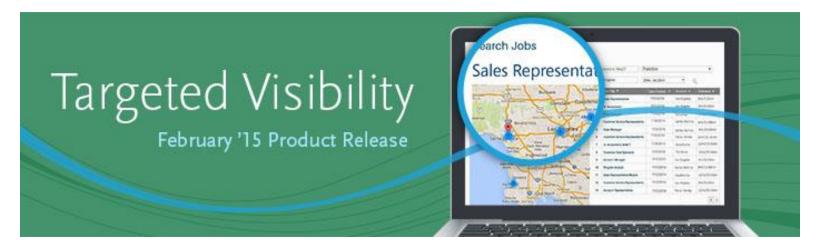

## **Cornerstone February 2015 Release Notes**

1601 Cloverfield Boulevard, Suite 620 South, Santa Monica, CA 90404Tel: 888-365-CSOD■ Tel: +1 310.752.0200■ Fax: +1 310.752.0199■ Web: www.cornerstoneondemand.com

# **Table of Contents**

| What's New for January 09 Patch Release12                     |
|---------------------------------------------------------------|
| Compensation UI Enhancements                                  |
| Compensation UI Enhancements14                                |
| Compensation Plan - Approve/Deny15                            |
| Compensation Plan - Summary/Read-only/Approval Tab17          |
| Onboarding Integrations Enhancements18                        |
| Onboarding Integrations Enhancements Overview19               |
| Email Administration                                          |
| Universal Profile - Onboarding Tab22                          |
| What's New for February 27 Patch Release24                    |
| Inactivate Standard Form Tasks                                |
| Prevent Upload of HTML Files27                                |
| What's New for February 201528                                |
| Release Notes Updates40                                       |
| Online Help Glossary Update43                                 |
| Compensation44                                                |
| Proration by Last Salary Change Date45                        |
| Proration by Last Salary Change Date Overview46               |
| Compensation Template - Proration by Last Salary Change Date  |
| Compensation Plan - Proration by Last Salary Change Date      |
| Compensation Statement - Proration by Last Salary Change Date |
| Retroactive Proration54                                       |

| Cornerstone February 2015 Release Notes: What's New for January 09 Patch Release |
|----------------------------------------------------------------------------------|
| Retroactive Proration Overview55                                                 |
| Compensation Template - Retroactive Proration57                                  |
| Compensation Plan - Retroactive Proration61                                      |
| Compensation Statement - Retroactive Proration62                                 |
| Connect63                                                                        |
| Connect Redesign - Configurable File Size Limit64                                |
| Connect Redesign - Course Rating Activity Update65                               |
| Connect Redesign - Course Rating Live Feed Activity Update                       |
| Connect Redesign - Connect Preferences67                                         |
| Connect Redesign - Live Feed68                                                   |
| Connect Redesign - Custom HTML Widget69                                          |
| Connect Redesign - Custom HTML Widget in Communities70                           |
|                                                                                  |
| Edit Knowledge Bank72                                                            |
| Edit Knowledge Bank72<br>Create/Edit Community                                   |
|                                                                                  |
| Create/Edit Community74                                                          |
| Create/Edit Community                                                            |
| Create/Edit Community                                                            |
| Create/Edit Community                                                            |
| Create/Edit Community                                                            |
| Create/Edit Community                                                            |
| Create/Edit Community                                                            |
| Create/Edit Community                                                            |
| Create/Edit Community                                                            |

| Cornerstone February 2015 Release Notes: What's New for January 09 Patch Release |
|----------------------------------------------------------------------------------|
| Knowledge Bank and Communities Data Migration95                                  |
| Knowledge Bank and Communities Data Migration96                                  |
| Migration - Community to Community97                                             |
| Migration - Topic to Topic101                                                    |
| Migration - Forum Posting to Discussion Posting106                               |
| Migration - URL Posting to Discussion Posting109                                 |
| Migration - Wiki Posting to Discussion Posting112                                |
| Migration - Blog Posting to Discussion Posting115                                |
| Migration - File Posting to File Posting118                                      |
| Migration - Podcast Posting to File Posting121                                   |
| Migration - Webcast Posting to File Posting124                                   |
| Migration - Suggestion Posting to Suggestion Posting                             |
| Migration - Q&A Posting to Q&A Posting130                                        |
| Learning                                                                         |
| Curriculum Player Redesign Phase 2134                                            |
| Curriculum Player Redesign Phase 2135                                            |
| Curriculum Player - Progress Calculation137                                      |
| Curriculum Player - Navigation Workflow146                                       |
| Curriculum Player - Postings Displayed Inline147                                 |
| Curriculum Player - Navigation Menu151                                           |
| Curriculum Player - Learning Object Description154                               |
| Curriculum Player - Launch Notes after Completion                                |
| Curriculum Player - Pending Acknowledgment156                                    |
| Data Merge Tool Optimization157                                                  |
| Data Merge Tool Performance Optimizations158                                     |

| Cornerstone February 2015 Release Notes: What's New for January 09 Patch Release | e |
|----------------------------------------------------------------------------------|---|
| Data Merge Tool15                                                                | 9 |
| Data Merge Tool - Preview16                                                      | 1 |
| Edit Coupon After Activation16                                                   | 2 |
| Edit Coupon After Activation Overview16                                          | 3 |
| Edit Coupon Page16                                                               | 5 |
| Edit Coupon Code Field16                                                         | 8 |
| Edit Coupon Prefix Field16                                                       | 9 |
| Edit Coupon Type Field17                                                         | 0 |
| Edit Description Field17                                                         | 1 |
| Edit Expiration Date Field17                                                     | 2 |
| Edit Minimum Purchase Amount Field17                                             | 3 |
| Edit Offer Type Field17                                                          | 4 |
| Edit Start Date Field17                                                          | 5 |
| Edit Title Field17                                                               | 6 |
| Coupon Applicability Section17                                                   | 7 |
| Coupon Usage Page17                                                              | 8 |
| Coupon History Page17                                                            | 9 |
| HTML for External Training Instructions                                          | 2 |
| HTML for External Training Instructions18                                        | 3 |
| Configure External Training18                                                    | 4 |
| Add External Training18                                                          | 6 |
| Microsoft Lync Integration                                                       | 7 |
| Microsoft Lync Integration Overview18                                            | 8 |
| MS Lync Preferences                                                              | 5 |
| ILT Vendors & Instructors                                                        | 7 |

| Cornerstone February 2015 Release Notes: What's New for January 09 Patch Release |
|----------------------------------------------------------------------------------|
| Add/Edit Instructor                                                              |
| Create/Edit Event                                                                |
| Create/Edit Session                                                              |
| Proxy Enrollment - Increase Session Seats206                                     |
| Session Roster - Attendance and Scoring                                          |
| View Your Sessions                                                               |
| Request Event/Select Session/Launch Session211                                   |
| Offline Player Support                                                           |
| Training Purpose Email Tag213                                                    |
| Analytics - Added Extended Enterprise Fields214                                  |
| Analytics - Added LMS Fields215                                                  |
| Reports Training Plans Co-Planners in Reporting220                               |
| Training Plans Co-Planners in Reporting Overview221                              |
| Training Demand Forecast Summary Report222                                       |
| Training Plan Custom Reports223                                                  |
| Reports Training Plans Deny Items in Reporting225                                |
| Training Plans Deny Items in Reporting Overview226                               |
| Training Demand Forecast Summary Report227                                       |
| Training Plan Custom Reports228                                                  |
| Reports Training Unit Key Code Custom Report Constraints                         |
| Training Unit Key Code Custom Report Constraints Overview                        |
| Permission Constraints                                                           |
| Training Unit Contact Field                                                      |
| Mobile                                                                           |
| Launch Mobile Material Learning Object237                                        |

| Cornerstone February 2015 Release Notes: What's New for January 09 Patch Release |
|----------------------------------------------------------------------------------|
| Mobile Device Management240                                                      |
| Mobile Device Management Phase 1241                                              |
| MDM - Remote Wipe242                                                             |
| MDM - Custom Branding of Login Pages243                                          |
| MDM - Offline Learning Objects244                                                |
| MDM - Configuration File245                                                      |
| Search for Training                                                              |
| Mobile Search for Training248                                                    |
| Mobile - Search for Training                                                     |
| Mobile - LO Details Page251                                                      |
| Mobile - Training Reviews253                                                     |
| Mobile - Request Training256                                                     |
| Mobile - Assign Training259                                                      |
| Session Timeout                                                                  |
| Performance                                                                      |
| Display All Instances of Recurring Checklists                                    |
| Display All Instances of Recurring Checklists                                    |
| My Checklists                                                                    |
| My Checklists - Checklist Report                                                 |
| Lock Completed Checklists270                                                     |
| Option to Lock Completed Checklists 271                                          |
| Observation Checklist - Create - General - Competency Changes                    |
| Checklist Details Page276                                                        |
| My Checklists - Checklist Report                                                 |
| Observation Checklist Report                                                     |

|      | Cornerstone February 2015 Release Notes: What's New for January 09 | Patch Release |
|------|--------------------------------------------------------------------|---------------|
| 0    | Observation Checklist Validity Period                              | 279           |
|      | Observation Checklist Validity Period                              |               |
|      | Observation Checklist - Create - Preferences - Validity Period     |               |
| S    | kills Matrix - Additional Competency Information                   |               |
|      | Skills Matrix - Additional Competency Information                  |               |
|      | Create/Edit Role - Competencies                                    |               |
|      | Role Details Page - Additional Competency Details                  |               |
| S    | kills Matrix - Role Availability for Administrators                |               |
|      | Skills Matrix - Role Availability for Administrators               |               |
|      | Create/Edit Role - General                                         |               |
|      | Create/Edit Role - Assignment                                      |               |
|      | Manage Roles                                                       | 295           |
| S    | kills Matrix - Include all LO Versions                             | 296           |
|      | Skills Matrix - Include all Learning Object Versions               | 297           |
|      | Role Details Page                                                  |               |
| Lo   | ocalize Performance Review Custom Fields in Analytics              |               |
| R    | eports Observation Checklist in Analytics                          |               |
|      | Observation Checklist in Analytics Overview                        |               |
|      | Create Custom Observation Checklist Report                         |               |
| Plat | tform                                                              |               |
| A    | dmin User Page Optimization - Delayed                              |               |
| E    | mails - Include Recipients of All Languages                        |               |
|      | Emails - Include Recipients of All Languages                       |               |
|      | Email Administration - Add/Edit Email                              |               |
|      | Email Administration                                               |               |

| Cornerstone February 2015 Release Notes: What's New for January 09 Patch Release |
|----------------------------------------------------------------------------------|
| Marketing Communications - Add/Edit Email or Email Template                      |
| Custom Email Administration                                                      |
| Login Message Preferences - Select Email                                         |
| Gender Neutral Default Photo                                                     |
| Help Videos                                                                      |
| Help Videos on Administrator Pages Phase 2                                       |
| Help Video                                                                       |
| Available Help Videos                                                            |
| Inherited Permission Constraint Clarification                                    |
| Inherited Permission Constraint Clarification335                                 |
| Create/Edit Role - Constraints                                                   |
| Create/Edit Role - Instructions                                                  |
| Language Pack Updates to Thai and Spanish (Spain)                                |
| SOAP Web Services Throttling                                                     |
| Analytics - Added Fields in User Section                                         |
| Colon Added to Criteria Items in Reporting                                       |
| Recruiting                                                                       |
| Anonymous Reference Letters                                                      |
| Anonymous Reference Letters Overview                                             |
| Create Reference Letter Form                                                     |
| Email Administration                                                             |
| Manage Applicants                                                                |
| Reference Letter Request Task for Applicants                                     |
| Reference Letter Request Page                                                    |
| Reference Letter Form for Referrers                                              |

| Cornerstone February 2015 Release Notes: What's New for January 09 Patch Release | ase |
|----------------------------------------------------------------------------------|-----|
| Applicant Profile - Documents Tab                                                | 365 |
| Applicant Profile - History Tab                                                  | 369 |
| Candidate Search Improvements                                                    | 370 |
| Search Candidates Enhancements Overview                                          | 371 |
| Search Candidates - Default View                                                 | 373 |
| Search Candidates - Location Search                                              | 374 |
| Search Candidates - Search Results                                               | 377 |
| Internal External Applicant Email Availability                                   | 379 |
| Internal/External Applicant Email Availability Overview                          | 380 |
| Affected Emails                                                                  | 382 |
| Email Administration - Recruitment Emails                                        | 384 |
| Email Administration - Forgot Password Email                                     | 388 |
| Job Search Enhancements                                                          | 390 |
| Job Search Enhancements Overview                                                 | 391 |
| Career Site Administration - Search Jobs Widget                                  | 393 |
| Create Job Requisition/Request/Template                                          | 397 |
| Career Site - Search Jobs Page                                                   | 400 |
| Onboarding                                                                       | 403 |
| Attachments on Forms                                                             | 404 |
| Form Creation Workflow Enhancements                                              | 412 |
| Multi Select Question Types                                                      | 420 |
| Onboarding Task Due Dates                                                        | 428 |
| Related Requisitions Phase 2                                                     | 437 |
| Related Requisitions Phase 2 Overview                                            | 438 |
| Requisition and Applicant Preferences                                            | 440 |

| Cornerstone February 2015 Release Notes: What's New for January 09 Patch Releas | se |
|---------------------------------------------------------------------------------|----|
| Parent Requisition - Related Requisition Type Pop-Up44                          | 12 |
| Parent Requisition - Closed Status44                                            | 14 |
| Add Related Requisition (Apply to Multiple Jobs)                                | 45 |
| View Related Requisitions (Apply to Multiple Jobs)44                            | 17 |
| Manage Job Requisitions44                                                       | 18 |
| Manage Applicants Page45                                                        | 50 |
| New Submissions Page45                                                          | 51 |
| Requisition History                                                             | 52 |
| Applicant Profile - Summary Tab45                                               | 54 |
| Applicant Profile - Resume/CV Tab45                                             | 55 |
| Applicant Profile - Application Tab45                                           | 56 |
| Applicant Profile - Documents Tab45                                             | 57 |
| Application Workflow                                                            | 58 |
| Career Site - Job Search45                                                      | 59 |
| Career Site - Apply to Multiple Jobs46                                          | 50 |
| Career Site - Application                                                       | 53 |
| Career Site - My Profile Page46                                                 | 54 |
| Succession                                                                      | 55 |
| Display Inactive Successors                                                     | 56 |
| Display Inactive Successors in Succession Plans46                               | 57 |
| SMP Task - Create/Edit/Copy - General46                                         | 59 |
| SMP Task - Display Inactive Users47                                             | 71 |
| SMP Task - Remove all Inactive Successors47                                     | 72 |
| Pre-populate Succession Task47                                                  | 74 |
| Pre-populate Succession Task with Most Recent Data                              | 75 |

| Cornerstone February 2015 Release Notes: What's New for January 09 Patch Release |
|----------------------------------------------------------------------------------|
| SMP Task - Create/Edit/Copy - General477                                         |
| SMP Task - Profile Step479                                                       |
| SMP Task - Profile Sub-step                                                      |
| SMP Task - Profile - Development Sub-step                                        |
| SMP Task - Batch Step                                                            |
| SMP Task - Metric Grid Step486                                                   |
| SMP Task - Survey Step                                                           |
| SMP Task - Succession Chart Step (Manager or Assessor Task)                      |
| SMP Task - Succession Chart Step (Job Pool Task)                                 |
| Universal Profile - Snapshot - Succession                                        |

# What's New for January 09 Patch Release

The following new features and enhancements are released along with the January 09 patch release:

| Feature                                    | Description                                                                                                    |
|--------------------------------------------|----------------------------------------------------------------------------------------------------|
| Compensation UI<br>Enhancements            | <ul> <li>With this enhancement:</li> <li>When a compensation manager views a compensation plan that requires their approval, the <b>Approve</b> and <b>Deny</b> buttons are available on all component tabs (i.e., Base, Bonus, Equity) and the Summary and Approve Compensation Plan tabs.</li> <li>Only employees within the compensation manager's compensation manager hierarchy who are eligible for one or more compensation plan tabs are displayed by default on the Summary/Read-only/Approval tab with an option to show ineligible employees.</li> </ul> |
| Onboarding<br>Integrations<br>Enhancements | <ul> <li>The following enhancements are made to Onboarding integrations:</li> <li>An Integration Task Completed email is added to Email Administration.<br/>This email is triggered when an integration task is completed.</li> <li>A Result column is added to the task table on the Onboarding Tab.<br/>This tab displays the results for integration tasks.</li> </ul>                                                                                                    |

# **Compensation UI Enhancements**

## **Compensation UI Enhancements**

Prior to this enhancement:

- When a compensation manager viewed a compensation plan that required their approval, the **Approve** and **Deny** buttons only appeared on the Summary or Approve Compensation Plan tab.
- All employees within the compensation manager's compensation manager hierarchy appeared by default on the Summary/Read-only/Approval tab regardless of the employee's eligibility for the compensation task.

With this enhancement:

- When a compensation manager views a compensation plan that requires their approval, the Approve and Deny buttons are available on all component tabs (i.e., Base, Bonus, Equity) and the Summary and Approve Compensation Plan tabs.
- Only employees within the compensation manager's compensation manager hierarchy who are eligible for one or more compensation plan tabs are displayed by default on the Summary/Read-only/Approval tab with an option to show ineligible employees.

### **Use Cases**

- An approver has navigated to the Base tab to make adjustments to an employee's allocations. The approver can now approve the plan directly from the Base tab instead of having to navigate back to the Summary tab.
- A compensation task includes a Base and Bonus template. In the organization, any employee who joins the company after November 1 is not eligible for a base or bonus increase. The compensation manager does not need to see these ineligible employees by default on the Base or Bonus tabs. The compensation manager also does not need to see these ineligible employees by default on the Summary tab.

### Considerations

Once the redesigned Compensation Task user interface (UI) is enabled, it cannot be disabled.

The redesigned Compensation Task UI is not supported in Internet Explorer 7 or below.

### Implementation

This functionality is only available when using the redesigned Compensation Task UI.

Upon release, this functionality is automatically enabled for all organizations using the redesigned Compensation Task UI.

### **Compensation Plan - Approve/Deny**

Prior to this enhancement, when a compensation manager viewed a compensation plan that required their approval, the **Approve** and **Deny** buttons only appeared on the Summary or Approve Compensation Plan tab.

With this enhancement, when a compensation manager views a compensation plan that requires their approval, the **Approve** and **Deny** buttons are available on all component tabs (i.e., Base, Bonus, Equity) and the Summary and Approve Compensation Plan tabs. **Note:** 

This functionality is only available when using the redesigned Compensation Task user interface.

The following actions are available on the component tabs when an approver has the ability to edit the compensation plan during the approval workflow:

- Save
- **Previous** This button is not available on the first tab of the compensation plan.
- Next
- **Deny** Clicking this button validates the compensation allocations for the tab. If all allocation validations are passed, then the Summary tab is opened, and the Approve/Deny Confirmation pop-up is opened. If all allocation validations are not passed, then the approver must adjust the allocations prior to proceeding to the Summary tab.
- **Approve** Clicking this button validates the compensation allocations for the tab. If all allocation validations are passed, then the Summary tab is opened, and the Approve/Deny Confirmation pop-up is opened. If all allocation validations are not passed, then the approver must adjust the allocations prior to proceeding to the Summary tab.

#### Cornerstone February 2015 Release Notes: Compensation UI Enhancements

| Pay for Performance                                 | 2014 for Pat K                  | dby                  |                                            |                |                |                              |                         |                             | Options •   |
|-----------------------------------------------------|---------------------------------|----------------------|--------------------------------------------|----------------|----------------|------------------------------|-------------------------|-----------------------------|-------------|
| ay for Performance                                  | 2014 for Pat Ke                 | iny                  |                                            |                |                |                              |                         |                             | Options .   |
| Pat Kelly<br>Lead Product Man<br>Status Pending app | ager<br>roval                   |                      | Compensation Perio<br>11/01/2014 - 31/12/2 | d<br>114       |                |                              |                         |                             |             |
| Base Bonus Equity Summa                             | n                               |                      |                                            |                |                |                              |                         |                             |             |
| ase Effective date: 08/01/2015                      |                                 |                      |                                            |                |                |                              |                         |                             |             |
| Tew: Amount ¥ Currency: GB                          | P V Show ineligible em          | ployees 💮 Show All C | omments                                    |                |                |                              |                         |                             |             |
| Plan Details                                        |                                 |                      |                                            |                |                |                              |                         |                             |             |
| Name of the users in Base tab: en-GB 🛛 🌻            | Performance \$                  | Current salary \$    | Currency ‡                                 | Current Comp ‡ | Merit Increase | Cost of Living Adjustment    | Promotion               | Total Increase 💲            | New salary/ |
| Sarah Kaplan<br>Product Manager                     | This employee a ineligible for  | a Salary Adjustment  |                                            |                |                |                              |                         |                             |             |
| Quin Sandoval<br>Product Manager                    |                                 | 36.1933 <b>(</b> )   | GBP                                        | 1.74           | 1.8097         | 7.2387 / 20.0 % 🔘            | 0.0000 🗐                | 9.0484 🔞                    | 45.2417     |
| Al Canarry<br>Product Manager                       | This employee is ineligible for | a Salary Adjustment  |                                            |                |                |                              |                         |                             |             |
| John Catty<br>Product Manager                       |                                 | 28,696.71            | GBP                                        | 1.12           | 1434.54        | 4304.51 / 15.0 %             | 154,304.51 🚺            | 160,043.86                  | 188,740.    |
| Ron Winters<br>Product Manager                      |                                 | 14.4358 🛈            | GBP                                        | 0.54           | 0.7218         | 1.4435 / 10.0 %              | 0.000                   | 2.1654 🔘                    | 16.6012     |
|                                                     | 4                               |                      |                                            |                |                |                              |                         |                             |             |
| иттепсу: ЈРҮ 🔻                                      |                                 |                      |                                            |                |                |                              |                         |                             |             |
| Budget Summary                                      |                                 | i.                   |                                            |                |                |                              |                         |                             |             |
|                                                     |                                 |                      | 1                                          |                | D.             | 4                            | r.                      |                             |             |
| Merit Increase                                      | Ð                               |                      |                                            |                |                |                              | 985,468<br>15,387,741   | 14,402,273 le               | ft          |
| Cost of Living Adjustment                           | 0                               |                      |                                            |                |                |                              | 3,289,181<br>17,667,667 | 14,378,486 le               | R.          |
| Promotion                                           | 0                               |                      |                                            |                |                |                              | 22,694,614              | 122,236,683 (               | eft         |
|                                                     | 0%                              |                      | 25%                                        |                | 50%            | 75%                          | 144,931,297             |                             |             |
| Comp Analytics                                      |                                 |                      |                                            |                |                |                              |                         |                             |             |
|                                                     |                                 |                      |                                            |                |                |                              |                         | <i></i>                     |             |
| Salary distribut                                    | ion                             |                      | Total Salar                                | ×:             |                | New Comparatio Over<br>Under | Perfo                   | mance vs. new<br>ompa ratio |             |
|                                                     |                                 |                      |                                            |                |                |                              |                         | ave Next Deny               | Approv      |

## **Compensation Plan - Summary/Readonly/Approval Tab**

Prior to this enhancement, all employees within the compensation manager's compensation manager hierarchy appeared by default on the Summary/Read-only/Approval tab regardless of the employee's eligibility for the compensation task.

With this enhancement, only employees within the compensation manager's compensation manager hierarchy who are eligible for one or more compensation plan tabs are displayed by default on the Summary/Read-only/Approval tab. A <u>Show Ineligible Employees</u> option is now available, which enables the compensation manager to include ineligible employees in the Plan Details table for the tab. This option is unchecked by default. When ineligible employees are included, no component data is displayed and no options are available for ineligible employees.

This functionality is only available when using the redesigned Compensation Task user interface.

| Pay for Pe               | Pay for Performance 2014       |                                   |                  |                                            |            |                  |                |
|--------------------------|--------------------------------|-----------------------------------|------------------|--------------------------------------------|------------|------------------|----------------|
|                          | Pat Kelly<br>Lead Product Mana | iger                              |                  | ompensation Period<br>/1/2014 - 12/31/2014 |            |                  |                |
| Base Bonus               | Equity Summar                  | У                                 |                  |                                            |            |                  |                |
| Currency: GBP V          | Show Ineligible                | Employees 📄 Show All Comn         | nents            |                                            |            |                  |                |
| Plan Details             |                                |                                   |                  |                                            |            |                  |                |
| Name of the users i      | n Equity tab: en-US 💲          | Performance 🗘                     | Last Hire Date 💠 | Length of Serv ‡                           | Currency ‡ | Current Salary 💲 | New salary/rat |
| Sarah Ka<br>Product M    |                                | This employee is ineligible for a | n adjustment     |                                            |            |                  |                |
| Quin San<br>Product Ma   |                                |                                   | 12/2/1985        | 29 yrs / 1 mons                            | GBP        | 36.1933 🚯        | 38.0030 🕄      |
| Al Canarry<br>Product Ma |                                |                                   | 1/10/2004        | 10 yrs / 11 mons                           | GBP        | 38.1082          | Ineligible     |
| John Catt<br>Product M   |                                |                                   | 3/30/2008        | 6 yrs / 9 mons                             | GBP        | 28,696.71        | 30,131.55      |
| Ron Wint<br>Product M    |                                |                                   | 2/2/1989         | 25 yrs / 11 mons                           | GBP        | 14.4358 🚯        | 15.1576 🚯      |
|                          |                                | ٠ [                               | ш                |                                            |            |                  | Þ              |
| Currency: JPY 🔻          |                                |                                   |                  |                                            |            |                  |                |

# **Onboarding Integrations Enhancements**

### **Onboarding Integrations Enhancements Overview**

The following enhancements are made to Onboarding integrations:

- An Integration Task Completed email is added to Email Administration. This email is triggered when an integration task is completed.
- A Result column is added to the task table on the Onboarding Tab. This tab displays the results for integration tasks.

Upon implementation, these enhancements are disabled by default. To enable these enhancements, contact your Client Success Manager or Global Product Support.

### Security

The following existing permissions apply to this functionality:

| Permission Name                            | e                                                                                                    | Permission Description                                                                                  | Ca | ategory                 |
|--------------------------------------------|----------------------------------------------------------------------------------------------------|----------------------------------------------------------------------------------------------------|----|-------------------------|
| Employee Onboard<br>Action Items - View    | w Profile Act                                                                                                    | er to access Employee Onboarding on U<br>ion Items. This permission cannot be c<br>end user permission. |    | Universal<br>d. Profile |
| Employee<br>Onboarding -<br>Manage         | Allows user to view an employee's onboarding progress from Employee the Onboarding tab on the Universal Profile. This permission Onboardin can be constrained by OU and User's OU.                                                                                                    |                                                                                                    |    |                         |
| Global Email<br>Administration -<br>Manage | Grants ability to manage email trigger templates across all active modules in the portal. Enables creating, editing and deleting email message templates for various system actions and workflows. This permission can be constrained by OU, User's OU, User Self and Subordinates, and User. This is an administrator permission. |                                                                                                    |    | Core<br>Administration  |
| Global Email<br>Administration -<br>View   |                                                                                                    |                                                                                                    |    | Core<br>Administration  |

## **Email Administration**

With this enhancement, an Integration Task Completed email is added to Email Administration. This email is triggered when an integration task is completed.

| Permissions                                                                  |                                   |                                                                                                    |                        |
|------------------------------------------------------------------------------|-----------------------------------|----------------------------------------------------------------------------------------------------|------------------------|
| Permission Name                                                              |                                   | Permission Description                                                                                                    | Category               |
| Administration -<br>Manage deleting email<br>actions and we<br>by OU, User's |                                   | to manage email trigger templates across all<br>s in the portal. Enables creating, editing and<br>message templates for various system<br>orkflows. This permission can be constrained<br>OU, User Self and Subordinates, and User.<br>inistrator permission. | Core<br>Administration |
| Global Email<br>Administration -<br>View                                     | email logs at t<br>can be constra | nly access to email templates/triggers and<br>the global level for the portal. This permission<br>ained by OU, User's OU, User Self and<br>and User. This is an administrator                                                                                 | Core<br>Administration |

### **Integration Task Completed Email**

permission.

| Action                           | Description/Trigger                                                                                                    |
|----------------------------------|----------------------------------------------------------------------------------------------------|
| Integration<br>Task<br>Completed | This email is triggered when an integration task is completed. The email can be<br>sent to Onboarding User, User's Approver, User's Manager, or a specific user.<br>This email can be configured as a Notification type email. This email is active by<br>default and can be found in the Employee Onboarding action type section of<br>Email Administration. |
|                                  | Use Case: Use this trigger to notify applicants that they have been assigned the Reference Letter Request task.                                                                                                    |

The following tags are available (new tags display in red):

| Tag Name                | Description                                              |
|-------------------------|----------------------------------------------------------|
| ACTION.DATE             | Date that the action took place that triggers the email. |
| EMPLOYERUSER.DIVISION   | Division of employer user.                               |
| EMPLOYERUSER.FIRST.NAME | First name of employer user.                             |
| EMPLOYERUSER.LAST.NAME  | Last name of employer user.                              |
| EMPLOYERUSER.POSITION   | Position of employer user.                               |
| INTEGRATIONTASK.TITLE   | Integration task title.                                  |

#### Cornerstone February 2015 Release Notes: Onboarding Integrations Enhancements

| Tag Name             | Description             |
|----------------------|-------------------------|
| INTEGRATION.TITLE    | Integration title.      |
| RECIPIENT.DIVISION   | Recipient's division.   |
| RECIPIENT.FIRST.NAME | Recipient's first name. |
| RECIPIENT.LAST.NAME  | Recipient's last name.  |
| RECIPIENT.POSITION   | Recipient's position.   |
| TASK.DUE.DATE        | Due date of the task.   |
| TASK.START.DATE      | Start date of the task. |

## **Universal Profile - Onboarding Tab**

A Result column is added to the task table on the Onboarding Tab. This tab is used to track and display the results of integration tasks.

| rmission Name                    | Permission                                                                                                    | n Descriptior   | 1                 | Category               |
|----------------------------------|----------------------------------------------------------------------------------------------------|-----------------|-------------------|------------------------|
| boarding - Pro                   | ows user to view the Onb<br>ofile. Also, allows access f<br>is permission can be cons                                                      | rom a user's    | Applicant Profi   | le. Onboardin          |
| Ari Baraban                      | Bio                                                                                                    |                 |                   | Options 👻              |
| I-9 Position  Bio  Actions  File | Ari Baraban<br>Car Clubs<br>I-9 Position                                                                                                   |                 |                   | e connections e muture |
| Feedback                         | About Resume/CV Career                                                                                                    | Onboarding      |                   |                        |
| Transcript                       | Integration + Form Task (Inter) ( Start Date                                                                                               | r: 10/18/2014 ) |                   | ~                      |
|                                  | New Role:<br>1-9 Position<br>Car Clubs<br>New Location:<br>Daring Location<br>New Manager:<br>Srivastava, Dhara<br>Status: Completed - 66% | 66%             |                   |                        |
|                                  | Task Title                                                                                                    | Status          | Assignce          | Result                 |
|                                  | Form I-9                                                                                                    | Completed       | Ali Baraban       |                        |
|                                  | Form I-9                                                                                                    | Completed       | Dhara Shrivastava | Authorized             |
|                                  | Benefits Election Form                                                                                                    | In Progress     | Ali Baraban       |                        |
|                                  | Business Card Request Form                                                                                                    | In Progress     | Ali Baraban       |                        |
|                                  | Office Supply Request Form                                                                                                    | In Progress     | Ali Baraban       |                        |
|                                  | 123test (Start Date: 7/23/2014)                                                                                                    |                 |                   |                        |

### Task Table

The task table displays the integration tasks for the user. With this enhancement, the table also displays the result for integration tasks.

The following information displays in the table for integration tasks:

• Task Title - This column displays the title of the integration task.

- Status This column displays the status of the integration task. The following are the possible statuses:
  - Cancelled This status displays if onboarding is cancelled for the user.
  - Completed For form tasks, this status displays if the user has submitted the form. For I-9 E-Verify tasks, this status displays if all steps of the task are completed.
  - In Progress For form tasks, this status displays if the user has started completing the form but has not yet submitted the form. For I-9 E-Verify tasks, this status displays if the task has been assigned and at least one or more steps of the task are not yet completed by the assignee.
  - Not Started This status displays if the user has not yet started the task. This status also displays if a Not Started status is submitted by the integration provider.
- Assignee This column displays the name of the user assigned to the task.

#### **Result Column**

This is a new column that displays as the last column in the task table. This column displays for all tasks but only provides results for integration tasks. The column is blank for form tasks.

#### I-9 E-Verify Tasks

As with existing functionality for displaying the result of I-9 E-Verify tasks, the result displays the status of the I-9 form after it has been submitted to the third party application. The column displays one of the following results of the e-verification, depending on the case state of the verification process:

- Action Required This result displays if an action is required by the employer to complete the e-verify process for the new hire.
- Authorized This result indicates that the user's identity has been verified and the user is authorized to work in the United States. This result displays if the e-verification has been completed and the case is closed.
- Authorized Closed Case This result indicates that the new hire is authorized to work in the United States, and the employer must access the third party application to close the e-verify case to make the work authorization official.
- N/A If a result has not yet been received, then N/A displays.
- Pending This result displays if a decision to verify whether or not the new hire is authorized to work in the United States is pending on the verification.
- Unauthorized This result indicates that the user's identity has been verified and the user is not authorized to work in the United States. This result displays if the e-verification has been completed and the case is closed.
- Unauthorized Close Case This result indicates that the new hire is determined to be not authorized to work in the United States, and the employer must access the third party application to close the e-verify case to make the work authorization official.

# What's New for February 27 Patch Release

The following new features and enhancements are released along with the February 27 patch release:

| Feature                              | Description                                                                                                    |
|--------------------------------------|----------------------------------------------------------------------------------------------------|
| Inactivate<br>Standard<br>Form Tasks | With this enhancement, an <i>Inactivate</i> option is added to the Options drop-down on the Form Task Administration page. This option enables administrators to inactivate a standard form task.                                                                                                    |
| Prevent<br>Upload of<br>HTML Files   | Prior to this enhancement, a backend setting controlled whether users could<br>upload HTML files (.htm/.html) to the Custom HTML Widget in New Connect<br>communities and Knowledge Bank.<br>With this enhancement, the backend setting is expanded to control whether                                                                      |
|                                      | users can upload HTML files to anywhere in New Connect, Legacy Connect,<br>Legacy Knowledge Bank, Universal Profile: Feedback, and Universal Profile:<br>Snapshot - Documents. Organizations may choose to disable the ability to<br>upload HTML files because malicious HTML files may be uploaded, which is a<br>potential security risk. |

## **Inactivate Standard Form Tasks**

With this enhancement, an *Inactivate* option is added to the Options drop-down on the Form Task Administration page. This option enables administrators to inactivate a standard form task.

In addition to this option, other minor changes are made to the Form Task Administration page.

| Permissions Permission Name             |             | Permission Description                                                                                                    | Category                |  |
|-----------------------------------------|-------------|----------------------------------------------------------------------------------------------------|-------------------------|--|
| Form Management:<br>Task Administration | functionali | cess to the Form Task Administration<br>ty. This permission can be constrained by OU<br>OU. This is an administrator permission. | Forms<br>Administration |  |

| Form Task Administration         |                                  |                           |             |          |         |  |  |  |
|----------------------------------|----------------------------------|---------------------------|-------------|----------|---------|--|--|--|
| Task Title Form Title Ta         | sk Type: All 👻 Status: 4 Selecte | d 🗸 🗹 Include inactive    | Search      |          |         |  |  |  |
| Task Title 🗢                     | Form Title 🗢                     | Date Criteria 🗢           | Status 🖨    | Active 🖨 | Options |  |  |  |
| Emergency Contact Information    | Employee Contact Information     | 2/17/2015 -<br>12/31/2015 | In Progress | Yes      | -       |  |  |  |
| Employee Contact Information     | Update Contact Information       | 4/1/2014 - 4/4/2014       | Expired     | Yes      | -       |  |  |  |
| New Employee Contact Information | Update Contact Information       | Onboarding                | In Progress | No       | -       |  |  |  |

### **Status Filter**

. .

The *Inactive* status option is removed from the <u>Status</u> filter. To display inactive tasks in the search results, administrators will now use the new <u>Include Inactive</u> checkbox to the right of the **Search** button.

### **Include Inactive Checkbox**

An <u>Include Inactive</u> checkbox is added to the right of the **Search** button. Check the box to include inactive form tasks in the task table.

When the box is not checked, the task table only displays active form tasks.

### Status Column

With this enhancement, the Inactive status no longer displays in the Status column. The active/inactive status of a task now displays in a new Active column in the table.

## **Active Column**

An Active column is added to the task table to the right of the Status column. The Active column indicates whether or not a task is active. The column displays "Yes" for active tasks and "No" for inactive tasks.

### Inactivate a Task

To inactivate a task:

- 1. Select the *Inactivate* option from the Options drop-down. This opens a warning message pop-up. The message indicates that inactivating the task removes the task for users who are in an In Progress status. Dependent tasks are also inactivated.
- 2. Click **Yes** to inactivate the task. Or, click **No** to cancel inactivating the task.

Once the task is inactivated, the task is removed from users who have not yet completed the task. For users who have completed the task, the task remains as a completed task.

Note: Tasks that are in a Queued status cannot be inactivated.

### **Reactivate a Task**

To reactivate a task, click the *Reactivate* option from the Options drop-down. This reactivates the associated inactive tasks and re-assigns the tasks to users who were previously assigned the task.

# **Prevent Upload of HTML Files**

Prior to this enhancement, a backend setting controlled whether users could upload HTML files (.htm/.html) to the Custom HTML Widget in New Connect communities and Knowledge Bank.

With this enhancement, the backend setting is expanded to control whether users can upload HTML files to anywhere in New Connect, Legacy Connect, Legacy Knowledge Bank, Universal Profile: Feedback, and Universal Profile: Snapshot - Documents. Organizations may choose to disable the ability to upload HTML files because malicious HTML files may be uploaded, which is a potential security risk.

## Implementation

By default, users can upload HTML files. To prevent users from uploading HTML files, contact Global Product Support (GPS).

# What's New for February 2015

The following new features and enhancements are available for February 2015:

### **Compensation Features**

| Feature<br>Name from<br>Release<br>Notes   | Feature<br>Name from<br>Release<br>Summary | By<br>Request? | Description                                                                                                    |
|--------------------------------------------|--------------------------------------------|----------------|----------------------------------------------------------------------------------------------------|
| Retroactive<br>Proration                   | Retroactive<br>Proration                   |                | With this enhancement, compensation can now be<br>prorated retroactively based on the employee's Last<br>Hire Date. This enables organizations to account for<br>periods of time an employee worked before the<br>start of the compensation period. For example,<br>employees who were ineligible for the last<br>compensation cycle because they were hired after a<br>specific cutoff date can be prorated for the cutoff<br>period in the next compensation cycle. |
| Proration by<br>Last Salary<br>Change Date | Proration by<br>Last Salary<br>Change Date |                | With this enhancement, compensation proration can<br>now accommodate for salary changes that occurred<br>during the compensation period. For example, an<br>employee who received a promotion and a raise in<br>salary mid-year can be prorated from the date of<br>the salary increase.                                                                                                    |

### **Connect Features**

| Feature Name<br>from Release<br>Notes                     | Feature Name<br>from Release<br>Summary | By<br>Request? | Description                                                                                                    |
|-----------------------------------------------------------|-----------------------------------------|----------------|----------------------------------------------------------------------------------------------------|
| Connect<br>Redesign -<br>Configurable<br>File Size Limit  | Configurable File<br>Size in Connect    | Yes            | With this enhancement, organizations can configure the maximum file size that can be uploaded within Redesigned Connect.                                                                                                    |
| Connect<br>Redesign -<br>Course Rating<br>Activity Update |                                         |                | With this enhancement, a new Course<br>Rating activity update is now available for<br>the Redesigned Connect Live Feed. When<br>enabled, this activity update displays in the<br>Live Feed whenever a user rates a learning<br>object within the system. |
| Connect<br>Redesign -<br>Custom HTML<br>Widget            | Custom HTML<br>Widget in<br>Communities |                | With this enhancement, organizations can now customize their communities using an                                                                                                    |

| Feature Name<br>from Release<br>Notes                  | Feature Name<br>from Release<br>Summary           | By<br>Request? | Description                                                                                                    |
|--------------------------------------------------------|---------------------------------------------------|----------------|----------------------------------------------------------------------------------------------------|
|                                                        |                                                   |                | approved list of HTML tags. When enabled,<br>a custom HTML widget is available on the<br>following pages:                                                                                                    |
|                                                        |                                                   |                | Edit Knowledge Bank                                                                                                    |
|                                                        |                                                   |                | Create/Edit Community                                                                                                    |
|                                                        |                                                   |                | Create/Edit Learning Community                                                                                                    |
| Connect<br>Redesign -<br>Default Images<br>for Widgets | Default Image for<br>Featured/Trending<br>Widgets |                | With this enhancement, if a Knowledge<br>Bank or community posting does not have<br>an attached link and is displayed in the<br>Featured or Trending widgets, then a default<br>image is displayed in the widget. However,<br>each posting type has a unique default<br>image.                                |
| Connect<br>Redesign - Live<br>Feed<br>Optimization     | Live Feed<br>Optimization                         |                | The Live Feed pages within Redesigned<br>Connect are being optimized for faster<br>processing and future API opportunities.<br>This does not change any of the<br>functionality, but testing is advised to<br>validate experience and workflows.                                                              |
| Connect<br>Redesign -<br>Social Feed<br>Widget         | Connect Live Feed<br>Widget                       |                | With this enhancement, a new Social Feed<br>widget is now available when configuring<br>the Welcome Page or a custom page. The<br>Social Feed widget displays the latest Live<br>Feed updates from connections and team<br>members.                                                                           |
| Connect<br>Redesign -<br>Upload New File<br>Types      | Upload New File<br>Types in Connect               |                | With this enhancement, the following file<br>types are now supported as attachments in<br>Redesigned Connect:<br>• .mov<br>• .docm<br>• .xlsm                                                                                                    |
| Knowledge Bank<br>and<br>Communities<br>Data Migration | Connect Data<br>Migration                         | Yes            | With this enhancement, a data migration<br>script is now available for all organizations<br>using the legacy version of Connect.<br>Communities, topics, and postings from the<br>legacy version of Connect are copied into<br>the redesigned Knowledge Bank and<br>Communities functionality. The redesigned |

| Feature Name<br>from Release<br>Notes | Feature Name<br>from Release<br>Summary | By<br>Request? | Description                                                                                                    |
|---------------------------------------|-----------------------------------------|----------------|----------------------------------------------------------------------------------------------------|
|                                       |                                         |                | Knowledge Bank and Communities<br>functionality functions differently than the<br>legacy version of Connect, so only data is<br>migrated; no permissions or preferences are<br>migrated. |

## **Learning Features**

| Feature<br>Name from<br>Release<br>Notes    | Feature Name<br>from Release<br>Summary                                            | By Request?                                                                                                    | Description                                                                                                    |
|---------------------------------------------|------------------------------------------------------------------------------------|----------------------------------------------------------------------------------------------------|----------------------------------------------------------------------------------------------------|
| Curriculum<br>Player<br>Redesign<br>Phase 2 | Curriculum Player<br>Redesign - Logic<br>Enhancements &<br>In-Line<br>Enhancements | Automatically<br>available when<br>Curriculum<br>Redesign is in use.<br>Curriculum<br>Redesign is<br>automatically<br>enabled in Stage<br>when Curriculum<br>Player is enabled.<br>By request in Live<br>until October 1015. | With the November 2014 release, the<br>Curriculum Player was redesigned and<br>enhanced to include additional<br>functionality. With a more intuitive<br>design, the new Curriculum Player is<br>now optimized to track a user's<br>completion percentage more<br>accurately, return users to the last<br>visited section in the curriculum, and<br>view full postings in line. Users will<br>also have a more intuitive navigation<br>experience with the removal of the<br>Overview button and the addition of<br>section title wrapping in the<br>navigation. |
| Data Merge<br>Tool<br>Optimization          | Data Merge Tool<br>Performance<br>Optimizations                                    |                                                                                                    | With this enhancement, the Data<br>Merge Tool is optimized and can now<br>sync a high volume of transcript items<br>without causing page timeouts or<br>other performance issues. In addition,<br>the Data Merge Tool now indicates an<br>accurate status during the merging<br>process.                                                                                                    |
| Edit Coupon<br>After Activation             | Edit Active<br>Coupons (EXE)                                                       |                                                                                                    | With this enhancement, coupons can<br>now be edited after they are created.<br>Previously, coupons could not be<br>edited once they were saved. If errors<br>were made on the coupon or if the<br>administrator wanted to make changes<br>to the coupon, the administrator<br>needed to create a new coupon.                                                                                                    |
| HTML for<br>External                        | Add HTML to<br>External Training                                                   |                                                                                                    | With this enhancement, administrators can now utilize HTML when configuring                                                                                                    |

| Feature<br>Name from<br>Release<br>Notes                            | Feature Name<br>from Release<br>Summary                         | By Request?                       | Description                                                                                                    |
|---------------------------------------------------------------------|-----------------------------------------------------------------|-----------------------------------|----------------------------------------------------------------------------------------------------|
| Training<br>Instructions                                            | Instructions                                                    |                                   | the instructions for the Add External<br>Training page. This enables<br>administrators to implement HTML<br>tags, including hyperlinks and font<br>tags.                                                                                                    |
| Microsoft Lync<br>Integration                                       | MS Lync<br>Integration                                          | Yes. Requires MS<br>Lync account. | With this enhancement, the system<br>can now be integrated with Microsoft<br>(MS) Lync. This integration enables<br>organizations to conduct meetings and<br>virtual instructor led training (vILT)<br>sessions over MS Lync through the<br>system.                                                                                                    |
| Offline Player<br>Support                                           | Offline Player<br>Redesign                                      | Yes                               | With the June 2014 release, a<br>redesigned Offline Player was<br>introduced. The new Offline Player also<br>added support for SCORM 2004<br>learning objects.<br>With the May 2015 release, the old<br>Offline Player functionality is being<br>retired and will no longer be<br>supported. Organizations that are<br>currently using the old Offline Player<br>are able to convert to the new Offline<br>Player functionality. To enable this<br>functionality, contact your Account<br>Manager. |
| Training<br>Purpose Email<br>Tag                                    | Add "Training<br>Purpose" tag to<br>Assign ILT<br>Session Email |                                   | With this enhancement, the Training<br>Purpose email tag<br>(TRAINING.PURPOSE) is now available<br>for the Assign ILT Session email<br>trigger. This enables organizations to<br>notify users who have been assigned<br>an instructor led training (ILT) session<br>of the training purpose for the<br>assignment.                                                                                                    |
| REPORTS<br>Analytics -<br>Added<br>Extended<br>Enterprise<br>Fields |                                                                 |                                   | With this enhancement, fields are<br>added to the Transaction section for<br>custom Transaction reports.                                                                                                    |
| REPORTS<br>Analytics -<br>Added LMS<br>Fields                       |                                                                 |                                   | With this enhancement, fields are<br>added to the Training section and the<br>ILT Seat Allocation section for certain<br>custom reports.                                                                                                    |

| Feature<br>Name from<br>Release<br>Notes                             | Feature Name<br>from Release<br>Summary                                      | By Request? | Description                                                                                                    |
|----------------------------------------------------------------------|------------------------------------------------------------------------------|-------------|----------------------------------------------------------------------------------------------------|
| REPORTS<br>Training Plans<br>Co-Planners in<br>Reporting             | Training Plans<br>Co-Planners<br>Fields to Standard<br>and Custom<br>Reports |             | With this enhancement, training plan<br>co-planners can now be reported on in<br>custom reports and the Training<br>Demand Forecast Summary standard<br>report. New fields are added to custom<br>Training Plan reports, and a<br>Contributor Co-Planners column is<br>added to the Training Demand<br>Forecast Summary standard report<br>output.                                                                                                    |
| REPORTS<br>Training Plans<br>Deny Items in<br>Reporting              | Add Training<br>Plans Denied<br>Items to<br>Standard and<br>Custom Reports   |             | With this enhancement, training items<br>that have been denied or approved for<br>a training plan can be reported on in<br>custom reports and the Training<br>Demand Forecast Summary standard<br>report. New fields are added to custom<br>Training Plan reports, and Approval<br>Status and Denial Comments columns<br>are added to the Training Demand<br>Forecast Summary standard report<br>output.                                                                                                    |
| REPORTS<br>Training Unit<br>Key Code<br>Custom Report<br>Constraints | Constraints on<br>Training Unit Key<br>Code Report<br>(EXE)                  |             | With this enhancement, constraints<br>are added to the permissions for<br>creating and viewing the Training Unit<br>Key Code custom report. Prior to this<br>enhancement, users with permission<br>to create or view Training Unit Key<br>Code custom reports could see all<br>training unit assignments and key<br>codes in the portal. This enhancement<br>enables administrators to set<br>constraints on the permissions to limit<br>the visibility of report data to specific<br>users or organizational units (OU).<br>In addition, a <u>Training Unit Contact</u><br>field is added to the Key Code section<br>in the Fields panel to enable reporting<br>on the training unit contact. |

### **Mobile Features**

| Feature Name<br>from Release<br>Notes           | Feature Name<br>from Release<br>Summary        | By Request?                                              | Description                                                                                                    |
|-------------------------------------------------|------------------------------------------------|----------------------------------------------------------|----------------------------------------------------------------------------------------------------|
| Launch Mobile<br>Material<br>Learning<br>Object | Launch Material<br>Learning Types<br>on Mobile |                                                          | With this enhancement, users can now launch<br>and complete material learning object (LO)<br>types in Cornerstone Mobile®. The LO must be<br>mobile-enabled by the administrator in Course<br>Catalog in order for users to launch the LO in<br>the app.                                                                                                    |
| Mobile Device<br>Management                     | Mobile Device<br>Management,<br>iOS            | Not<br>accessible in<br>Stage. By<br>request in<br>Live. | For iOS devices, organizations that have a<br>Mobile Device Management (MDM) provider<br>can now remotely wipe the Cornerstone<br>Mobile® app, localize and brand sign-in pages,<br>and control mobile offline learning.<br>Administrators have additional control and<br>security over the Cornerstone Mobile® app on<br>an employee's iOS device.                                     |
| Search for<br>Training                          | Mobile Search,<br>Request, Assign<br>Training  |                                                          | With this enhancement, within the<br>Cornerstone Mobile <sup>®</sup> app, users can easily<br>search for and request training to be added to<br>their transcript. Users can also view training<br>details, ratings, and reviews for all types of<br>training to make informed decisions prior to<br>learning. Managers can quickly search for and<br>assign training to direct reports. |
| Session<br>Timeout                              | Mobile Session<br>Timeout                      |                                                          | With this enhancement, users are<br>automatically logged out of the Cornerstone<br>Mobile® app after the period of inactivity that<br>is defined for the portal. Users are<br>automatically logged out regardless of the<br>method they used to log in to the app: single<br>sign-on (SSO), user name and password, or<br>device registration.                                          |

### **Performance Features**

| Feature Name<br>from Release<br>Notes                  | Feature Name<br>from Release<br>Summary                | By<br>Request? | Description                                                                                           |
|--------------------------------------------------------|--------------------------------------------------------|----------------|----------------------------------------------------------------------------------------------------|
| Display All<br>Instances of<br>Recurring<br>Checklists | Display All<br>Instances of<br>Recurring<br>Checklists |                | With this enhancement, all instances of recurring checklists are available on the My Checklists page. |
| Lock Completed<br>Checklists                           | Option to Lock<br>Completed                            |                | With this enhancement, administrators can configure an observation checklist task so                  |

| Feature Name<br>from Release<br>Notes                                   | Feature Name<br>from Release<br>Summary                         | By<br>Request? | Description                                                                                                    |
|-------------------------------------------------------------------------|-----------------------------------------------------------------|----------------|----------------------------------------------------------------------------------------------------|
|                                                                         | Checklists                                                      |                | that completed instances of the checklist are<br>locked. This prevents the completed<br>checklists from receiving new items, which<br>would cause the checklist to switch from<br>Completed status to In Progress. Similarly,<br>checklists that are not completed would be<br>updated with the new item.                                                                                                    |
| Observation<br>Checklist Validity<br>Period                             | Observation<br>Checklist<br>Validity Period                     |                | With this enhancement, when creating an<br>observation checklist, administrators can<br>designate a validity period for previously<br>validated competencies. The validity period<br>for a checklist is the amount of time a<br>previously validated competency is<br>considered valid towards the checklist. This<br>enables administrators to ensure that certain<br>competencies are being validated on a<br>regular basis.              |
| Skills Matrix -<br>Additional<br>Competency<br>Information              | Display<br>Additional<br>Competency<br>Info on Skills<br>Matrix |                | With this enhancement, administrators now<br>have the option to include additional<br>competency details on the Role Details page<br>when creating or editing a role. The<br>additional competency details include the<br>competency description, items, and<br>behaviors.                                                                                                    |
| Skills Matrix - Role<br>Availability for<br>Administrators              | Restrictions for<br>Managing Roles<br>in Skills Matrix          |                | With this enhancement, when an<br>administrator is creating a role, administrator<br>availability can be set for the role. When<br>administrator availability is set, this<br>determines which administrators can view<br>and manage the role. In addition, permission<br>constraints are now available for the Role<br>Management permission. Administrators can<br>now only assign roles to users within their<br>permission constraints. |
| Skills Matrix -<br>Include all LO<br>Versions                           | Include all<br>Learning Object<br>Versions in<br>Skills Matrix  |                | With this enhancement, users now receive<br>credit towards role qualification for<br>completing any version of the required LOs.<br>Users can request or assign the latest version<br>of the LO from the Role Details page.                                                                                                    |
| REPORTS Localize<br>Performance<br>Review Custom<br>Fields in Analytics | Localize<br>Performance<br>Custom Fields in<br>Analytics        |                | With this enhancement, the translated values<br>for the Checkbox, Dropdown, and Radio<br>Button Performance Review custom field<br>types now display when creating and viewing<br>custom Performance Review Reports.                                                                                                    |
| REPORTS                                                                 | Observation                                                     |                | This enhancement adds the ability to report                                                                                                    |

| Feature Name<br>from Release<br>Notes    | Feature Name<br>from Release<br>Summary | By<br>Request? | Description                                                                                                    |
|------------------------------------------|-----------------------------------------|----------------|----------------------------------------------------------------------------------------------------|
| Observation<br>Checklist in<br>Analytics | Checklists<br>Custom<br>Reporting       |                | on observation checklist data in custom<br>reporting. This provides greater flexibility<br>when creating reports and extracting data<br>generated from those reports. Users have the<br>ability to filter results based on fields and<br>define which fields to include in the report. In<br>addition, the report can be exported to Excel. |

### **Platform Features**

| Feature<br>Name from<br>Release<br>Notes              | Feature Name<br>from Release<br>Summary                                | By Request?                                                                      | Description                                                                                                    |
|-------------------------------------------------------|------------------------------------------------------------------------|----------------------------------------------------------------------------------|----------------------------------------------------------------------------------------------------|
| Admin User<br>Page<br>Optimization -<br>Delayed       |                                                                        |                                                                                  | This enhancement has been delayed until the May 2015 release.                                                                                                    |
| Emails -<br>Include<br>Recipients of<br>All Languages | Email<br>Administration -<br>Include<br>Recipients of All<br>Languages |                                                                                  | With this enhancement, administrators of<br>multi-language portals can now create a<br>single email trigger that will be sent<br>regardless of the user's configured<br>language. When this new language<br>override option is selected, an email that<br>is created in English (UK) will be sent to<br>recipients of any language configured for<br>the portal (e.g., English (US), Japanese,<br>Polish, Thai) that meet the selected<br>availability criteria. |
| Gender Neutral<br>Default Photo                       | Gender Neutral<br>Default Photo                                        |                                                                                  | With this enhancement, a new gender<br>neutral default photo is used throughout<br>all new user interface (UI) pages for users<br>who do not have a custom photo loaded.                                                                                                    |
| Help Videos                                           | More Help Videos<br>for Admins                                         | Automatically<br>enabled. Contact<br>GPS to disable<br>all Admin Help<br>Videos. | With this enhancement, additional in-line<br>help videos are available if in-line help<br>videos are enabled. These videos provide<br>a simple and visual demonstration of how<br>to use the administration pages. The<br>videos are available directly on the page,<br>making the information easy to view while<br>using the page.                                                                                                    |
| Inherited<br>Permission<br>Constraint                 |                                                                        |                                                                                  | With this enhancement, when editing a parent role that has inherited a permission from a child role, administrators do not                                                                                                    |

| Feature<br>Name from<br>Release<br>Notes                      | Feature Name<br>from Release<br>Summary                    | By Request? | Description                                                                                                    |
|---------------------------------------------------------------|------------------------------------------------------------|-------------|----------------------------------------------------------------------------------------------------|
| Clarification                                                 |                                                            |             | have the option to add constraints to any<br>permission that was inherited from a child<br>role. The instructions on the Create/Edit<br>Role - General, Permissions, and<br>Constraints pages are updated to more<br>accurately reflect how permissions,<br>constraints, and inheritance function<br>within security roles.                                                                          |
| Language Pack<br>Updates to<br>Thai and<br>Spanish<br>(Spain) | Language Pack<br>Updates to Thai<br>and Spanish<br>(Spain) |             | With this enhancement, the language<br>packs are updated for Thai and Spanish<br>(Spain). These improved strings will<br>enhance the user experience with clearer<br>phrases and words.                                                                                                    |
| SOAP Web<br>Services<br>Throttling                            |                                                            |             | To increase the performance and reliability<br>of the system, throttling is implemented<br>on all existing SOAP Web Services for all<br>organizations using SOAP Web Services.<br>The maximum request rate for all SOAP<br>services is now 35K requests per hour per<br>organization, meaning that an<br>organization cannot make more than 35K<br>requests within an hour. Other limits<br>include: |
|                                                               |                                                            |             | • The maximum throttle rate for the GetTranscriptandTask SOAP Service is 2K requests per hour per organization.                                                                                                    |
|                                                               |                                                            |             | • The maximum throttle rate for the<br>Learning Object Web Service (LOWS)<br>is 2K requests per hour per<br>organization.                                                                                                    |
| REPORTS<br>Analytics -<br>Added Fields in<br>User Section     |                                                            |             | With this enhancement, two existing fields<br>are modified and new fields are added to<br>the User section for all reports that include<br>a User section.                                                                                                    |
| REPORTS<br>Colon Added to<br>Criteria Items<br>in Reporting   |                                                            |             | With this enhancement, a colon is added<br>to the end of each criteria item label in the<br>header of the criteria for non-Excel output<br>report views for custom and standard<br>reporting. This creates consistency<br>between the report outputs, as a colon is<br>already used at the end of each criteria                                                                                      |

| Feature<br>Name from<br>Release<br>Notes | Feature Name<br>from Release<br>Summary | By Request? | Description                                                         |
|------------------------------------------|-----------------------------------------|-------------|---------------------------------------------------------------------|
|                                          |                                         |             | item label in the header for reports when viewing the Excel output. |

## **Recruiting Features**

| Feature Name<br>from Release<br>Notes                | Feature Name<br>from Release<br>Summary   | By<br>Request? | Description                                                                                                    |
|------------------------------------------------------|-------------------------------------------|----------------|----------------------------------------------------------------------------------------------------|
| Anonymous<br>Reference Letters                       | Anonymous<br>Reference Letters            |                | With this enhancement, reference letters<br>can now be sent directly from an applicant's<br>referrers and automatically added to the<br>applicant's Applicant Profile page. The<br>recruiter sends the applicant a new<br>Reference Letter Request task, and the<br>applicant provides the names and email<br>addresses of each referrer. When the<br>applicant submits the task, the referrers are<br>sent an email containing a link to a<br>reference letter form. Once the reference<br>letter form is submitted, the letter is<br>automatically added to the applicant's<br>Documents tab in their applicant profile. |
| Attachments on<br>Forms                              | Assign Forms<br>with Attachments          |                | With this enhancement, administrators can<br>add attachments to forms that are assigned<br>via either an onboarding workflow or form<br>task so that new hires can reference the<br>attachments as they complete the forms. Up<br>to three attachments can be added to a<br>form.                                                                                                    |
| Form Creation<br>Workflow<br>Enhancements            | Form Creation<br>Workflow<br>Enhancements |                | With this enhancement, updates are made to the Create Form pages.                                                                                                    |
| Internal/External<br>Applicant Email<br>Availability | Email Availability<br>by Applicant Type   |                | With this enhancement, options are added<br>to Recruitment emails to allow<br>administrators to specify the type of<br>applicant recipient. Previously, Recruitment<br>emails could be sent to Applicant, but this<br>option did not allow administrators to<br>specify whether the applicant was internal<br>or external. This enhancement removes the<br>Applicant option and replaces it with<br>separate External Applicant and Internal<br>Applicant options. Administrators can select                                                                                                    |

| Feature Name<br>from Release<br>Notes | Feature Name<br>from Release<br>Summary                | By<br>Request? | Description                                                                                                    |
|---------------------------------------|--------------------------------------------------------|----------------|----------------------------------------------------------------------------------------------------|
|                                       |                                                        |                | to send an email to internal recipients or<br>external applicants or select both as<br>recipients.<br>In addition, when defining availability for<br>emails that are configured to be sent to<br>Internal Applicant recipients, the Internal<br>Applicant recipients who receive the email<br>are the recipients that are part of the<br>organizational unit (OU) that is defined for<br>the job requisition to which the applicant<br>applied. Previously, the availability setting<br>for the email applied to the OU in which the<br>user was defined. |
| Job Search<br>Enhancements            | Job Search -<br>Geolocation                            |                | With this enhancement, applicants can now<br>search for jobs on the career site by<br>geographical location (geolocation). Prior to<br>this enhancement, applicants could only<br>search for jobs by selecting a specific<br>location, such as a city or state. In addition,<br>applicants can view their job search results<br>on a map and in a table that offers sorting<br>options.                                                                                                    |
| Multi-Select<br>Question Types        | Multi-Select for<br>Question Types<br>on Form Builder  |                | With this enhancement, checkbox and drop-<br>down question types can now be configured<br>in the Question Bank in Form Management<br>to allow users to select multiple options for<br>a question. Prior to this enhancement,<br>checkbox and drop-down question types<br>only allowed users to select a single option<br>for a question.                                                                                                    |
| Onboarding Task<br>Due Dates          | Configurable<br>Assignment<br>Dates and Due<br>Dates   |                | With this enhancement, administrators can<br>configure the onboarding assignment date<br>and due dates for tasks assigned via an<br>onboarding workflow. This provides<br>administrators with the flexibility to<br>determine their own assignment and due<br>dates for onboarding tasks.                                                                                                    |
| Related<br>Requisitions Phase<br>2    | Related<br>Requisitions -<br>Apply to Multiple<br>Jobs |                | With this enhancement, applicants can now<br>apply to up to 10 requisitions at the same<br>time that are related to the parent<br>requisition. A new related requisition type<br>Related Requisitions (Apply to Multiple Jobs)<br>can be selected when configuring related<br>requisitions for the parent. Applicants select<br>the requisitions to which they would like to                                                                                                    |

Cornerstone February 2015 Release Notes: What's New for February 2015

| Feature Name<br>from Release<br>Notes | Feature Name<br>from Release<br>Summary | By<br>Request? | Description                                                                                                    |
|---------------------------------------|-----------------------------------------|----------------|----------------------------------------------------------------------------------------------------|
|                                       |                                         |                | apply on the Job Details page on the career<br>site, and then complete a single application<br>that applies to all of the requisitions to<br>which they selected. Once submitted, the<br>completed application is available on the<br>Applicant Profile page for all of the<br>requisitions to which the applicant applied. |
| Search Candidates<br>Enhancements     | Candidate Search<br>- Geolocation       |                | With this enhancement, the following improvements are made to the Search Candidates feature:                                                                                                    |
|                                       |                                         |                | <ul> <li>Recruiters can search for candidates by<br/>geographical location</li> </ul>                                                                                                    |
|                                       |                                         |                | <ul> <li>Search Candidates page now displays all<br/>search options by default</li> </ul>                                                                                                    |

# **Succession Features**

| Feature<br>Name from<br>Release<br>Notes | Feature Name<br>from Release<br>Summary                    | By<br>Request? | Description                                                                                                    |
|------------------------------------------|------------------------------------------------------------|----------------|----------------------------------------------------------------------------------------------------|
| Pre-populate<br>Succession<br>Task       | Succession Task<br>Pre-populated<br>by Most Recent<br>Data |                | With this enhancement, administrators can<br>configure Succession Management Planning (SMP)<br>tasks to be pre-populated with the most recent<br>succession data, including succession custom field<br>values, ratings, and successors. This enables<br>succession planners to leverage existing succession<br>data more easily. |
| Display<br>Inactive<br>Successors        | Display Inactive<br>Successors in<br>Succession<br>Plans   |                | With this enhancement, administrators can<br>configure SMP tasks to display inactive successors.<br>When inactive successors are displayed in a<br>succession task, they are clearly identified as<br>inactive.                                                                                                    |

# **Release Notes Updates**

Changes have been made on February 02, 2015, to the following areas of the release notes for the February '15 release:

# Platform

| Enhancement                     | Name of Updated                              | Purpose of Change | Change Made to                      |
|---------------------------------|----------------------------------------------|-------------------|-------------------------------------|
| Name                            | Topic                                        |                   | Topic                               |
| Admin User Page<br>Optimization | Admin User Page<br>Optimization -<br>Delayed |                   | The enhancement content is removed. |

# Recruiting

| Enhancement<br>Name | Name of<br>Updated Topic | Purpose of Change                                           | Change Made to Topic  |
|---------------------|--------------------------|-------------------------------------------------------------|-----------------------|
| Related             | Career Site -            | The change was made to provide a current image of the page. | The image of the Job  |
| Requisitions Phase  | Apply to Multiple        |                                                             | Details page has been |
| 2                   | Jobs                     |                                                             | replaced.             |

Changes have been made on January 30, 2015, to the following areas of the release notes for the February '15 release:

## Connect

| Enhancement<br>Name                            | Name of<br>Updated Topic                                         | Purpose of Change                                                                                                    | Change Made to Topic                                                                                                    |
|------------------------------------------------|------------------------------------------------------------------|----------------------------------------------------------------------------------------------------|----------------------------------------------------------------------------------------------------|
| Connect<br>Redesign -<br>Custom HTML<br>Widget | Connect<br>Redesign -<br>Custom HTML<br>Widget in<br>Communities | The change was made to reflect that the Custom HTML widget is enabled by default.                                                                                                    | The Implementation<br>section is updated to<br>reflect that the backend<br>setting that controls this<br>functionality is enabled by<br>default. |
| Connect<br>Redesign -<br>Custom HTML<br>Widget | Connect<br>Redesign -<br>Custom HTML<br>Widget in<br>Communities | The change was made to<br>reflect that all HTML tags are<br>accepted by the Custom HTML<br>widget. Because this is a<br>potential security risk,<br>organizations may choose to<br>disable this functionality. | The Approved HTML Tags<br>section is updated to<br>reflect that all tags are<br>accepted by the Custom<br>HTML widget.                           |
| Connect                                        | Edit Knowledge                                                   | The change was made to                                                                                                    | The Approved HTML Tags                                                                                                    |

| Enhancement<br>Name                            | Name of<br>Updated Topic               | Purpose of Change                                                                                                    | Change Made to Topic                                                                                                    |
|------------------------------------------------|----------------------------------------|----------------------------------------------------------------------------------------------------|----------------------------------------------------------------------------------------------------|
| Redesign -<br>Custom HTML<br>Widget            | Bank                                   | reflect that all HTML tags are<br>accepted by the Custom HTML<br>widget. Because this is a<br>potential security risk,<br>organizations may choose to<br>disable this functionality.                           | table is removed, and the<br>text is updated to reflect<br>that all tags are accepted<br>by the Custom HTML<br>widget.                           |
| Connect<br>Redesign -<br>Custom HTML<br>Widget | Create/Edit<br>Community               | The change was made to<br>reflect that all HTML tags are<br>accepted by the Custom HTML<br>widget. Because this is a<br>potential security risk,<br>organizations may choose to<br>disable this functionality. | The Approved HTML Tags<br>table is removed, and the<br>text is updated to reflect<br>that all tags are accepted<br>by the Custom HTML<br>widget. |
| Connect<br>Redesign -<br>Custom HTML<br>Widget | Create/Edit<br>Learning<br>Community   | The change was made to<br>reflect that all HTML tags are<br>accepted by the Custom HTML<br>widget. Because this is a<br>potential security risk,<br>organizations may choose to<br>disable this functionality. | The Approved HTML Tags<br>table is removed, and the<br>text is updated to reflect<br>that all tags are accepted<br>by the Custom HTML<br>widget. |
| Connect<br>Redesign -<br>Custom HTML<br>Widget | View Knowledge<br>Bank or<br>Community | The change was made to<br>reflect that all HTML tags are<br>accepted by the Custom HTML<br>widget. All HTML tags will be<br>displayed in the widget.                                                           | The HTML tag restriction text is removed from the introductory paragraph.                                                                        |

# Platform

| Enhancement<br>Name | Name of Updated Topic    |                                            | Change Made<br>to Topic |
|---------------------|--------------------------|--------------------------------------------|-------------------------|
| Language Pack       | Language Pack Updates to | This enhancement was added to the release. | This is a new           |
| Updates             | Thai and Spanish (Spain) |                                            | topic.                  |

# Recruiting

| Enhancement<br>Name                                  | Name of<br>Updated Topic                           | Purpose of Change                                                                                                    | Change Made to Topic                                                                                                    |
|------------------------------------------------------|----------------------------------------------------|----------------------------------------------------------------------------------------------------|----------------------------------------------------------------------------------------------------|
| Internal/External<br>Applicant Email<br>Availability | Email<br>Administration –<br>Recruitment<br>Emails | The change was<br>made to clarify the<br>functionality of<br>defining the<br>availability setting<br>for internal user<br>recipients. | Replaced the first paragraph in the<br>"Defining Availability" section with<br>the following:<br>"For emails that are configured to<br>be sent to internal users, the |

| Enhancement<br>Name | Name of<br>Updated Topic | Purpose of Change | Change Made to Topic                                                                                                    |
|---------------------|--------------------------|-------------------|----------------------------------------------------------------------------------------------------|
|                     |                          |                   | availability defined in the<br><u>Availability</u> field applies to the<br>OU/Division to which the internal<br>user applies. This is the<br>OU/Division that is defined for the<br>job requisition to which the<br>internal user applies." |

# **Online Help Glossary Update**

The Online Help Glossary has been updated with additional terms and updated definitions. In addition, acronyms are included for all applicable terms, and each term's associated module is provided for additional context.

# Compensation

## **Proration by Last Salary Change Date**

## **Proration by Last Salary Change Date Overview**

With this enhancement, compensation proration can now accommodate for salary changes that occurred during the compensation period. For example, an employee who received a promotion and a raise in salary mid-year can be prorated from the date of the salary increase.

#### **Use Case**

An employee received a promotion in July 2013. The promotion included a title change and a salary change, effective July 15, 2013. During the compensation cycle for 2013, the promoted employee should receive an increase that is prorated from July 15, 2013 because the employee already received an increase during the compensation period.

### Considerations

The proration percentage since the last salary change date is equal to the number of days from the last salary change date to the end of the Compensation Period divided by the number of days in the Compensation Period. For example, an employee receives a promotion and a salary increase on October 31, 2013. There are 61 days between the date of the salary change and the end of the 2013 compensation period. The employee's proration percentage is 61/365, or 16.7%.

Administrators can only prorate components within a template by one criterion, either Last Hire Date or Last Salary Change Date. Both criteria cannot be used in the same template.

### Implementation

This functionality is only available when using the redesigned Compensation Task user interface (UI).

Upon release, this functionality is automatically enabled in Stage and Live portals for all organizations using the redesigned Compensation Task UI.

The redesigned Compensation Task UI is available by request until July 2015.

### Security

The following existing permissions apply to this functionality:

| Permission Name                | e             | Permission Description                                                                                                    | Category                         |
|--------------------------------|---------------|----------------------------------------------------------------------------------------------------|----------------------------------|
| Compensation<br>Plan Templates | templates for | to create and manage compensation plan<br>base, bonus, and equity compensation.<br>on cannot be constrained. This is an<br>permission. | Compensation -<br>Administration |

| Compensation<br>Task<br>Administration | Grants ability to configure and assign compensation<br>planning and modeling tasks to managers in the<br>organization. This permission cannot be constrained.<br>This is an administrator permission. | Compensation -<br>Administration |
|----------------------------------------|----------------------------------------------------------------------------------------------------|----------------------------------|
|----------------------------------------|----------------------------------------------------------------------------------------------------|----------------------------------|

## **Compensation Template - Proration by Last Salary Change Date**

With this enhancement, compensation can be prorated by Last Salary Change Date. This option prorates the component by the date on which the employee's salary last changed within the compensation period.

Administrators can only prorate components within a template by one criterion, either Last Hire Date or Last Salary Change Date. Both criteria cannot be used in the same template.

This functionality is only available when using the redesigned Compensation Task user interface (UI).

To create a compensation plan template, go to **Admin > Configuration Tools > Compensation > Compensation Templates**. Then, click the *Create Compensation Template* link.

| Permission Name                |               | Permission Description                                                                                                    | Category                         |
|--------------------------------|---------------|----------------------------------------------------------------------------------------------------|----------------------------------|
| Compensation<br>Plan Templates | templates for | to create and manage compensation plan<br>base, bonus, and equity compensation.<br>n cannot be constrained. This is an<br>permission. | Compensation -<br>Administration |

### **Proration Rules**

Dormicciono

In the *Proration Rules* section, a component can now be prorated by Last Salary Change Date. This option is only available when using the redesigned Compensation Task UI.

When a component is prorated by Last Salary Change Date, the component proration is calculated if the employee had a change in salary within the compensation task's compensation period.

- If the employee has not had a salary change within the compensation period, then the employee will receive guidelines and contribute budget based upon a 100% proration percentage. That is, the employee will not be prorated.
  - Adjustment guideline defines the recommended amounts in the compensation plan.
  - Full budget definition applies to the employees.
- If the employee has had a salary change within the compensation period, then the employee will receive guidelines and contribute budget based upon the number of days between the Last Salary Change Date and the end of the compensation period. That is, the employees will have a proration percentage that is less than or equal to 100%. If there have been more than one salary changes within the compensation period, then the proration is calculated from the most recent salary change within the compensation period.

- Proration Percentage = <Number of days between Last Salary Change Date and end of compensation period including Last Salary Change Date and last day of compensation period> / <Number of days in compensation period>
- Proration percentage is calculated and rounded to the nearest fourth decimal place before being applied to other calculations.
- Adjustment Guideline = <Adjustment guideline recommendation> \* <Proration percentage>
- Budget = <Full budget calculation> \* <Proration percentage>

#### **Use Cases**

The following information is used for these use cases:

| Employee | Effective Date    | Current Salary |
|----------|-------------------|----------------|
| Melissa  | November 10, 2012 | \$65,000       |
| Kevin    | March 3, 2013     | \$85,000       |
| Kevin    | October 12, 2013  | \$100,000      |
| Paul     | July 15, 2013     | \$50,000       |

- Compensation Task: 2013 Compensation Cycle
- Compensation Period: January 1, 2013 December 31, 2013
- Bonus Budget: 10% of Base
- Bonus Proration: Prorate by Last Salary Change Date

# Use Case 1: Adjustment Guideline Calculation with Last Salary Change Date Proration

- 1. Default Bonus Adjustment Guideline is set to 5% of Base.
- 2. Compensation Manager launches 2013 Compensation Cycle.
- 3. Compensation Plan recommends the following Bonus allocations:
  - 1. Melissa:
    - 1. Proration Percentage = No proration percentage
    - 2. Recommendation = (0.05 \* \$65,000) = \$3,250
  - 2. Kevin:
    - 1. Proration Percentage = 81 / 365 = 0.2219 = 22.19%
    - 2. Recommendation = (0.05 \* \$100,000) \* 0.2219 = \$1,109.50
  - 3. Paul
    - 1. Proration Percentage = 170 / 365 = 0.4658 = 46.58%
    - 2. Recommendation = (0.05 \* \$50,000) \* 0.4658 = \$1,164.50

#### **Use Case 2: Budget Calculation with Retroactive Proration**

- 1. The compensation task is configured as described above.
- 2. Compensation Manager launches 2013 Compensation Cycle.
- 3. Compensation Plan displays Bonus Budget of \$11,048.00.
- 4. The Bonus Budget is calculated as follows:
  - 1. Melissa:
    - 1. Proration Percentage = No proration percentage
    - 2. Recommendation = (0.1 \* \$65,000) = \$6,500
  - 2. Kevin:
    - 1. Proration Percentage = 81 / 365 = 0.2219 = 22.19%
    - 2. Recommendation = (0.1 \* \$100,000) \* 0.2219 = \$2,219
  - 3. Paul
    - 1. Protation Percentage = 170 / 365 = 0.4658 = 46.58%
    - 2. Recommendation = (0.1 \* \$50,000) \* 0.4658 = \$2,329

| General | GENERAL                                                                                                    |                                                                                                    |                     |                                              |                    |              |   |
|---------|----------------------------------------------------------------------------------------------------|----------------------------------------------------------------------------------------------------|---------------------|----------------------------------------------|--------------------|--------------|---|
| .ayout  |                                                                                                    | Name: 2013 Multiple 8                                                                                                    | ionus Tunes         |                                              |                    |              |   |
|         |                                                                                                    | Type: Please select t                                                                                                    |                     | ore proceeding                               |                    |              |   |
|         |                                                                                                    | Bonus V                                                                                                    |                     | , in provide the second                      |                    |              |   |
|         |                                                                                                    | Currency: USD                                                                                                    |                     |                                              |                    |              |   |
|         | COMPONENTS O                                                                                                    |                                                                                                    |                     |                                              |                    |              |   |
|         | Select the components to be included<br>for component's budgets is specified by<br>determining which budget pool applies<br>their associated OU. | y OUs, a default availability budge                                                                                                    | must be set for the | component. OU hier                           | archies will be of | bserved when | R |
|         | Performance Bonus:                                                                                                    | Fixed Amount •                                                                                                    | Amount:             | 85000.00                                     | Availability:      | Default      | • |
|         | 📋 Team Bonus:                                                                                                    | Fixed Amount •                                                                                                    | Amount:             | 100000.00                                    | Availability:      | Default      | • |
|         | BUDGET RULES                                                                                                    |                                                                                                    |                     |                                              |                    |              |   |
|         | ALLOCATION RULES                                                                                                    | Total may                                                                                                    |                     | •                                            |                    |              |   |
|         | ALLOCATION RULES<br>Select how Compensation Managers e<br>amount/percentage of the employees' b<br>allocation rules.                             | Total may<br>inter bonus component allocations                                                                                                 | be over by 5 %      | e compensation plan<br>targets. All bonus co |                    |              |   |
|         | Select how Compensation Managers e<br>amount/percentage of the employees' to                                                                     | <ul> <li>Total may</li> <li>Inter bonus component allocations</li> <li>base salaries or as a percentage of</li> <li>Fixed amount of</li> </ul> | be over by 5 %      | e compensation plan<br>targets. All bonus co |                    |              |   |
|         | Select how Compensation Managers e<br>amount/percentage of the employees' t<br>allocation rules.                                                 | <ul> <li>Total may</li> <li>Inter bonus component allocations</li> <li>base salaries or as a percentage of</li> <li>Fixed amount of</li> </ul> | be over by 5 %      | e compensation plan<br>targets. All bonus co |                    |              |   |

## **Compensation Plan - Proration by Last Salary Change Date**

With this enhancement, compensation can be prorated by Last Salary Change Date. This prorates the component by the date on which the employee's salary last changed within the compensation period.

If proration by last salary change date is enabled for a component and a user is eligible for proration for the component, then the Prorated Recommendations hover displays proration percentages for the component, as previously implemented.

Budgets that are defined as "% of Base" or "Sum of Targets" are calculated using the proration percentage for users who have been prorated, as previously implemented.

When prorating by Last Salary Change Date, the current compensation manager is responsible for planning for the employee. The compensation manager for the prorated period is not responsible for employee's compensation.

## **Compensation Statement - Proration by Last Salary Change Date**

With this enhancement, compensation can be prorated by Last Salary Change Date. This prorates the component by the date on which the employee's salary last changed within the compensation period.

Including any Proration Breakdown tag (e.g., <Component Name>.PRORATION.BREAKDOWN) in a custom compensation statement will produce a table with all periods that are counted towards the entire compensation period for the employee for the specified component.

If proration by last salary change date is enabled for a component and a user has had a salary change within the compensation period, then the last salary change date period is displayed in the Proration Breakdown table.

The following is an example of a component proration breakdown displaying a period that is prorated by last salary change date.

| Date       | Num Days | Target     | Amount     |
|------------|----------|------------|------------|
| 11/10/2013 | 52       | 712.50 USD | 748.20 USD |
|            |          |            | 748.20 USD |

The total allocation amount for the component in the Proration Breakdown tag will match the allocation amount for the component in the compensation plan.

## **Retroactive Proration**

## **Retroactive Proration Overview**

With this enhancement, compensation can now be prorated retroactively based on the employee's Last Hire Date. This enables organizations to account for periods of time an employee worked before the start of the compensation period. For example, employees who were ineligible for the last compensation cycle because they were hired after a specific cutoff date can be prorated for the cutoff period in the next compensation cycle.

Because compensation can now be prorated retroactively, proration percentages may now exceed 100%.

#### **Use Case**

An organization has a policy that states that employees are not eligible for the annual compensation cycle if they are hired on or after November 1. The following year, those employees who were hired on or after November 1 of the previous year are able to receive their normal annual compensation awards and also receive prorated awards for the time they were previously considered ineligible.

An employee is hired on November 10, 2012 and is ineligible for the 2012 compensation cycle. During the 2013 compensation cycle, the employee receives the full allocation amounts from the 2013 compensation cycle. In addition, the employee receives an additional 14.2% of the allocation amounts for the appropriate components for the time the employee worked after being hired and before the 2013 compensation cycle. In total, the employee receives 114.2% allocations for the retroactively prorated components.

### Considerations

The proration percentage for the retroactive period is equal to the number of days from the retroactive proration date to the Compensation Period start date divided by the number of days in the Compensation Period. For example, a employee was hired on November 10, 2012 and is ineligible for the 2012 compensation cycle. November 10, 2012 is 52 days before the start of the 2013 compensation cycle. The 2013 compensation cycle is 365 days. The proration percentage for the retroactive period is 52/365, or 14.2%.

When prorating by Last Hire Date and including retroactive proration, the current compensation manager is responsible for planning for the employee. The compensation manager for the previous compensation period is not responsible for employee's compensation.

### Implementation

This functionality is only available when using the redesigned Compensation Task user interface (UI).

Upon release, this functionality is automatically enabled in Stage and Live portals for all organizations using the redesigned Compensation Task UI.

The redesigned Compensation Task UI is available by request until July 2015.

## Security

The following existing permissions apply to this functionality:

| Permission Name                        |                            | Permission Description                                                                                                    | Category                         |
|----------------------------------------|----------------------------|----------------------------------------------------------------------------------------------------|----------------------------------|
| Compensation<br>Plan Templates         | templates for              | to create and manage compensation plan<br>base, bonus, and equity compensation.<br>n cannot be constrained. This is an<br>permission.          | Compensation -<br>Administration |
| Compensation<br>Task<br>Administration | planning and organization. | to configure and assign compensation<br>modeling tasks to managers in the<br>This permission cannot be constrained.<br>ministrator permission. | Compensation -<br>Administration |

## **Compensation Template - Retroactive Proration**

Administrators can configure each component in a template to be prorated by Last Hire Date. With this enhancement, the administrator can include retroactive proration by specifying a fixed date from which the Last Hire Date should be prorated.

This functionality is only available when using the redesigned Compensation Task user interface (UI).

To create a compensation plan template, go to **Admin > Tools > Compensation Management > Compensation Templates**. Then, click the *Create Compensation Template* link.

Permissions

| Permission Name                | e             | Permission Description                                                                                                    | Category                         |
|--------------------------------|---------------|----------------------------------------------------------------------------------------------------|----------------------------------|
| Compensation<br>Plan Templates | templates for | to create and manage compensation plan<br>base, bonus, and equity compensation.<br>n cannot be constrained. This is an<br>permission. | Compensation -<br>Administration |

#### **Proration Rules**

In the *Proration Rules* section, when a component is prorated by Last Hire Date, a <u>Retroactive</u> <u>Proration From</u> option is now available. This option is only available when using the redesigned Compensation Task UI.

<u>Retroactive Proration From</u> - This option is only available if Last Hire Date is selected from the <u>Criteria</u> field. When this option is selected, a retroactive proration date must be specified. The selected date should occur before the start of the compensation task's compensation period. If the selected date is not before the start of the compensation period, then retroactive proration is disabled for the component. When retroactive proration date and the start of the compensation task's compensation task's compensation period will receive guidelines with a prorated amount for that period in addition to the compensation period. **Note:** *The retroactive proration date is a fixed date. When reusing templates for a different compensation period (e.g., the following year's annual compensation task), the retroactive proration date must be adjusted for the new compensation period.* 

- Employees with a Last Hire Date that occurs before the Retroactive Proration From date will receive guidelines and contribute budget based upon a 100% proration percentage. That is, the employees will not be prorated.
  - Adjustment guideline defines the recommended amounts in the compensation plan.
  - Full budget definition applies to the employees.
- Employees with a Last Hire Date that occurs within the compensation period for the compensation task will receive guidelines and contribute budget based upon the number of

days between the Last Hire Date and the end of the compensation period. That is, the employees will have a proration percentage that is less than or equal to 100%.

- Proration Percentage = <Number of days between Last Hire Date and end of compensation period including Last Hire Date and last day of compensation period> / <Number of days in compensation period>
- Proration percentage is calculated and rounded to the nearest fourth decimal place before being applied to other calculations.
- Adjustment Guideline = <Adjustment guideline recommendation> \* <Proration percentage>
- Budget = <Full budget calculation> \* <Proration percentage>
- Employees with a Last Hire Date that occurs between the Retroactive Proration From date and the start of the compensation period for the compensation task will receive guidelines and contribute budget based upon the entire compensation period and the number of days between the Retroactive Proration From date and the start of the compensation period. That is, the employees will have a proration percentage that is greater than 100%.
  - Proration Percentage = (1 + <Number of days between Last Hire Date and start of compensation period including Last Hire Date> / <Number of days in compensation period>
  - Proration percentage is calculated and rounded to the nearest fourth decimal place before being applied to other calculations.
  - Adjustment Guideline = <Adjustment guideline recommendation> \* <Proration percentage>
  - Budget = <Full budget calculation> \* <Proration percentage>

#### **Use Cases**

The following information is used for these use cases:

| Employee | Last Hire Date    | Current Salary |
|----------|-------------------|----------------|
| Melissa  | November 10, 2012 | \$65,000       |
| Kevin    | March 3, 2008     | \$100,000      |
| Paul     | July 30, 2013     | \$50,000       |

- Compensation Task: 2013 Compensation Cycle
- Compensation Period: January 1, 2013 December 31, 2013
- Bonus Budget: 10% of Base
- Bonus Proration: Prorate by Last Hire Date with Retroactive Proration
- Retroactive Proration Date: November 1, 2012

# Use Case 1: Adjustment Guideline Calculation with Retroactive Proration

- 1. Default Bonus Adjustment Guideline is set to 5% of Base.
- 2. Compensation Manager launches 2013 Compensation Cycle.
- 3. Compensation Plan recommends the following Bonus allocations:
  - 1. Melissa:
    - 1. Proration Percentage = (1 + (52 / 365)) = 1.1425 = 114.25%
    - 2. Recommendation = (0.05 \* \$65,000) \* 1.1425 = \$3,713.13
  - 2. Kevin:
    - 1. Proration Percentage = No proration percentage
    - 2. Recommendation = (0.05 \* \$100,000) = \$5,000
  - 3. Paul
    - 1. Proration Percentage = 155 / 365 = 0.4247 = 42.47%
    - 2. Recommendation = (0.05 \* \$50,000) \* 0.4247 = \$1,061.75

#### **Use Case 2: Budget Calculation with Retroactive Proration**

- 1. The compensation task is configured as described above.
- 2. Compensation Manager launches 2013 Compensation Cycle.
- 3. Compensation Plan displays Bonus Budget of \$19,549.75.
- 4. The Bonus Budget is calculated as follows:
  - 1. Melissa:
    - 1. Proration Percentage = (1 + (52 / 365)) = 1.1425 = 114.25%
    - 2. Recommendation = (0.1 \* \$65,000) \* 1.1425 = \$7,426.25
  - 2. Kevin:
    - 1. Proration Percentage = No proration percentage
    - 2. Recommendation = (0.1 \* \$100,000) = \$10,000
  - 3. Paul
    - 1. Proration Percentage = 155 / 365 = 0.4247 = 42.47%
    - 2. Recommendation = (0.1 \* \$50,000) \* 0.4247 = \$2,123.50

|         | Define New Compensation Template                                                                                                    |  |  |  |
|---------|----------------------------------------------------------------------------------------------------|--|--|--|
| General | Several                                                                                                    |  |  |  |
| Layout  | Name: 2014 Base Template                                                                                                    |  |  |  |
|         | Type: Please select the template type before proceeding.                                                                                                    |  |  |  |
|         | Base V                                                                                                    |  |  |  |
|         | Currency: USD                                                                                                    |  |  |  |
|         | COMPONENTS 👳                                                                                                    |  |  |  |
|         | Select the components to be included in this template. Availability by a single OU Type may be selected for each component's budgets. If the availability for component's budgets is specified by OUs, a default availability budget must be set for the component. OU hierarchies will be observed when determining which budget pool applies to a given user. That is, users associated to children OUs will utilize parent OU budgets if there is no budget set for their associated OU.                                                     |  |  |  |
|         | m     Merit Increase:     % of Base     ✓     Amount:     5.0 %     Availability:<br>Default                                                                                                    |  |  |  |
|         | Promotion:     None     Availability:     Default                                                                                                    |  |  |  |
|         | PROMOTION CRITERIA 💿                                                                                                    |  |  |  |
|         | Determine the Promotion criteria for promotions within this template. The criteria will allow the employee to be promoted to a new salary range as defined in the salary structure. Determine the fields that are to be populated as part of the promotion criteria. The OU types that are utilized within the salary structure must be included in the promotion criteria. This will allow the new salary range to be pulled in as part of the promotion. Other OU types may be added as well. Adding criteria is not required for promotions. |  |  |  |
|         | Position (Salary Structure Primary OU)                                                                                                    |  |  |  |
|         | BUDGET RULES                                                                                                    |  |  |  |
|         | <ul> <li>Total must be on or under budget</li> <li>Total may be over by%</li> </ul>                                                                                                    |  |  |  |
|         | Allow Lump Sum Adjustment for Merit Increase                                                                                                    |  |  |  |
|         | ELIGIBILITY RULES 👴                                                                                                    |  |  |  |
|         | PRORATION RULES                                                                                                    |  |  |  |
|         | Select the following components that will be pro-rated on the compensation plan. Pro-ration can be based off of the employee's Last Hire Date<br>or their time in an OU such as Position or Division. Pro-ration can also be based off an employee's time in a specific group. All adjustment<br>recommendations will be pro-rated on the selected components.                                                                                                    |  |  |  |
|         | Merit Increase Criteria: Last Hire Date Proration from:                                                                                                    |  |  |  |
|         | If Retroactive Proration is enabled, employees with a Last Hire Date between the retroactive proration date and the start of the Compensation<br>Period defined in the Task will receive guidelines with a prorated amount for that period in addition to the Compensation Period.                                                                                                    |  |  |  |
|         | Cancel Next »                                                                                                    |  |  |  |

## **Compensation Plan - Retroactive Proration**

With this enhancement, employees can receive a retroactive proration for time worked prior to the start of the compensation period for the compensation task.

If retroactive proration is enabled for a component and a user is eligible for retroactive proration for the component, then the Prorated Recommendations hover displays retroactive proration percentages for the component. Because compensation can be prorated retroactively, proration percentages may exceed 100%.

Budgets that are defined as "% of Base" or "Sum of Targets" are calculated using the proration percentage for users who have been prorated, as previously implemented.

When prorating by Last Hire Date and including retroactive proration, the current compensation manager is responsible for planning for the employee. The compensation manager for the previous compensation period is not responsible for employee's compensation.

## **Compensation Statement - Retroactive Proration**

With this enhancement, employees can receive a retroactive proration for time worked prior to the start of the compensation period for the compensation task.

Including any Proration Breakdown tag (e.g., <Component Name>.PRORATION.BREAKDOWN) in a custom compensation statement will produce a table with all periods that are counted towards the entire compensation period for the employee for the specified component. If an employee has not been prorated, a single period encompassing the entire compensation period will appear.

If retroactive proration is enabled for a component and a user's Last Hire Date is between the Retroactive Proration Date for the component and the start of the compensation period, then the Proration Breakdown tags will include retroactive prorated periods prior to the start of the compensation period. The retroactive proration period is displayed at the top of the table.

The following is an example of a component proration breakdown displaying a retroactive proration period at the top of the table.

| Date       | Num Days | Target       | Amount       |
|------------|----------|--------------|--------------|
| 11/10/2012 | 52       | 712.50 USD   | 748.20 USD   |
| 1/1/2013   | 365      | 5,000.00 USD | 5,251.80 USD |
|            |          |              | 6,000.00 USD |

The total allocation amount for the component in the Proration Breakdown tag will match the allocation amount for the component in the compensation plan. When retroactive proration has been applied for the employee for the component, the retroactive prorated period and compensation period amounts are calculated based on the total amount. Rounding is only done when determining the final output of the prorated amount, which is rounded using the precision that is specified for the currency. Due to rounding, the sum of the retroactive prorated period amount and compensation period amount may not equal the total amount.

- Retroactive prorated period amount calculation = (<Num Days in retroactive period> / (<Num Days in retroactive period> + <Num Days in compensation period>)) \* <Total compensation allocation>
  - (52 / (52 + 365)) \* \$6000 = \$748.20
- Compensation period amount calculation = (<Num Days in compensation period> / (<Num Days in retroactive period> + <Num Days in compensation period>)) \* <Total compensation allocation>
  - (365 / (52 + 365)) \* \$6000 = \$5251.80

# Connect

# **Connect Redesign - Configurable File Size** Limit

Prior to this enhancement, the maximum file size that could be uploaded within Redesigned Connect was 20 MB.

With this enhancement, organizations can configure the maximum file size that can be uploaded within Redesigned Connect.

The file size limit applies to files uploaded in the following areas:

- Live Feed
- Team Feed
- Team Feed Task Details
- Create/Edit Community
- Edit Knowledge Bank
- Create/Edit Discussion Posting
- Create/Edit File Posting
- Create/Edit Suggestion Posting
- Create/Edit Q&A Posting

When the file size limit is changed, the updated limit is enforced throughout the Redesigned Connect.

## **Use Case**

Curtis works as a teacher. His school district sets up topics within communities for teachers to upload videos of their lectures so that teachers can learn from other teacher's styles. However, the 50-minute lectures he teaches and records result in 250 MB files. Since 20 MB is too low of a limit for video files, the administrator requests to increase the maximum file size to 250 MB.

## Implementation

By default, the maximum file size for Redesigned Connect is 20 MB. This limit is controlled by a backend setting, which can be increased up to 1 GB.

To update the maximum file size for Redesigned Connect, contact Global Product Support (GPS).

# **Connect Redesign - Course Rating Activity Update**

## **Connect Redesign - Course Rating Live Feed Activity Update**

With this enhancement, a new Course Rating activity update is now available for the Redesigned Connect Live Feed. When enabled, this activity update displays in the Live Feed whenever a user rates a learning object within the system.

### Considerations

Activity updates are not generated when a user edits an existing course rating or anonymously rates a learning object.

A course rating activity update is only visible to a user if the rated learning object is available to the user.

### Implementation

This functionality is only available for organizations using Redesigned Connect.

Upon release, this functionality is automatically enabled in Stage and Live portals.

Redesigned Connect is available by request until May 2015.

### Security

The following existing permissions apply to this functionality:

| Permission                | n Name |              | Permission Description                                                                                          | Categ | ory            |
|---------------------------|--------|--------------|----------------------------------------------------------------------------------------------------|-------|----------------|
| View New C<br>Preferences |        |              | y to view and manage the New Connec<br>This permission can be constrained by                                    |       | New<br>Connect |
| View New<br>Connect       | Teams, | Team Overvie | the new Connect pages, including Live<br>ew, Team Feed, Team Tasks, Task Det<br>rmission cannot be constrained. |       | New<br>Connect |

## **Connect Redesign - Connect Preferences**

With this enhancement, a new option is now available in the *Learning Activity Updates Display Options* section of Connect Preferences.

To access the Connect Preferences page for Redesigned Connect, go to **Admin > Tools > Connect > Connect Administration**, and under Connect Administration, select *Connect Preferences*.

Permissions

| Permission Name                 |  | Permission Description                                                                 |    | Category       |  |
|---------------------------------|--|----------------------------------------------------------------------------------------|----|----------------|--|
| View New Connect<br>Preferences |  | ty to view and manage the New Connect<br>. This permission can be constrained by OU an | nd | New<br>Connect |  |

<u>Rated learning object</u> - When this option is selected, a Connect update is posted whenever a user rates a learning object within the system. Activity updates are not generated when a user edits an existing course rating or anonymously rates a learning object. The update is only visible to a user if the rated learning object is available to the user.

| ming Activity Updates Display Options |                                                                                                    |                                                                                                   |  |
|---------------------------------------|----------------------------------------------------------------------------------------------------|---------------------------------------------------------------------------------------------------|--|
| Include                               | Preference                                                                                            | Description                                                                                       |  |
|                                       | Rated learning object (visible to connections and all team members)                                   | Enable a preference to display an activity update<br>whenever a user rates a learning object.     |  |
| $\checkmark$                          | Completed learning object (visible to user who completed the learning<br>object and his/her managers) | Enable a preference to display an activity update<br>whenever a user completes a learning object. |  |

## **Connect Redesign - Live Feed**

With this enhancement, a new Course Rating activity update is now available for the Redesigned Connect Live Feed. When enabled, this activity update displays in the Live Feed whenever a user rates a learning object within the system. Activity updates are not generated when a user edits an existing course rating or anonymously rates a learning object.

When a user's course rating update is displayed in the Live Feed, the update is visible to the user's connections and team members. The update is only visible to a user if the rated learning object is available to the user.

To access the Live Feed, go to **Connect > Live Feed**.

| Permissio           | n Name                                                                       | Permission Description                                                                                             | Cate | gory           |
|---------------------|------------------------------------------------------------------------------|----------------------------------------------------------------------------------------------------|------|----------------|
| View New<br>Connect | Teams, Team Overv                                                            | w the new Connect pages, including Liv<br>view, Team Feed, Team Tasks, Task De<br>ermission cannot be constrained. | •    | New<br>Connect |
|                     | Elvis Ha has rated the training SI<br>10/28/2014 8:26 AM - Team and Connecti |                                                                                                    |      | •              |
|                     | ★ Like                                                                       |                                                                                                    |      |                |
|                     | Share your comment                                                           |                                                                                                    |      |                |

# **Connect Redesign - Custom HTML Widget**

## **Connect Redesign - Custom HTML Widget in Communities**

Prior to this enhancement, communities could not be customized using HTML.

With this enhancement, organizations can now customize their communities using an approved list of HTML tags. When enabled, a custom HTML widget is available on the following pages:

- Edit Knowledge Bank
- Create/Edit Community
- Create/Edit Learning Community

#### **Use Case**

A Human Resources administrator has set up a community to be a learning hub for its community members. The administrator wants to place image links that redirect users to various places. Some of the links redirect users to internal web sites at the organization, while other links redirect users to postings within the system.

### **Approved HTML Tags**

All HTML tags are accepted by the Custom HTML widget. Because malicious HTML files may be uploaded, this is a potential security risk and organizations may choose to disable this functionality.

#### Implementation

This functionality is only available for Redesigned Connect.

The availability of the custom HTML widget is controlled by a backend setting, and is enabled by default.

To enable the custom HTML widget for communities within Redesigned Connect, contact Global Product Support (GPS).

#### **Security**

The following existing permissions apply to this functionality:

| Permission Name |  | Permission Description Ca                                                                                                    | Category |
|-----------------|--|----------------------------------------------------------------------------------------------------|----------|
|                 |  | Grants ability to view the New Knowledge Bank<br>Administration page. Based on permission constraints,<br>administrators with this permission can create and dele<br>topics and subtopics. Administrators with this permission | ete      |

|                                    | can view all communities, topics, sub-topics and postings,<br>regardless of permission constraints. In addition,<br>administrators can add a posting to the Course Catalog. This<br>permission can be constrained by OU and User's OU. This<br>permission is assigned to the default Administrator role by<br>default. |                |
|------------------------------------|----------------------------------------------------------------------------------------------------|----------------|
| View Knowledge<br>Bank/Communities | Grants ability to view the Knowledge Bank and Communities<br>pages. This permission can be constrained by OU and User's<br>OU. This permission is assigned to the default Administrator<br>role by default.                                                                                                    | New<br>Connect |

# Edit Knowledge Bank

When editing the Knowledge Bank, community moderators and administrators may have the option to upload an HTML file (.htm or .html). When viewing the Knowledge Bank, the uploaded HTML file will appear in the upper-left corner of the page. The ability to upload an HTML file is controlled by a backend setting, and is disabled by default.

To edit the Knowledge Bank, on the Knowledge Bank page, select *Edit Knowledge Bank* from the <u>Options</u> drop-down menu. This option is only available to community moderators and administrators.

| Permissions                                            |                                                                                                    |                |
|--------------------------------------------------------|----------------------------------------------------------------------------------------------------|----------------|
| Permission Name                                        | Permission Description Catego                                                                                                    | ry             |
| Manage Knowledge<br>Bank/Communities<br>Administration | Grants ability to view the New Knowledge Bank<br>Administration page. Based on permission constraints,<br>administrators with this permission can create and delete<br>topics and subtopics. Administrators with this permission<br>can view all communities, topics, sub-topics and postings,<br>regardless of permission constraints. In addition,<br>administrators can add a posting to the Course Catalog. This<br>permission can be constrained by OU and User's OU. This<br>permission is assigned to the default Administrator role by<br>default. | New<br>Connect |

### **Custom HTML Widget**

The *Custom HTML Widget* section is only available if enabled by a backend setting. This section enables community moderators to upload an HTML file (.htm or .html), up to 5 MB in size. Once the Knowledge Bank is saved, the HTML data is rendered and displayed in the upper-left corner of the Knowledge Bank.

Add an HTML file by dragging and dropping the file into the Attachment area. You can also attach a file by clicking the **Select a file** button and select a file from your computer. **Note:** *The drag-and-drop functionality is not supported by Internet Explorer browsers.* Once the file is selected, a preview of the HTML widget is displayed in the section. If an empty file or no file is selected, then the HTML widget does not appear on the Knowledge Bank homepage.

All HTML tags are accepted by the Custom HTML widget. Because malicious HTML files may be uploaded, this is a potential security risk and organizations may choose to disable this functionality.

| Details                                          |                                                 |
|--------------------------------------------------|-------------------------------------------------|
| litle *                                          |                                                 |
|                                                  |                                                 |
| Description *                                    |                                                 |
| B I <del>S</del> U 2 := := :                     | E - 1                                           |
|                                                  |                                                 |
|                                                  |                                                 |
|                                                  |                                                 |
|                                                  |                                                 |
|                                                  |                                                 |
|                                                  |                                                 |
| Banner                                           |                                                 |
|                                                  | Select a file                                   |
|                                                  |                                                 |
| Note: For best results, upload an image with the | size 1004x150 pixets.                           |
| Custom HTML Widget                               |                                                 |
| HTML File                                        |                                                 |
|                                                  |                                                 |
|                                                  | Select a file                                   |
| iote: 3l you upload a blank HTML file or do no   | it upload a file, this widget will not display. |
|                                                  |                                                 |
| Availability Selection Cr                        | iteria                                          |
| Select OU Criteria 🔻                             |                                                 |
| Criteria                                         | Include Subordinates Action Group               |
|                                                  | Cancel Done                                     |
|                                                  | Cancel Done                                     |

# **Create/Edit Community**

When creating or editing a community, community moderators and administrators may have the option to upload an HTML file (.htm or .html). When viewing the community page, the uploaded HTML file will appear in the upper-left corner of the page. The ability to upload an HTML file is controlled by a backend setting, and is disabled by default.

To create a new community, select *Community* from the <u>New Community</u> drop-down menu on the All Communities page. This option is only available to community moderators and administrators.

To edit a community, on the Community page, select *Edit Community* from the <u>Options</u> dropdown menu. This option is only available to community moderators and administrators.

| Permissions                                            |                                                                                                    |                                                                                                    |                                                      |              |
|--------------------------------------------------------|----------------------------------------------------------------------------------------------------|----------------------------------------------------------------------------------------------------|------------------------------------------------------|--------------|
| Permission Name                                        | Permission Des                                                                                                    | cription                                                                                                    | Category                                             | ·            |
| Manage Knowledge<br>Bank/Communities<br>Administration | administrators with this per<br>topics and subtopics. Adm<br>can view all communities,<br>regardless of permission c<br>administrators can add a p<br>permission can be constra | d on permission constraint<br>ermission can create and de<br>inistrators with this permis<br>topics, sub-topics and pos | s, Co<br>elete<br>sion<br>tings,<br>og. This<br>This | ew<br>onnect |

### **Custom HTML Widget**

Dormicciono

The *Custom HTML Widget* section is only available if enabled by a backend setting. This section enables community moderators to upload an HTML file (.htm or .html), up to 5 MB in size. Once the community is saved, the HTML data is rendered and displayed in the upper-left corner of the community.

Add an HTML file by dragging and dropping the file into the Attachment area. You can also attach a file by clicking the **Select a file** button and select a file from your computer. **Note:** *The drag-and-drop functionality is not supported by Internet Explorer browsers.* Once the file is selected, a preview of the HTML widget is displayed in the section. If an empty file or no file is selected, then the HTML widget does not appear on the community homepage.

**Important:** All HTML tags are accepted by the Custom HTML widget. Because malicious HTML files may be uploaded, this is a potential security risk and organizations may choose to disable this functionality.

| Create Community                                                                                                 |                               |              |
|----------------------------------------------------------------------------------------------------|-------------------------------|--------------|
| Details                                                                                                    |                               |              |
| ïitle *                                                                                                    |                               |              |
|                                                                                                    |                               |              |
| Description *                                                                                                    |                               |              |
| B I S U I II II II II II                                                                                         |                               |              |
|                                                                                                    |                               |              |
|                                                                                                    |                               |              |
|                                                                                                    |                               |              |
|                                                                                                    |                               |              |
|                                                                                                    |                               |              |
|                                                                                                    |                               |              |
|                                                                                                    |                               |              |
| Banner                                                                                                    |                               |              |
|                                                                                                    |                               |              |
| Select                                                                                                    | a file                        |              |
| lote: For best results, upload an image with the size 1004x150 pixels.                                           |                               |              |
| Membership                                                                                                    |                               |              |
| Invitation 🔻                                                                                                    |                               |              |
| ters that fail within availability see a "Join" button on the Community Main page, then become a part of the com | nunity after clicking "Join". |              |
| Custom HTML Widget                                                                                               |                               |              |
| HTML File                                                                                                    |                               |              |
|                                                                                                    |                               |              |
| Select                                                                                                    | a file                        |              |
|                                                                                                    |                               |              |
| lote: If you upload a blank HTML file or do not upload a file, this widget will not display.                     |                               |              |
| Availability Selection Criteria                                                                                  |                               |              |
| Select OU Criteria 🔻                                                                                             |                               |              |
| Criteria                                                                                                    | Include Subordinates          | Action Group |
|                                                                                                    |                               |              |
|                                                                                                    |                               | Cancel Done  |
|                                                                                                    |                               |              |

# **Create/Edit Learning Community**

When creating or editing a learning community, community moderators and administrators may have the option to upload an HTML file (.htm or .html). When viewing the community page, the uploaded HTML file will appear in the upper-left corner of the page. The ability to upload an HTML file is controlled by a backend setting, and is disabled by default.

To create a new learning community, select *Learning Community* from the <u>New Community</u> drop-down menu on the All Communities page. This option is only available to community moderators and administrators who have permission to view the Course Catalog.

To edit a community, on the Community page, select *Edit Community* from the <u>Options</u> dropdown menu. This option is only available to community moderators and administrators.

| Permissions                                            |                                                                                                    |                                                                                                    |
|--------------------------------------------------------|----------------------------------------------------------------------------------------------------|----------------------------------------------------------------------------------------------------|
| Permission Name                                        | Permission Description                                                                                                    | Category                                                                                                    |
| Manage Knowledge<br>Bank/Communities<br>Administration | Grants ability to view the New Knowled<br>Administration page. Based on permissi<br>administrators with this permission can<br>topics and subtopics. Administrators wir<br>can view all communities, topics, sub-to<br>regardless of permission constraints. In<br>administrators can add a posting to the<br>permission can be constrained by OU at<br>permission is assigned to the default Ad<br>default. | ion constraints,<br>create and delete<br>th this permission<br>opics and postings,<br>addition,<br>Course Catalog. This<br>nd User's OU. This |

### **Custom HTML Widget**

Dormicciono

The *Custom HTML Widget* section is only available if enabled by a backend setting. This section enables community moderators to upload an HTML file (.htm or .html), up to 5 MB in size. Once the community is saved, the HTML data is rendered and displayed in the upper-left corner of the community.

Add an HTML file by dragging and dropping the file into the Attachment area. You can also attach a file by clicking the **Select a file** button and select a file from your computer. **Note:** *The drag-and-drop functionality is not supported by Internet Explorer browsers.* Once the file is selected, a preview of the HTML widget is displayed in the section. If an empty file or no file is selected, then the HTML widget does not appear on the community homepage.

**Important:** All HTML tags are accepted by the Custom HTML widget. Because malicious HTML files may be uploaded, this is a potential security risk and organizations may choose to disable this functionality.

| Create Learning Community  Details  Te =  Details  Te =  Details  Details Details  Details  Details  Details  Details  Details  Details  Details  Details  Details  Details  D                                                                                                    | 🖌 🔪 Communities 👌 Create Community                                     |      |
|----------------------------------------------------------------------------------------------------|------------------------------------------------------------------------|------|
| Details         The "         Secretion "         Image: Image: Imag                                                                                                    | Create Learning Community                                              |      |
| Tike *                                                                                                    |                                                                        |      |
| Description *                                                                                                    | Details                                                                |      |
| B         I         S         U         III         IIII         IIIIIIIIIIIIIIIIIIIIIIIIIIIIIIIIIIII                                                                                                    | Title *                                                                |      |
| B         I         S         U         III         IIII         IIIIIIIIIIIIIIIIIIIIIIIIIIIIIIIIIIII                                                                                                    |                                                                        |      |
| Booker   Soliect a file   Note for sen reach, update a integra with the uits 2004/30 pink.   Custom HTML Widget   HTML File   Soliect a file   Note for sen reach, update a integra with the uits 2004/30 pink.   Featured Learning Object (Left)   Learning Object (Left)   Soliect a file   Soliect a file                                                                                                    |                                                                        |      |
| Select a file     Note for even even upper when ways a school School Speces.     Custom HTML Widget    HTML File   Select a file   Note the even even upper when ways a school School Speces.   Featured Learning Object (Left)   Larning Object *   Select a file   Select a file      Cash of the even even upper when ways a school School Spece (Left) Larning Object * Select a file Select a file Select a file Select a file Select a file Cash of the even school Spece (Right) Select a file Select a file Select                                                                                                    |                                                                        |      |
| Select a file     Note for even even upper when ways a school School Speces.     Custom HTML Widget    HTML File   Select a file   Note the even even upper when ways a school School Speces.   Featured Learning Object (Left)   Larning Object *   Select a file   Select a file      Cash of the even even upper when ways a school School Spece (Left) Larning Object * Select a file Select a file Select a file Select a file Select a file Cash of the even school Spece (Right) Select a file Select a file Select                                                                                                    |                                                                        |      |
| Select a file     Note for even even upper when ways a school School Speces.     Custom HTML Widget    HTML File   Select a file   Note the even even upper when ways a school School Speces.   Featured Learning Object (Left)   Larning Object *   Select a file   Select a file      Cash of the even even upper when ways a school School Spece (Left) Larning Object * Select a file Select a file Select a file Select a file Select a file Cash of the even school Spece (Right) Select a file Select a file Select                                                                                                    |                                                                        |      |
| Select a file     Note for even even upper when ways a school School Speces.     Custom HTML Widget    HTML File   Select a file   Note the even even upper when ways a school School Speces.   Featured Learning Object (Left)   Larning Object *   Select a file   Select a file      Cash of the even even upper when ways a school School Spece (Left) Larning Object * Select a file Select a file Select a file Select a file Select a file Cash of the even school Spece (Right) Select a file Select a file Select                                                                                                    |                                                                        |      |
| Select a file     Note for even even upper when ways a school School Speces.     Custom HTML Widget    HTML File   Select a file   Note the even even upper when ways a school School Speces.   Featured Learning Object (Left)   Larning Object *   Select a file   Select a file      Cash of the even even upper when ways a school School Spece (Left) Larning Object * Select a file Select a file Select a file Select a file Select a file Cash of the even school Spece (Right) Select a file Select a file Select                                                                                                    |                                                                        |      |
| Select a fle     Note the research, splead as images with the resp. 2000/05 splead.     Select a file     Select a file </td <td></td> <td></td>                                                                                                    |                                                                        |      |
| Select a fle     Note the research, splead as images with the resp. 2000/05 splead.     Select a file     Select a file </td <td>Banner</td> <td></td>                                                                                                    | Banner                                                                 |      |
| here for been needed, update at image with the size 2004.25 planet.          Custom HTML Widget         HTML File         Select a file         Accord Customing Object (Left)         Carring Object*         Select a file         Select a file         Marge*         Select a file         Note for sense, update a training Object (Right)         Carring Object*         Select a file         Select a file         Select a file         Note for sense, update a training Object (Right)         Carring Object*         Select a file         Select a file         Note for sense, update a training object (Right)         Carring Object (Right)         Carring Object *         Select a file         Select a file         Carring Object (Right)         Carring Object *         Select a file         Select a file         Carring Object *         Select a file         Carring Object (Right)         Carring Coll         Select a file         Carring Coll         Carring Coll         Select a file         Carring Coll         Carring Coll         Carring Coll                                                                                                    |                                                                        |      |
| Custom HTML Widget         HTML File         Select a file         Next Provident a base in MDL, file or do not upined a file, the widget will not diagita;         Select a file         Select a file                                                                                                    | Select a file                                                          |      |
| Custom HTML Widget         HTML File         Select a file         Next Provident a base in MDL, file or do not upined a file, the widget will not diagita;         Select a file         Select a file                                                                                                    | Note: For best results, upload an image with the size 1004/150 pixels. |      |
| HTML File   Select a file   Net: Prove queue a labele in HTML, file or de nore upleads a file, the wedget will nor disquey   Featured Learning Object (Left)   Learning Object*   Select a file   Select a file   Name *   Select a file   Select a file   Select a file   Select a file   Name *   Select a file   Select a file                                                                                                    |                                                                        |      |
| Select a file   Area Proceeded a lateral HMA. He are are near updated a Hip, the undapt will not the que;   Featured Learning Object (Left)   Learning Object*   Select a file   Select a file Select a file Select a file Select a file Select a file Select a file Select a file                                                                                                    |                                                                        |      |
| Action of your updated a blanch Hithle. Bis or oth one to updated a Bine, this wedget well not displays<br>Exercising Object*<br>Select Trialing<br>Trange *<br>Select a Bine<br>Action of Department of the size 2002/10 pixels.<br>Exercising Object*<br>Select Trialing<br>Fratured Learning Object (Right)<br>Exercising Object*<br>Select Trialing<br>Fratured Learning Object (Right)<br>Fratured Learning Object (Right)<br>Fratured Learning Object (Right)<br>Fratured Learning Object (Right)<br>Fratured Learning Object (Right)<br>Fratured Learning Object (Right)<br>Fratured Learning Object (Right)<br>Fratured Right)<br>Fratured Right (Right)<br>Fratured Right)<br>Fratured Right (Right)<br>Fratured Right (Right) |                                                                        |      |
| Featured Learning Object (Left)         Larning Object*         Select a file         Image*         Certain Object*         Select a file         Select Training         Discret For best results, upload an image with the user 2004/20 pasels.         Featured Learning Object*         Select Training         Discret Training         Image*         Select Training         Image*         Select Training         Image*         Select Training         Image*         Select a file         Note For best results, upload an image with the user 2004/20 pasels.         Membership         Invitation *         District for file limiting a selection on the Community Man page the besome a part of the community after cloing 'bor'.         Availability Selection Criteria         Select OU Criteria *                                                                                                    | Select a file                                                          |      |
| Featured Learning Object (Left)         Larning Object*         Select a file         Image*         Certain Object*         Select a file         Select Training         Discret For best results, upload an image with the user 2004/20 pasels.         Featured Learning Object*         Select Training         Discret Training         Image*         Select Training         Image*         Select Training         Image*         Select Training         Image*         Select a file         Note For best results, upload an image with the user 2004/20 pasels.         Membership         Invitation *         District for file limiting a selection on the Community Man page the besome a part of the community after cloing 'bor'.         Availability Selection Criteria         Select OU Criteria *                                                                                                    |                                                                        |      |
| Learning Object* Select Training Image* Select a file Select a file Training Trace* Select Training Trace* Select Training Trace* Select a file Select a file Select a fil                                                                                                    |                                                                        |      |
| Select Training     Image *      Select a file        Note for best readure, uplaced an image with the size 200.170 pixels.      Featured Learning Object (Right)    Learning Object *    Select Training:     Image *      Select a file        Select a file           Select a file        Select a file        Select a file        Select a file              Select a file              Select a file                 Select a file                        Select a file                          Select OU Criteria                        Select OU Criteria                                                                                                    |                                                                        |      |
| Image *  Select a file  Note for best reach, upload as image with the size 200,020 pask.  Edatured Learning Object (Right)  Learning Object *  Select Training  Trage *  Select a file  Select a file  Control for best reach, upload an image with the size 200,020 pask.  Membership  Membership  Select a file  Control for best reach, upload an image with the size 200,020 pask.  Membership  Select a file  Control for best reach, upload an image with the size 200,020 pask.  Membership  Select OU Criteria  Control for Criteria  Control for Select OU Criteria  Control for Select OU Criteria  Control for Select OU Criteria  Control for Select OU Criteria  Control for Select OU Criteria  Control for Select OU Criteria  Control for Select OU Criteria  Control for Select OU Criteria  Control for Select OU Criteria  Control for Select OU Criteria  Control for Select OU Criteria Control for Select OU Criteria Control for Select OU                                                                                                    |                                                                        |      |
| Select a file   Note for best reads, uplaad an image with the size 2001/R0 parks.   Eatring Object *   Select Training   Image *   Select a file   Select a file   Note for best reads, uplaad an image with the size 2001/R0 parks.   Select a file   Select a file   Select a file   Select a file   Select a file   Select a file   Select a file   Select a file   Select a file   Select a file   Select a file   Select a file   Select a file   Select a file   Select a file   Select a file   Select of the instruments with the size 2001/R0 parks. Select a file Select of the instruments with the size 2001/R0 parks. Select of the instruments with the size 2001/R0 parks. Select OU Criteria ▼ Select OU Criteria ▼ Select OU Criteria ▼ Select OU Criteria ▼ Select Mode Subordinates Mode Subordinates                                                                                                    |                                                                        |      |
| And the for best results, upload an image with the size 200.250 pixels.  Exerning Object (Right) Exerning Object (Right) Exerning Object * Select Training  Image *  Select a file  Select a file  Membership  Invitation  Invitation  Invitation Invite  Select OU Criteria Invitation  Select OU Criteria Invite Invitation Invite Invitation Invite Invitation Invite Invitation Invite Invitation Invite Invitation Invite Invite                                                                                                    | ımağe "                                                                |      |
| Featured Learning Object (Right)   Learning Object*   Select Training   Image*   Select a file   Select a file   Note For best results, upload an image with the size 200x120 pixels.   Membership   Invitation *   Uset start bill within availability see a "join" button on the Community Main page, then become a part of the community after clicking "join".   Availability Selection Criteria   Select OU Criteria *                                                                                                    | Select a file                                                          |      |
| Featured Learning Object (Right)   Learning Object*   Select Training   Image*   Select a file   Select a file   Note For best results, upload an image with the size 200x120 pixels.   Membership   Invitation *   Uset start bill within availability see a "join" button on the Community Main page, then become a part of the community after clicking "join".   Availability Selection Criteria   Select OU Criteria *                                                                                                    |                                                                        |      |
| Learning Object*   Select Training   Image *  Select a file  Note: For best results, upload an image with the size 290x1370 pixels.  Membership Invitation ▼  Uses that file within availability see a "ion" button on the Community Main page, then become a part of the community after clicking "join".  Availability Selection Criteria  Select OU Criteria ▼  Criteria Include Subordinates Actions Group                                                                                                    |                                                                        |      |
| Select Training     Image *     Select a file   Note: For best results, upload an image with the size 2004270 pixels.   Membership   Invitation ▼    Invitation ▼ Uses that file within availability see a "lon" botton on the Community Main page then become a part of the community after clicking "loin".    Availability Selection Criteria   Select OU Criteria     Criteria   Include Subordinates   Action Group                                                                                                    |                                                                        |      |
| Select a file       Note: For best results, upload an image with the size 290x130 pixels.       Membership       Invitation ▼       User that fall within availability see a "ion" button on the Community Main page, then become a part of the community after clicking "ion".       Availability Selection Criteria       Select OU Criteria       Criteria     Include Subordinates                                                                                                    |                                                                        |      |
| Note: For best results, upload an image with the size 200x120 pixels.  Membership Invitation ▼ Uses that fiel within availability see a "Join" botton on the Community Main page, then become a part of the community after clicking "Join".  Availability Selection Criteria Select OU Criteria Criteria Include Subordinates Action Group                                                                                                    | Image"                                                                 |      |
| Note: For best results, upload an image with the size 200x120 pixels.  Membership Invitation ▼ Uses that fiel within availability see a "Join" botton on the Community Main page, then become a part of the community after clicking "Join".  Availability Selection Criteria Select OU Criteria Criteria Include Subordinates Action Group                                                                                                    |                                                                        |      |
| Membership         Invitation ▼         Uses that field within availability see a "Join" botton on the Community Main page, then become a part of the community after clicking "Join".         Availability Selection Criteria         Select OU Criteria ▼         Criteria       Include Subordinates                                                                                                    | Select a file                                                          |      |
| Membership         Invitation ▼         Uses that field within availability see a "Join" botton on the Community Main page, then become a part of the community after clicking "Join".         Availability Selection Criteria         Select OU Criteria ▼         Criteria       Include Subordinates                                                                                                    | Note: For best results, upload an image with the size 200x120 pixels.  |      |
| Uters that that within availability see a 'loin' button on the Community Main page, then become a part of the community after clicking 'loin'.           Availability Selection Criteria           Select OU Criteria         Include Subordinates         Action Group                                                                                                    |                                                                        |      |
| Availability Selection Criteria Select OU Criteria Criteria Include Subordinates Action Group                                                                                                    |                                                                        |      |
| Select OU Criteria 🔻<br>Criteria Include Subordinates Action Group                                                                                                    |                                                                        |      |
| Criteria Include Subordinates Action Group                                                                                                    |                                                                        |      |
|                                                                                                    | Select OU Criteria 🔻                                                   |      |
| Cancel Done                                                                                                    | Criteria Include Subordinates Action Group                             |      |
|                                                                                                    | Cancel                                                                 | Done |

# View Knowledge Bank or Community

When viewing the Knowledge Bank or community, the uploaded HTML file will appear in the upper-left corner of the page. The HTML widget is two columns wide, and the widget height is not restricted.

To access the Knowledge Bank, go to **Connect > Knowledge Bank**.

To access a community, go to **Connect > Communities**. Then, click the community title.

| Permissions<br>Permission Name     | Permission Description                                                                                                    | Category             |
|------------------------------------|----------------------------------------------------------------------------------------------------|----------------------|
| View Knowledge<br>Bank/Communities | Grants ability to view the Knowledge Bank and C<br>pages. This permission can be constrained by OU<br>OU. This permission is assigned to the default A<br>role by default. | U and User's Connect |

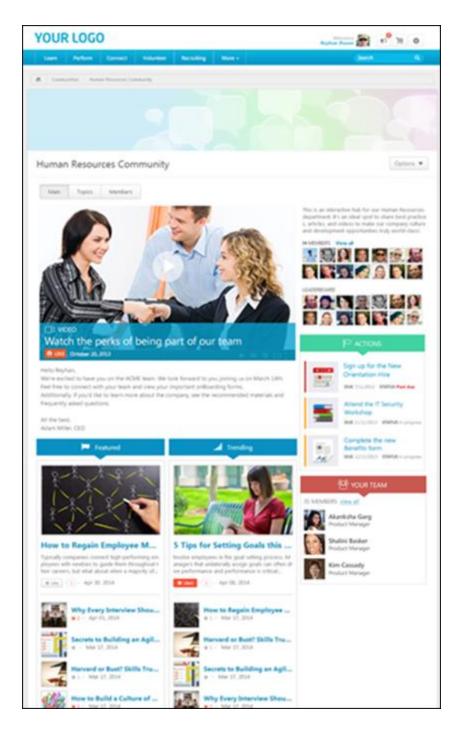

# **Connect Redesign - Default Images for Widgets**

# **Connect Redesign - Default Images for Widgets**

Prior to this enhancement, if a Knowledge Bank or community posting did not have an attached link and was displayed in the Featured or Trending widgets, then a default image was displayed in the widget. The same default image was displayed for all posting types.

With this enhancement, if a Knowledge Bank or community posting does not have an attached link and is displayed in the Featured or Trending widgets, then a default image is displayed in the widget. However, each posting type has a unique default image.

### **Use Case**

A learning administrator creates an "Executive Leadership Best Practices" discussion posting in a community. A lot of people view and reply to the posting, so the posting appears in the Trending widget. When displayed in the Trending widget, a default Discussion graphic is displayed with the posting.

### Implementation

Upon release, this functionality is automatically enabled in Stage and Live portals for all organizations using the Redesigned Connect.

### Security

The following existing permission applies to this functionality:

| Permission Name                    | Permission Description                                                                                                    | Category       |
|------------------------------------|----------------------------------------------------------------------------------------------------|----------------|
| View Knowledge<br>Bank/Communities | Grants ability to view the Knowledge Bank and Comm<br>pages. This permission can be constrained by OU and<br>OU. This permission is assigned to the default Admini<br>role by default. | User's Connect |

# **Default Images in Featured and Trending Widgets**

With this enhancement, if a Knowledge Bank or community posting does not have an attached link and is displayed in the Featured or Trending widgets, then a default image is displayed in the widget. Each posting type has a unique image.

To access the Knowledge Bank, go to **Connect > Knowledge Bank**.

To access a community, go to **Connect > Communities**. Then, click the community title.

Permissions

| Permission Name  | Permission Description                                                                                                    | Category       |
|------------------|----------------------------------------------------------------------------------------------------|----------------|
| Bank/Communities | Grants ability to view the Knowledge Bank and Comm<br>pages. This permission can be constrained by OU and<br>DU. This permission is assigned to the default Adminis<br>role by default. | User's Connect |

For postings that are displayed in the Featured or Trending widgets, a unique default image is displayed if the posting does not have an attached link. A larger image is displayed if the posting is displayed in the first slot of the widget, and a smaller image is displayed if the posting is displayed in the second through fifth slot of the widget.

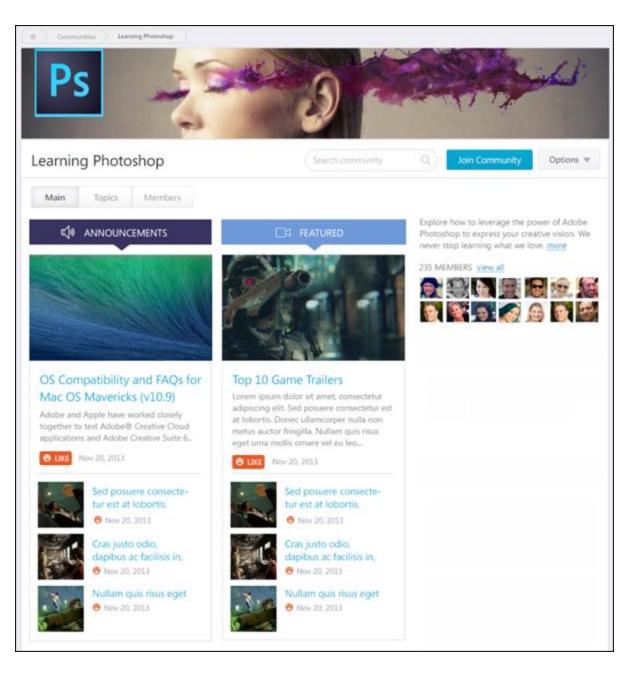

### **Discussion Posting - First Slot**

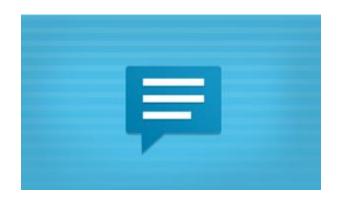

**Discussion Posting - Second through Fifth Slot** 

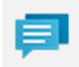

File Posting - First Slot

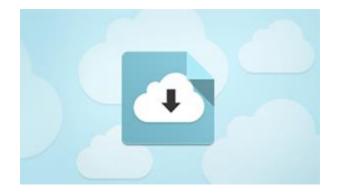

File Posting - Second through Fifth Slot

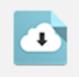

### **Suggestion Posting - First Slot**

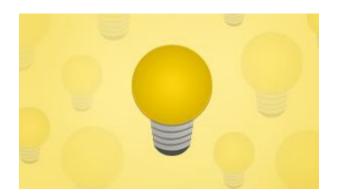

### **Suggestion Posting - Second through Fifth Slot**

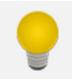

**Q&A Posting - First Slot** 

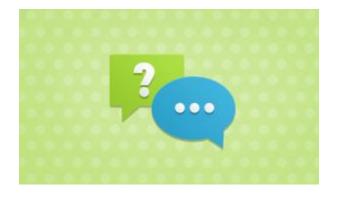

**Q&A Posting - Second through Fifth Slot** 

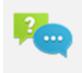

# **Connect Redesign - Live Feed Optimization**

The Live Feed pages within Redesigned Connect are being optimized for faster processing and future API opportunities. This does not change any of the functionality, but testing is advised to validate experience and workflows.

This only impacts organizations using Redesigned Connect.

# **Connect Redesign - Social Feed Widget**

# **Connect Redesign - Social Feed Widget**

With this enhancement, a new Social Feed widget is now available when configuring the Welcome Page or a custom page. The Social Feed widget displays the latest Live Feed updates from connections and team members.

### Implementation

This functionality is only available for organizations using Redesigned Connect.

Upon release, this functionality is automatically enabled in Stage and Live portals.

Redesigned Connect is available by request until May 2015.

### Security

The following existing permissions apply to this functionality:

| Permission Name                                                                                                    |  | Permission Description                                                                         | Category               |
|----------------------------------------------------------------------------------------------------|--|------------------------------------------------------------------------------------------------|------------------------|
| - Manage                                                                                                    |  | create and edit custom pages for the portal.<br>annot be constrained. This is an administrator | Core<br>Administration |
| Welcome PageGrants ability to configure the look and feel of thePreferences -Page that users see upon logging in to the portal.Managepermission can be constrained by OU and User's C<br>an administrator permission. |  | rs see upon logging in to the portal. This<br>to be constrained by OU and User's OU. This is   | Core<br>Administration |

# **Custom Page Builder - Social Feed Widget**

With this enhancement, a new Social Feed widget is now available when configuring the Welcome Page or a custom page. The Social Feed widget displays the latest Live Feed updates from connections and team members.

When creating a custom page or modifying the Welcome page, the Social Feed widget is available in the General category in the Widgets panel. This widget is only available to organizations using Redesigned Connect.

To set Welcome Page Preferences, go to **Admin > Tools > Core Functions > Core Preferences**, and under Cross-Platform Preferences, select *Welcome Page*.

To manage custom pages, go to **Admin > Tools > Core Functions > Core Preferences**, and under Cross-Platform Preferences, select *Custom Pages*.

| Permissions                                                                                                    |  |                                                                                              |                        |
|----------------------------------------------------------------------------------------------------|--|----------------------------------------------------------------------------------------------|------------------------|
| Permission Name                                                                                                    |  | Permission Description                                                                       | Category               |
| Custom Pages<br>- Manage                                                                                                    |  | reate and edit custom pages for the portal.<br>nnot be constrained. This is an administrator | Core<br>Administration |
| Welcome Page<br>Preferences -<br>ManageGrants ability to configure the look and feel of the Welcome<br>Page that users see upon logging in to the portal. This<br>permission can be constrained by OU and User's OU. This is<br>an administrator permission.Core<br>Administratio |  | Core<br>Administration                                                                       |                        |

To add the Social Feed widget to the page, drag the Social Feed widget from the Widgets panel to the Layout panel.

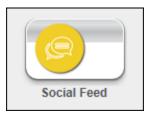

When the widget is added to the Layout panel, a sample widget is displayed.

| Social Feed |  |
|-------------|--|
| User update |  |
| User update |  |
| User update |  |
| User update |  |
| User update |  |
| User update |  |
| User update |  |
| User update |  |
| User update |  |
| User update |  |
|             |  |

Administrators can configure the widget settings by hovering the cursor over the upper-right corner of the sample widget and clicking the Settings icon. This opens the Widget Settings pop-up.

The following settings are available:

- <u>Title</u> The default widget title is Social Feed. To change the title, enter a different name in the field, up to 100 characters. If multiple languages are enabled for your portal, click the Translate icon to translate the field into other available languages.
- <u>Number of items to display</u> Select the maximum number of items that should appear in the widget, between 1 and 10. The default number is 10.
- <u>Connect User Updates</u> Select this option to include Connect user updates as feed items in the widget.
- <u>Connect Activity Updates</u> Select this option to include Connect activity updates as feed items in the widget.

Click **Save** to save the settings. Or, click **Cancel** to close the pop-up without saving the settings.

| Widget Settings                  |             |
|----------------------------------|-------------|
| Social Feed                      |             |
| Number of items to display: 10 🗸 |             |
| Types of items to display:       |             |
| Connect User Updates             |             |
| Connect Activity Updates         |             |
|                                  | Save Cancel |

| Preferences                                |            |                        |                                              |                           | <b>A</b>     |
|--------------------------------------------|------------|------------------------|----------------------------------------------|---------------------------|--------------|
| Header (optional):                         |            |                        | Description (optional):                      |                           |              |
| Welcome, {FIRSTNAME}, to QAR               | TechWriter |                        |                                              |                           | ۵            |
| Width: OFixed  Relative 100                | 0 % /      | Alignment: Cen         |                                              |                           |              |
| 50%                                        |            | -                      | 100%                                         |                           |              |
|                                            |            |                        |                                              |                           |              |
|                                            |            |                        | 🧨 Design 🔇 🕹 HTML                            |                           |              |
|                                            |            |                        | Jochgin warming                              |                           |              |
|                                            |            |                        |                                              |                           |              |
| Widgets                                    |            |                        |                                              |                           |              |
| Categories                                 |            |                        |                                              |                           |              |
| Learning (11)                              |            |                        |                                              |                           |              |
| Certifications (2)                         | 12         |                        |                                              |                           |              |
| General (11)                               |            | landar                 | Enatured Training Formatted Magazara Pay     |                           | Social Faced |
| Extended Enterprise                        | Events Ca  | nendar                 | Featured Training Formatted Message Box HTML | Image                     | Social Feed  |
| Performance                                | <          |                        |                                              |                           | >            |
|                                            |            |                        | Drag and drop widgets into the layout be     | low                       |              |
|                                            |            |                        |                                              |                           |              |
| Options 🗸                                  |            |                        | -                                            |                           |              |
| Your Inbox                                 |            |                        | Browse for Training                          | Your Tasks                |              |
| Very labor them                            |            |                        |                                              |                           | Due Date     |
| Your Inbox Item<br>Your Inbox Item Details |            |                        | Browse For Training Item                     | Your Tasks Item           | 1/12/2015    |
|                                            |            |                        | Browse For Training Item                     | Your Tasks Item           | 1/12/2015    |
| Nour Assigned Tra                          | ining      |                        | Browse For Training Item                     | Your Tasks Item           | 1/12/2015    |
| Tour Assigned Tra                          | ining      |                        |                                              |                           |              |
|                                            | Due Date   | Action                 |                                              |                           |              |
| Your Assigned Training Item                | 1/12/2015  | Action                 |                                              | Online Training in Pro    | gress        |
| Your Assigned Training Item                | 1/12/2015  | Action                 |                                              | •                         | Action       |
| Your Assigned Training Item                | 1/12/2015  | Action                 |                                              | Training in Progress Item | Action       |
|                                            |            |                        |                                              | Training in Progress Item | Action       |
| 👸 To Do's                                  |            |                        |                                              | Training in Progress Item | Action       |
|                                            |            |                        |                                              |                           |              |
|                                            | Progress   | Due Date               | Search                                       | Your Action Items         |              |
| To Do Item                                 | 0%         | 1/12/2015              |                                              | Four Action nems          |              |
| To Do Item<br>To Do Item                   | 0%<br>0%   | 1/12/2015<br>1/12/2015 |                                              | -                         | Due Date     |
| TO DO REIN                                 | 070        | 1/12/2013              |                                              | Your action item          | 1/12/2015    |
|                                            |            |                        |                                              | Your action item          | 1/12/2015    |
|                                            |            |                        |                                              | Your action item          | 1/12/2015    |
|                                            |            |                        |                                              |                           |              |
|                                            |            |                        |                                              |                           |              |
|                                            |            |                        |                                              |                           |              |
|                                            |            |                        | <b>Preview</b>                               |                           |              |
| Save Save and Exit C                       | ancel      |                        |                                              |                           |              |
|                                            |            |                        |                                              |                           |              |
| Modification History                       |            |                        |                                              |                           | <b></b>      |
|                                            |            |                        |                                              |                           |              |

# **Social Feed Widget**

After the Social Feed widget is configured, it can be viewed on the Welcome page or a custom page if enabled by the administrator.

This widget is only available to organizations using Redesigned Connect.

The Social Feed widget can be configured to display up to 10 updates and may include Connect user updates and Connect activity updates. The widget only displays updates that are visible to the user. Updates are displayed in chronological order with the most recent updates displayed first.

The following information is displayed for each update:

- User Photograph and Name The photograph and name of the user who made the update is displayed. Users can click the photograph or name to open the Universal Profile Bio page for the user in a new window. See Universal Profile Bio Overview for additional information.
- Update Text The update text is displayed after the user's name.
- Timestamp The date and time of the update is displayed.
- Comments The number of comments associated with the update is displayed. Users can click the *Comments* link to open the Live Feed.
- Source The source of the update is displayed. Currently, Connect is the only available source.

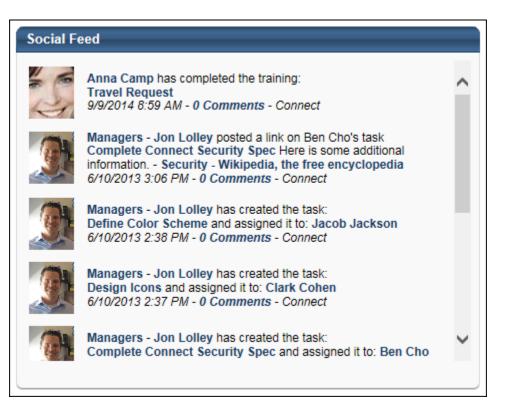

# **Connect Redesign - Upload New File Types**

With this enhancement, the following file types are now supported as attachments in Redesigned Connect:

- .mov
- .docm
- .xlsm

The ability to upload .mov files enables users to capture videos on an iPhone or iPad and upload them to Connect.

The ability to upload .docm and .xlsm files enables users to upload Microsoft Word and Microsoft Excel files that contain macros.

The new file types can be uploaded in the following areas of Redesigned Connect:

- Live Feed
- Team Feed
- Team Feed Task Details
- Create/Edit Community
- Edit Knowledge Bank
- Create/Edit Discussion Posting
- Create/Edit File Posting
- Create/Edit Suggestion Posting
- Create/Edit Q&A Posting

# Implementation

This functionality is only available for Redesigned Connect.

# **Knowledge Bank and Communities Data Migration**

## **Knowledge Bank and Communities Data Migration**

With this enhancement, a data migration script is now available for all organizations using the legacy version of Connect. Communities, topics, and postings from the legacy version of Connect are copied into the redesigned Knowledge Bank and Communities functionality. The redesigned Knowledge Bank and Communities functionality functions differently than the legacy version of Connect, so only data is migrated; no permissions or preferences are migrated.

### Considerations

This migration does not migrate data from the legacy version of Knowledge Bank to the redesigned Knowledge Bank and Communities. This migration is only possible if users have existing content in the legacy version of Connect. For additional information, contact Global Product Support (GPS).

In the legacy version of Connect, it is not required that a topic is associated with a community, and a topic can be associated with multiple communities. Also, because topics can be placed anywhere, a parent topic and its child topic can exist in a traditional parent/child relationship and also at the same level. In the redesigned Knowledge Bank and Communities functionality, a topic must be associated with a single community or the Knowledge Bank. Because of these nuances, migration for these topics is handled differently than topics that are associated with a single topic. *See* **Migration - Topic to Topic** *on* page 101 *for additional information.* 

Migration creates copies of all postings, topics, etc. Existing links to old postings, topics, etc. are not updated to the new copy. Organizations must update all existing links to the new copies.

Threaded comments (i.e., commenting on comments) will be flattened out and sorted chronologically.

Forum, URL, Wiki, and Blog postings in the legacy version of Connect are migrated as Discussion postings. Podcast and Webcast postings in the legacy version of Connect are migrated as File postings.

There is currently no reporting for Redesigned Connect.

#### Implementation

This functionality is only available to organizations using Connect.

Contact GPS to migrate data from the legacy version of Connect to the redesigned Knowledge Bank and Communities functionality.

# Migration - Community to Community

Communities within the legacy version of Connect are migrated to the new Communities functionality.

### **Old Connect Community**

| Home         | Learning          | Performance | Connect             | Topics | Recruiting | Reports        | Volunteer                               |            |
|--------------|-------------------|-------------|---------------------|--------|------------|----------------|-----------------------------------------|------------|
| Тарна н      |                   |             |                     |        |            |                |                                         |            |
| 2013 Perfe   | ormance R         | eview Infor | mation              |        |            |                |                                         |            |
|              |                   |             |                     |        |            |                |                                         |            |
| Information  | for the 2013 proc | 455         |                     |        |            |                |                                         |            |
|              |                   |             |                     |        |            |                |                                         |            |
| Anthon       |                   |             |                     | In     | 068        |                |                                         |            |
|              |                   |             |                     | -      |            | rviews & Proc  |                                         | 3 Postings |
| Kim          | Cassady           |             |                     |        | Review the | 2013 process a | as well as tips for writing your review |            |
| and a second |                   |             |                     | -      | 150123     |                |                                         |            |
| Members      |                   |             |                     |        |            |                | eview - How To<br>12/31/2013 11:33 AM   |            |
|              | ment Benarroc     | 8.          | Jonathan Nico       |        |            | fews 1 0 Con   |                                         | 0 Ratings  |
| No.          | inen oenarros     |             | Portage and a court |        | 0          | 2013 Perform   | ance Review Task How-To.ppts            |            |
| 6            | Powell            |             | Phillippe Lefev     |        |            | Review FA      | Os<br>12/31/2013 11 31 AM               |            |
| See 100      | Powers            | 100         | suppe Leter         |        |            | news   0 Con   |                                         | 0 Ratings  |
|              |                   |             |                     | _      | 0          | Self Review I  | FAQs.pdf                                |            |
|              |                   |             |                     |        | 11.00      |                |                                         |            |
| + Back       |                   |             |                     |        |            |                |                                         |            |
|              |                   |             |                     |        |            |                |                                         |            |

### **Redesigned Connect Community**

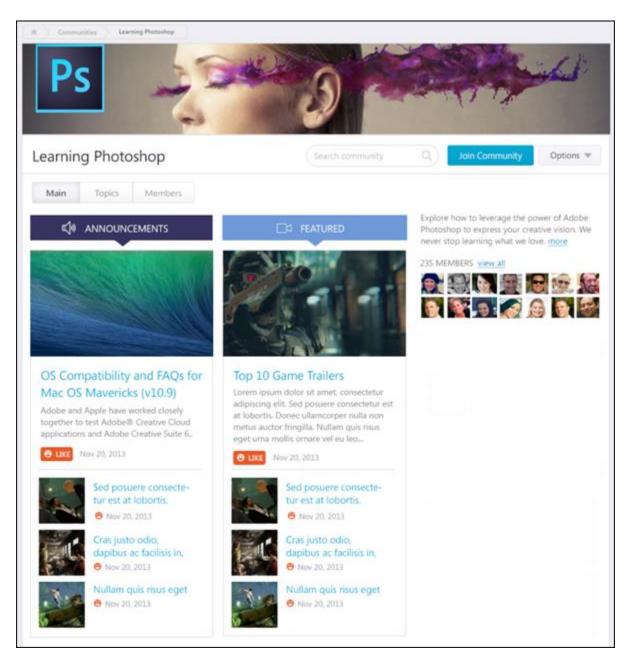

### **Data Migration**

The following data is not migrated:

| Data           | Notes                                                                     |
|----------------|---------------------------------------------------------------------------|
| Community Tags | Community tags are not migrated. However, they are stored for future use. |

The following data is migrated:

| Data                              | Notes                                                                                                    |
|-----------------------------------|----------------------------------------------------------------------------------------------------|
| Community Title                   | Previously, the character limit for this field was 200. Now, the character limit<br>is 70. The full community title is migrated regardless of the number of<br>characters. However, if the community title is edited, the character limit of 70<br>is enforced. |
| Community<br>Description          |                                                                                                    |
| Community<br>Members              |                                                                                                    |
| Community<br>Topics               | See Migration - Topic to Topic on page 101 for additional information.                                                                                                    |
| Community<br>Postings             |                                                                                                    |
| Community<br>Leaders              | See the Community Membership and Assignment Migration section below for additional information.                                                                                                    |
| Community<br>Assigned Users       | See the Community Membership and Assignment Migration section below for additional information.                                                                                                    |
| Community<br>Creator              |                                                                                                    |
| Community<br>Creation Date        |                                                                                                    |
| Community<br>Modifier             |                                                                                                    |
| Community<br>Modification<br>Date |                                                                                                    |

### **Community Membership and Assignment Migration**

The following table illustrates how the community type within the legacy version of Connect determines the community membership and assignment in the new Communities functionality.

| Old<br>Community<br>Access Type | New Community Membership<br>Setting                                    | Leaders                                                                                                    | Assignment                                                                                                    |
|---------------------------------|------------------------------------------------------------------------|----------------------------------------------------------------------------------------------------|----------------------------------------------------------------------------------------------------|
| Private                         | Auto-enrollment                                                        | Leaders from the old<br>community are<br>automatically added<br>to the new<br>community as<br>Community<br>Moderators. | Assigned users from<br>the old community<br>are automatically<br>added to the new<br>community as<br>Members. |
| Request Only                    | Auto-enrollment - If a user is not<br>an Assigned User, Approved User, | Leaders from the old community are                                                                                     | Assigned or Approved users from the old                                                                       |

| Old<br>Community<br>Access Type | New Community Membership<br>Setting                                                                                                    | Leaders                                                                                                    | Assignment                                                                                                    |
|---------------------------------|----------------------------------------------------------------------------------------------------|----------------------------------------------------------------------------------------------------|----------------------------------------------------------------------------------------------------|
|                                 | or Leader in the old community,<br>then they cannot search for or join<br>the new community. This also<br>applies if the user previously<br>requested access to the<br>community, but access was not<br>granted. | automatically added<br>to the new<br>community as<br>Community<br>Moderators.                                          | community are<br>automatically added<br>to the new<br>community as<br>Members.                                                  |
| Public                          | Invitation                                                                                                    | Leaders from the old<br>community are<br>automatically added<br>to the new<br>community as<br>Community<br>Moderators. | Assigned users and<br>user who joined the<br>old community are<br>automatically added<br>to the new<br>community as<br>Members. |

# **Migration - Topic to Topic**

Topics within the legacy version of Connect are migrated to the new Knowledge Bank functionality.

All topics previously available on the Topics tab of the legacy version of Connect are migrated as Knowledge Bank topics.

### **Old Connect Topics**

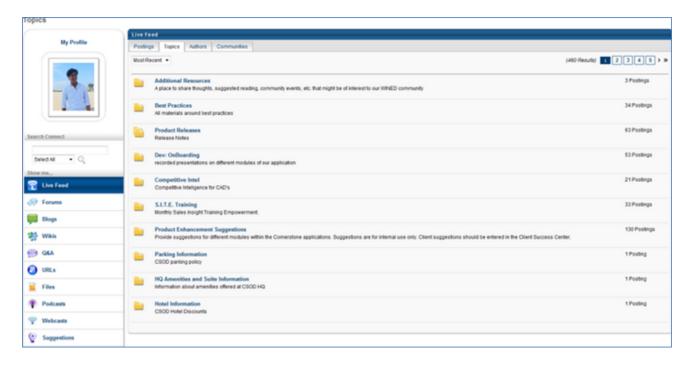

| ew Hires 2014                                                                    | Create Top                                                                           |
|----------------------------------------------------------------------------------|--------------------------------------------------------------------------------------|
| Main Topics Members                                                              |                                                                                      |
| Employee Benefits<br>This topic is dedicated to information regarding employee b | Employee Training<br>This topic is dedicated to the training that is available to em |
|                                                                                  |                                                                                      |

# **Redesigned Knowledge Bank Topics**

### **Data Migration**

The following data is not migrated:

| Data | Notes                                                                 |
|------|-----------------------------------------------------------------------|
| Tags | Topic tags are not migrated. However, they are stored for future use. |

The following data is migrated:

| Data                      | Notes                                                                                                    |
|---------------------------|----------------------------------------------------------------------------------------------------|
| Topic Title               |                                                                                                    |
| Topic Description         |                                                                                                    |
| Topic Postings            |                                                                                                    |
| Topic Moderators          |                                                                                                    |
| Active Child<br>Topics    |                                                                                                    |
| Active Child<br>Postings  |                                                                                                    |
| Availability for<br>Users | <ul> <li>The availability for users is based on the user's access level in the old topic:</li> <li>Read Only - These users are migrated to the new topic as Visitors.</li> <li>Read Write - These users are migrated as Members.</li> </ul> |

| Data                    | Notes                                                                                               |  |
|-------------------------|----------------------------------------------------------------------------------------------------|--|
|                         | • Read Only w/ Question Asking - These users are migrated as Members.                               |  |
|                         | <ul> <li>Read Only w/ Commenting - These users are migrated as Members.</li> </ul>                  |  |
| Availability for<br>OUs | The availability for organizational units (OUs) is based on the OU's access level in the old topic: |  |
|                         | • Read Only - These users are migrated to the new topic as Visitors.                                |  |
|                         | Read Write - These users are migrated as Members.                                                   |  |
|                         | • Read Only w/ Question Asking - These users are migrated as Members.                               |  |
|                         | <ul> <li>Read Only w/ Commenting - These users are migrated as Members.</li> </ul>                  |  |

### **Migration Considerations**

The following considerations apply when migrating topics:

#### **Topic without a Community**

If a topic in the legacy version of Connect is not associated with a community, then it is migrated into the Knowledge Bank.

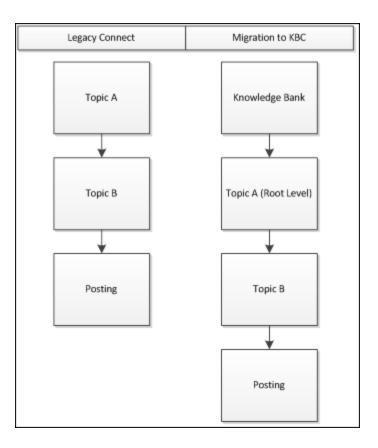

#### Parent Topic and Child Topic Co-exist at Same Topic Level

If a parent topic and a child topic co-exist at the same topic level, a copy of the child topic and all associated postings is migrated to the level of the parent topic. The copy of the child topic is no longer associated with the parent topic.

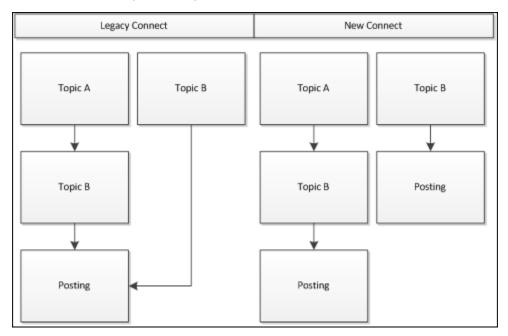

#### **Topic Exists in Multiple Communities**

If a topic exists in multiple communities, a copy of the topic and all associated child topics and postings is migrated to the second community. The copy of the topic and all child topics and postings is no longer associated with the first community.

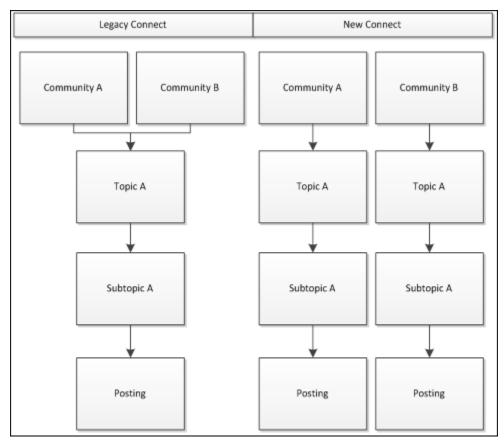

# **Migration - Forum Posting to Discussion Posting**

Forum postings within the legacy version of Connect are migrated as Discussion postings within the new Knowledge Bank functionality.

### **Forum Posting - Create**

| Topic       | Select    | • |
|-------------|-----------|---|
| Title       |           |   |
| Description |           | * |
|             |           |   |
| Text        |           |   |
| File Upload | Break Add |   |
| Tags        |           |   |

### **Discussion Posting - Create**

| Knowledge Bank Topics                  | Wellness at Work Create Discussion |
|----------------------------------------|------------------------------------|
|                                        |                                    |
|                                        |                                    |
|                                        |                                    |
|                                        |                                    |
| Create Discussio                       | n                                  |
| Title *                                |                                    |
|                                        |                                    |
| Body *                                 |                                    |
| B <i>I</i> <del>S</del> <u>U</u> ;≡ :≡ | <b>26 a b a</b>                    |
|                                        |                                    |
|                                        |                                    |
|                                        |                                    |
|                                        |                                    |
|                                        |                                    |
|                                        | de 🖉                               |
|                                        | Cancel Done                        |
|                                        |                                    |

### **Data Migration**

The following data is not migrated:

| Data              | Notes                                                                   |
|-------------------|-------------------------------------------------------------------------|
| Brief Description |                                                                         |
| Rating            |                                                                         |
| Tags              | Posting tags are not migrated. However, they are stored for future use. |

The following data is migrated:

| Data         | Notes |
|--------------|-------|
| Parent Topic |       |
| Title        |       |
| Text (Body)  |       |

| Data                | Notes                                                                                                  |
|---------------------|----------------------------------------------------------------------------------------------------|
| File<br>Attachments |                                                                                                    |
| Comments            | The posting comments are maintained.                                                                   |
| Views               | The number of posting views is maintained.                                                             |
| Timestamps          | The timestamps that indicates when the posting was created and when comments are added are maintained. |
| Posting Creator     |                                                                                                    |

# **Migration - URL Posting to Discussion Posting**

URL postings within the legacy version of Connect are migrated as Discussion postings within the new Knowledge Bank functionality.

#### **URL Posting - Create**

| Topic       | Select | •      |
|-------------|--------|--------|
| Title       |        |        |
| Description |        | ^<br>_ |
| URL         |        |        |
| Tags        |        |        |

## **Discussion Posting - Create**

| Knowledge Bank Topics Well    | ness at Work Create Discussion |
|-------------------------------|--------------------------------|
|                               |                                |
|                               |                                |
|                               |                                |
|                               |                                |
| Create Discussion             |                                |
| Title *                       |                                |
|                               |                                |
| Body *                        |                                |
| BI <del>S</del> ∐ }≡ :≡ ⊣≊ ⊣≊ | 19F                            |
|                               |                                |
|                               |                                |
|                               |                                |
|                               |                                |
|                               |                                |
|                               | 8                              |
|                               | Cancel Done                    |
|                               |                                |

## **Data Migration**

The following data is not migrated:

| Data              | Notes                                                                   |
|-------------------|-------------------------------------------------------------------------|
| Brief Description |                                                                         |
| Rating            |                                                                         |
| Tags              | Posting tags are not migrated. However, they are stored for future use. |

| Data         | Notes |
|--------------|-------|
| Parent Topic |       |
| Title        |       |
| URL          |       |

| Data                                             | Notes                                                                                                  |  |
|--------------------------------------------------|----------------------------------------------------------------------------------------------------|--|
| Comments                                         | The posting comments are maintained.                                                                   |  |
| Views The number of posting views is maintained. |                                                                                                    |  |
| Timestamps                                       | The timestamps that indicates when the posting was created and when comments are added are maintained. |  |
| Posting<br>Creator                               |                                                                                                    |  |

# **Migration - Wiki Posting to Discussion Posting**

Wiki postings within the legacy version of Connect are migrated as Discussion postings within the new Knowledge Bank functionality.

#### Wiki Posting - Create

| Create            | Wiki                      |
|-------------------|---------------------------|
|                   |                           |
| Topic             | seed .                    |
| Title             |                           |
| Brief Description |                           |
| Test              |                           |
|                   | ■ X 豆 +=<   今 へ   √   注 注 |
| File Upload       | (Brown) Add               |
| Tags              |                           |
|                   |                           |

## **Discussion Posting - Create**

| Knowledge Bank Topics Well    | ness at Work Create Discussion |
|-------------------------------|--------------------------------|
|                               |                                |
|                               |                                |
|                               |                                |
|                               |                                |
| Create Discussion             |                                |
| Title *                       |                                |
|                               |                                |
| Body *                        |                                |
| BI <del>S</del> ∐ }≡ :≡ ⊣≊ ⊣≊ | 19F                            |
|                               |                                |
|                               |                                |
|                               |                                |
|                               |                                |
|                               |                                |
|                               | 8                              |
|                               | Cancel Done                    |
|                               |                                |

## **Data Migration**

The following data is not migrated:

| Data               | Notes                                                                   |
|--------------------|-------------------------------------------------------------------------|
| Brief Description  |                                                                         |
| Rating             |                                                                         |
| Tags               | Posting tags are not migrated. However, they are stored for future use. |
| Editable by Others | This setting is not migrated.                                           |

| Data         | Notes |
|--------------|-------|
| Parent Topic |       |
| Title        |       |

| Data                                                                                                    | Notes                                      |  |
|----------------------------------------------------------------------------------------------------|--------------------------------------------|--|
| Text (Body)                                                                                                    |                                            |  |
| File Attachments                                                                                                  |                                            |  |
| Comments                                                                                                    | ents The posting comments are maintained.  |  |
| Views                                                                                                    | The number of posting views is maintained. |  |
| Timestamps The timestamps that indicates when the posting was created and when comments are added are maintained. |                                            |  |
| Posting Creator                                                                                                   |                                            |  |
| Contributor This data is maintained. However, this information is not displayed in th system.                     |                                            |  |

# **Migration - Blog Posting to Discussion Posting**

Blog postings within the legacy version of Connect are migrated as Discussion postings within the new Knowledge Bank functionality. Each blog entry is migrated as a separate Discussion posting.

#### **Blog Posting - Create**

| ing Controlle                                       |                   |                      |         |
|-----------------------------------------------------|-------------------|----------------------|---------|
|                                                     | Topic             | eed.                 | •       |
| Notify Me Of Comments<br>Allow Users to add to Blog | Blog Title        |                      |         |
|                                                     | Entry Title       |                      |         |
|                                                     | Brief Description |                      | ĵ       |
|                                                     | Text              |                      |         |
|                                                     |                   | B Z Z ==   *) (*   J | 1 12 12 |
|                                                     | File Upload       | (Break.)             | 56      |
|                                                     | Tags              |                      |         |

## **Discussion Posting - Create**

| Knowledge Bank                      | Topics Wellness at Work | Create Discussion |
|-------------------------------------|-------------------------|-------------------|
|                                     |                         |                   |
|                                     |                         |                   |
|                                     |                         |                   |
|                                     |                         |                   |
| Create Discu                        | ssion                   |                   |
| Title *                             |                         |                   |
|                                     |                         |                   |
| Body *                              |                         |                   |
| B <i>I</i> <del>S</del> <u>U</u> }≣ |                         |                   |
|                                     |                         |                   |
|                                     |                         |                   |
|                                     |                         |                   |
|                                     |                         |                   |
|                                     |                         |                   |
|                                     |                         | e <sup>p</sup> Ø  |
|                                     |                         | Cancel Done       |
|                                     |                         |                   |

## **Data Migration**

The following data is not migrated:

| Data                          | Notes                                                                   |
|-------------------------------|-------------------------------------------------------------------------|
| Brief Description             |                                                                         |
| Rating                        |                                                                         |
| Tags                          | Posting tags are not migrated. However, they are stored for future use. |
| Notify Me Of Comments         | This setting is not migrated.                                           |
| Allow Users to add to<br>Blog | This setting is not migrated.                                           |

| Data                | Notes                                                                                                  |
|---------------------|----------------------------------------------------------------------------------------------------|
| Parent Topic        |                                                                                                    |
| Title               |                                                                                                    |
| Text (Body)         |                                                                                                    |
| File<br>Attachments |                                                                                                    |
| Comments            | The posting comments are maintained.                                                                   |
| Views               | The number of posting views is maintained.                                                             |
| Timestamps          | The timestamps that indicates when the posting was created and when comments are added are maintained. |
| Posting Creator     |                                                                                                    |

## **Migration - File Posting to File Posting**

File postings within the legacy version of Connect are migrated as File postings within the new Knowledge Bank functionality.

#### File Posting - Create (Old)

| Create         | ile    |     |
|----------------|--------|-----|
|                |        |     |
| Topic          | Select | •   |
| Title          |        |     |
| ef Description |        | ^   |
|                |        | *   |
| File Upload    | Browse | Add |
| Tags           |        |     |

# File Posting - Create (New)

| Knowledge Bank Topics                      | Wellness at Work Create File              |
|--------------------------------------------|-------------------------------------------|
|                                            |                                           |
|                                            |                                           |
| Create File                                |                                           |
| Title *                                    |                                           |
|                                            |                                           |
|                                            | Drag and drop files here or Select a file |
| Body                                       |                                           |
| B <i>I</i> <del>S</del> <u>U</u> ]≣ :≡   ⊕ | E 1   E 1   E   E   E   E   E   E   E     |
|                                            |                                           |
|                                            |                                           |
|                                            |                                           |
|                                            |                                           |
|                                            |                                           |
|                                            | Cancel Done                               |
|                                            |                                           |

### **Data Migration**

The following data is not migrated:

| Data              | Notes                                                                   |
|-------------------|-------------------------------------------------------------------------|
| Brief Description |                                                                         |
| Rating            |                                                                         |
| Tags              | Posting tags are not migrated. However, they are stored for future use. |

| Data         | Notes |
|--------------|-------|
| Parent Topic |       |

| Data                | Notes                                                                                                    |
|---------------------|----------------------------------------------------------------------------------------------------|
| Title               |                                                                                                    |
| Text (Body)         |                                                                                                    |
| File<br>Attachments | With the new Connect, file attachments are limited to 20 MB. All files are<br>migrated from the old File posting to the new File posting. However, if the File<br>posting is edited, the file attachment size limit of 20 MB is enforced.<br>With the new Connect, File postings are limited to one file attachment. All files<br>are migrated from the old File posting to the new File posting. However, if the<br>File posting is edited, the file attachment limit of one is enforced. |
| Comments            | The posting comments are maintained.                                                                                                    |
| Views               | The number of posting views is maintained.                                                                                                    |
| Timestamps          | The timestamps that indicates when the posting was created and when comments are added are maintained.                                                                                                    |
| Posting<br>Creator  |                                                                                                    |

# **Migration - Podcast Posting to File Posting**

Podcast postings within the legacy version of Connect are migrated as File postings within the new Knowledge Bank functionality.

#### Podcast Posting - Create (Old)

| ast Controls                 | Topic                    | elect |     |
|------------------------------|--------------------------|-------|-----|
| iotify Me Of Comments        | Podcast Title            |       |     |
| illow Users to add to<br>ast | Episode Title            |       |     |
|                              | <b>Brief Description</b> |       | *   |
|                              |                          |       |     |
|                              |                          |       | v   |
|                              | File Upload              | Brown | Add |
|                              | Tags                     |       |     |

# File Posting - Create (New)

| Knowledge Bank Topics                      | Wellness at Work Create File              |
|--------------------------------------------|-------------------------------------------|
|                                            |                                           |
|                                            |                                           |
| Create File                                |                                           |
| Title *                                    |                                           |
|                                            |                                           |
|                                            | Drag and drop files here or Select a file |
| Body                                       |                                           |
| B <i>I</i> <del>S</del> <u>U</u> ]≣ :≡   ⊕ | E 1   E 1   E   E   E   E   E   E   E     |
|                                            |                                           |
|                                            |                                           |
|                                            |                                           |
|                                            |                                           |
|                                            |                                           |
|                                            | Cancel Done                               |
|                                            |                                           |

### **Data Migration**

| Data                  | Notes                                                                             |
|-----------------------|-----------------------------------------------------------------------------------|
| Brief Description     |                                                                                   |
| Rating                |                                                                                   |
| Tags                  | Posting tags are not migrated. However, they are stored for future use.           |
| Podcast Title         | The Podcast Title is not migrated. However, it is stored as a tag for future use. |
| Notify Me Of Comments | This setting is not migrated.                                                     |
| Allow Users to add to | This setting is not migrated.                                                     |

| Data    | Notes |
|---------|-------|
| Podcast |       |

| Data                | Notes                                                                                                    |  |
|---------------------|----------------------------------------------------------------------------------------------------|--|
| Parent Topic        |                                                                                                    |  |
| Episode Title       | The Episode Title is migrated as the File posting title.                                                                                                    |  |
| Text (Body)         |                                                                                                    |  |
| File<br>Attachments | With the new Connect, file attachments are limited to 20 MB. All files are<br>migrated from the old File posting to the new File posting. However, if the File<br>posting is edited, the file attachment size limit of 20 MB is enforced.<br>With the new Connect, File postings are limited to one file attachment. All files<br>are migrated from the old File posting to the new File posting. However, if the<br>File posting is edited, the file attachment limit of one is enforced. |  |
| Comments            | The posting comments are maintained.                                                                                                    |  |
| Views               | The number of posting views is maintained.                                                                                                    |  |
| Timestamps          | The timestamps that indicates when the posting was created and when comments are added are maintained.                                                                                                    |  |
| Posting<br>Creator  |                                                                                                    |  |

# **Migration - Webcast Posting to File Posting**

Webcast postings within the legacy version of Connect are migrated as File postings within the new Knowledge Bank functionality.

### Webcast Posting - Create (Old)

| Create Webca                                                            |                                                                    |              |   |
|-------------------------------------------------------------------------|--------------------------------------------------------------------|--------------|---|
| Inothy He Of Comments<br>Allow Users to add to<br>Allow Users to add to | Topic Selec<br>Webcast Title<br>Episode Title<br>Brief Description |              | - |
|                                                                         | File Upload<br>Tage                                                | (Bresse) Add |   |

# File Posting - Create (New)

| Knowledge Bank Topics                      | Wellness at Work Create File              |
|--------------------------------------------|-------------------------------------------|
|                                            |                                           |
|                                            |                                           |
| Create File                                |                                           |
| Title *                                    |                                           |
|                                            |                                           |
|                                            | Drag and drop files here or Select a file |
| Body                                       |                                           |
| B <i>I</i> <del>S</del> <u>U</u> ]≣ :≡   ⊕ | E 1   E 1   E   E   E   E   E   E   E     |
|                                            |                                           |
|                                            |                                           |
|                                            |                                           |
|                                            |                                           |
|                                            |                                           |
|                                            | Cancel Done                               |
|                                            |                                           |

### **Data Migration**

| Data                  | Notes                                                                             |
|-----------------------|-----------------------------------------------------------------------------------|
| Brief Description     |                                                                                   |
| Rating                |                                                                                   |
| Tags                  | Posting tags are not migrated. However, they are stored for future use.           |
| Webcast Title         | The Webcast Title is not migrated. However, it is stored as a tag for future use. |
| Notify Me Of Comments | This setting is not migrated.                                                     |
| Allow Users to add to | This setting is not migrated.                                                     |

| Data    | Notes |
|---------|-------|
| Webcast |       |

| Data                | Notes                                                                                                    |  |
|---------------------|----------------------------------------------------------------------------------------------------|--|
| Parent Topic        |                                                                                                    |  |
| Episode Title       | The Episode Title is migrated as the File posting title.                                                                                                    |  |
| Text (Body)         |                                                                                                    |  |
| File<br>Attachments | With the new Connect, file attachments are limited to 20 MB. All files are<br>migrated from the old File posting to the new File posting. However, if the File<br>posting is edited, the file attachment size limit of 20 MB is enforced.<br>With the new Connect, File postings are limited to one file attachment. All files<br>are migrated from the old File posting to the new File posting. However, if the<br>File posting is edited, the file attachment limit of one is enforced. |  |
| Comments            | The posting comments are maintained.                                                                                                    |  |
| Views               | The number of posting views is maintained.                                                                                                    |  |
| Timestamps          | The timestamps that indicates when the posting was created and when comments are added are maintained.                                                                                                    |  |
| Posting<br>Creator  |                                                                                                    |  |

# **Migration - Suggestion Posting to Suggestion Posting**

Suggestion postings within the legacy version of Connect are migrated as Suggestion postings within the new Knowledge Bank functionality.

#### Suggestion Posting - Create (Old)

| 8              | Create Suggestion     |
|----------------|-----------------------|
|                |                       |
| Topic          | feed .                |
| Title          |                       |
| Text           |                       |
|                | B X 2 ↔ 0 ♥ 0 ♥ 1 ⊞ ⊞ |
| File<br>Upload | (Brown) Add           |
| Tags           |                       |
| Submit         | Cancel                |

## Suggestion Posting - Create (New)

| Knowledge Bank Topics Wellness at Work Create Suggestion |             |
|----------------------------------------------------------|-------------|
|                                                          |             |
|                                                          |             |
|                                                          |             |
| Create Suggestion                                        |             |
|                                                          |             |
| Title *                                                  |             |
| Body *                                                   |             |
| BI <del>S</del> ∐ ≣≣≢≣ ♥                                 |             |
|                                                          |             |
|                                                          |             |
|                                                          |             |
|                                                          |             |
|                                                          |             |
|                                                          | 8           |
|                                                          | Cancel Done |

### **Data Migration**

The following data is not migrated:

| Data              | Notes                                                                   |
|-------------------|-------------------------------------------------------------------------|
| Brief Description |                                                                         |
| Tags              | Posting tags are not migrated. However, they are stored for future use. |

| Data             | Notes |
|------------------|-------|
| Parent Topic     |       |
| Title            |       |
| Text (Body)      |       |
| File Attachments |       |

| Data                      | Notes                                                                                                  |  |
|---------------------------|----------------------------------------------------------------------------------------------------|--|
| Comments                  | The posting comments are maintained.                                                                   |  |
| Views                     | The number of posting views is maintained.                                                             |  |
| Timestamps                | The timestamps that indicates when the posting was created and when comments are added are maintained. |  |
| Posting Creator           |                                                                                                    |  |
| Vote Count/Total<br>Votes |                                                                                                    |  |

# Migration - Q&A Posting to Q&A Posting

Q&A postings within the legacy version of Connect are migrated as Q&A postings within the new Knowledge Bank functionality.

### Q&A Posting - Create (Old)

| Topic       | Robe d               |    |
|-------------|----------------------|----|
| Table       | 9990<br>200          |    |
| Description |                      |    |
| Cestrytes   |                      | [  |
| Text        |                      |    |
|             | B / g ===   * (*   * | 18 |
| File Upload | (Brown) Add          |    |
| Taga        |                      |    |

| Q&A | Posting | - Create | (New) |
|-----|---------|----------|-------|
|-----|---------|----------|-------|

| Knowledge Bank Topics Wellness at Work Create Q&A |             |
|---------------------------------------------------|-------------|
|                                                   |             |
|                                                   |             |
|                                                   |             |
| Create Q&A                                        |             |
| Title *                                           |             |
| Body*                                             |             |
|                                                   |             |
|                                                   |             |
|                                                   |             |
|                                                   |             |
|                                                   |             |
|                                                   | e D         |
|                                                   | Cancel Done |

## **Data Migration**

The following data is not migrated:

| Data              | Notes                                                                   |
|-------------------|-------------------------------------------------------------------------|
| Brief Description |                                                                         |
| Rating            |                                                                         |
| Tags              | Posting tags are not migrated. However, they are stored for future use. |

| Data         | Notes |
|--------------|-------|
| Parent Topic |       |
| Title        |       |
| Text (Body)  |       |

| Data                | Notes                                                                                                  |
|---------------------|----------------------------------------------------------------------------------------------------|
| File<br>Attachments |                                                                                                    |
| Comments            | The posting comments are maintained.                                                                   |
| Views               | The number of posting views is maintained.                                                             |
| Timestamps          | The timestamps that indicates when the posting was created and when comments are added are maintained. |
| Posting Creator     |                                                                                                    |

# Learning

# **Curriculum Player Redesign Phase 2**

# **Curriculum Player Redesign Phase 2**

With the November 2014 release, the Curriculum Player was redesigned and enhanced to include additional functionality. With this enhancement, the following enhancements are available within the redesigned Curriculum Player:

- The Curriculum Player now displays incremental curriculum completion based on individual learning object (LO) completion. Curriculum percentages roll up and are weighted at the section and overall levels.
- When navigating away from and then returning to the Curriculum Player, users are now returned to the last page the user viewed.
- Users now have the ability to view full postings in line within the curriculum with the exception of posting comments.
- The Overview buttons on the left navigation are removed. Instead, users can now click a section in the left navigation. When clicked, the section expands to display its subsections in the left navigation and the right panel displays all LOs within the section. In addition, the full section title is now displayed in the navigation menu. If the section title exceeds the width of the navigation menu, the section title is wrapped to the next line.
- LO descriptions are now truncated to two lines of text instead of one.
- Note LOs can now be launched after they are completed.
- Within the Curriculum Player and Transcript, the primary action for online courses that are pending acknowledgment is now Acknowledge.

#### Considerations

This enhancement only applies to the new Curriculum Player. The Certification Player is not impacted.

#### Implementation

In Stage portals, the redesigned Curriculum Player is automatically enabled for all organizations using the Curriculum Player.

In Production portals, the redesigned Curriculum Player is available to all organizations using the Learning module, but is controlled by a backend setting that must be enabled. To enable this functionality, contact Global Product Support or your Client Success Manager.

No migration is required when switching from the old Curriculum Player to the redesigned Curriculum Player.

#### Security

The following existing permissions apply to this functionality:

**Permission Name** 

**Permission Description** 

Category

| Curricula<br>Admin -<br>Manage<br>Grants ability to create new and edit/update existing curricula.<br>This permission can be constrained by OU, User's OU,<br>Provider, and User's LO Availability. This is an administrator<br>permission. |                                                                                                    | Learning -<br>Administration |
|----------------------------------------------------------------------------------------------------|----------------------------------------------------------------------------------------------------|------------------------------|
| Curriculum<br>Player Options                                                                                                    | Grants ability to enable Curriculum Player feature via the<br>General step when creating or editing a curriculum. This<br>permission cannot be constrained. This is an administrator<br>permission. | Learning -<br>Administration |

# **Curriculum Player - Progress Calculation**

Prior to this enhancement, all requirements for a section or subsection had to be satisfied in order for the section progress to increase.

With this enhancement, curriculum progress is displayed incrementally based on learning object (LO) completion. That is, each time a required LO is completed, the section and overall curriculum completion percentage is incrementally increased.

Completion percentages always round up for all numbers up to 99%. Once 99% completion is reached, the completion percentage remains at 99% until exactly 100% completion is reached. Then, the completion percentage is updated to 100%. 100% is the maximum completion percentage for a curriculum.

If a curriculum or a section do not have any required items (e.g., 0 of 3 items are required), then the progress for the corresponding curriculum or section is automatically 100%.

• The completion of a child section that has no required items does not contribute to the completion percentage of its parent section or curriculum unless the parent section or curriculum is 100% completed by the child section. For example, if Section 1.1 is a subsection of Section 1, and Section 1.1 has zero required items, then Section 1.1 is automatically 100%. If the completion of Section 1.1 results in Section 1 being completed (i.e., all other requirements for Section 1 have been completed), then Section 1 is 100% complete. However, if Section 1 has other requirements that have not yet been completed, then the progress for Section 1 does not include Section 1.1.

When creating a curriculum, when a curriculum is saved in which the curriculum has no required LOs, a warning message is displayed. This message is intended to discourage administrators from creating a curriculum with no required LOs.

| Warning                                                                                                    | ×                               |
|----------------------------------------------------------------------------------------------------|---------------------------------|
| We highly recommend that with curriculums that hav<br>hide the overall and section progress bars on the Ge<br>not to hide the progress bars all bars will show at 10 | eneral tab. If you choose       |
| Click Save to continue anyway and save. Click can                                                                                                    | el to go back and make updates. |
|                                                                                                    | Cancel Save                     |

#### **Use Case**

- 1. Ellen is a new employee and has been assigned her New Hire curriculum.
- 2. She navigates to the curriculum from her transcript and begins viewing the curriculum sections and items.
- 3. She sees that Section 1 and Section 2 each have three online courses and only two items are required from each section.

- 4. Ellen navigates to Section 1, and launches and completes one online course. As soon as the course is complete, the overall curriculum progress bar is updated to 25% and the section progress bar is updated to 50%. This immediately shows Ellen her progress without having to complete the entire section. She is able to receive acknowledgment of the work she has completed as she completes it.
- 5. In Section 1, Ellen launches and completes a second online course. As soon as the second course is complete, the overall curriculum progress bar is updated to 50% and the section progress bar is updated to 100%.
- 6. Although it is not required, Ellen decides she wants to complete the third course in Section 1. She launches and completes the third course. After completing the third course, the overall and section progress bars are not impacted because the course is not required and does not change her completion progress.

#### **Curriculum Progress Calculation Details**

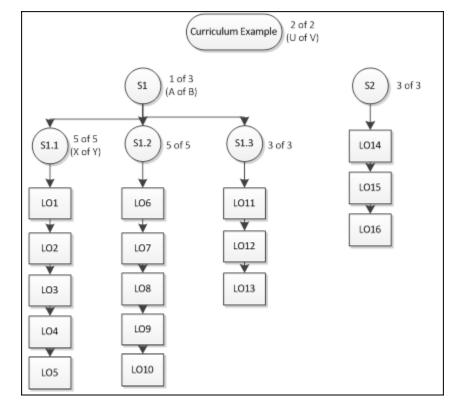

The examples in this section use the following curriculum as an example:

#### **Calculation Rules**

When calculating the completion progress for a section that contains only LOs (e.g., section S1.1 in the image), then the section progress is dependent upon the number of LOs that are required to be completed within the section. For example, in section S1.1 in the image there are a total of five LOs in the section, and all five LOs must be completed to complete the section (i.e., 5 of 5, or X of Y).

- Completion Progress = (Number of LOs completed in section / Number of items required for section)
- For example, S1.1 requires 5 of 5 LOs. If 3 have been completed, then the section progress equals (3/5), or 60%.

When calculating the completion progress for a section that contains only subsections (e.g., section S1 in the image), then the section progress is dependent upon the number of subsections that are required to be completed within the section. For example, in section S1 in the image there are three subsections in the section, and one subsection must be completed to complete the section (i.e., 1 of 3 or A of B).

- Completion Progress = Sum of highest progress percentages from required subsections / Number of required subsections
- For example, S1 requires 1 of 3 subsections. If S1.1 is 40% complete, S1.2 is 20% complete, and S1.3 is 34% complete, then the progress for S1 is 40%/1, or 40%. If S1 required 2 of 3 subsections, then the progress for S1 would be (40%+34%)/2, or 37%.

If a curriculum or a section does not have any required LOs, then the progress for the corresponding curriculum or section is automatically 100%.

• The completion of a child section that has no required items does not contribute to the completion percentage of its parent section or curriculum unless the parent section or curriculum is 100% completed by the child section.

| LO<br>Completed | Subsection<br>Completion<br>%                                 | Section<br>Completion %      | Overall Completion<br>%                    | Notes                                                                                   |
|-----------------|---------------------------------------------------------------|------------------------------|--------------------------------------------|-----------------------------------------------------------------------------------------|
| LO1             | S1.1:<br>(1/5)=20%<br>S1.2:<br>(0/5)=0%<br>S1.3:<br>(0/3)=0%  | S1: 20%/1=20%<br>S2: 0%/1=0% | Overall % =<br>(S1+S2)/2<br>(20%+0%)/2=10% |                                                                                         |
| LO6             | S1.1:<br>(1/5)=20%<br>S1.2:<br>(1/5)=20%<br>S1.3:<br>(0/3)=0% | S1: 20%/1=20%<br>S2: 0%/1=0% | (20%+0%)/2=10%                             | Overall progress is<br>unchanged because<br>progress for S1.1 and<br>S1.2 are the same. |
| LO2             | S1.1:<br>(2/5)=40%<br>S1.2:<br>(1/5)=20%<br>S1.3:<br>(0/3)=0% | S1: 40%/1=40%<br>S2: 0%/1=0% | (40%+0%)/2=20%                             |                                                                                         |
| L07             | S1.1:                                                         | S1: 40%/1=40%                | (40%+0%)/2=20%                             | Overall progress is                                                                     |

#### Use Case 1

| LO<br>Completed | Subsection<br>Completion<br>%                                  | Section<br>Completion %           | Overall Completion<br>% | Notes                                                            |
|-----------------|----------------------------------------------------------------|-----------------------------------|-------------------------|------------------------------------------------------------------|
|                 | (2/5)=40%<br>S1.2:<br>(2/5)=40%<br>S1.3:<br>(0/3)=0%           | S2: 0%/1=0%                       |                         | unchanged because<br>progress for S1.1 and<br>S1.2 are the same. |
| LO3             | S1.1:<br>(3/5)=60%<br>S1.2:<br>(2/5)=40%<br>S1.3:<br>(0/3)=0%  | S1: 60%/1=60%<br>S2: 0%/1=0%      | (60%+0%)/2=30%          |                                                                  |
| LO4             | S1.1:<br>(4/5)=80%<br>S1.2:<br>(2/5)=40%<br>S1.3:<br>(0/3)=0%  | S1: 80%/1=80%<br>S2: 0%/1=0%      | (80%+0%)/2=40%          |                                                                  |
| LO5             | S1.1:<br>(5/5)=100%<br>S1.2:<br>(2/5)=40%<br>S1.3:<br>(0/3)=0% | S1:<br>100%/1=100%<br>S2: 0%/1=0% | (100%+0%)/2=50%         |                                                                  |

#### Use Case 2

| LO<br>Completed | Subsection<br>Completion<br>%                                 | Section<br>Completion %         | Overall Completion<br>%                    | Notes                                                                                                    |
|-----------------|---------------------------------------------------------------|---------------------------------|--------------------------------------------|----------------------------------------------------------------------------------------------------|
| LO11            | S1.1:<br>(0/5)=0%<br>S1.2:<br>(0/5)=0%<br>S1.3:<br>(1/3)=34%  | S1:<br>34%/1=34%<br>S2: 0%/1=0% | Overall % =<br>(S1+S2)/2<br>(34%+0%)/2=17% |                                                                                                    |
| LO6             | S1.1:<br>(0/5)=0%<br>S1.2:<br>(1/5)=20%<br>S1.3:<br>(1/3)=34% | S1:<br>34%/1=34%<br>S2: 0%/1=0% | (34%+0%)/2=17%                             | Section S1 and Overall<br>progress are unchanged<br>because progress for S1.3<br>is higher than progress for<br>S1.2 and only one<br>subsection is required for<br>S1. |
| LO1             | S1.1:<br>(1/5)=20%                                            | S1:<br>34%/1=34%                | (34%+0%)/2=17%                             | Section S1 and Overall progress are unchanged                                                                                                    |

| LO<br>Completed | Subsection<br>Completion<br>%                                   | Section<br>Completion %           | Overall Completion<br>% | Notes                                                                                                    |
|-----------------|-----------------------------------------------------------------|-----------------------------------|-------------------------|----------------------------------------------------------------------------------------------------|
|                 | S1.2:<br>(1/5)=20%<br>S1.3:<br>(1/3)=34%                        | S2: 0%/1=0%                       |                         | because progress for S1.3<br>is higher than progress for<br>S1.1 and only one<br>subsection is required for<br>S1. |
| LO12            | S1.1:<br>(1/5)=20%<br>S1.2:<br>(1/5)=20%<br>S1.3:<br>(2/3)=67%  | S1:<br>67%/1=67%<br>S2: 0%/1=0%   | (67%+0%)/2=34%          |                                                                                                    |
| LO13            | S1.1:<br>(1/5)=20%<br>S1.2:<br>(1/5)=20%<br>S1.3:<br>(3/3)=100% | S1:<br>100%/1=100%<br>S2: 0%/1=0% | (100%+0%)/2=50%         |                                                                                                    |

#### Use Case 3

In this Use Case, the requirement for S1 is increased to 2 of 3.

| LO<br>Completed | Subsection<br>Completion<br>%                                 | Section Completion %                  | Overall Completion<br>%                   | Notes                                                                                                    |
|-----------------|---------------------------------------------------------------|---------------------------------------|-------------------------------------------|----------------------------------------------------------------------------------------------------|
| LO1             | S1.1:<br>(1/5)=20%<br>S1.2:<br>(0/5)=0%<br>S1.3:<br>(0/3)=0%  | S1: (20%+0%)/2=10%<br>S2: 0%/1=0%     | Overall % =<br>(S1+S2)/2<br>(10%+0%)/2=5% |                                                                                                    |
| LOG             | S1.1:<br>(1/5)=20%<br>S1.2:<br>(1/5)=20%<br>S1.3:<br>(0/3)=0% | S1:<br>(20%+20%)/2=20%<br>S2: 0%/1=0% | (20%+0%)/2=10%                            | Since S1.1 and<br>S1.2 are the two<br>highest progress<br>subsections in S1,<br>they both count<br>towards section S1<br>and Overall<br>progress. |
| LO2             | S1.1:<br>(2/5)=40%<br>S1.2:<br>(1/5)=20%<br>S1.3:             | S1:<br>(40%+20%)/2=30%<br>S2: 0%/1=0% | (30%+0%)/2=15%                            | Since S1.1 and<br>S1.2 are the two<br>highest progress<br>subsections in S1,<br>they both count                                                   |

| $ \begin{bmatrix} (2/5)=40\% \\ S1.2; \\ (2/5)=40\% \\ S1.3; \\ (0/3)=0\% \end{bmatrix} $ $ \begin{bmatrix} 51: \\ (40\%+40\%)/2=40\% \\ S2: 0\%/1=0\% \end{bmatrix} $ $ \begin{bmatrix} 40\%+0\%/2=20\% \\ S1.0 \\ S1.3; \\ (1/3)=4\% \end{bmatrix} $ $ \begin{bmatrix} 51: \\ (40\%+40\%)/2=40\% \\ S1.2; \\ (2/5)=40\% \\ S1.2; \\ (2/5)=40\% \\ S1.3; \\ (1/3)=34\% \end{bmatrix} $ $ \begin{bmatrix} 51: \\ (40\%+40\%)/2=40\% \\ S1.2; \\ (2/5)=40\% \\ S1.3; \\ (1/3)=34\% \end{bmatrix} $ $ \begin{bmatrix} 51: \\ (40\%+40\%)/2=40\% \\ S2: 0\%/1=0\% \end{bmatrix} $ $ \begin{bmatrix} (40\%+0\%)/2=20\% \\ S1.2; \\ (2/5)=40\% \\ S1.2; \\ (2/5)=40\% \\ S1.2; \\ (2/5)=40\% \\ S1.2; \\ (2/5)=40\% \\ S1.3; \\ (2/3)=67\% \end{bmatrix} $ $ \begin{bmatrix} 51: \\ (67\%+40\%)/2=54\% \\ S2: 0\%/1=0\% \end{bmatrix} $ $ \begin{bmatrix} (54\%+0\%)/2=27\% \\ Aw + 0\% \end{bmatrix} $ $ \begin{bmatrix} (54\%+0\%)/2=27\% \\ Aw + 0\% \\ S1.3; \\ (2/3)=67\% \end{bmatrix} $ $ \begin{bmatrix} S1: \\ (67\%+60\%)/2=64\% \\ S2: 0\%/1=0\% \end{bmatrix} $ $ \begin{bmatrix} (64\%+0\%)/2=32\% \\ S1.1 + mean + he two highest \\ subsections in S1, \\ S1: \\ (2/3)=67\% \end{bmatrix} $ $ \begin{bmatrix} S1: \\ (67\%+60\%)/2=64\% \\ S2: 0\%/1=0\% \end{bmatrix} $ $ \begin{bmatrix} (64\%+0\%)/2=32\% \\ S1.1 + mean + he two highest \\ yrogress \\ subsections in S1, \\ 1.1 + mean + he two highest \\ yrogress \\ S1.3; \\ (2/3)=67\% \end{bmatrix} $ $ \begin{bmatrix} S1: \\ (67\%+60\%)/2=64\% \\ S2: 0\%/1=0\% \end{bmatrix} $ $ \begin{bmatrix} (74\%+0\%)/2=32\% \\ S1.3 + 0\% \\ S1.3; \\ (2/3)=67\% \end{bmatrix} $ $ \begin{bmatrix} S1: \\ (67\%+80\%)/2=74\% \\ S1.3; \\ (2/3)=67\% \end{bmatrix} $ $ \begin{bmatrix} S1: \\ (67\%+80\%)/2=74\% \\ S1.3; \\ (2/3)=67\% \end{bmatrix} $ $ \begin{bmatrix} S1: \\ (67\%+80\%)/2=74\% \\ S1.3; \\ (2/3)=67\% \end{bmatrix} $ $ \begin{bmatrix} S1: \\ (67\%+80\%)/2=74\% \\ S1.3; \\ (2/3)=67\% \end{bmatrix} $ $ \begin{bmatrix} S1: \\ (67\%+80\%)/2=74\% \\ S1.3; \\ (2/3)=67\% \end{bmatrix} $ $ \begin{bmatrix} S1: \\ (67\%+80\%)/2=74\% \\ S1.3; \\ (2/3)=67\% \end{bmatrix} $ $ \begin{bmatrix} S1: \\ (67\%+80\%)/2=74\% \\ S1.3; \\ (2/3)=67\% \end{bmatrix} $ $ \begin{bmatrix} S1: \\ (67\%+80\%)/2=74\% \\ S1.3; \\ (2/3)=67\% \end{bmatrix} $ $ \begin{bmatrix} S1: \\ (67\%+80\%)/2=74\% \\ S1.3; \\ (2/3)=67\% \end{bmatrix} $ $ \begin{bmatrix} S1: \\ (67\%+80\%)/2=74\% \\ S1.3; \\ (2/3)=67\% \end{bmatrix} $ $ \begin{bmatrix} S1: \\ (67\%+80\%)/2=74\% \\ S1.3; \\ (2/3)=67\% \end{bmatrix} $ $ \begin{bmatrix} S1: \\ (67\%+80\%)/2=74\% \\ S1.3; \\ (2/3)=67\% \end{bmatrix} $ $ \begin{bmatrix} S1: \\ (67\%+80\%)/2=74\% \\ S1.3; \\ (2/3)=67\% \end{bmatrix} $ $ \begin{bmatrix} S1: \\ (2/3)=67\% \\ S1.3; \\ (2/3)=67\% \end{bmatrix} $ $ \begin{bmatrix} S1: \\ (2/5)=40\% \\ S1.3; \\ (2/3)=67\% \end{bmatrix} $ $ \begin{bmatrix} S1: \\ (2/5)=40\% \\ S1.3; \\ (2/3)=67\% \end{bmatrix} $ $ \begin{bmatrix} S1: \\ (2/5)=40\% \\ S1.3; \\ (2/3)=67\% \end{bmatrix} $ $ \begin{bmatrix} S1: \\ (2/5)=40\% \\ S1.3; \\ (2/3)=67\% \end{bmatrix} $ $ \begin{bmatrix} S1: \\ (2/5)=40\% \\ S1.3; \\ (2/3)=67\% \end{bmatrix} $ $ \begin{bmatrix} S1: \\ (2/5)=40\% \\ S1.3; \\ (2/3)=67\% \end{bmatrix} $ $ \begin{bmatrix} S1: \\ (2/5)=40\% \\ S1.3; \\ (2/3)=67\% \end{bmatrix} $ $ \begin{bmatrix} S1: \\ ($ | LO<br>Completed | Subsection<br>Completion<br>%            | Section Completion % | Overall Completion<br>% | Notes                                                                                                    |
|----------------------------------------------------------------------------------------------------|-----------------|------------------------------------------|----------------------|-------------------------|----------------------------------------------------------------------------------------------------|
| $ \begin{bmatrix} (2/5)=40\% \\ S1.2; \\ (2/5)=40\% \\ S1.3; \\ (0/3)=0\% \end{bmatrix} $ $ \begin{bmatrix} 51: \\ (2/5)=40\% \\ S1.3; \\ (0/3)=0\% \end{bmatrix} $ $ \begin{bmatrix} 51: \\ (2/5)=40\% \\ S1.2; \\ (2/5)=40\% \\ S1.2; \\ (2/5)=40\% \\ S1.3; \\ (1/3)=34\% \end{bmatrix} $ $ \begin{bmatrix} 51: \\ (40\%+40\%)/2=40\% \\ S1.2; \\ (2/5)=40\% \\ S1.3; \\ (1/3)=34\% \end{bmatrix} $ $ \begin{bmatrix} 51: \\ (40\%+40\%)/2=40\% \\ S1.2; \\ (2/5)=40\% \\ S1.3; \\ (1/3)=34\% \end{bmatrix} $ $ \begin{bmatrix} 51: \\ (40\%+40\%)/2=40\% \\ S2: 0\%/1=0\% \end{bmatrix} $ $ \begin{bmatrix} (40\%+0\%)/2=20\% \\ S1.2; \\ (2/5)=40\% \\ S1.2; \\ (2/5)=40\% \\ S1.2; \\ (2/5)=40\% \\ S1.2; \\ (2/5)=40\% \\ S1.3; \\ (2/3)=67\% \end{bmatrix} $ $ \begin{bmatrix} 51: \\ (5\%+40\%)/2=54\% \\ S2: 0\%/1=0\% \end{bmatrix} $ $ \begin{bmatrix} (54\%+0\%)/2=27\% \\ Aw \\ S1.3; \\ (2/3)=67\% \end{bmatrix} $ $ \begin{bmatrix} S1: \\ (57\%+40\%)/2=54\% \\ S2: 0\%/1=0\% \end{bmatrix} $ $ \begin{bmatrix} (54\%+0\%)/2=27\% \\ Aw \\ S1.3; \\ (2/3)=67\% \end{bmatrix} $ $ \begin{bmatrix} S1: \\ (57\%+60\%)/2=64\% \\ S2: 0\%/1=0\% \end{bmatrix} $ $ \begin{bmatrix} (64\%+0\%)/2=32\% \\ S1.1 \\ whighest \\ subsections in S1, \\ 1.1 \\ whighest \\ subsections in S1. \end{bmatrix} $ $ \begin{bmatrix} C7\%+60\%/2=64\% \\ S1.2; \\ (2/5)=40\% \\ S1.3; \\ (2/3)=67\% \end{bmatrix} $ $ \begin{bmatrix} S1: \\ (57\%+60\%)/2=64\% \\ S2: 0\%/1=0\% \end{bmatrix} $ $ \begin{bmatrix} (64\%+0\%)/2=32\% \\ S1.3 \\ (2/3)=67\% \\ S1.3; \\ (2/3)=67\% \end{bmatrix} $ $ \begin{bmatrix} S1: \\ (57\%+60\%)/2=64\% \\ S2: 0\%/1=0\% \end{bmatrix} $ $ \begin{bmatrix} (74\%+0\%)/2=37\% \\ S1.3 \\ (2/3)=67\% \\ S1.3; \\ (2/3)=67\% \end{bmatrix} $ $ \begin{bmatrix} S1: \\ (57\%+80\%)/2=74\% \\ S2: 0\%/1=0\% \\ S1.3; \\ (2/3)=67\% \end{bmatrix} $ $ \begin{bmatrix} S1: \\ (57\%+80\%)/2=74\% \\ S2: 0\%/1=0\% \\ S1.3; \\ (2/3)=67\% \end{bmatrix} $ $ \begin{bmatrix} S1: \\ (57\%+80\%)/2=74\% \\ S1.3; \\ (2/3)=67\% \\ S1.3; \\ (2/3)=67\% \end{bmatrix} $ $ \begin{bmatrix} S1: \\ (57\%+80\%)/2=74\% \\ S1.3; \\ (2/3)=67\% \\ S1.3; \\ (2/3)=67\% \\ S1.3; \\ (2/3)=67\% \\ S1.3; \\ (2/3)=67\% \\ S1.3; \\ (2/3)=67\% \\ S1.4 \\ S1.4$                                                                                                    |                 | (0/3)=0%                                 |                      |                         | and Overall                                                                                                    |
| $ \begin{bmatrix} (2/5)=40\% \\ S1.2; \\ (2/5)=40\% \\ S1.3; \\ (1/3)=34\% \\ S1.3; \\ (1/3)=34\% \\ S1.1; \\ (1/3)=34\% \\ S1.2; \\ (2/5)=40\% \\ S1.2; \\ (2/5)=40\% \\ S1.2; \\ (2/5)=40\% \\ S1.3; \\ (2/3)=67\% \\ S1.1; \\ (2/3)=67\% \\ S1.1; \\ (2/3)=67\% \\ S1.2; \\ (2/3)=67\% \\ S1.2; \\ (2/3)=67\% \\ S1.3; \\ (2/3)=67\% \\ S1.3; \\ ($                                                                                                    | LO7             | (2/5)=40%<br>S1.2:<br>(2/5)=40%<br>S1.3: | (40%+40%)/2=40%      | (40%+0%)/2=20%          | S1.2 are the two<br>highest progress<br>subsections in S1,<br>they both count<br>towards section S1<br>and Overall       |
| $ \begin{array}{ c c c c c c c c c c c c c c c c c c c$                                                                                                    | LO11            | (2/5)=40%<br>S1.2:<br>(2/5)=40%<br>S1.3: | (40%+40%)/2=40%      | (40%+0%)/2=20%          | S1.2 remain the<br>two highest<br>progress<br>subsections in S1,<br>they both count<br>towards section S1<br>and Overall |
| $ \begin{array}{ c c c c c c c c c c c c c c c c c c c$                                                                                                    | LO12            | (2/5)=40%<br>S1.2:<br>(2/5)=40%<br>S1.3: | (67%+40%)/2=54%      | (54%+0%)/2=27%          | highest                                                                                                    |
| $ \begin{array}{ c c c c c c c c c c c c c c c c c c c$                                                                                                    | LO3             | (3/5)=60%<br>S1.2:<br>(2/5)=40%<br>S1.3: | (67%+60%)/2=64%      | (64%+0%)/2=32%          | S1.1 remain the<br>two highest<br>progress<br>subsections in S1,<br>they both count<br>towards section S1<br>and Overall |
| LO5 S1.1: S1: (84%+0%)/2=42% Since S1.3 and                                                                                                    | LO4             | (4/5)=80%<br>S1.2:<br>(2/5)=40%<br>S1.3: | (67%+80%)/2=74%      | (74%+0%)/2=37%          | S1.1 remain the<br>two highest<br>progress<br>subsections in S1,<br>they both count<br>towards section S1<br>and Overall |
|                                                                                                    | LO5             | S1.1:                                    | S1:                  | (84%+0%)/2=42%          | Since S1.3 and                                                                                                    |

| LO<br>Completed | Subsection<br>Completion<br>%                                    | Section Completion %                     | Overall Completion<br>% | Notes                                                                                                    |
|-----------------|------------------------------------------------------------------|------------------------------------------|-------------------------|----------------------------------------------------------------------------------------------------|
|                 | (5/5)=100%<br>S1.2:<br>(2/5)=40%<br>S1.3:<br>(2/3)=67%           | (67%+100%)/2=84%<br>S2: 0%/1=0%          |                         | S1.1 remain the<br>two highest<br>progress<br>subsections in S1,<br>they both count<br>towards section S1<br>and Overall<br>progress.                   |
| LO13            | S1.1:<br>(5/5)=100%<br>S1.2:<br>(2/5)=40%<br>S1.3:<br>(3/3)=100% | S1:<br>(100%+100%)/2=100%<br>S2: 0%/1=0% | (100%+0%)/2=50%         | Since S1.3 and<br>S1.1 remain the<br>two highest<br>progress<br>subsections in S1,<br>they both count<br>towards section S1<br>and Overall<br>progress. |

#### Use Case 4

In this Use Case, the requirement for S1 is increased to 3 of 3.

| LO<br>Completed | Subsection<br>Completion<br>%                                 | Section Completion %                  | Overall<br>Completion %                  | Notes                                                                                               |
|-----------------|---------------------------------------------------------------|---------------------------------------|------------------------------------------|----------------------------------------------------------------------------------------------------|
| LO1             | S1.1:<br>(1/5)=20%<br>S1.2:<br>(0/5)=0%<br>S1.3:<br>(0/3)=0%  | S1: (20%+0%+0%)/3=7%<br>S2: 0%/1=0%   | Overall % =<br>(S1+S2)/2<br>(7%+0%)/2=4% | All three<br>subsections<br>within S1<br>count<br>towards<br>section S1<br>and Overall<br>progress. |
| LO6             | S1.1:<br>(1/5)=20%<br>S1.2:<br>(1/5)=20%<br>S1.3:<br>(0/3)=0% | S1: (20%+20%+0%)/3=12%<br>S2: 0%/1=0% | (12%+0%)/2=6%                            |                                                                                                    |
| LO2             | S1.1:<br>(2/5)=40%<br>S1.2:<br>(1/5)=20%<br>S1.3:<br>(0/3)=0% | S1: (40%+20%+0%)/3=20%<br>S2: 0%/1=0% | (20%+0%)/2=10%                           |                                                                                                    |

| LO<br>Completed | Subsection<br>Completion<br>%                                   | Section Completion %                        | Overall<br>Completion % | Notes |
|-----------------|-----------------------------------------------------------------|---------------------------------------------|-------------------------|-------|
| L07             | S1.1:<br>(2/5)=40%<br>S1.2:<br>(2/5)=40%<br>S1.3:<br>(0/3)=0%   | S1: (40%+40%+0%)/3=27%<br>S2: 0%/1=0%       | (27%+0%)/2=14%          |       |
| LO3             | S1.1:<br>(3/5)=60%<br>S1.2:<br>(2/5)=40%<br>S1.3:<br>(0/3)=0%   | S1: (60%+40%+0%)/3=34%<br>S2: 0%/1=0%       | (34%+0%)/2=17%          |       |
| LO4             | S1.1:<br>(4/5)=80%<br>S1.2:<br>(2/5)=40%<br>S1.3:<br>(0/3)=0%   | S1: (80%+40%+0%)/3=40%<br>S2: 0%/1=0%       | (40%+0%)/2=20%          |       |
| LO5             | S1.1:<br>(5/5)=100%<br>S1.2:<br>(2/5)=40%<br>S1.3:<br>(0/3)=0%  | S1: (100%+40%+0%)/3=47%<br>S2: 0%/1=0%      | (47%+0%)/2=24%          |       |
| LO8             | S1.1:<br>(5/5)=100%<br>S1.2:<br>(3/5)=60%<br>S1.3:<br>(0/3)=0%  | S1: (100%+60%+0%)/3=54%<br>S2: 0%/1=0%      | (54%+0%)/2=27%          |       |
| LO9             | S1.1:<br>(5/5)=100%<br>S1.2:<br>(4/5)=80%<br>S1.3:<br>(0/3)=0%  | S1: (100%+80%+0%)/3=60%<br>S2: 0%/1=0%      | (60%+0%)/2=30%          |       |
| LO10            | S1.1:<br>(5/5)=100%<br>S1.2:<br>(5/5)=100%<br>S1.3:<br>(0/3)=0% | S1:<br>(100%+100%+0%)/3=67%<br>S2: 0%/1=0%  | (67%+0%)/2=34%          |       |
| LO11            | S1.1:<br>(5/5)=100%<br>S1.2:                                    | S1:<br>(100%+100%+34%)/3=78%<br>S2: 0%/1=0% | (78%+0%)/2=39%          |       |

| LO<br>Completed | Subsection<br>Completion<br>%                                     | Section Completion %                          | Overall<br>Completion % | Notes |
|-----------------|-------------------------------------------------------------------|-----------------------------------------------|-------------------------|-------|
|                 | (5/5)=100%<br>S1.3:<br>(1/3)=34%                                  |                                               |                         |       |
| L012            | S1.1:<br>(5/5)=100%<br>S1.2:<br>(5/5)=100%<br>S1.3:<br>(2/3)=67%  | S1:<br>(100%+100%+67%)/3=89%<br>S2: 0%/1=0%   | (89%+0%)/2=45%          |       |
| LO13            | S1.1:<br>(5/5)=100%<br>S1.2:<br>(5/5)=100%<br>S1.3:<br>(3/3)=100% | S1:<br>(100%+100%+100%)/3=100%<br>S2: 0%/1=0% | (100%+0%)/2=50%         |       |

# **Curriculum Player - Navigation Workflow**

Prior to this enhancement, if a user navigated away from the Curriculum Player and then returned to the Curriculum Player, the user would be navigated to the section that contained the next actionable learning object (LO).

With this enhancement, if a user navigates away from the Curriculum Player and then returns to the Curriculum Player, the user is navigated to the section or subsection page that the user last viewed prior to navigating away from the Curriculum Player.

• If the last section or subsection page is no longer available to the user (e.g., the corresponding LO is removed from the curriculum), the user is brought to the proceeding page of the last viewed section or subsection.

#### **Use Case**

- 1. Ellen is a new employee and has been assigned her New Hire curriculum.
- 2. She navigates to the curriculum from her transcript. Since this is the first time she is viewing the curriculum, she sees the root level of the curriculum, which displays all of the first level sections and LOs.
- 3. She clicks Section 1 and then Section 1.1.
- 4. Ellen closes the Internet browser window.
- 5. When she reopens the curriculum, Section 1.1 is displayed, which is the section that Ellen most recently viewed prior to exiting the curriculum player. This allows Ellen to resume the curriculum where she last left it.

#### Workflow

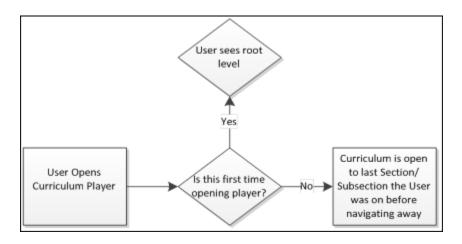

#### **Curriculum Player - Postings Displayed Inline**

Prior to this enhancement, when a Connect or Knowledge Bank posting was displayed in the Curriculum Player, only the posting creator, the posting text, and the posting creation date and time were displayed. Users had to click the **View Full Posting** button to view the entire posting.

With this enhancement, the entire posting is visible inline for all posting types. All included links, attachments, and images are displayed inline along with the posting creator, the posting text, and the posting creation date and time. If the posting has comments, then a **View Comments** button is available, which opens the full posting in a new window.

Additionally, when hovering over an Old Connect posting, the specific posting type is displayed (e.g., Forum). Previously, "Connect Posting" was displayed.

Users can click the **Launch** option to view the posting details.

When a posting is expanded, the following information is displayed for all posting types:

- Color Strip The left edge of the curriculum item is color coded to represent the proximity to the due date of the item. For example, if the item due date is past due, then the color strip is red to indicate that item is due immediately. If an item due date is not eminent, then the color strip is green to indicate that item is not due immediately. *See the Color Strip Key section below for additional information.*
- Icon An LO icon is displayed to indicate the type of LO. Each LO type is represented by a

unique icon. When a LO is completed, a checkmark icon  $\bigvee$  appears in the upper-right corner of the LO icon.

- Title This displays the LO title. Click the LO title to open the Training Details page for the LO. This action is only available once the LO is activated. *See Training Details View for additional information.*
- Status This displays the current status of the LO.
- Due This displays the LO due date.
- Training Hours This displays how long the training will take to complete. If there are no training hours set for the LO, then this field does not display.
- Posting Author A photograph and the name of the user who created the posting is displayed.
- Posting Date and Time The date and time at which the posting was created is displayed.
- Posting Text Below the posting author's name, the body of the posting is displayed.
- Posting Attachment If a posting has an attachment (e.g., image, file, URL), the attachment appears below the posting text.
  - Images For image attachments, a preview of the image is displayed. The image file name and size is displayed to the right of the preview. The file name can be clicked to download the file.

- File For other attachment types, an icon is displayed that indicates the type of attachment. The attachment file name and size is displayed to the right of the icon. The file name can be clicked to download the file.
- URL For URL attachments, a preview of the URL is displayed, if available. The URL title, URL, and description are displayed to the right of the preview. The URL title can be clicked to open the URL in a new window.
- Posting Action Buttons The following buttons appear below the posting details:
  - **Close** Click this button to close the expanded view of the posting. This does not complete the posting.
  - **View Comments** Click this button to view the full posting in a new window. In the new window, all posting comments are displayed below the posting. This button is only available if the posting has associated comments.
  - **Mark Complete** Click this button to mark the posting as compete. This indicates that the user has viewed the posting.

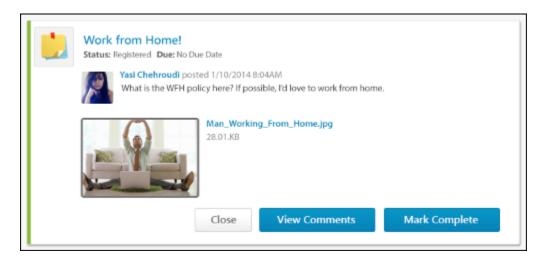

- 1. Ellen is a new employee and has been assigned her New Hire curriculum.
- 2. She navigates to the curriculum from her transcript and sees a posting titled "Things I wish I knew on my first day."
- 3. She clicks the **Launch** option. The posting is displayed within the Curriculum Player. Directly within the Curriculum Player, Ellen can see the posting author, the posting text, and a link to a blog for new hires.
- 4. At the bottom of the posting, Ellen clicks the **View Comments** button. A new window opens, which displays the full posting and its comments.
- 5. Ellen reads the comments and returns to the posting in the Curriculum Player. She then marks the posting complete.

# **Posting File Types**

| File Type      | Supported File Extensions                                                                                                    |
|----------------|----------------------------------------------------------------------------------------------------|
| Audio          | <ul> <li>mid</li> <li>m4a</li> <li>mp3</li> <li>wav</li> </ul>                                                                         |
| Compressed     | • zip                                                                                                    |
| Data           | • xls/xlsx                                                                                                    |
| Image          | <ul> <li>bmp - An icon displays for this file type instead of an image preview.</li> <li>gif</li> <li>jpeg/jpg</li> <li>png</li> </ul> |
| Presentation   | <ul><li>pps/ppsx</li><li>ppt/pptx</li></ul>                                                                                            |
| Project        | • mpp                                                                                                    |
| Recording      | • arf                                                                                                    |
| Text           | <ul><li> doc/docx</li><li> dot/dotx</li></ul>                                                                                          |
| Vector Graphic | • vsd                                                                                                    |
| Video          | • avi                                                                                                    |

The following file types are supported for postings:

| File Type | Supported File Extensions |
|-----------|---------------------------|
|           | • flv                     |
|           | • m4v                     |
|           |                           |

#### **Color Strip Key**

The following colors are available:

- Red Due today or past due
- Yellow- Due within the next seven days, not including today
- Green Due after seven days
- Gray The color strip is gray for all items that do not meet the criteria for the other states (Red, Yellow, Green).

# **Curriculum Player - Navigation Menu**

Prior to this enhancement, the curriculum navigation menu included an Overview item for the curriculum and for each section within the curriculum.

With this enhancement, the Overview items are removed. Users can click the curriculum title to view the root level of the curriculum.

Clicking a section in the navigation menu performs the following actions:

- Expand the section within the navigation menu to display any subsections within the section.
- Display all learning objects (LOs) within the selected section.

In addition, the full section title is now displayed in the navigation menu. If the section title exceeds the width of the navigation menu, the section title is wrapped to the next line.

- 1. Ellen is a new employee and has been assigned her New Hire curriculum.
- 2. She navigates to the curriculum from her transcript and begins viewing the sections and items within the curriculum.
- 3. On the left, Ellen sees the navigation menu, which displays "Section 1: Your First Day" and "Section 2: Your First Week." The entire title is displayed in the navigation menu, so Ellen can read the entire section title without navigating to the section.
- 4. When she clicks "Section 2: Your First Week," the section expands within the navigation menu to display "Section 2.1" and "Section 2.2." Simultaneously, the right side of the page updates to display all items contained within Section 2.

# **Previous Navigation Menu**

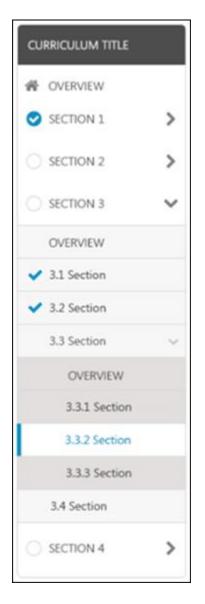

#### **New Navigation Menu**

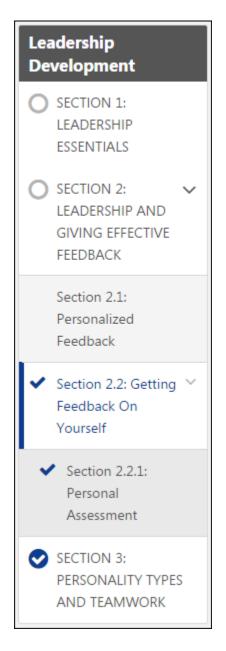

#### **Curriculum Player - Learning Object Description**

Prior to this enhancement, learning object (LO) descriptions for some LO types displayed under the LO status within the Curriculum Player. Only one line of the description was displayed. If the description exceeded one line, the description was truncated.

With this enhancement, up to two lines of the LO description is displayed. If the description exceeds two lines, the description is truncated and an ellipsis is displayed at the end of the second line. Users can hover the cursor over the description to view the full description.

The LO description is displayed for the following LO types:

- Events
- Sessions
- Online Courses
- Videos
- Forms
- Tests
- Materials

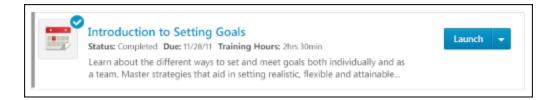

- 1. Ellen is a new employee and has been assigned her New Hire curriculum.
- 2. She navigates to the curriculum from her transcript and begins viewing the sections and items within the curriculum.
- 3. At the root level of the curriculum, Ellen sees an event and an online course. Two lines of the LO description are displayed, allowing Ellen to see more information about the LO without launching the LO or viewing the LO Details page.

# **Curriculum Player - Launch Notes after Completion**

Prior to this enhancement, when a note learning object (LO) was completed, the action button for the LO in the curriculum player no longer included the option to launch the note.

With this enhancement, when a note LO is completed, users still have the option to launch the note.

- 1. Ellen is a new employee and has been assigned her New Hire curriculum.
- 2. She has just finished reading an introductory note for the New Hire curriculum. She marks the note as Completed.
- 3. Ellen completes other LOs within the curriculum, and then realizes that she forgot the content of the note.
- 4. She launches the completed note and views its contents.

# **Curriculum Player - Pending Acknowledgment**

Prior to this enhancement, when an item was in Pending Acknowledgment status, the Acknowledge action was available for the item, but it was not the primary action.

With this enhancement, Acknowledge is the primary action for a learning object (LO) in Pending Acknowledgment status within the Curriculum Player and on the Universal Profile - Transcript page.

- 1. Ellen is a new employee and has been assigned her New Hire curriculum.
- 2. She has just finished an online course and the course is now in need of a user acknowledgment in order to be in a Completed status.
- 3. The primary action for the online course is Acknowledge.

# **Data Merge Tool Optimization**

# **Data Merge Tool Performance Optimizations**

With this enhancement, the Data Merge Tool is optimized and can now sync a high volume of transcript items without causing page timeouts or other performance issues. In addition, the Data Merge Tool now indicates an accurate status during the merging process.

#### Implementation

Upon release, this functionality is automatically enabled in Stage and Live portals for all organizations using the Data Merge Tool.

#### Security

The following existing permissions apply to this functionality:

| Permission                         | Name                                                                                                    | Permission Description                                                                                                    | Category               |
|------------------------------------|----------------------------------------------------------------------------------------------------|----------------------------------------------------------------------------------------------------|------------------------|
| Training<br>Data Merge<br>- Manage | accounts and deactive<br>availability of this per<br>This permission can<br>and Subordinates, ar<br>users that are availa | ge the training records of multiple existing<br>vate one of the accounts, if necessary. The<br>rmission is controlled by a backend setting.<br>be constrained by OU, User's OU, User Self<br>nd Users. The applied constraints limit the<br>ble to be merged and that are displayed in<br>This is an administrator permission. | Core<br>Administration |
| 5                                  | of this permission is of<br>permission can be co<br>Subordinates, and Us                                                  | past training record merges. The availability<br>controlled by a backend setting. This<br>nstrained by OU, User's OU, User Self and<br>sers. Which records are displayed in the<br>pendent on creator constraints. This is an<br>sion.                                                                                         | Core<br>Administration |

# **Data Merge Tool**

With this enhancement, the data merge process is now asynchronous. This means that the system merges the two accounts in the background, while the administrator can move on to other areas of the system. When the data merge is complete, the administrator can return to the Data Merge Tool and view the results of the merge.

Because the data merges process is asynchronous, the Status column is in the History section now includes the following new statuses:

- Queued This indicates that the data merge has been submitted, but the accounts have not yet been merged.
- Processed This indicates that the data merge has been completed and the accounts have been merged.

To access the Data Merge tool, go to **Admin > Tools >Learning > Training Tools**. Then, click the Data Merge link.

| Permissions                        |                                                                                                    |                                                                                                    |                        |
|------------------------------------|----------------------------------------------------------------------------------------------------|----------------------------------------------------------------------------------------------------|------------------------|
| Permission                         | Name                                                                                                    | Permission Description                                                                                                    | Category               |
| Training<br>Data Merge<br>- Manage | accounts and deactiv<br>availability of this per<br>This permission can<br>and Subordinates, ar<br>users that are availa | ge the training records of multiple existing<br>vate one of the accounts, if necessary. The<br>rmission is controlled by a backend setting.<br>be constrained by OU, User's OU, User Self<br>nd Users. The applied constraints limit the<br>ble to be merged and that are displayed in<br>This is an administrator permission. | Core<br>Administration |
| Training<br>Data Merge<br>- View   | of this permission is of<br>permission can be co<br>Subordinates, and Us                                                 | past training record merges. The availability<br>controlled by a backend setting. This<br>nstrained by OU, User's OU, User Self and<br>sers. Which records are displayed in the<br>pendent on creator constraints. This is an<br>sion.                                                                                         | Core<br>Administration |

| our Data Merge P                       | age                 |                                                                                                    |          |                   |                                                                         |                        |                        |
|----------------------------------------|---------------------|----------------------------------------------------------------------------------------------------|----------|-------------------|-------------------------------------------------------------------------|------------------------|------------------------|
| his is the page to merge traini        | ngs                 |                                                                                                    |          |                   |                                                                         |                        |                        |
| Merge User Accounts                    |                     |                                                                                                    |          |                   |                                                                         |                        |                        |
| User Criteria                          |                     |                                                                                                    |          |                   |                                                                         |                        |                        |
| Merge training r                       | ecords from:<br>To: | OU:<br>Email:<br>manager email:<br>Birth day-month:<br>Country:<br>Account Type:<br>Account Status: | و        | Deactivate this a |                                                                         |                        |                        |
| Preview Submit                         |                     | OU:<br>Email:<br>manager email:<br>Birth day-month:<br>Country:<br>Account Type:<br>Account Status: |          | Deactivate this a | ccount after merge                                                      |                        |                        |
| History                                |                     |                                                                                                    |          |                   |                                                                         |                        | ~                      |
| Processed By:<br>pat, pam              | ppat                | D of Donor Account                                                                                  | ppat1    | ecipient Account  | Date and Time of Event<br>10/7/2014 12:16:40 PM<br>7/30/2014 4:44:53 PM | Unmerged<br>None       | Status<br>None<br>None |
| Delarosa, Anthony<br>Delarosa, Anthony | g1<br>g1            |                                                                                                    | j1<br>j1 |                   | 7/30/2014 4:44:53 PM<br>7/30/2014 4:44:11 PM                            | View (12)<br>View (12) | None                   |

#### **Data Merge Tool - Preview**

With this enhancement, the data merge preview now displays the total number of trainings on the donor account and the number of trainings that will be merged to the recipient account.

To access the Data Merge tool, go to **Admin > Tools >Learning > Training Tools**. Then, click the *Data Merge* link.

#### Permissions **Permission Name Permission Description** Category Training Grants ability to merge the training records of multiple existing Core Data Merge Administration accounts and deactivate one of the accounts, if necessary. The - Manage availability of this permission is controlled by a backend setting. This permission can be constrained by OU, User's OU, User Self and Subordinates, and Users. The applied constraints limit the users that are available to be merged and that are displayed in the History section. This is an administrator permission. 1 Ι. 1 .. . ....

| Training   | Grants ability to view past training record merges. The availability | Core           |  |
|------------|----------------------------------------------------------------------|----------------|--|
| Data Merge | of this permission is controlled by a backend setting. This          | Administration |  |
| - View     | permission can be constrained by OU, User's OU, User Self and        |                |  |
|            | Subordinates, and Users. Which records are displayed in the          |                |  |
|            | History section is dependent on creator constraints. This is an      |                |  |
|            | administrator permission.                                            |                |  |
|            |                                                                      |                |  |

| out of 4 records will be merged |          |                  |  |
|---------------------------------|----------|------------------|--|
| Title                           | Due Date | Status           |  |
| ctive:                          |          |                  |  |
| Event-02 UC002 R1               | None     | Not Started      |  |
| Event-02 UC002 R1               | None     | Denied           |  |
| Event-01 UC002 R1               | None     | Not Started      |  |
| Event-01 UC002 R1               | None     | Waitlist Expired |  |

# **Edit Coupon After Activation**

#### **Edit Coupon After Activation Overview**

With this enhancement, coupons can now be edited after they are created. Previously, coupons could not be edited once they were saved. If errors were made on the coupon or if the administrator wanted to make changes to the coupon, the administrator needed to create a new coupon.

Upon implementation of this enhancement, existing coupons can also be edited.

#### **Use Case**

- 1. Ann, an Extended Enterprise administrator, creates a new coupon for her company's latest marketing campaign.
- 2. After creating the coupon, Ann gives the coupon code to her colleague in the marketing department so that the coupon can be added to an email.
- 3. After the coupon code has been added to the email and the email is sent to hundreds of recipients, Ann realizes she has made a mistake on the coupon.
- 4. Ann goes to Coupon Administration, finds the coupon, and changes the expiration date from March 1, 2015, to March 15, 2015.
- 5. Ann saves the change. The coupon can now be used an additional 15 days.

#### Security

The following existing permissions apply to this functionality:

| Permissio                                                                                                    | n Name                                                                                                    |  | Permission Description    | Cat | tegory |  |
|----------------------------------------------------------------------------------------------------|----------------------------------------------------------------------------------------------------|--|---------------------------|-----|--------|--|
| Coupon<br>Admin -<br>Manage                                                                                                    | Provides ma<br>enabling ad<br>permission<br>User's OU, a<br>permission.                                                 |  | ommerce -<br>ninistration |     |        |  |
| Coupon<br>Admin -<br>View                                                                                                    | Admin - enabling user to view details of existing coupons, but not add, edit Administration                             |  |                           |     |        |  |
| Custom Tra<br>- Create                                                                                                    | Custom Transaction ReportsGrants ability to create and edit CustomReports CreateTransaction (Billing) reports.Analytics |  |                           |     |        |  |
| Custom Transaction       Grants ability to view results of Custom Transaction       Reports         Reports - View       (Billing) reports created by self or shared by others.       Anal |                                                                                                    |  |                           |     |        |  |

| Manager -<br>Manage              | Grants ability to access the Manage Transaction page and also<br>create and edit transactions. On the Order History Details<br>page, the administrator can edit the order status, adjust<br>prices, issue refunds, or enter comments. This permission can<br>be constrained by User's OU. This is an administrator<br>permission. | eCommerce -<br>Administration |
|----------------------------------|----------------------------------------------------------------------------------------------------|-------------------------------|
| Transaction<br>Manager -<br>View | , , , , , , , , , , , , , , , , , , , ,                                                                                                    | eCommerce -<br>Administration |

# **Edit Coupon Page**

With this enhancement, coupons can now be edited after they are created. Previously, coupons could not be edited once they were saved.

Upon implementation of this enhancement, existing coupons can also be edited.

To create a coupon, go to **Admin > Configuration Tools > Learning**. Then, select the *E*-*Commerce* link to open the E-Commerce page. Then, select *Coupons* from the E-Commerce section. Then click the *Create New Coupon* link.

| Permissior                  | IS                                             |                                                                                                    |                               |
|-----------------------------|------------------------------------------------|----------------------------------------------------------------------------------------------------|-------------------------------|
| Permissio                   | on Name                                        | Permission Description                                                                                                    | Category                      |
| Coupon<br>Admin -<br>Manage | enabling admins to v<br>permission can be co   | tess to Coupon Administration screen,<br>iew, add, delete and edit coupons. This<br>Instrained by Provider, ILT Provider, OU,<br>Is LO Availability. This is an administrator                    | eCommerce -<br>Administration |
| Coupon<br>Admin -<br>View   | enabling user to view<br>or delete coupons. Th | cess to Coupon Administration screen,<br>details of existing coupons, but not add, edit<br>is permission can be constrained by<br>, OU, User's OU, and User's LO Availability.<br>or permission. | eCommerce -<br>Administration |

| lit Coupon           |                                                                                                    |
|----------------------|----------------------------------------------------------------------------------------------------|
| efine Coupon Details |                                                                                                    |
| Title:               | Email Blast Coupon                                                                                                    |
| Description:         | This coupon will be used in email<br>blast to customers week of<br>March 20.                                                                                                    |
| Coupon Type:         | Unlimited: Unlimited users can redeem this coupon.     Singe-use: A specified amount of coupons will be created. Each coupon can be redeemed once.     User-constrained. Each user can recuse the coupon unlimited number of times until coupon expiration date. |
| Coupon Code:         | 150FFPROMO Limit to 15 characters                                                                                                    |
| Offer Type:          | Amount SUDS •<br>Percent 15 56                                                                                                    |
| Minimum Purchase     | Not Required     Amount     SUDS                                                                                                    |
| Start Date:          | 03/20/2015                                                                                                    |
| Expiration           | O Does Not Expire Valid Through 03/31/2015                                                                                                    |
| COUPON APPLICABILIT  | Ŷ                                                                                                    |
| Apply to:            | All Training     Training Units     Customize Training Types                                                                                                    |
| Cancel Save          |                                                                                                    |

#### **Editable Fields**

The following fields can now be edited after the coupon is created:

- Coupon Code
- Description
- Expiration
- Minimum Purchase Amount
- Offer Type
- Start Date
- Title

- Coupon Applicability Section > All Training
- Coupon Applicability Section > Training Units
- Coupon Applicability Section > Customize Training Types

#### **Amount Fields**

With this enhancement, a "Select Currency" option is added to the <u>Amount</u> fields. This option displays by default.

#### Activate/Inactivate Coupon

With this enhancement, the <u>Active</u> option to activate or inactivate a coupon is removed from the Create Coupon page. The <u>Active</u> option now only displays on the Copy Coupon, Edit Coupon, and View Coupon pages.

# Edit Coupon Code Field

With this enhancement, the <u>Coupon Code</u> field on the Edit Coupon page can be modified after the coupon is created. As with existing functionality for the field, the new coupon code must be unique. The maximum character limit is 15 characters. The field cannot be left blank.

When editing the <u>Coupon Code</u> field, the change to the coupon code impacts the following areas of the system:

- Coupon Usage Page The new coupon code displays in the Coupon Code column. If the coupon was used prior to changing the coupon code, the new coupon code still replaces the old coupon code.
- Shopping Cart When the coupon code is updated, users can enter the new code in their shopping cart and will receive the discount associated with the coupon. The old coupon code is no longer usable.
- Manage Transactions > Order History Details The new coupon code displays in the <u>Coupon</u> <u>Code</u> field in the Order Information section. If the coupon was used prior to changing the coupon code, then the old coupon code displays in the <u>Coupon Code</u> field.
- Custom Transaction Reports The new coupon code displays when running custom Transaction reports.
- Coupon History Page The Coupon Code/Prefix column displays the new coupon code.
   Note: The Coupon History page is a new page with this enhancement. See Coupon History Page on page 179 for additional information.

# **Edit Coupon Prefix Field**

With this enhancement, the <u>Coupon Prefix</u> field on the Edit Coupon page can be modified after the coupon is created. As with existing functionality for the field, the new coupon prefix must be unique. The maximum character limit is seven characters. The field cannot be left blank.

When editing the <u>Coupon Prefix</u> field, the change to the coupon prefix impacts the following areas of the system:

- Coupon Usage Page The new coupon prefix displays in the Coupon Code column for unredeemed coupons. If the coupon was used prior to changing the coupon prefix, then the old coupon prefix displays in the Coupon Code column, and the new prefix does not display.
- Shopping Cart When the coupon prefix is updated, users can enter the new prefix in their shopping cart and will receive the discount associated with the coupon. The old coupon prefix is no longer usable.
- Manage Transactions > Order History Details The new coupon prefix displays in the <u>Coupon Prefix</u> field in the Order Information section. If the coupon was used prior to changing the coupon prefix, then the old coupon prefix displays in the <u>Coupon Prefix</u> field.
- Custom Transaction Reports The new coupon prefix displays when running custom Transaction reports.
- Coupon History Page The Coupon Code/Prefix column displays the new coupon prefix.
   Note: The Coupon History page is a new page with this enhancement. See Coupon History Page on page 179 for additional information.

# Edit Coupon Type Field

With this enhancement, when a coupon has not yet been redeemed, the <u>Coupon Type</u> field on the Edit Coupon page can be modified after the coupon is created. Once at least one instance of the coupon is redeemed, the <u>Coupon Type</u> field cannot be modified.

When editing the <u>Coupon Type</u> field, the change to the coupon type impacts the following areas of the system:

- Coupon Administration Page The new coupon type displays in the Coupon Type column in the Manage Coupons table.
- Coupon Usage Page The new coupon type displays in the <u>Type</u> field in the Coupon Details section.
- Coupon History Page The Coupon Type column displays the new coupon type. **Note:** *The Coupon History page is a new page with this enhancement. See* **Coupon History Page** *on* page 179 for additional information.

# **Edit Description Field**

With this enhancement, the <u>Description</u> field on the Edit Coupon page can be modified after the coupon is created. As with existing functionality for the field, the maximum character limit is 500 characters.

When editing the <u>Description</u> field, the change to the description impacts the following areas of the system:

- Coupon Administration Page The new description displays in the Description column in the Manage Coupons table.
- Coupon Usage Page The new description displays in the <u>Description</u> field in the Coupon Details section.
- Coupon History Page The Description column displays the new description. **Note:** *The Coupon History page is a new page with this enhancement. See* **Coupon History Page** *on* page 179 for additional information.

# **Edit Expiration Date Field**

With this enhancement, the <u>Expiration</u> field on the Edit Coupon page can be modified after the coupon is created. As with current functionality for this field, the expiration date for the coupon must be a current or future date. **Note:** *Every time the administrator attempts to save a change to the coupon, the system checks to make sure the expiration date is a current or future date. If the date is not a current or future date, then the change to the coupon cannot be made until the expiration date meets the date criteria.* 

When editing the <u>Expiration</u> field, the change to the expiration date impacts the following areas of the system:

- Coupon Usage Page The new expiration date displays in the Expiration field.
- Coupon History Page The new expiration date displays in the Expiration Date column.
   Note: The Coupon History page is a new page with this enhancement. See Coupon History
   Page on page 179 for additional information.

# **Edit Minimum Purchase Amount Field**

With this enhancement, the <u>Minimum Purchase Amount</u> field on the Edit Coupon page can be modified after the coupon is created. As with existing functionality for the field, the new amount must be between 1 and 99,999,999 and a currency must be defined for the amount.

When editing the <u>Minimum Purchase Amount</u> field, the change to the amount impacts the following areas of the system:

- Coupon Usage Page The new minimum purchase amount displays in the <u>Minimum</u> <u>Purchase</u> field.
- Shopping Cart When the minimum purchase amount is updated, the new amount is applied to the Shopping Cart. When applying the coupon to purchase an item in the shopping cart, users must meet the new minimum purchase amount.
- Coupon History Page The Min Purchase column displays the new amount. **Note:** *The Coupon History page is a new page with this enhancement. See* **Coupon History Page** *on* page 179 for additional information.

# **Edit Offer Type Field**

With this enhancement, the <u>Offer Type</u> field on the Edit Coupon page can be modified after the coupon is created. When editing the <u>Offer Type</u> field, the change to the offer type impacts the following areas of the system:

- Coupon Usage Page The new offer type displays in the <u>Percent/Amount</u> field in the Coupon Details section.
- Coupon History Page The Offer Type column displays the new offer type value. **Note:** *The Coupon History page is a new page with this enhancement. See* **Coupon History Page** *on* page 179 for additional information.

# **Edit Start Date Field**

With this enhancement, the <u>Start Date</u> field on the Edit Coupon page can be modified after the coupon is created. As with current functionality for this field, the start date for the coupon must be a current or future date. The field cannot be left blank. **Note:** *Every time the administrator attempts to save a change to the coupon, the system checks to make sure the start date is a current or future date. If the date is not a current or future date, then the change to the coupon cannot be made until the start date meets the date criteria.* 

When editing the <u>Start Date</u> field, the change to the start date impacts the following areas of the system:

- Coupon Usage Page The new start date displays in the <u>Start Date</u> field in the Coupon Details section.
- Shopping Cart When the start date is updated to a future date, the coupon cannot be used until the new start date, even if a user was previously able to use the coupon.
- Coupon History Page The Start Date column displays the new start date. **Note:** *The Coupon History page is a new page with this enhancement. See* **Coupon History Page** *on* page 179 for additional information.

# **Edit Title Field**

With this enhancement, the <u>Title</u> field on the Edit Coupon page can be modified after the coupon is created. As with existing functionality for the field, the maximum character limit is 50 characters.

When editing the <u>Title</u> field, the change to the title impacts the following areas of the system:

- Coupon Administration Page The new title displays in the Title column in the Manage Coupons table.
- Coupon Usage Page The new title displays in the <u>Coupon Title</u> field in the Coupon Details section.
- Custom Transaction Reports The new title displays when running custom Transaction reports.
- Coupon History Page The Title column displays the new title. **Note:** *The Coupon History page is a new page with this enhancement. See* **Coupon History Page** *on* page 179 *for additional information.*

# **Coupon Applicability Section**

With this enhancement, all fields in the Coupon Applicability section can be modified after the coupon is created. The updated value is reflected on the Coupon History page.

If the <u>Customize Training Types</u> option is selected, then at least one training type must be defined in the <u>Training Type</u> field.

**Note:** *The Coupon History page is a new page with this enhancement. See* **Coupon History Page** *on* page 179 *for additional information.* 

| COUPON APPLICABILITY |                                                                                                    |
|----------------------|----------------------------------------------------------------------------------------------------|
| Apply to:            | O All Training                                                                                                  |
|                      | O Training Units                                                                                                |
|                      | ● Customize Training Types                                                                                      |
|                      | The training criteria uses OR logic, so any training items that match at least one of the criteria is included. |
| Training Type:       | ☑ Online Class □ Event □ Quick Course □ Curriculum □ Library ☑ Test □ Material                                  |
| Training Title:      | Add Training Title                                                                                              |
| Languages:           | -                                                                                                    |
| Languages.           |                                                                                                    |
| Provider:            | Add Provider                                                                                                    |
| Subject:             | Add Subject                                                                                                    |

# **Coupon Usage Page**

With this enhancement, a Version column is added to the Coupons table on the Coupon Usage page. This column displays the version number of the coupon when it was used in a transaction.

Upon implementation of this enhancement, the Version column displays "1.0" as the coupon version for existing coupons.

To access the Coupon Usage page, go to **Admin > Configuration Tools > Learning**. Then, select the *E-Commerce* link to open the E-Commerce page. Then, select *Coupons* from the E-Commerce section. Search for the appropriate coupon, and then click the View Usage icon in the Options column.

Permissions

| Permissi                    | on Name                                      | Permission Description                                                                                                    | Category                      |  |  |
|-----------------------------|----------------------------------------------|----------------------------------------------------------------------------------------------------|-------------------------------|--|--|
| Coupon<br>Admin -<br>Manage | enabling admins to v<br>permission can be co | ess to Coupon Administration screen,<br>iew, add, delete and edit coupons. This<br>nstrained by Provider, ILT Provider, OU,<br>s LO Availability. This is an administrator | eCommerce -<br>Administration |  |  |
| Coupon<br>Admin -<br>View   | enabling user to view                        | cess to Coupon Administration screen,<br>details of existing coupons, but not add, edit<br>s permission can be constrained by                                              | eCommerce -<br>Administration |  |  |

| W | or delete coupons. This permission can be constrained by           |
|---|--------------------------------------------------------------------|
|   | Provider, ILT Provider, OU, User's OU, and User's LO Availability. |
|   | This is an administrator permission.                               |

| Coupon Usage     |                                                   |                          |               |             |                                  |                   |  |  |  |
|------------------|---------------------------------------------------|--------------------------|---------------|-------------|----------------------------------|-------------------|--|--|--|
| Coupon Details   |                                                   |                          |               |             |                                  |                   |  |  |  |
|                  | Local Co Coupon                                   |                          |               |             |                                  |                   |  |  |  |
|                  | Distributed to Local Co employees<br>Unlimited    |                          |               |             |                                  |                   |  |  |  |
|                  | Start Date: 10/10/2014<br>intion Date: 11/30/2014 |                          |               |             |                                  |                   |  |  |  |
| Percent/Amount.  | 10%                                               |                          |               |             |                                  |                   |  |  |  |
| Minimum Purchase | NA                                                |                          |               |             |                                  |                   |  |  |  |
| COUPONS          |                                                   |                          |               |             |                                  |                   |  |  |  |
|                  |                                                   |                          |               |             | Printable version<br>(4 Results) | X Export to Excel |  |  |  |
| Coupon Code      | Version                                           | Transaction ID           | Redeemed Date | Redeemed By | Status                           |                   |  |  |  |
| 100FF (1)        | 1.0                                               | P0110314-8D362-00000565  | 10/24/2014    | Bill Red    | Used                             |                   |  |  |  |
| 100FF (2)        | 2.0                                               | P0110314-380FSD-00000566 | 10/27/2014    | Pat Green   | Used                             |                   |  |  |  |
| 100FF (3)        | 2.0                                               | 4144509213770176195995   | 10/29/2014    | Joe Brown   | Used                             |                   |  |  |  |
| 100FF (4)        | 3.0                                               | 4146289149070176195843   | 10/29/2014    | David Adams | Used                             |                   |  |  |  |
| * Back           |                                                   |                          |               |             |                                  |                   |  |  |  |
|                  |                                                   |                          |               |             |                                  |                   |  |  |  |

# **Coupon History Page**

With this enhancement, a Coupon History page is added to Coupon Administration. The Coupon History page displays the version history of coupons that have two or more versions. Coupon versions are created by editing a field on the Edit Coupon page and saving the change.

Upon implementation of this enhancement, a coupon history will be created for existing coupons when a new version of the coupon is created.

To access the Coupon History page, select the View History icon in the Options column on the Coupon Administration page.

| Permission Name             |                                                 | Permission Description                                                                                                    | Category                      |  |
|-----------------------------|-------------------------------------------------|----------------------------------------------------------------------------------------------------|-------------------------------|--|
| Coupon<br>Admin -<br>Manage | enabling admins to v<br>permission can be co    | ess to Coupon Administration screen,<br>iew, add, delete and edit coupons. This<br>nstrained by Provider, ILT Provider, OU,<br>s LO Availability. This is an administrator                      | eCommerce -<br>Administration |  |
| Coupon<br>Admin -<br>View   | enabling user to view<br>or delete coupons. Thi | cess to Coupon Administration screen,<br>details of existing coupons, but not add, edit<br>s permission can be constrained by<br>, OU, User's OU, and User's LO Availability.<br>or permission. | eCommerce -<br>Administration |  |

| loupon I | History            |                                             |                       |                    |                       |            |                 |            |                    |                                           |                         |                        |
|----------|--------------------|---------------------------------------------|-----------------------|--------------------|-----------------------|------------|-----------------|------------|--------------------|-------------------------------------------|-------------------------|------------------------|
|          |                    |                                             |                       |                    |                       |            |                 |            |                    | Printable versit<br>(4 Results)           |                         | on 🛛 🗶 Export to Excel |
| Version  | Title              | Description                                 | Coupon Type           | Codes<br>Generated | Coupon<br>Code/Prefix | Offer Type | Min<br>Purchase |            | Expiration<br>Date | Apply Training To                         | Created By              | Creation Date/Time     |
| 1.0      | Akme Co Coupon     | Coupon for Akme Co<br>employees             | User -<br>Constrained | 10                 | ACME14                | 10%        | \$50            | 10/01/2014 | 12/31/2014         | All Training                              | Donna White<br>(duhite) | 09/23/2014 3:45:22 PM  |
| 2.0      | Acme Co Coupon for | Coupon for Acme Co<br>employees only in the | Unlimited             | 1                  | ACME14                | 10%        | \$50            | 10/01/2014 | 12/31/2014         | Online Class OR<br>Event OR Spanish<br>OR | Pam Green<br>(pgreen)   | 09/23/2014 1:56:87 PM  |
| 3.0      | Acme Co Coupon     | Coupon for Acme Co<br>employees             | Unlimited             | 1                  | ACME16                | 15%        | \$25            | 11/23/2014 | 01/15/2015         | Online Class OR<br>Event OR Webex         | Joe Red (red)           | 11/23/2014 1:34:00 PM  |
| 4.0      | Acme Co Coupon     | Coupon for Acme Co<br>employees             | Unlimited             | 1                  | ACME15                | 15%        | \$25            | 11/23/2014 | 1/15/2015          | Online Class OR<br>Event OR WebEx         | Joe Red (red)           | 11/23/2014 4:13:50 PM  |

#### **Printable Version**

A printable version of the coupon history can be generated. Select the *Printable version* link to generate a printable version of the coupon history.

#### **Export to Excel**

The coupon history can be exported to an Excel file. Select the *Export to Excel* link to export the coupon history to an Excel file.

### **Coupon History Table**

| Column<br>Name        | Description                                                                                                    |  |  |  |
|-----------------------|----------------------------------------------------------------------------------------------------|--|--|--|
| Version               | This column displays the version number of the coupon. The earliest version displays at the top. Versions display as 1.0, 2.0, 3.0, etc.                                                             |  |  |  |
| Title                 | This column displays the title of the coupon version. To view titles that are more than 25 characters, mouse over the title to view a tooltip with the full title.                                   |  |  |  |
| Description           | This column displays the description of the coupon version. To view descriptions that are more than 25 characters, mouse over the description to view a tooltip with the full description.           |  |  |  |
| Coupon Type           |                                                                                                    |  |  |  |
|                       | This column displays the coupon type. The following are the possible values:                                                                                                    |  |  |  |
|                       | Single - Use                                                                                                    |  |  |  |
|                       | Unlimited                                                                                                    |  |  |  |
|                       | User-Constrained                                                                                                    |  |  |  |
|                       |                                                                                                    |  |  |  |
| Codes<br>Generated    | This column only applies to Single - Use and User-Constrained coupon types. The column displays the number of coupon codes that were generated for the coupon.                                       |  |  |  |
| Coupon<br>Code/Prefix | For Unlimited coupon types, this column displays the coupon code. For Single -<br>Use and User-Constrained coupon types, this column displays the coupon prefix.                                     |  |  |  |
| Offer Type            | This column displays the type of coupon offer, either a percentage (e.g., 15%) or a monetary amount (e.g., \$5).                                                                                     |  |  |  |
| Min Purchase          | This column displays the minimum amount that the user must purchase in order to use the coupon. If a minimum purchase amount was not defined for the coupon, then the column displays "N/A."         |  |  |  |
| Start Date            | This column displays the date on which the coupon is first available for use. The date displays in MM/DD/YYYY format.                                                                                |  |  |  |
| Expiration<br>Date    | This column displays the date on which the coupon expires. The date displays in MM/DD/YYYY format.                                                                                                   |  |  |  |
| Apply<br>Training To  | This column displays the value selected in the Coupon Applicability section when configuring the coupon. The following are the possible values:                                                      |  |  |  |
|                       | All Training                                                                                                    |  |  |  |
|                       | • Custom Training Types - This option also displays the training types selected.<br>If the list of training types is more than 50 characters, then hovering over the<br>mouse to view the full list. |  |  |  |

The following information displays in the Coupon History table:

| Column<br>Name        | Description                                                                                                    |
|-----------------------|----------------------------------------------------------------------------------------------------|
|                       | Training Units                                                                                                    |
| Created By            | This column displays the user ID of the user who created the new version of the coupon.                                                                                                    |
| Creation<br>Date/Time | This column displays the date and time at which the new version of the coupon was created. The time displays in the user's time zone. For example, Jan is an administrator who makes a change to a coupon at 2:00pm EST. Anita, who is also an administrator but is not the coupon creator and is in the PST time zone, views the history for the coupon. Anita sees the time of the change as 11:00am PST. |

### **Back Button**

Select the **Back** button to return to the Coupon Administration page.

# **HTML for External Training Instructions**

## **HTML for External Training Instructions**

With this enhancement, administrators can now utilize HTML when configuring the instructions for the Add External Training page. This enables administrators to implement HTML tags, including hyperlinks and font tags.

#### Implementation

Upon release, this functionality is automatically available in Stage and Live portals for all organizations using external training.

This enhancement applies to organizations using the old and new Transcript functionality.

### Security

The following existing permission applies to this functionality:

| Permission Name                |  | Permission Description | Category                     |
|--------------------------------|--|------------------------|------------------------------|
| Configure<br>External Training |  | 5                      | Learning -<br>Administration |

## **Configure External Training**

With this enhancement, administrators can now utilize HTML when configuring the instructions for the Add External Training page. In addition, the character limit for the <u>Instructions</u> field is now 2000, including HTML tags. Any HTML that is added is applied when previewing the Add External Training page.

This enhancement applies to organizations using the old and new Transcript functionality.

To configure external training by OU, go to **Admin > Tools > Learning > Learning Preferences**. In the General Learning Preferences section, select *Configure External Training*.

Permissions

|  | Permission Name |                  | Permission Description                    | Category       |  |
|--|-----------------|------------------|-------------------------------------------|----------------|--|
|  | Configure       | Grants ability t | o configure external training preferences | Learning -     |  |
|  |                 |                  | 5                                         | Administration |  |

| Configu      | re Externa   | l Training             |                                                                                                    |                                               |                         |                                   |
|--------------|--------------|------------------------|----------------------------------------------------------------------------------------------------|-----------------------------------------------|-------------------------|-----------------------------------|
|              |              |                        |                                                                                                    |                                               | Preview                 | English (US)                      |
| Active       | Required     | Field Name             | Custom Field Name                                                                                          |                                               |                         |                                   |
|              |              |                        |                                                                                                    |                                               |                         |                                   |
|              |              |                        |                                                                                                    |                                               |                         |                                   |
|              |              |                        | Enter information about courses you v<br>catalog (e.g. seminars, conferences, e<br>mark the item complete. |                                               |                         |                                   |
|              |              |                        | mark the item complete.                                                                                    |                                               |                         |                                   |
| $\checkmark$ | N/A          | Instructions           |                                                                                                    |                                               |                         |                                   |
|              |              |                        |                                                                                                    |                                               |                         |                                   |
|              |              |                        | ✓ Design                                                                                                   |                                               |                         |                                   |
|              |              |                        |                                                                                                    |                                               |                         |                                   |
| $\checkmark$ | $\checkmark$ | Title                  | Title                                                                                                    |                                               |                         |                                   |
| $\checkmark$ | $\checkmark$ | Description            | Training Description                                                                                       |                                               |                         |                                   |
| ✓            | ✓            | Institution            | Institution                                                                                                | ]                                             |                         |                                   |
| $\checkmark$ | $\checkmark$ | Date Range             | Training Dates                                                                                             | ]                                             |                         |                                   |
| $\checkmark$ |              | Schedule               | Schedule                                                                                                   | ]                                             |                         |                                   |
| ✓            | $\checkmark$ | Cost                   | Cost                                                                                                    | ]                                             |                         |                                   |
| $\checkmark$ |              | Credits                | Credits Earned                                                                                             | ]                                             |                         |                                   |
| $\checkmark$ | $\checkmark$ | Training Hours         | Training Hours                                                                                             | ]                                             |                         |                                   |
| $\checkmark$ |              | Attachment(s)          | Attachment(s)                                                                                              | ]                                             |                         |                                   |
|              |              | Grade                  | Grade                                                                                                    | ] This field is visible to the user after the | e user has added the    | e training to his/her transcript. |
| $\checkmark$ |              | Comments               | Comments                                                                                                   | ] This field is visible to the user after the | e user has added the    | e training to his/her transcript. |
|              |              | Submitted<br>Paperwork | Submitted Paperwork                                                                                        | ] This field is visible to the user after the | e user has added the    | e training to his/her transcript. |
|              |              | Allow Users to a       | dd Competencies                                                                                            |                                               |                         |                                   |
|              |              |                        |                                                                                                    |                                               |                         |                                   |
|              | rite custom  | settings for all child | Divisions. To apply new options, you mu                                                                    | st reset all of the subordinate Divisions'    | preferences. If this i  | s not checked the preferences     |
|              |              | Divisions which are    |                                                                                                    | stresst and the suboralitate Divisions        | preferences. In tille i |                                   |
| Submit       | t Canc       | el                     |                                                                                                    |                                               |                         |                                   |
|              |              |                        |                                                                                                    |                                               |                         |                                   |

## Add External Training

When a user or administrator is adding external training, the instructions for the page may include HTML, including font enhancements and hyperlinks. External training can be added in the following areas of the system:

- Transcript > Add External Training
- Certification Details > Add External Training
- Admin > Certifications > Framework > Add External Training

# **Microsoft Lync Integration**

### **Microsoft Lync Integration Overview**

With this enhancement, the system can now be integrated with Microsoft (MS) Lync. This integration enables organizations to conduct meetings and virtual instructor led training (vILT) sessions over MS Lync through the system.

When the system is integrated with MS Lync, the following functionality is available within the system:

- Administrators can manually add, edit, and inactivate instructors from MS Lync to the system. In order for a user to be added as an instructor, the user must exist in both the MS Lync Active Directory and the system.
- Administrators can create, edit, and copy MS Lync events and sessions. Administrators can also cancel MS Lync sessions.
- Instructors can launch MS Lync sessions from the View Your Sessions page.
- Users can request events and sessions and launch sessions.
- Instructors and administrators can update class roster attendance and pass/fail information. MS Lync only provides information regarding the users who launched the session. No information is provided regarding the length of time in a session or pass/fail information. This information must be manually updated.

#### **Use Case**

- 1. An administrator needs to assign virtual training sessions to a division.
- 2. The administrator currently tracks and administers sessions via MS Lync's virtual products and the organization is using Lync Server with an Active Directory. The administrator wants to track sessions and have users launch MS Lync sessions via the Cornerstone OnDemand (CSOD) system.
- 3. The administrator contacts their CSOD Client Success Manager (CSM) and requests the ability to integrate the CSOD system with MS Lync. *See the Implementation section below for additional details.*
- 4. CSOD enables a preferences page where the administrator can enter the MS Lync username, password, and endpoint.
- 5. When the preferences are saved, MS Lync is automatically available as an ILT vendor.
- 6. The administrator edits the vendor and adds all of the necessary users as instructors.
- 7. The administrator creates an event that has MS Lync selected as the vendor.
- 8. The administrator creates and configures sessions for the event. When the sessions are created, they are created in the CSOD system and in MS Lync.
- 9. After the session is created, any edits that are performed in the CSOD system are also reflected in MS Lync.
- 10. The administrator cancels one of the sessions. This also deletes the session from MS Lync.

### **Workflow - High Level**

- 1. Organization configures MS Lync Server.
- 2. Organization requests MS Lync integration.
- 3. CSOD enables MS Lync integration.
- 4. Administrator configures MS Lync Preferences.
- 5. Administrator adds MS Lync administrators.
- 6. Administrator creates MS Lync events.
- 7. Administrator creates MS Lync sessions and sets the instructor.
- 8. Instructor launches the session from the View Your Sessions page.
- 9. Users launch the session up to 60 minutes prior to the session start time.
- 10. Instructor and administrators update and submit session attendance.

### **Workflow - Session Creation**

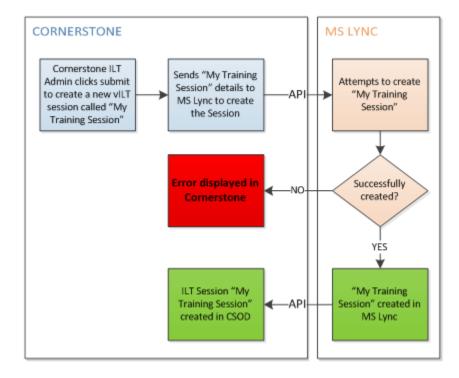

#### MS LYNC CORNERSTONE End User Sarah Checks are Sends Sarah's details API launches "My performed on Sarah to MS Lync Training Session" and meeting URL Error displayed in All Checks NO passed? Cornerstone YES Meeting is launched in MS Lync for Sarah

### **Workflow - Session Launch**

### Requirements

In order to integrate the CSOD system with MS Lync, organizations must first configure Lync Server 2013, and this server must communicate with an Active Directory. Only users who are configured in the Active Directory can serve as instructors in the CSOD system. The following requirements must be satisfied to configure Lync Server:

- Windows Server running Lync Server 2013 on site. The following versions of Windows Server are acceptable:
  - 2008 R2 Service Pack 1 or the latest service pack
  - 2012
  - 2012 R2
- Lync Server 2013 requires a CU1 update (http://support2.microsoft.com/?kbid=2809243)
- Lync Server 2013 communicates with an Active Directory. Therefore, Active Directory must be prepared for Lync Server 2013 (http://technet.microsoft.com/en-us/library/gg398630.aspx).
- Lync Server 2013 must be configured to enable UCWA, which is the API with which CSOD integrates. This API does not support prior versions of Lync Server. (https://ucwa.lync.com/documentation/ITAdmin-Configuration)
  - **Note:** *Currently, UCWA does not support Office 365. Therefore, CSOD does not integrate with the Lync cloud solution.*

### Implementation

Once an organization meets the integration requirements, the organization must submit a request to their Client Success Manager (CSM), who will work with the necessary parties to implement a script that enables MS Lync integration. Once the MS Lync integration is enabled, the following occurs:

- MS Lync Preferences are enabled. In order to integrate the system with MS Lync, organizations must create an account on their MS Lync Active Directory that will be used solely for the integrations. The email address and password for this account is used as the username and password for the API.
- Once the MS Lync Preferences are configured, a MS Lync vendor is automatically created.
- Administrators can add instructors to the MS Lync vendor. Then, events and sessions can be created using the MS Lync vendor and instructors.

There is an additional cost associated with this integration.

This functionality is only available to organizations using the Learning module. This functionality is controlled by a backend setting.

### Considerations

Instructors must exist as users in the MS Lync Active Directory and in the CSOD system to be used as an instructor in the CSOD system. This information must be validated manually. If an instructor does not exist in MS Lync, the CSOD system cannot validate this. If an instructor does not exist as a user in MS Lync, this will cause errors in the CSOD system and may disrupt the course launching and administration process. Therefore, it is critical that this validation is manually performed prior to adding instructors.

When requesting attendance information, MS Lync will provide attendance data based on those users who launched the session. However, MS Lync does not determine the length of time each attendee remained in the session. Additionally, pass/fail information is not provided by MS Lync. Therefore, it is recommended that the administrator or instructor manually validate and update this information.

### Security

The following new permission applies to this functionality:

| Permission Name                           |                                | Permission Description                                                                                                    | Category                     |
|-------------------------------------------|--------------------------------|----------------------------------------------------------------------------------------------------|------------------------------|
| MS Lync Portal<br>Preferences -<br>Manage | the API usernal with Microsoft | o manage MS Lync Preferences, including<br>me, password, and endpoint for integration<br>(MS) Lync. This permission cannot be<br>his is an administrator permission. | Learning -<br>Administration |

The following existing permissions apply to this functionality:

| Permiss                         | sion                     | Name                                            | Permission Description                                                                                                    | Category                     |
|---------------------------------|--------------------------|-------------------------------------------------|----------------------------------------------------------------------------------------------------|------------------------------|
| Events -<br>Create              | Gra<br>per<br>per<br>Use | Learning -<br>Administration                    |                                                                                                    |                              |
| Events<br>- Edit                | This<br>This             | permission works in<br>permission can be c      | date existing instructor led training events.<br>a conjunction with Events - View permission.<br>constrained by OU, User's OU, ILT Provider,<br>This is an administrator permission.       | Learning -<br>Administration |
| Events<br>- View                | the<br>eve<br>OU,        | user to view all deta nt was created. This      | to instructor led training events, enabling ils/options that were selected when the permission can be constrained by OU, User's and ILT Provider. This is an administrator                 | Learning -<br>Administration |
| Exceptio<br>Manage              | ns -                     | Exception requests exceptions). This pe         | prove or deny Instructor Led Training<br>(e.g. availability exceptions, pre-requisite<br>ermission works in conjunction with the<br>exceptions - View permissions. This is an<br>ission.   | Learning -<br>Administration |
| Exceptio<br>View                | ns -                     | requests, via the IL permission works in        | ccess to instructor led training exception<br>T Events and Session screen. This<br>conjunction with the Events - View<br>an administrator permission.                                      | Learning -<br>Administration |
| ILT - Bat<br>Create<br>Sessions |                          |                                                 | sing a session schedule wizard. This is an                                                                                                    | Learning -<br>Administration |
| ILT Sche<br>Part Occ            |                          | nce schedule part a                             | in to create more than one ILT session<br>t the same time using a part occurrence<br>d. This is an administrator permission.                                                               | Learning -<br>Administration |
| Interest<br>Tracking<br>Manage  | -                        | events, including ad This permission wor        | nage Interest Lists for instructor led training<br>ding and removing users from interest lists.<br>ks in conjunction with Events - View, and<br>View permissions. This is an administrator | Learning -<br>Administration |
| Interest<br>Tracking<br>View    | -                        | via the ILT Events ar<br>the Interest Lists for | ess to instructor led training Interest Lists,<br>ad Sessions screen, enabling the user to view<br>various ILT events. This permission works in<br>Events - View permission. This is an    |                              |

|                                             |                                                   |                                                                                                    | -                            |
|---------------------------------------------|---------------------------------------------------|----------------------------------------------------------------------------------------------------|------------------------------|
|                                             | adı                                               | ministrator permission.                                                                                                    |                              |
| Roster -<br>Add<br>Users                    | led t                                             |                                                                                                    | Learning -<br>Administration |
| Roster -<br>Withdrav<br>Move Use            | val or                                            | Grants ability to withdraw multiple users for an instructor<br>led training session class roster, or to move them from<br>one class roster to another. This permission works in<br>conjunction with the Roster- View permission.                                                                                                    | Learning -<br>Administration |
| Roster -<br>Registere<br>Users              | ed                                                | Grants ability to send a custom email message to all students<br>listed on the roster for an instructor led training session. An<br>additional link appears on ILT roster page for sending such<br>messages. This is an administrator/ILT instructor permission.                                                                                                    | Learning -<br>Administration |
| Roster -<br>Manage                          | incluc<br>comp<br>are a<br>perm<br>and F<br>by In | ts ability to manage instructor led training session rosters,<br>ding updating attendance, and marking the ILT session<br>lete to update student transcripts. A variety of other features<br>vailable depending upon additional roster permissions. This<br>ission works in conjunction with Events - View, Sessions - View<br>Roster - View permissions. This permission can be constrained<br>structor, User as Instructor, ILT Provider, and User's ILT<br>der. This is an administrator permission. | Learning -<br>Administration |
| Roster -<br>Evaluatic<br>Status             | on a<br>a<br>i                                    | Grants ability to view whether students' learning evaluations<br>are pending for a given session. Without this permission, the<br>admin sees status "completed" for any users who are actually<br>n pending evaluation status on the roster This permission<br>works in conjunction with Roster - View permission. This is an<br>administrator permission.                                                                                                    | Learning -<br>Administration |
| Roster<br>- View                            | This pe<br>- View<br>ILT Pro                      | view-only access to instructor led training session rosters.<br>ermission works in conjunction with Events - View and Sessions<br>permissions. This permission can be constrained by Instructor,<br>ovider, User's ILT Provider, and User as Instructor. This is an<br>strator permission.                                                                                                    | Learning -<br>Administration |
| Roster -<br>Withdrav<br>Penalty<br>Override |                                                   | Grants ability to override the withdrawal penalty when<br>withdrawing a student from an ILT session. This permission<br>works in conjunction with the Events - View, Sessions -<br>View, Roster - View and Roster - Manage permissions. This is<br>an administrator permission.                                                                                                    | Learning -<br>Administration |
|                                             |                                                   | Allows user to view student roster for a given ILT session via a ILT session details screen when searching for training, and from                                                                                                    |                              |

| Sessions -<br>Cancel  |                                                                                                    | Learning -<br>Administration |
|-----------------------|----------------------------------------------------------------------------------------------------|------------------------------|
| Sessions<br>- Create  | Grants ability to create new instructor led training sessions. This<br>permission works in conjunction with Events - View and Sessions -<br>View permissions. Administrators can only create sessions for<br>events for which they have the availability to view. This permission<br>can be constrained by OU, User's OU, Instructor, User as<br>Instructor, Facility, Facilities Owned by User, ILT Provider, User's<br>ILT Provider, User, and User Self and Subordinates. This is an<br>administrator permission.       | Learning -<br>Administration |
| - Edit                | Grants ability to edit/update existing instructor led training<br>sessions. This permission works in conjunction with Events - View<br>and Sessions - View permissions. Administrators can only edit<br>sessions for which they have the availability to view and edit. This<br>permission can be constrained by OU, User's OU, Instructor, User<br>as Instructor, Facility, Facilities Owned by User, ILT Provider, User's<br>ILT Provider, User, and User Self and Subordinates. This is an<br>administrator permission. | Learning -<br>Administration |
| - View                | Grants view-only access to instructor led training sessions,<br>enabling the user to view all details/options that were selected<br>when the session was created. This permission works in<br>conjunction with the Events - View permission. This permission can<br>be constrained by OU, User's OU, Instructor, Facility, Facilities<br>Owned by User, ILT Provider, User's ILT Provider, User, User as<br>Instructor, and User Self and Subordinates. This is an administrator<br>permission.                            | Learning -<br>Administration |
| Waitlists -<br>Manage | Grants ability to approve or deny instructor led training waitlist requests. This permission works in conjunction with the Events - View and Waitlists - View permissions. This is an administrator permission.                                                                                                    | Learning -<br>Administration |
| - View                | Grants view-only access to instructor led training session waitlists,<br>via the ILT Events and Sessions screen, enabling the user to view<br>the waitlists for various ILT sessions. This permission works in<br>conjunction with Events - View and Sessions - View permissions.                                                                                                    | Learning -<br>Administration |

### **MS Lync Preferences**

This page enables administrators to specify the username and password that is used to communicate with the MS Lync server. In addition, administrators must specify the API Endpoint that is used to integrate with MS Lync.

To manage MS Lync Preferences, go to **Admin > Tools > Learning > Learning Preferences**. Then, click the *MS Lync Preferences* link in the *ILT Preferences* section.

| Permission Name                           |                                | Permission Description                                                                                                    | Category                     |
|-------------------------------------------|--------------------------------|----------------------------------------------------------------------------------------------------|------------------------------|
| MS Lync Portal<br>Preferences -<br>Manage | the API usernal with Microsoft | o manage MS Lync Preferences, including<br>me, password, and endpoint for integration<br>(MS) Lync. This permission cannot be<br>his is an administrator permission. | Learning -<br>Administration |

#### **MS Lync Preferences**

In order to integrate the system with MS Lync, organizations must create an account on their MS Lync Active Directory that will be used solely for the integrations. The email address and password for this account is used as the username and password for the API.

Enter the following information:

- <u>MS Lync Username</u> Enter the username that will be used to communicate with the MS Lync server. When launching MS Lync sessions using the web client, the MS Lync username is displayed as part of the URL.
- <u>Password</u> Enter the password that is associated with the username that will be used to communicate with the MS Lync server.
- <u>API Endpoint</u> Enter the API endpoint to integrate with MS Lync. This will be in the form of https://lyncdiscover.your\_domain.com. The endpoint must be configured to be discoverable via the Internet. Contact your IT department to determine and configure your API endpoint.

#### Save or Cancel

Click **Save** to save the MS Lync settings. If all information is entered correctly, the system will automatically perform the integration. Or, click **Cancel** to discard any unsaved changes.

After configuring the MS Lync preferences, administrators must then add instructors. Once instructors are added, organizations can begin creating MS Lync events and sessions.

- See Manage Vendors & Instructors for additional information.
- See ILT Event Overview for additional information.

| MS Lync Preferences                                                                                                    |
|----------------------------------------------------------------------------------------------------|
| MS Lync Preferences                                                                                                    |
| MS Lync                                                                                                    |
| Enter the associated Username and Password that will be used to communicate with the MS Lync Server as well as the API Endpoint to integrate with MS Lync. |
| MS Lync Username:                                                                                                    |
| name@yourdomain.com                                                                                                    |
| Password:                                                                                                    |
|                                                                                                    |
| API Endpoint:                                                                                                    |
| https://lyncdiscover.yourdomain.com                                                                                                    |
|                                                                                                    |
|                                                                                                    |
| Save Cancel                                                                                                    |

### **ILT Vendors & Instructors**

After the system is integrated with MS Lync, MS Lync is automatically added as a vendor on the Vendors & Instructors page.

Administrators can perform the following actions on the MS Lync vendor:

- Add instructors to the vendor by clicking the *Instructors* link to the right of the vendor. *See Instructors Add for additional information.*
- Edit the vendor by clicking the Edit icon to the right of the vendor. When editing the vendor, the vendor name is pre-populated as MS Lync, but this can be modified. *See Vendor Add/Edit for additional information.*

To manage vendors and instructors, go to **ILT > Vendors & Instructors**.

| Permissions                        |                                         |                                                                                                    |                              |  |
|------------------------------------|-----------------------------------------|----------------------------------------------------------------------------------------------------|------------------------------|--|
| Permission                         | Name                                    | Permission Description                                                                                                    | Category                     |  |
| ILT Vendors<br>- Create            | permission works in                     | ate new training Vendors (Providers). This<br>conjunction with the Vendors - View<br>an administrator permission.                                                          | Learning -<br>Administration |  |
| ILT Vendors<br>- Update            | (Providers). This per                   | c/update existing training Vendors<br>mission works in conjunction with the<br>nission. This is an administrator permission.                                               | Learning -<br>Administration |  |
| ILT Vendors<br>- View              |                                         | ILT Vendors and Instructors screen. This is                                                                                                    | Learning -<br>Administration |  |
| Instructor<br>Requests -<br>Manage | sessions. This per<br>Vendors - View, a | approve or deny instructor requests for ILT<br>mission works in conjunction with the<br>nd Instructor Requests - View permissions.<br>strator permission.                  | Learning -<br>Administration |  |
| Instructor<br>Requests -<br>View   | Instructor Request screen. This permise | access to instructor led training session<br>s, via the ILT Vendors and Instructors<br>ssion works in conjunction with the Vendors<br>This is an administrator permission. | Learning -<br>Administration |  |

| Vendors & Instructors                                             |                                  |                   |                   |            |               |        |
|-------------------------------------------------------------------|----------------------------------|-------------------|-------------------|------------|---------------|--------|
| The tools in this section will help you track details of your org | ganization's ILT vendors and man | age information a | bout all ILT inst | ructors.   |               |        |
| S View Instructor Requests                                        |                                  |                   |                   |            |               |        |
| Search for Vendor Name:                                           | Search                           |                   |                   |            |               |        |
| View active vendors only                                          |                                  |                   |                   |            |               |        |
| Add New Vendor                                                    |                                  |                   |                   | « Previous | 1-20 of 459 🔻 | Next » |
| Vendors                                                           |                                  |                   |                   |            |               |        |
| VENDOR NAME                                                       | CONTACT NAME                     | PHONE             | ACTIVE            | EDIT       | INSTRUCTOR    | s      |
| MS Lync                                                           |                                  |                   | Yes               | <b>2</b>   | Instructors   |        |
| 6 Figure School                                                   |                                  |                   | Yes               | 2          | Instructors   |        |
| A&C Black                                                         |                                  |                   | Yes               | <b>*</b>   | Instructors   |        |
| Aardvark Interactive Studios                                      |                                  |                   | Yes               | <b>*</b>   | Instructors   |        |
| Aberdeen University Press                                         |                                  |                   | Yes               | <b>*</b>   | Instructors   |        |
| Academic Press                                                    |                                  |                   | Yes               | 2          | Instructors   |        |

# Add/Edit Instructor

When adding an instructor to the MS Lync vendor, administrators must select an existing user within the system. Instructors cannot be manually added to the MS Lync vendor.

To add an instructor to the MS Lync vendor, go to **ILT > Vendors & Instructors**. To the right of the MS Lync vendor, click the *Instructors* link. Then, on the Instructors page, click the *Add New Instructor* link.

Administrators cannot manually enter an instructor's first and last name. Manually entering an instructor's first and last name for the MS Lync vendor will result in an error.

Administrators must select an existing user within the system. To search for a user, click the pop-up icon to the right of the <u>Instructor Name</u> field.

The selected user must have an email address, and the email address must also be associated with a user within the MS Lync Active Directory.

- The email address must be manually validated by the administrator, because the system is not able to validate whether the email address exists within the MS Lync Active Directory.
- If the instructor's email address is incorrect within the system and the instructor is not using the web version of MS Lync, when the instructor launches a session, they will be added to the session as an attendee instead of the instructor.
- If the user's email address changes within the MS Lync Active Directory, the email address must be manually updated within the system.

To edit an instructor, from the Instructors page, click the Edit icon to the right of the instructor.

- If an instructor is edited within the system, the modifications are only recorded within the system and are not updated in MS Lync.
- Instructors cannot be deleted. They can only be made inactive when editing them.

| Permissions             |                     |                                                                                                    |                              |  |  |  |  |
|-------------------------|---------------------|----------------------------------------------------------------------------------------------------|------------------------------|--|--|--|--|
| Permission I            | Name                | Permission Description                                                                                                    | Category                     |  |  |  |  |
| Instructors -<br>Create | Training Vendors. T | add new instructors for Instructor Led<br>his permission works in conjunction with<br>and Instructors - View permissions. This is<br>rmission.              | Learning -<br>Administration |  |  |  |  |
| Instructors -<br>Update | Led Training Vendo  | it/update existing instructors for Instructor<br>rs. This permission works in conjunction<br>View, and Instructors - View permissions.<br>rator permission. | Learning -<br>Administration |  |  |  |  |

# **Create/Edit Event**

When creating or editing an event, MS Lync can be selected as a vendor on the Properties page. *See ILT Event - Create - Step 1 - Properties for additional information.* 

On the Session Defaults page, the following is true:

- In the Registration section, the <u>Maximum Registration</u> field is required, and this value cannot exceed 248. The instructor and event creator do not count towards the maximum registration.
- When adding preferred instructors, the administrator can only select instructors that are associated with the MS Lync vendor in Vendors & Instructors. See ILT Event Create Step 5 Session Defaults for additional information.

To create an ILT event, go to **ILT > Events & Sessions**. Then, click the *Create New Event* link.

| Permissi           | Permissions                                          |                                                                                                    |                              |  |  |  |  |  |
|--------------------|------------------------------------------------------|----------------------------------------------------------------------------------------------------|------------------------------|--|--|--|--|--|
| Permiss            | ion Name                                             | Permission Description                                                                                                    | Category                     |  |  |  |  |  |
| Events -<br>Create | permission works in con<br>permission can be const   | new instructor led training events. This<br>junction with Events - View permission. This<br>rained by OU, User's OU, ILT Provider, and<br>s is an administrator permission.       | Learning -<br>Administration |  |  |  |  |  |
| Events<br>- Edit   | This permission works in<br>This permission can be c | late existing instructor led training events.<br>conjunction with Events - View permission.<br>onstrained by OU, User's OU, ILT Provider,<br>This is an administrator permission. | Learning -<br>Administration |  |  |  |  |  |

# **Create/Edit Session**

When creating or editing a session for an event in which MS Lync is selected as the vendor, the process is modified.

To create an ILT session, go to **ILT > Manage Events & Sessions**. Search for the appropriate event, and in the Options column next to the event, click the View Sessions icon  $\square$ . Then, click the *Create MS Lync Provider Session* link.

| Permissions               |                                                              |                                                                                                    |                              |  |  |  |  |
|---------------------------|--------------------------------------------------------------|----------------------------------------------------------------------------------------------------|------------------------------|--|--|--|--|
| Permissio                 | n Nan                                                        | Permission Description                                                                                                    | Category                     |  |  |  |  |
| ILT Schedu<br>Part Occurr |                                                              |                                                                                                    | Learning -<br>Administration |  |  |  |  |
| Sessions -<br>Cancel      | perm                                                         |                                                                                                    | Learning -<br>Administration |  |  |  |  |
| Sessions<br>- Create      | permis<br>View p<br>events<br>can be<br>Instru<br>ILT Pr     | s ability to create new instructor led training sessions. This<br>ssion works in conjunction with Events - View and Sessions -<br>permissions. Administrators can only create sessions for<br>s for which they have the availability to view. This permission<br>e constrained by OU, User's OU, Instructor, User as<br>ctor, Facility, Facilities Owned by User, ILT Provider, User's<br>ovider, User, and User Self and Subordinates. This is an<br>istrator permission.   | Learning -<br>Administration |  |  |  |  |
| - Edit                    | sessior<br>and Se<br>sessior<br>permis<br>as Inst<br>ILT Pro | ability to edit/update existing instructor led training<br>ns. This permission works in conjunction with Events - View<br>essions - View permissions. Administrators can only edit<br>ns for which they have the availability to view and edit. This<br>esion can be constrained by OU, User's OU, Instructor, User<br>cructor, Facility, Facilities Owned by User, ILT Provider, User's<br>ovider, User, and User Self and Subordinates. This is an<br>istrator permission. | Learning -<br>Administration |  |  |  |  |
| - View                    | enablii<br>when t<br>conjun<br>be con<br>Owned               | s view-only access to instructor led training sessions,<br>ing the user to view all details/options that were selected<br>the session was created. This permission works in<br>action with the Events - View permission. This permission can<br>istrained by OU, User's OU, Instructor, Facility, Facilities<br>I by User, ILT Provider, User's ILT Provider, User, User as<br>ctor, and User Self and Subordinates. This is an administrator<br>ssion.                      |                              |  |  |  |  |

### **Canceling a Session**

Canceling a MS Lync session within the system also cancels the session within MS Lync.

### **Copying a Session**

Copying a MS Lync session within the system also creates a new session within MS Lync.

### **Editing a Session**

Editing a MS Lync session within the system also updates the session within MS Lync.

#### **Sessions Page**

When viewing the Sessions page for an event in which MS Lync is selected as the vendor, the *Create New Session* link is renamed to *Create [Microsoft Lync Provider] session*. **Note:** *The MS Lync vendor name can be customized, and the customized name will be reflected in this link.* 

| Leadershi  | p Training              |                         |                      |                             |          |           |            |          |            |
|------------|-------------------------|-------------------------|----------------------|-----------------------------|----------|-----------|------------|----------|------------|
| Search     |                         |                         |                      |                             |          |           |            |          |            |
| Tentative  | Approved C              | completed C             | ancelled             |                             |          |           |            |          |            |
| Session ID |                         |                         | Classroom Session II | Number Starting             | iate:    | 🛄 to      |            |          |            |
| Location   |                         | ې                       | Trainer              | الا                         |          |           |            |          |            |
|            |                         |                         |                      | Q Search                    |          |           |            |          |            |
|            |                         |                         |                      | - Search                    |          |           |            |          |            |
| Create new | Microsoft Lync se       | ssion                   |                      |                             |          |           |            |          |            |
| Sessions   |                         |                         |                      |                             |          |           |            |          |            |
|            |                         |                         |                      |                             |          |           |            |          | (1 result) |
| Day        | Starting date           | End date                | Session ID           | Classroom Session ID Number | Location | Enrolment | Evaluation | Status   | Options    |
| Saturday   | 10/01/2015<br>17:00 PST | 10/01/2015<br>18:00 PST | 1                    | 4339                        | Earth    | 0 of 50   | 2          | Approved | 🗸 🖉 🗟 🕼 🗙  |
|            |                         |                         |                      |                             |          |           |            |          |            |

### **Schedule Wizard**

As with non-MS Lync sessions, administrators can use the Schedule Wizard to create multiple sessions at once.

See ILT Scheduling Wizard for additional information.

### **Parts Schedule**

If an instructor was not selected on the Session Defaults page when the event was created, the instructor must be selected on this page.

MS Lync sessions can only have one part per session. Therefore, when adding or editing a session part, the **Save & Add New Part** button is not available.

| See Create Session - Parts Schedule - Define Part for additional informatio | See | Create | Session | - Parts | Schedule - | Define | Part for | <sup>.</sup> additional | informatio |
|-----------------------------------------------------------------------------|-----|--------|---------|---------|------------|--------|----------|-------------------------|------------|
|-----------------------------------------------------------------------------|-----|--------|---------|---------|------------|--------|----------|-------------------------|------------|

| Session         | Edit Part                                                                                  |
|-----------------|--------------------------------------------------------------------------------------------|
| Schedule Wizard | Name: 1                                                                                    |
| Parts Schedule  | Description:                                                                               |
| Details         | Location: Select Room Layout Add Equipment Add Trainer                                     |
| Availability    | DATE AND TIME                                                                              |
| E-mails         |                                                                                            |
| Pricing         | Starting date: 13/01/2015 End: 13/01/2015                                                  |
| Training Units  | Start Time: 8:30 AM 🔻 End: 17:30 PM 🔻 Time Zone: (GMT) Dublin, Edinburgh, Lisbon, London 🔻 |
| Summary         | Part Duration: 9 Hour(s) 0 Minute(s)                                                       |
|                 | PART BREAK 9                                                                               |
|                 | Part Duration - Break(s) = Training Hours                                                  |
|                 | Training Hours: 9 Hour(s) 0 Minute(s)                                                      |
|                 | Save Part Cancel                                                                           |
|                 |                                                                                            |

### Details

In the Registration section, the <u>Maximum Registration</u> field is required, and this value cannot exceed 248. The instructor and event creator do not count towards the maximum registration.

See Create Session - Details for additional information.

#### **Communication Error**

When creating or editing a MS Lync event or session, if the system has an issue communicating with the MS Lync server, an error message is displayed.

| Something went wrong. Please check your MS<br>correct.<br>Leadership Training | Lync Preferences to make sure configuration information is                                                        |  |  |  |  |
|-------------------------------------------------------------------------------|----------------------------------------------------------------------------------------------------|--|--|--|--|
| Event                                                                         | Session Defaults                                                                                                  |  |  |  |  |
| Properties                                                                    | RESOURCES                                                                                                    |  |  |  |  |
| Pricing                                                                       | Add Attachment o                                                                                                  |  |  |  |  |
| Training units                                                                | No attachments have been uploaded for this Session                                                                |  |  |  |  |
| Session Defaults                                                              | REGISTRATION                                                                                                    |  |  |  |  |
| Save Cancel                                                                   | Advance Registration: Allow Advance Registration fo<br>Advance Registration lasts for 0<br>Users are Pre-Approved |  |  |  |  |
|                                                                               | Register Users on Approval                                                                                        |  |  |  |  |
|                                                                               | Registration Deadline: Day(s)   Before: (Session Start Date and Tir<br>After: (Session Start Date and Tir         |  |  |  |  |
|                                                                               | Minimum Registration: 10                                                                                          |  |  |  |  |
|                                                                               | Maximum Registration: 50                                                                                          |  |  |  |  |
|                                                                               | ENROLMENT                                                                                                    |  |  |  |  |

#### **Maximum Number of Sessions**

Each MS Lync session is stored on the MS Lync server for one year after the session's End Time, after which the session is deleted from the MS Lync server. In addition, the MS Lync server can store a maximum of 1000 sessions. If the server contains 1000 sessions and an administrator attempts to create an additional session, an error message is displayed.

|                            | in the Lync server. To create more sessions please cancel<br>onger in use to make room for more active sessions.                 |
|----------------------------|----------------------------------------------------------------------------------------------------|
| Event                      | Session Defaults                                                                                                    |
| Properties<br>Availability | RESOURCES                                                                                                    |
| Pricing                    | Add Attachment 🧇                                                                                                    |
| Training units             | No attachments have been uploaded for this Session                                                                               |
| Session Defaults           | REGISTRATION                                                                                                    |
| Save Cancel                | Advance Registration: Registration for<br>Advance Registration lasts for<br>Users are Pre-Approved<br>Register Users on Approval |
|                            | Registration Deadline: Day(s) V Before                                                                                           |
|                            | Before: (Session Start Date and<br>After: (Session Start Date and Ti                                                             |
|                            | Minimum Registration: 10                                                                                                    |
|                            | Maximum Registration: 50                                                                                                    |
|                            | ENROLMENT                                                                                                    |

### **Session Removed from MS Lync Server**

If a session is removed from the MS Lync server but still exists within the system, then editing the session within the system results in an error.

| This meeting has been removed You can<br>Leadership Training - Created b |                                   |
|--------------------------------------------------------------------------|-----------------------------------|
| Session                                                                  | Summary                           |
| Parts Schedule                                                           | Descr                             |
| Details<br>Availability<br>Emails<br>Pricing                             | Event Nu<br>Objec                 |
| Training Units<br>Summary                                                |                                   |
| Save Cancel                                                              | CUST-13-I<br>Subje<br>Training Co |
|                                                                          | Available Lang                    |

### **Proxy Enrollment - Increase Session Seats**

The maximum number of users who can be registered for a MS Lync session is 248. When proxy enrolling users into a MS Lync session and the additional users exceed the maximum registration for the session, administrators may have the option to increase the number of seats in the session. If the registration is increased above 248, the system does not provide an error. However, MS Lync will not allow more than the first 248 attendees into the session. Therefore, administrators should never increase the number of seats for a MS Lync session past 248.

See Create Proxy Enrollment - Insufficient Session Seats for additional information.

. .

To create a proxy enrollment, go to **Admin > Tools > Learning > Proxy Enrollment**. Then, click the *Create Proxy Enrollment* link.

| Permissions                                   |                              |  |                                                                                                    |                              |  |  |
|-----------------------------------------------|------------------------------|--|----------------------------------------------------------------------------------------------------|------------------------------|--|--|
| Permission Name                               |                              |  | Permission Description                                                                                      | Category                     |  |  |
| Proxy Enrollme<br>- Standard                  | Learning -<br>Administration |  |                                                                                                    |                              |  |  |
| Proxy Enrollme<br>Standard, Dyna<br>Recurring | Learning -<br>Administration |  |                                                                                                    |                              |  |  |
|                                               |                              |  | y To create Standard and Dynamic proxy<br>equests, to assign training to users. This is<br>ator permission. | Learning -<br>Administration |  |  |
| Proxy<br>Enrollment<br>Catalog<br>t<br>I      | Learning -<br>Administration |  |                                                                                                    |                              |  |  |

## **Session Roster - Attendance and Scoring**

On the Session Roster - Attendance and Scoring page for a MS Lync session, the following changes are applied:

- When the roster is submitted, MS Lync will automatically select the <u>Attendance</u> option for all users who launched the session, even if the instructor had previously unchecked the <u>Attendance</u> for a user. Therefore, it is recommended that administrators and instructors always click the **Update Attendance** upon viewing the Roster page.
- When the **Update Attendance** button is clicked, the system populates the attendance data with data from MS Lync to indicate which users attended the MS Lync session. This indicates that the user launched the session, but it does not indicate that the user attended the entire session.
  - If a user is marked as attended for a MS Lync session, administrators should not unselect the <u>Attendance</u> option for the user because MS Lync will reselect the option when the roster is submitted.
  - Administrators can select the <u>Attendance</u> option for any users who were not marked as attended by MS Lync.
- The roster cannot populate the pass/fail data with data from MS Lync. Administrators or instructors must manually update this information.

To access the ILT session roster:

- 1. Go to **ILT > Manage Events & Sessions**.
- 2. Search for the appropriate event and next to the event in the search results, in the Options column, click the View Sessions icon . This option is only available to users with permission to view sessions.
- 3. Next to the appropriate session, in the Options column, click the View Roster icon 85.

| Permissi           |                                                                                                    |                                                                                                    |                              |  |  |  |
|--------------------|----------------------------------------------------------------------------------------------------|----------------------------------------------------------------------------------------------------|------------------------------|--|--|--|
| Permiss            | Permission Name Permission Description C                                                                                            |                                                                                                    |                              |  |  |  |
| Roster -<br>Manage | including updating atten<br>complete to update stu-<br>are available depending<br>permission works in con<br>and Roster - View perm | e instructor led training session rosters,<br>ndance, and marking the ILT session<br>dent transcripts. A variety of other features<br>upon additional roster permissions. This<br>njunction with Events - View, Sessions - View<br>issions. This permission can be constrained<br>nstructor, ILT Provider, and User's ILT<br>ninistrator permission. | Learning -<br>Administration |  |  |  |
| Roster<br>- View   | Learning -<br>Administration                                                                                                    |                                                                                                    |                              |  |  |  |

|                   | administrator permission.                                                                                                    |                              |
|-------------------|----------------------------------------------------------------------------------------------------|------------------------------|
| Session<br>- View | Grants view-only access to instructor led training sessions,<br>enabling the user to view all details/options that were selected<br>when the session was created. This permission works in<br>conjunction with the Events - View permission. This permission can<br>be constrained by OU, User's OU, Instructor, Facility, Facilities<br>Owned by User, ILT Provider, User's ILT Provider, User, User as<br>Instructor, and User Self and Subordinates. This is an administrator<br>permission. | Learning -<br>Administration |

| ce, scoring and Pass status will<br>Lattendance, score and pass st | not be editable when the roster is subm<br>atus where the user's status is not yet o | vitted and a user has a status of co<br>omplete.                                                              | mplete. The Admin may select |
|--------------------------------------------------------------------|--------------------------------------------------------------------------------------|----------------------------------------------------------------------------------------------------|------------------------------|
|                                                                    |                                                                                      |                                                                                                    | 0                            |
|                                                                    |                                                                                      |                                                                                                    |                              |
|                                                                    |                                                                                      |                                                                                                    |                              |
| User ID                                                            | Attendance                                                                           | Score                                                                                                    | Pass                         |
| bbee                                                               | Π 1                                                                                  | 0                                                                                                    | ম                            |
| GKneey                                                             | Π1                                                                                   | 0                                                                                                    | 1                            |
| 222 CO 0 CO 0                                                      | Π 1                                                                                  | 0                                                                                                    | <b>य</b>                     |
| COverman                                                           | 1.1                                                                                  |                                                                                                    |                              |
|                                                                    | attendance, score and pass st<br>User ID<br>bbee                                     | ettendance, score and pass status where the user's status is not yet o<br>User ID Attendance<br>bbee $\Box_1$ | bbee 🗆 1                     |

## **View Your Sessions**

Once a session is created, instructor can launch the session from the View Your Sessions page. Users can also launch a session up to 60 minutes before the session start time.

| /iew Your Sessions                                                                                                    |    |        |          |         |           |          |                                |          |
|----------------------------------------------------------------------------------------------------|----|--------|----------|---------|-----------|----------|--------------------------------|----------|
|                                                                                                    | <  | Decemb | er, 2014 | >       |           | Day V    | Veek Mont                      | h Agenda |
| December, 2014         >           Su Mo Tu We Th Fr Sa         30 1         2         3         4         5         6                                                                                                    |    |        |          |         |           |          |                                | 2        |
| 7 8 9 10 11 12 13                                                                                                    |    | SUNDAY | MONDAY   | TUESDAY | WEDNESDAY | THURSDAY | FRIDAY                         | SATURDAY |
| 14         15         16         17         18         19         20           21         22         23         24         25         26         27           28         29         30         31         1         2         3           4         5         6         7         8         9         10           Today: Tuesday, December 02, 2014 | Δ. | 30     | 1        | 2       | 3         | 4        | 5                              | 6        |
| Filters  Tentative Confirmed Completed                                                                                                    | Α. | 7      | 8        | 9       | 10        | 11       | 12                             | 13       |
| Display Options 🛆                                                                                                    |    |        |          |         |           |          |                                |          |
| All Sessions                                                                                                    | A  | 14     | 15       | 16      | 17        | 18       | 19                             | 20       |
|                                                                                                    | Α  | 21     | 22       | 23      | 24        | 25       | 26<br>10/1 Event JM<br>8:30 AM | 27       |

To view your ILT session calendar, go to **ILT > View Your Sessions**.

When a session is launched, the event title appears in the upper-left corner of the window.

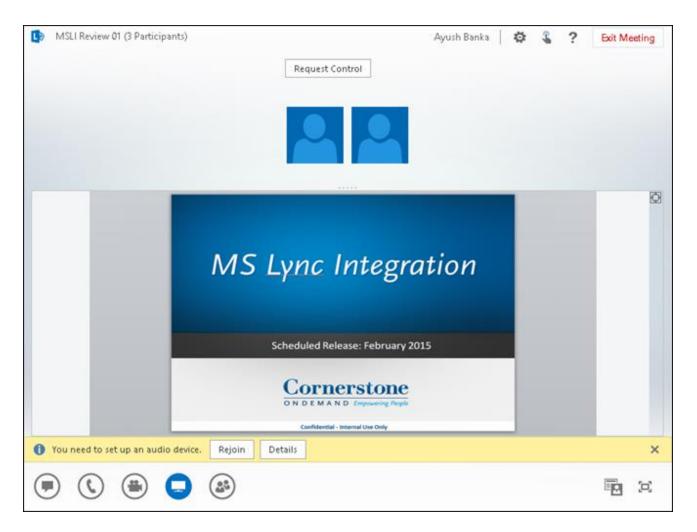

### **Request Event/Select Session/Launch Session**

Similar to standard events, users can request MS Lync events in the following ways:

- Browse for Training > LO Details > Request Event See Browse for Training for additional information.
- Global Search > LO Details > Request Event See Global Search Page for additional information.
- Events Calendar > Session LO Details > Event LO Details > Request Event See Events Calendar for additional information.

After the user has been approved for the event, the user can select a session from their Transcript.

- See Transcript (Old) View for additional information.
- See Universal Profile Transcript Overview for additional information.

After a session has been selected, the session can be launched 60 minutes prior to the session in the following ways:

- Transcript > Launch Session
  - See Transcript (Old) View for additional information.
  - See Universal Profile Transcript Overview for additional information.
- My Training Widget > Launch Session See Welcome Page Overview for additional information.
- Universal Profile > Actions > Launch Session See Universal Profile Actions Overview for additional information.

Permissions

| Permission Name                                                                                                    |                                          | Permission Description                   | Category                     |  |  |
|----------------------------------------------------------------------------------------------------|------------------------------------------|------------------------------------------|------------------------------|--|--|
| Events<br>Calendar                                                                                                    | Grants access to v<br>end user permissic | iew Events Calendar page. This is an on. | Learning -<br>Administration |  |  |
| Global Grants ability to search for training via Global Search. If this permission is Learnin<br>Search - constrained to a specific OU, then that constraint is automatically applied<br>Training within Global Search, including search filters and search results. This is an<br>end user permission. The availability of this permission is controlled by a<br>backend setting. |                                          |                                          |                              |  |  |

# **Offline Player Support**

With the June 2014 release, a redesigned Offline Player was introduced. The new Offline Player also added support for SCORM 2004 learning objects.

With the May 2015 release, the old Offline Player functionality is being retired and will no longer be supported. Organizations that are currently using the old Offline Player are able to convert to the new Offline Player functionality. To enable this functionality, contact your Account Manager.

# **Training Purpose Email Tag**

Prior to this enhancement, the Training Purpose email tag was only available for the Assign Training email trigger.

With this enhancement, the Training Purpose email tag (TRAINING.PURPOSE) is now available for the Assign ILT Session email trigger. This enables organizations to notify users who have been assigned an instructor led training (ILT) session of the training purpose for the assignment.

To create an email, go to **Admin > Tools > Core Functions > Email Management**. Then, click the Add Email icon in the Options column of the email action for which you would like to create an email. This opens the Create New Email page.

## **Use Cases**

An organization with offices in several European locations, and it is legally required that a training purpose must be associated with all training, including ILT sessions. The Training Purpose email tag enables the organization to clearly communicate the purpose for all training when the training is assigned to a user.

## Implementation

Upon release, this functionality is automatically available in Stage and Live portals for all organizations using ILT functionality.

# **Analytics - Added Extended Enterprise** Fields

With this enhancement, fields are added to the Transaction section for custom Transaction reports.

To create custom Transaction reports, go to **Reports > Custom Reports**. Then, select the *Transaction Report* link from the **New** drop-down.

| Permissions                          |                        |                                                                     |                        |  |  |
|--------------------------------------|------------------------|---------------------------------------------------------------------|------------------------|--|--|
| Permission Name                      |                        | Permission Description                                              | Category               |  |  |
|                                      |                        | ants ability to create and edit Custom insaction (Billing) reports. | Reports -<br>Analytics |  |  |
| Custom Transaction<br>Reports - View | Reports -<br>Analytics |                                                                     |                        |  |  |

The following fields are added to the Transaction section:

| Field Name     | Field Description                   | Field Type |  |  |
|----------------|-------------------------------------|------------|--|--|
| Coupon ID      | The unique identifier for a coupon. | Text       |  |  |
| Coupon Version | The version number of a coupon.     | Text       |  |  |

# **Analytics - Added LMS Fields**

With this enhancement, fields are added to the Training section for the following custom reports:

- Certification Report
- Compliance Report
- Evaluations Report
- Multi-Module Report
- Training Plan Report
- Training Report
- Transaction Report
- Transcript Report

In addition, fields are modified and added to the ILT Seat Allocation section for the following custom reports:

- Training Report
- Transaction Report
- Transcript Report

To create custom reports, go to **Reports > Custom Reports**. Then, select the custom report link from the **New** drop-down.

| Permissions                              |                   |                                                                                                    |      |                        |  |
|------------------------------------------|-------------------|----------------------------------------------------------------------------------------------------|------|------------------------|--|
| Permission Nam                           | ne                | Permission Description                                                                                                    | Cate | egory                  |  |
| Report - Create This permis              |                   | y to create and edit Custom Certification reports. Reports sion can be constrained by OU, User's OU, Self analytic nates, and User.              |      |                        |  |
| Custom<br>Certification<br>Report - View | created by sel    | to view results of Custom Certification reports<br>f or shared by others. This permission can be<br>y OU, User's OU, Self and Subordinates, and  |      | Reports -<br>Analytics |  |
| Compliance Reports.                      |                   | to create and edit Custom Compliance<br>permission should only be enabled if a client<br>nverted compliance certifications to the new<br>nodule. |      | iited<br>e/Obsolete    |  |
| Custom                                   | Grants ability to | o view results of custom compliance reports                                                                                                    | Lim  | nited                  |  |

| Compliance<br>Report - View | created by self or others. This permission should only be<br>enabled if a client has not yet converted compliance<br>certifications to the new certifications module. | Use/Obsolete |
|-----------------------------|----------------------------------------------------------------------------------------------------|--------------|
|-----------------------------|----------------------------------------------------------------------------------------------------|--------------|

| Custom Evaluations | Grants ability to create and edit custom Evaluation | Reports - |
|--------------------|-----------------------------------------------------|-----------|
| Reports - Create   | reports (training evaluation levels 1, 2, and 3).   | Analytics |

| Reports - View ( |  | Reports -<br>Analytics |  |
|------------------|--|------------------------|--|
|------------------|--|------------------------|--|

|  | Report<br>e | Grants ability to create and edit custom Multi-Module reports. This permission works in conjunction with other Custom Report - Create permissions. This permission can be constrained by OU, User's OU, User Self and Subordinates, and User. |  |
|--|-------------|----------------------------------------------------------------------------------------------------|--|
|--|-------------|----------------------------------------------------------------------------------------------------|--|

| Custom Multi- | Grants ability to view results of custom Multi-Module reports created | Reports - |
|---------------|-----------------------------------------------------------------------|-----------|
| Module        | by self. This permission works in conjunction with other Custom       | Analytics |
| Report - View | Report - View permissions. This permission can be constrained by      |           |
|               | OU, User's OU, User Self and Subordinates, and User.                  |           |

| Custom Training Plan | Grants ability to create and edit training plan (Training | Reports - |
|----------------------|-----------------------------------------------------------|-----------|
| Report - Create      | Demand Forecast) custom reports.                          | Analytics |

|      | Grants ability to view results of training plan (Training Demand Forecast) custom reports created by self or shared by others. | Reports -<br>Analytics |
|------|----------------------------------------------------------------------------------------------------|------------------------|
| View | (Training Demand Forecast)                                                                                                    | -                      |

|                                  |         | Grants ability to create and edit Custom Training (Catalog) reports.                              | Reports -<br>Analytics |
|----------------------------------|---------|---------------------------------------------------------------------------------------------------|------------------------|
| 2                                |         | s ability to view results of Custom Training (Catalog)<br>ts created by self or shared by others. | Reports -<br>Analytics |
| Custom Transaction F<br>- Create | Reports | s Grants ability to create and edit Custom Transaction (Billing) reports.                         | Reports -<br>Analytics |
| Custom Transaction               |         | ants ability to view results of Custom Transaction                                                | Reports -              |
| Reports - View                   |         | lling) reports created by self or shared by others.                                               | Analytics              |
| Custom Transcript                |         | Grants ability to create and edit Custom Transcript                                               | Reports -              |
| Reports - Create                 |         | (Training Record) reports.                                                                        | Analytics              |
| Custom Transcript                |         | ts ability to view results of Custom Transcript                                                   | Reports -              |
| Reports - View                   |         | ning Record) reports created by self or shared by                                                 | Analytics              |

others.

### **Training Section Fields**

The following field is added to the Training section for the affected reports:

| Field Name             | Field Description                                                                                                    | Field<br>Type |
|------------------------|----------------------------------------------------------------------------------------------------|---------------|
| Email<br>Configuration | <ul> <li>The email configuration selected for a learning object. The following are the possible values:</li> <li>System Defaults</li> <li>Custom Emails</li> <li>No emails</li> <li>The values are localized for portals with multiple languages enabled.</li> </ul> | Text          |

# **ILT Seat Allocation Fields**

The following fields are modified or added to the ILT Seat Allocation section for the affected reports:

| Field Name                 | Field Description                                                                                                    | Field<br>Type |
|----------------------------|----------------------------------------------------------------------------------------------------|---------------|
| Enrollment<br>Restrictions | <ul> <li>This field displays the enrollment option selected by the user. The following are the possible values:</li> <li>Place Restrictions</li> <li>Manage Reservations and Restrictions</li> <li>The values are localized for portals with multiple languages enabled.</li> </ul>                                                                                             | Text          |
| Include<br>Subordinates    | This field is updated to include the Session Defaults configured for<br>an event.<br><b>Note:</b> When the <u>Place Restrictions by OU Type</u> option is selected<br>in the Enrollment section and an OU is chosen, this field indicates<br>whether or not subordinates will be included. The field displays<br>"Yes" or "No," depending on whether subordinates were selected | Yes/No        |

| Field Name                              | Field Description                                                                                                    | Field<br>Type |
|-----------------------------------------|----------------------------------------------------------------------------------------------------|---------------|
|                                         | to be included.                                                                                                    |               |
| Number of Seats<br>Reserved             | This field is updated to include the Session Defaults configured for an event.                                                                                                    | Numeric       |
|                                         | <b>Note:</b> When the <u>Manage reservations and restrictions</u> option is selected in the Enrollment section, and an OU is chosen, this is the value entered for the number of reserved seats.                                                                         |               |
| Number of Seats<br>Restricted           | This field is updated to include the Session Defaults configured for an event.                                                                                                    | Numeric       |
|                                         | <b>Note:</b> When the <u>Place Restrictions by OU Type</u> option is selected<br>in the Enrollment section and an OU type is chosen, then this field<br>displays the number defined as the maximum number of people<br>that can be enrolled in the session.              |               |
|                                         | <b>Note:</b> When either the <u>Place Restrictions by OU Type</u> or the <u>Manage reservations and restrictions</u> options are selected in the Enrollment section, and an OU is chosen, this field displays the value entered for the maximum number of seats allowed. |               |
| Order                                   | This field displays the order defined for the OU when the <u>Manage</u><br>reservations and restrictions option is selected in the Enrollment<br>section.                                                                                                    | Numeric       |
| Organizational<br>Unit Reserved         | These fields are updated to include the Session Defaults configured for an event.                                                                                                    | Text          |
| Organizational<br>Unit Restricted       | <b>Note:</b> When the <u>Place Restrictions by OU Type</u> option is selected<br>in the Enrollment section, this field displays the OU selected in the<br>option. If more than one OU is selected, then each OU appears on<br>a separate row.                            |               |
|                                         | <b>Note:</b> If <u>All Users in [(OU Type) [OU Title)]</u> is selected in the Enrollment section, then the "All users" text does not display in the report output. For example, All users in Division Managers would display in the report as "Managers."                |               |
| Organizational<br>Unit Type<br>Reserved | These fields are updated to include the Session Defaults configured for an event.                                                                                                    | Text          |
| Organizational                          | <b>Note:</b> When the <u>Place Restrictions by OU Type</u> option is selected<br>in the Enrollment section, this field displays the organizational unit                                                                                                    |               |

| Field Name              | Field Description                                                                                                    | Field<br>Type |
|-------------------------|----------------------------------------------------------------------------------------------------|---------------|
| Unit Type<br>Restricted | (OU) type selected from the drop-down.                                                                                                    |               |
|                         | <b>Note:</b> When either the <u>Place Restrictions by OU Type</u> or the<br><u>Manage reservations and restrictions</u> options are selected in the<br>Enrollment section, and an OU is chosen, this field displays the OU<br>type for the OU selected. For example, All users in Division<br>Manager would display in the report as "Division." |               |

# **Reports Training Plans Co-Planners in Reporting**

# **Training Plans Co-Planners in Reporting Overview**

With this enhancement, training plan co-planners can now be reported on in custom reports and the Training Demand Forecast Summary standard report. New fields are added to custom Training Plan reports, and a Contributor Co-Planners column is added to the Training Demand Forecast Summary standard report output.

#### Security

The following existing permissions apply to this functionality:

| Permission Nam                           | e                                                                                                    | Permission Description                                                                                                    | Ca        | tegory                 |
|------------------------------------------|----------------------------------------------------------------------------------------------------|----------------------------------------------------------------------------------------------------|-----------|------------------------|
| Custom Training P<br>Report - Create     |                                                                                                    | ability to create and edit training plan<br>d Forecast) custom reports.                                                                                           | . –       | Reports -<br>Analytics |
| Custom Training<br>Plan Report -<br>View | Grants ability to view results of training plan (Training Demand Reports -<br>Forecast) custom reports created by self or shared by others.<br>(Training Demand Forecast) |                                                                                                    |           |                        |
| Forecast                                 | which enables training need r                                                                                                    | to the Training Demand Forecast Sum<br>the administrator to report on training<br>requests. This permission can be const<br>er's Self and Subordinates, and User. | plans and | Training               |

# **Training Demand Forecast Summary Report**

A Contributor Co-Planners column is added to the Training Demand Forecast Summary standard report. This column displays all co-planners assigned by a plan contributor. The names displays as "Co-Planner1 Last Name, Co-Planner1 First Name; Co-Planner2 Last Name, Co-Planner2 First Name;", etc.

To create Training Demand Forecast Summary Reports, go to **Reports > Standard Reports**. From the Training page, click the *Training Demand Forecast Summary* link.

Permissions

| Permission Name |                                     | Permission Description Ca                                                                                                    |    | Category              |  |
|-----------------|-------------------------------------|----------------------------------------------------------------------------------------------------|----|-----------------------|--|
| Forecast        | which enables t<br>training need re | to the Training Demand Forecast Summary report<br>the administrator to report on training plans a<br>equests. This permission can be constrained b<br>r's Self and Subordinates, and User. | nd | Reports -<br>Training |  |

# **Training Plan Custom Reports**

With this enhancement, new fields are added to custom Training Plan Reports to report on training plan co-planners. The new fields display in the Training Plan section of the Fields panel on the Custom Report Builder page.

To create custom Training Plan Reports, go to **Reports > Custom Reports**. Then, select the Training Plan Report link from the New drop-down.

| Permission Name                         | Permission Description                                                           | Category                         |
|-----------------------------------------|----------------------------------------------------------------------------------|----------------------------------|
| Custom Training Plan<br>Report - Create | Grants ability to create and edit training plan Demand Forecast) custom reports. | (Training Reports -<br>Analytics |

Forecast) custom reports created by self or shared by others.

(Training Demand Forecast)

The following new fields are available:

Plan Report -

View

| Field Name                                  | Field Description                                                                                   | Field<br>Type |
|---------------------------------------------|----------------------------------------------------------------------------------------------------|---------------|
| Contributor Co-Planner<br>Access End Date   | The contributor co-planner access period end date.<br>Multiple entries display in separate rows.    | Date          |
| Contributor Co-Planner<br>Access Start Date | The contributor co-planner access period start date.<br>Multiple entries display in separate rows.  | Date          |
| Contributor Co-Planner ID                   | The user ID of training plan contributor co-planner.<br>Multiple entries display in separate rows.  | Text          |
| Contributor Co-Planner<br>Name              | The name of the training plan contributor co-planner.<br>Multiple entries display in separate rows. | Text          |

Analytics

| Click To Edit Please enter report title Drag and drop fields to the Preview table to build your report. Click the refresh button to to Click Training Plan Report Click To Edit All Folders | update the data in the table after you |
|----------------------------------------------------------------------------------------------------|----------------------------------------|
| Fields                                                                                                    | Custom Report                          |
| Show: Select options                                                                                                    | Field Filters User/OU                  |
|                                                                                                    | * Type or drag a field here            |
|                                                                                                    |                                        |
| Contributor Access End Date                                                                                                    |                                        |
| Contributor Access Start Date                                                                                                    | ¢ Refresh A                            |
| Contributor Co-Planner Access End Date                                                                                                    |                                        |
| Contributor Co-Planner Access Start Date                                                                                                    | * Type or drag a field here            |
| T Contributor Co-Planner ID                                                                                                    | 4                                      |
| T Contributor Co-Planner Name                                                                                                    |                                        |
| T Contributor Cost Center                                                                                                    |                                        |
| T Contributor Cost Center ID                                                                                                    |                                        |
| T Contributor Division                                                                                                    |                                        |
| T Contributor Division ID                                                                                                    |                                        |
| T Contributor ID                                                                                                    |                                        |
| T Contributor Location                                                                                                    |                                        |
| T Contributor Location ID                                                                                                    |                                        |
| T Contributor Name                                                                                                    |                                        |
| T Contributor Position                                                                                                    |                                        |

# **Reports Training Plans Deny Items in Reporting**

# **Training Plans Deny Items in Reporting Overview**

With this enhancement, training items that have been denied or approved for a training plan can be reported on in custom reports and the Training Demand Forecast Summary standard report. New fields are added to custom Training Plan reports, and Approval Status and Denial Comments columns are added to the Training Demand Forecast Summary standard report output.

### Security

The following existing permissions apply to this functionality:

| Permission Nam                           | e                                                                                     | Permission Description                                                                                                    | Categ                            | gory                  |  |
|------------------------------------------|---------------------------------------------------------------------------------------|----------------------------------------------------------------------------------------------------|----------------------------------|-----------------------|--|
| Custom Training P<br>Report - Create     |                                                                                       | s ability to create and edit training p<br>nd Forecast) custom reports.                                                                                      | · ·                              | ports -<br>alytics    |  |
| Custom Training<br>Plan Report -<br>View | Plan Report - Forecast) custom reports created by self or shared by others. Analytics |                                                                                                    |                                  |                       |  |
| Forecast                                 | which enable<br>training need                                                         | s to the Training Demand Forecast S<br>s the administrator to report on train<br>requests. This permission can be co<br>ser's Self and Subordinates, and Use | ning plans and onstrained by OU, | Reports -<br>Training |  |

## **Training Demand Forecast Summary Report**

The following columns are added to the Training Demand Forecast Summary standard report:

- Approval Status This column indicates whether or not a learning object (LO) has been denied or approved for a user or an organizational unit. The column displays Approved if the LO has been approved. The column displays Denied if the LO has been denied.
- Denial Comments This column displays the comments entered when a training plan item is denied. The column is blank for approved training items.

| 2015 Training Needs                                                                                  |                      |                   |                |         |                               |                                                                               |                         |                  |                                                                      |                 |                 |                    |
|----------------------------------------------------------------------------------------------------|----------------------|-------------------|----------------|---------|-------------------------------|-------------------------------------------------------------------------------|-------------------------|------------------|----------------------------------------------------------------------|-----------------|-----------------|--------------------|
| Group By Plan Contributor                                                                            |                      |                   |                |         |                               |                                                                               |                         |                  |                                                                      |                 |                 |                    |
| Report Criteria                                                                                      |                      |                   |                |         |                               |                                                                               |                         |                  |                                                                      |                 |                 |                    |
| Plan Status:<br>Plan Period:                                                                         | V15/2015 - 12/3V2015 |                   |                |         |                               |                                                                               |                         |                  |                                                                      |                 |                 |                    |
| Training Request Type:<br>Subject Request Included:<br>Training Title:                               | Yes<br>NA            |                   |                |         |                               |                                                                               |                         |                  |                                                                      |                 |                 |                    |
| Subject:<br>Report Generated By:                                                                     |                      |                   |                |         |                               |                                                                               |                         |                  |                                                                      |                 |                 |                    |
| Report Date:                                                                                         | 1/15/2015            |                   |                |         |                               |                                                                               |                         |                  |                                                                      |                 |                 |                    |
| Moore, Tasha (tmoore)                                                                                |                      |                   |                |         |                               |                                                                               |                         |                  |                                                                      |                 |                 |                    |
| Litle                                                                                                | Request Type         | Provider          | Parent Subject | Subject | Training Hours Price<br>\$0.0 | Contributor Co-Planners DU Type<br>Alvares, Tomas, Albert, Maria: Andrews,    | OU Name                 | Approval Status. | Denial Comments.                                                     | Estimated Users | Estimated Hours | Estimated Cost     |
|                                                                                                    | Test                 | Internal          |                |         | 0 0<br>Total                  |                                                                               | Administration Division | Approved         |                                                                      | 53<br>53        | 0               | \$ 0.00<br>\$ 0.00 |
| 10 Secrets of Time Management for<br>Salespeople: Gain the Competitive<br>Edge and Make Every Second | Publications         | External Training |                |         | \$0.0<br>0 0<br>Total         | Alvares, Tomas; Albert, Maria; Andrevs,<br>Janette; Andrevs, Marissa Division | Administration Division | Approved         |                                                                      | 53<br>53        | 0               | \$0.00<br>\$0.00   |
|                                                                                                    |                      |                   |                |         | 1 otal<br>\$ 0.0              | Alvares, Tomas; Albert, Maria; Andreys,                                       |                         |                  |                                                                      | 53              | U               | \$ 0.00            |
| Annual Corporate Security Training                                                                   | Online Class         | 1st World Library |                |         | 0 0<br>Total                  | Janette; Andrews, Marissa Division                                            | Administration Division | Approved         |                                                                      | 53<br>53        | 0               | \$0.00<br>\$0.00   |
|                                                                                                    | Online Class         | ElementK          |                |         | \$0.0<br>0 0<br>Total         | Alvares, Tomas; Albert, Maria; Andrews,<br>Janette; Andrews, Marissa Division | Administration Division | Denied           | This training is not<br>relevant to the user's                       | 0               | 0               | \$0.00<br>\$0.00   |
| Basics of Effective Communication<br>(Second Edition) (Includes<br>Simulation)                       | Online Class         | ElementK          |                |         | \$0.0<br>2.73 0               | Alvares, Tomas; Albert, Maria; Andrevs,<br>Janette; Andrevs, Marissa Division | Administration Division | Denied           | User must complete<br>other training prior to<br>taking this course. | o               | 0               | \$0.00             |
|                                                                                                    |                      | You               |                |         | Total<br>\$0.0                | Alvares, Tomas: Albert, Maria: Andrews,                                       |                         |                  |                                                                      | 0               | 0               | \$0.00             |
| A Model Customer Service Program                                                                     |                      | Achieve.com       |                |         | 0.08 0<br>Total               |                                                                               | Administration Division | Approved         |                                                                      | 53<br>53        | 4.24            | \$ 0.00<br>\$ 0.00 |
| Grand Total                                                                                          |                      |                   |                |         |                               |                                                                               |                         |                  |                                                                      | 212             | 4.24            | \$ 0.00            |

To create Training Demand Forecast Summary Reports, go to **Reports > Standard Reports**. From the Training page, click the *Training Demand Forecast Summary* link.

| Permissions<br>Permission Nam | le                                  | Permission Description                                                                                                    | Categ | ory                   |
|-------------------------------|-------------------------------------|----------------------------------------------------------------------------------------------------|-------|-----------------------|
| Forecast                      | which enables t<br>training need re | to the Training Demand Forecast Summary re<br>the administrator to report on training plans<br>equests. This permission can be constrained<br>r's Self and Subordinates, and User. | and   | Reports -<br>Training |

# **Training Plan Custom Reports**

With this enhancement, new fields are added to custom Training Plan Reports to report on training plan items that have been approved or denied. The new fields display in the Training Forecast section of the Fields panel on the Custom Report Builder page.

To create custom Training Plan Reports, go to **Reports > Custom Reports**. Then, select the Training Plan Report link from the New drop-down.

| Permission Name      | Permission Description                                         | Category           |
|----------------------|----------------------------------------------------------------|--------------------|
| Custom Training Plan | Grants ability to create and edit training plan ( <sup>-</sup> | Training Reports - |
| Report - Create      | Demand Forecast) custom reports.                               | Analytics          |

| Plan Report - | Forecast) custom reports created by self or shared by others. |
|---------------|---------------------------------------------------------------|
| View          | (Training Demand Forecast)                                    |
| L             |                                                               |

The following new fields are available:

| Field Name         | Field Description                                                         | Field<br>Type |
|--------------------|---------------------------------------------------------------------------|---------------|
| Approval Status    | The approval status of the training plan item, either Approved or Denied. | Text          |
| Denial<br>Comments | The comments entered when denying a training plan item.                   | Text          |

Analytics

| Click To Edit Please enter report | ild your rep | oort. Click the refresh button to update |
|-----------------------------------|--------------|------------------------------------------|
| Fields                            |              | Custom Report                            |
| Show: Select options              | •            | Field Filters User/OU Fil                |
| ٩                                 |              | * Type or drag a field here              |
| ► Training Request (6)            | ^            |                                          |
|                                   |              |                                          |
| T Approval Status                 | 1            | ¢ Refresh A                              |
| # CFA                             | - II         | * Type or drag a field here              |
| # CMA                             |              |                                          |
| # CPA                             |              | 4                                        |
| T Denial Comments                 |              |                                          |
| # Estimated Cost                  | - 11         |                                          |
| # Estimated Hours                 |              |                                          |
| # Estimated Users                 |              |                                          |
| ▶ Organizational Unit (7)         |              |                                          |
| → User (85)                       |              |                                          |
| ► Training (93)                   |              |                                          |
| Calculated Fields (0)             | + ~          |                                          |
|                                   |              |                                          |

# **Reports Training Unit Key Code Custom Report Constraints**

## **Training Unit Key Code Custom Report Constraints Overview**

With this enhancement, constraints are added to the permissions for creating and viewing the Training Unit Key Code custom report. Prior to this enhancement, users with permission to create or view Training Unit Key Code custom reports could see all training unit assignments and key codes in the portal. This enhancement enables administrators to set constraints on the permissions to limit the visibility of report data to specific users or organizational units (OU).

In addition, a <u>Training Unit Contact</u> field is added to the Key Code section in the Fields panel to enable reporting on the training unit contact.

### **Use Case**

- 1. Sam is an administrator at Acme Company. Sam creates a training unit assignment (Assignment 1) that will assign training units to key code ABC.
- 2. Sam's client, Acme Bank, will be assigning training to its users using key code ABC.
- 3. Acme Bank is in the Finance Division OU.
- 4. Sam sets the training unit contact for the assignment as Jane Jones. Jane Jones is in the Finance Division OU.
- 5. Sam assigns Jane the Training Unit Key Code Report Create permission and adds the User's Division constraint.
- 6. Jane runs a Training Unit Key Code Report in custom reports and sees Assignment 1 in her report.

### Security

**Note:** Upon implementation of this enhancement, the permission descriptions will be updated in Online Help to display the permission constraints.

The following existing permissions apply to this functionality:

| Permission Na                                              | ame | Permission Description                                                                      | Categ                  | Jory                   |
|------------------------------------------------------------|-----|---------------------------------------------------------------------------------------------|------------------------|------------------------|
| Custom<br>Training Unit<br>Key Code<br>Reports -<br>Create |     |                                                                                             | Reports -<br>Analytics |                        |
| Custom<br>Training Unit                                    |     | view the Training Unit Key Code Report in<br>displays training unit information for key cod | es.                    | Reports -<br>Analytics |

| 1              |                                                                    |  |
|----------------|--------------------------------------------------------------------|--|
| Key Code       | This permission can be constrained by OU, User's OU, User Self and |  |
| Reports - View | Subordinates, User, User's Self, User's Manager, User's Superiors, |  |
|                | User's Subordinates, User's Direct Reports.                        |  |
|                |                                                                    |  |

# **Permission Constraints**

With this enhancement, the following constraints are added to the permissions for creating and viewing the Training Unit Key Code custom report:

- Restrict to OU
- Restrict to User's OU
- Restrict to User Self and Subordinates
- Restrict to User
- Restrict to User's Self
- Restrict to User's Manager
- Restrict to User's Superiors
- Restrict to User's Subordinates
- Restrict to User's Direct Reports

Upon implementation of this enhancement, the permission descriptions will be updated in Online Help to display the permission constraints.

| Permissions                                                |                                                              |                                                                                                    |                        |                        |  |
|------------------------------------------------------------|--------------------------------------------------------------|----------------------------------------------------------------------------------------------------|------------------------|------------------------|--|
| Permission Name                                            |                                                              | Permission Description Cate                                                                                                    |                        | gory                   |  |
| Custom<br>Training Unit<br>Key Code<br>Reports -<br>Create |                                                              |                                                                                                    | Reports -<br>Analytics |                        |  |
| Custom<br>Training Unit<br>Key Code<br>Reports - View      | Analytics, which o<br>This permission c<br>Subordinates, Use | view the Training Unit Key Code Report in<br>displays training unit information for key code<br>an be constrained by OU, User's OU, User Se<br>er, User's Self, User's Manager, User's Superi<br>tes, User's Direct Reports. | lf and                 | Reports -<br>Analytics |  |

# **Training Unit Contact Field**

Domociono

The <u>Training Unit Contact</u> field is added to the Key Code section in the Fields panel for Training Unit Key Code custom reports. When included in the report, the field displays the training unit contact defined for the training unit assignment. When more than one training unit contact is defined for the training unit assignment, the contacts display in separate rows in the report output.

**Note:** As part of this enhancement, with the constraints added to the permissions for creating and viewing Training Unit Key Code custom reports, the visibility of training unit assignments in the report output is dependent upon the user's permission constraints.

To create Training Unit Key Code custom reports, go to **Reports > Custom Reports**. Then, select the *Training Unit Key Code Report* link from the <u>New</u> drop-down.

| Permission Name                                            |                                                                | Permission Description                                                                                                    | Categ                      | jory                   |
|------------------------------------------------------------|----------------------------------------------------------------|----------------------------------------------------------------------------------------------------|----------------------------|------------------------|
| Custom<br>Training Unit<br>Key Code<br>Reports -<br>Create | Report in Analytic codes. This perm Self and Subordir          | view, create and edit the Training Unit<br>s, which displays training unit information<br>ission can be constrained by OU, User's<br>nates, User, User's Self, User's Manage<br>Subordinates, User's Direct Reports. | tion for key<br>s OU, User | Reports -<br>Analytics |
| Custom<br>Training Unit<br>Key Code<br>Reports - View      | Analytics, which of<br>This permission of<br>Subordinates, Use | view the Training Unit Key Code Repor<br>displays training unit information for ke<br>an be constrained by OU, User's OU, User, User's OU, User, User's Self, User's Manager, User's<br>tes, User's Direct Reports.  | ey codes.<br>ser Self and  | Reports -<br>Analytics |

**Note:** Upon implementation of this enhancement, the permission descriptions will be updated in Online Help to display the permission constraints.

| Click To Edit Please enter report title Drag and drop fields to the Preview table to build your report. Click the refresh button to update the data in the t Training Unit Key Code Report  All Folders                                                         |                                                             |  |  |  |
|----------------------------------------------------------------------------------------------------|-------------------------------------------------------------|--|--|--|
| Fields Show: Select options                                                                                                    | Custom Report<br>Field Filters User/OU Filters Sort         |  |  |  |
| <ul> <li>Key Code (7)</li> </ul>                                                                                                    | * Type or drag a field here                                 |  |  |  |
| <ul> <li># Key Code Training Units</li> <li># Key Code Training Units</li> <li># Key Code Unused Balan</li> <li>T Training Unit (Key Code)</li> <li>T Training Unit Contact</li> <li>T Training Unit Unused Bal</li> <li># Value of Training Unit Un</li> </ul> | Ø       Refresh       A         * Type or drag a field here |  |  |  |
| <ul> <li>Assignment/Purchase (14)</li> <li>Calculated Fields (0)</li> </ul>                                                                                                    |                                                             |  |  |  |

# Mobile

# Launch Mobile Material Learning Object

With this enhancement, users can now launch and complete material learning object (LO) types in Cornerstone Mobile<sup>®</sup>. The LO must be mobile-enabled by the administrator in Course Catalog in order for users to launch the LO in the app.

# Launch Material LO

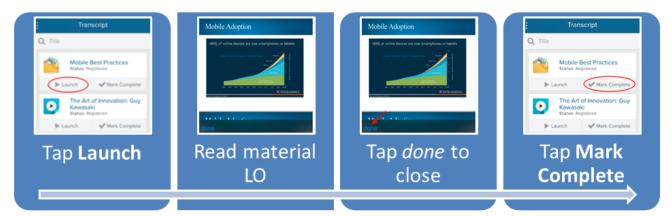

# Availability

Material LO can be launched from the following operating systems:

- i0S
- Android

They are also available via the mobile web.

# FAQs

#### What is the maximum file size for materials that can be launched in the app?

The maximum file size is 5MB.

#### What file types are acceptable for attachments?

- docx
- doc
- gif
- jpeg
- jpe
- jpg
- pdf

- pps
- pptx
- rtf
- txt
- xlsx
- xls

#### What browser is used to launch the material LOs?

When users tap the **Launch** button, the material opens in the user's native mobile browser document viewer.

# What if the user's native document viewer does not support the file type of the material?

If the user's native document viewer does not support the file type, then a message displays in a pop up indicating that the user's device does not support the file type.

#### How do material LOs that are configured with an external link open in the app?

Material LO's configured with an external link open the URL in the native browser outside the app, such as a redirect to a website to download a book.

# Are users able to acknowledge completion of the material using an acknowledgement form?

Yes. The administrator must configure the acknowledgement form in Course Catalog. The administrator must select to include the acknowledgement form and require completion of acknowledgement in order for the form to display in the app. The form displays when the user taps the **Mark Complete** button. Once the user taps the **Acknowledge** button on the acknowledgement form, the material is removed from the user's transcript or the completion goes through the completion approval process, if configured by the administrator.

| Status                     | Action<br>Buttons            | Expected Behavior                                                                                                    |
|----------------------------|------------------------------|----------------------------------------------------------------------------------------------------|
| Approved                   | View Details                 | The View Details option displays until the user has successfully registered from the web app. Once registered, the <b>Launch</b> and <b>Mark Complete</b> action buttons display in the app.                                                 |
| Manage                     | View Details                 | Only the View Details option displays.                                                                                                    |
| Pending<br>Acknowledgement | Launch +<br>Mark<br>Complete | Users must complete the acknowledgement form in order for<br>the LO to be in a Completed status. Once<br>acknowledged/marked complete, the LO is removed from the<br>mobile transcript, provided there is no completion approval<br>process. |
| Pending Evaluation         | Launch                       | The LO can only be launched and marked complete on the                                                                                                    |

#### What options are available to the user depending on the status of the material LO?

| Status                   | Action<br>Buttons            | Expected Behavior                                                                                                    |
|--------------------------|------------------------------|----------------------------------------------------------------------------------------------------|
|                          |                              | mobile web if an evaluation exists. Once the course has been evaluated/marked complete, the LO will be removed from the mobile transcript.                     |
| Pending<br>Prerequisites | View Details                 | The <b>Launch</b> and <b>Mark Complete</b> action buttons will only display when all required prerequisites have been completed.                               |
| Pending Signature        | View Details                 | The LO can only be launched, marked complete, and signed<br>on the web app. Once signed/marked complete, the LO will<br>be removed from the mobile transcript. |
| Post-Work                | Launch +<br>Mark<br>Complete | The Launch and Mark Complete action buttons display.                                                                                                    |
| Pre-Work                 | View Details                 | The <b>Launch</b> and <b>Mark Complete</b> action buttons will only display when all required pre-work has been completed.                                     |
| Registered               | Launch +<br>Mark<br>Complete | The Launch and Mark Complete action buttons display.                                                                                                    |

# **Mobile Device Management**

### **Mobile Device Management Phase 1**

For iOS devices, organizations that have a Mobile Device Management (MDM) provider can now remotely wipe the Cornerstone Mobile<sup>®</sup> app, localize and brand sign-in pages, and control mobile offline learning. Administrators have additional control and security over the Cornerstone Mobile<sup>®</sup> app on an employee's iOS device.

### Implementation

This functionality is only available for the Cornerstone Mobile $^{\mbox{\tiny B}}$  iOS app, and does not apply to the mobile website.

Organizations must have a current MDM provider, such as MobileIron or Airwatch.

This requires organizations to download a configuration file, which is available on the Cornerstone Success Center upon release.

### **MDM - Remote Wipe**

With this enhancement, the Cornerstone Mobile<sup>®</sup> app can now be managed via a Mobile Device Management (MDM) provider for iOS devices. With this enhancement, organizations can now remotely deactivate or remove the Cornerstone Mobile<sup>®</sup> app from the personal device of any user who downloaded the app from the organization's MDM app store.

# **MDM - Custom Branding of Login Pages**

With this enhancement, the Cornerstone Mobile® app login pages can be customized via a Mobile Device Management (MDM) provider for iOS devices.

A custom configuration file can be uploaded via a MDM provider. In the configuration file, administrators can customize the following items:

- Login page button colors
- Login page background colors
- Localized language on login pages
- Corporation name on login pages

By default, the online system configurations are used for the mobile application. The custom configuration file overwrites the configurations that are used for the mobile app.

The following pages and action buttons can be customized:

- Home page
  - Sign In button
  - Log In with SSO button
  - Log In with PIN button
- Username/Password page
  - Sign In button
- Single Sign On page
  - Continue button
- Alias/PIN Log In page
  - Sign In button
- Register Device page
  - Register Device button

# **MDM - Offline Learning Objects**

With this enhancement, via a Mobile Device Management (MDM) provider for iOS devices, administrators can choose to turn on or off mobile offline learning via the Cornerstone Mobile® app.

A custom configuration file can be uploaded via a MDM provider. In the configuration file, administrators can customize the following items:

• Enable/disable users from downloading offline content

The following LO types can be downloaded for offline learning:

• Online Course LO

By default, the online system configurations are used for the mobile application. The custom configuration file overwrites the configurations that are used for the mobile app.

# **MDM - Configuration File**

With this enhancement, a custom configuration file can be uploaded via a Mobile Device Management (MDM) provider for iOS devices. In the configuration file, administrators can customize the following items for the Cornerstone Mobile<sup>®</sup> app:

- Login page button colors
- Login page background colors
- Localized language on login pages
- Corporation name on login pages
- Disable/enable mobile offline learning

By default, the online system configurations are used for the mobile application. The custom configuration file overwrites the configurations that are used for the mobile app.

This requires organizations to download a configuration file, which is available on the Cornerstone Success Center upon release. A custom configuration file must have a .plist extension (e.g., CustomConfiguration.plist).

The "key" fields in the configuration file cannot be modified. If these fields are modified, then the default setting from the system will apply to the mobile app. The "string" fields are the only fields that can be modified. If modifications to the "string" field are not properly formatted, then the default setting from the system will apply to the mobile app.

| Field Name                                          | Field Usage                                              |  |
|-----------------------------------------------------|----------------------------------------------------------|--|
| corp                                                | <key>corp</key><br><string>cornerstone</string>          |  |
| language <key>language</key> <string>fr-FR</string> |                                                          |  |
| LEARNING                                            |                                                          |  |
| disableMobileOfflineLearning                        | <key>disableMobileOfflineLearning</key><br><true></true> |  |
| HOME PAGE                                           |                                                          |  |
| homeButtonColor                                     | <key>homeButtonColor</key><br><string>#0033FF</string>   |  |
| homeBGColor                                         | <key>homeBGColor</key><br><string>#00CCFF</string>       |  |
| LOGIN PAGE (Username/Password Page)                 |                                                          |  |
| loginButtonColor                                    | <key>loginButtonColor</key><br><string>#006600</string>  |  |
| loginBGColor                                        | <key>loginBGColor</key>                                  |  |

The following fields can be used in the custom configuration file:

| Field Name                                      | Field Usage                                               |  |
|-------------------------------------------------|-----------------------------------------------------------|--|
|                                                 | <string>#009900</string>                                  |  |
| SSO PAGE                                        |                                                           |  |
| ssoButtonColor                                  | <key>ssoButtonColor</key><br><string>#FF0000</string>     |  |
| ssoBGColor                                      | <key>ssoBGColor</key><br><string>#FF6600</string>         |  |
| DEVICE REGISTRATION PAGE                        |                                                           |  |
| drButtonColor                                   | <key>drButtonColor</key><br><string>#660099</string>      |  |
| drBGColor                                       | <key>drBGColor</key><br><string>#996699</string>          |  |
| DEVICE REGISTRATION LOGIN PAGE (Alias/PIN Page) |                                                           |  |
| drLoginButtonColor                              | <key>drLoginButtonColor</key><br><string>#FF9933</string> |  |
| drLoginBGColor                                  | <key>drLoginBGColor</key><br><string>#FFCC33</string>     |  |

# **Search for Training**

## **Mobile Search for Training**

With this enhancement, within the Cornerstone Mobile<sup>®</sup> app, users can easily search for and request training to be added to their transcript. Users can also view training details, ratings, and reviews for all types of training to make informed decisions prior to learning. Managers can quickly search for and assign training to direct reports.

The Search functionality uses the same settings as Global Search within the system. The ability to search for training within the Cornerstone Mobile® app is automatically enabled if Training search is enabled in Search Preferences. In addition, the search results are displayed based on the Search Preferences within the system. *See Search Preferences for additional information.* 

# Mobile - Search for Training

With this enhancement, users can now search for all types of training within the Cornerstone Mobile® app. The Search functionality uses the same settings as Global Search within the system.

The ability to search for training within the Cornerstone Mobile<sup>®</sup> app is automatically enabled if Training search is enabled in Search Preferences. In addition, the search results are displayed based on the Search Preferences within the system. *See Search Preferences for additional information.* 

Users can search for training by opening the slide out navigation panel and clicking the Search icon **Q** at the top of the menu. This opens the Search page with the People tab selected. The Search icon is only available if Training or People search is enabled in Search Preferences within the system.

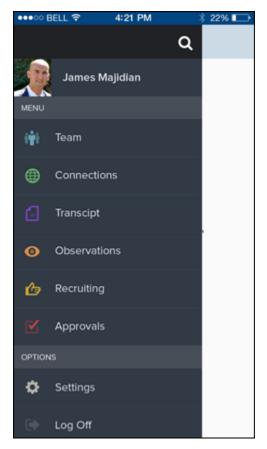

If a Training filter is available, tap the Training filter, and then tap the <u>Search</u> field. In the <u>Search</u> field, enter the search terms, and then tap Search. The search results are displayed.

Users can tap a LO to open the Training Details page for the LO. *See* **Mobile - LO Details Page** *on* page 251 *for additional information.* 

| •••• BELL 穼 | 4:21 PM              | \$ 22% 🗔 |  |  |
|-------------|----------------------|----------|--|--|
| <           | Search               |          |  |  |
| Q Price     |                      |          |  |  |
| PEOPLE      |                      | TRAINING |  |  |
| Online      | ng the Rig<br>Course | ht Price |  |  |
| Event       | Event                |          |  |  |
| QWERTYUIOP  |                      |          |  |  |
| ASD         | FGH                  | JKL      |  |  |
| ☆ Z X       | CVE                  | N M 🖾    |  |  |
| 123 🌐 🍳     | space @              | . return |  |  |

# Mobile - LO Details Page

The Learning Object (LO) Details page provides a detailed summary of the LO and enables users and managers to request or assign the LO.

To view the LO Details page for a LO, you must first search for the appropriate LO. Then, tap the appropriate LO. *See* **Mobile - Search for Training** *on* page 249 *for additional information.* 

From this page, users can request the LO, and managers can assign the LO.

- See Mobile Request Training on page 256 for additional information.
- See Mobile Assign Training on page 259 for additional information.

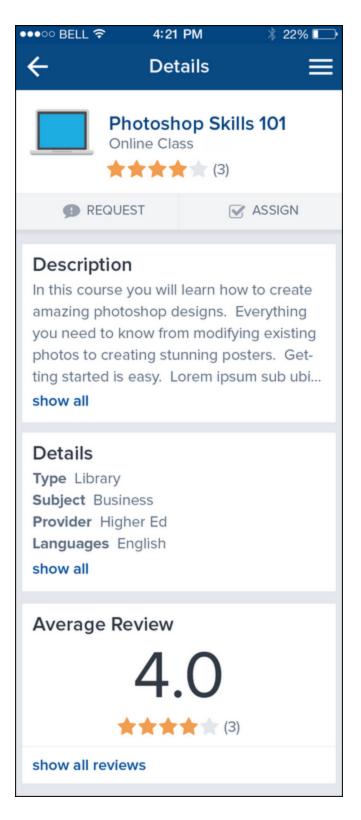

# **Mobile - Training Reviews**

With this enhancement, users can now view and create reviews for learning objects (LOs) within the Cornerstone Mobile<sup>®</sup> app. The Ratings and Reviews functionality can be enabled and configured from the Course Ratings Preferences page within the system. *See Course Ratings Preferences for additional information.* 

To view and create reviews for a LO, you must first search for and select the appropriate LO. *See* **Mobile - Search for Training** *on* page 249 *for additional information.* 

When the appropriate LO is selected, this opens the LO Details page for the LO. The Ratings and Reviews section is only available on the LO Details page if the following are true:

- Course ratings are enabled
- The user is able to view and apply course ratings for the selected LO

On the LO Details page, the Average Review section is displayed. Tap the Ratings tab from the page sub-menu or the *show all reviews* link in the *Average Review* section to open the Reviews screen.

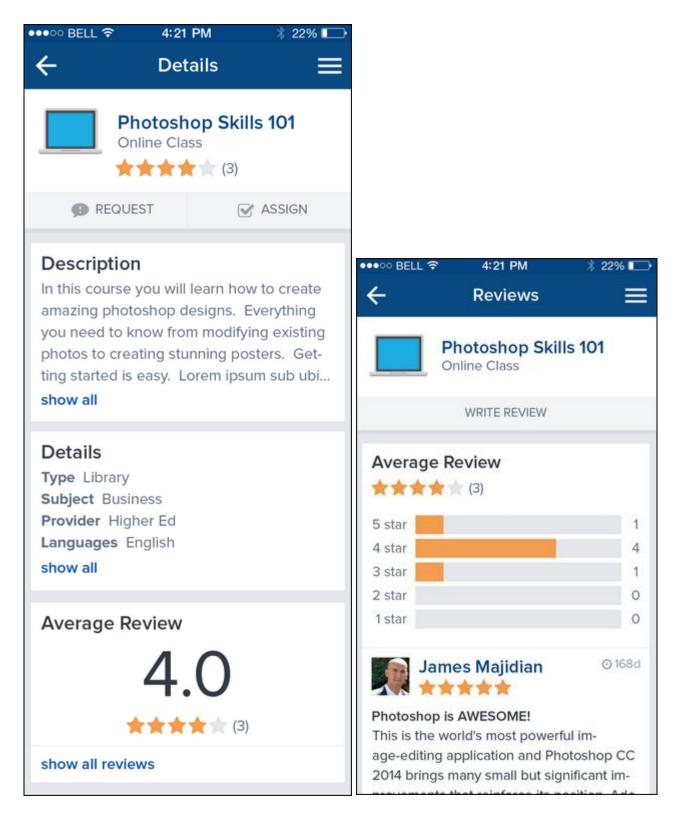

If the user has completed the LO, but has not yet reviewed the LO, then the *Write Review* option is displayed. Tap the *Write Review* option to write a review for the LO.

After writing the review, tap the checkmark icon in the upper-right corner of the screen. **Note:** *Users cannot delete or edit their review from the mobile application.* 

| •••• BELL 🛜    | 4:21 PM                       | 🕴 22% 🕞 |
|----------------|-------------------------------|---------|
| ×              | Write Review                  | ~       |
|                | Photoshop Cou<br>Online Class | rse     |
| *              |                               | *       |
| Title for your | review                        |         |
| Write your re  | view here                     |         |
| Make my rev    | riew anonymous                |         |

# Mobile - Request Training

With this enhancement, users can now search for and request all types of training within the Cornerstone Mobile<sup>®</sup> app. The Search functionality uses the same settings as Global Search within the system.

To request training, you must first search for and select the appropriate learning object (LO). *See* **Mobile - Search for Training** *on* page 249 *for additional information.* 

When the appropriate LO is selected, this opens the LO Details page for the LO. To request the LO, tap the *Request* option. If necessary, select the appropriate training purpose and confirm the request. After the request is completed, the LO appears on the user's Transcript.

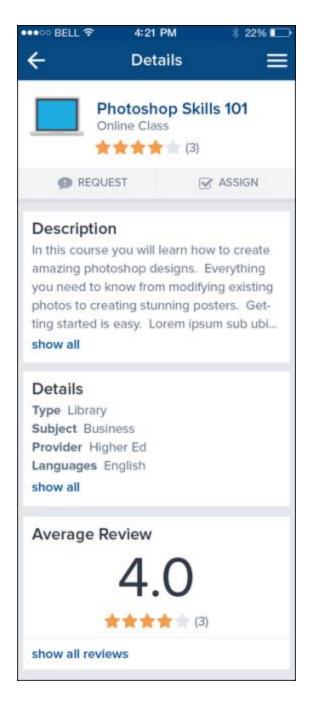

| •••• BELL 🗢 4:21 PM                                 | \$ 22% | ●●●●● BELL 🗢          | 4:21 PM                    | \$ 22% |
|-----------------------------------------------------|--------|-----------------------|----------------------------|--------|
| X Training Purpose                                  | • 🗸    | × T                   | fraining Purpo             |        |
| Please select the purpos<br>requesting the training |        |                       |                            |        |
| This purpose                                        |        | This purpor           |                            |        |
| That purpose                                        | ~      | 7.0                   | Confirm Reque              |        |
| Maybe this purpose                                  |        | Are you<br>this train | sure you want to r<br>ing? | equest |
| Maybe that purpose                                  |        | N                     | o i                        | YES    |
| Definitely this purpose                             |        | Definitely t          |                            |        |
| Definitely that purpose                             |        | Definitely f          |                            |        |
|                                                     |        |                       |                            |        |
|                                                     |        |                       |                            |        |
|                                                     |        | 19                    |                            |        |

# **Mobile - Assign Training**

With this enhancement, managers can now search for and assign all types of training within the Cornerstone Mobile<sup>®</sup> app. The Search functionality uses the same settings as Global Search within the system.

To assign training, you must first search for and select the appropriate learning object (LO). See Mobile - Search for Training on page 249 for additional information.

| Permission         | S                    |                                                                                                    |        |            |
|--------------------|----------------------|----------------------------------------------------------------------------------------------------|--------|------------|
| Permissio          | on Name              | Permission Description                                                                                                    | Catego | r <b>y</b> |
| Assign<br>Training | whom the user is the | n learning objects to the transcripts of those<br>assigned manager, approver or cost center<br>anager/approver permission. | for    | Learning   |

When the appropriate LO is selected, this opens the LO Details page for the LO. To assign the LO, tap the Assign option. This option is only available if you have direct reports.

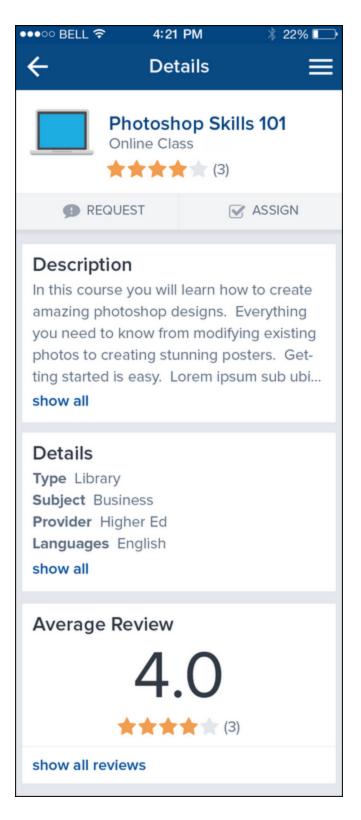

| ●00 BELL 🗢      | 4:21 PM                                    | \$ 22% |
|-----------------|--------------------------------------------|--------|
| X Tr            | aining Purpos                              | ie 🗸   |
|                 | e select the purpo<br>uesting the training |        |
| This purpose    | •                                          |        |
| That purpose    | P                                          | ~      |
| Maybe this p    | ourpose                                    |        |
| Maybe that p    | ourpose                                    |        |
| Definitely this | s purpose                                  |        |
| Definitely that | at purpose                                 |        |
|                 |                                            |        |
|                 |                                            |        |

After selecting the training purpose, the Assign Training screen opens.

- Due Date If enabled, the Due Date is displayed at the top of the screen. If necessary, tap the Due Date to select a different due date.
- Select Users Select the users to whom the training should be assigned by tapping the box to the right of the user's name. When a user is selected, a checkmark appears in the box. Or, tap the <u>Select All</u> option to select all available direct reports.

After selecting the appropriate due date and users, click the checkmark in the upper-right corner of the screen to assign the training, and then confirm the assignment.

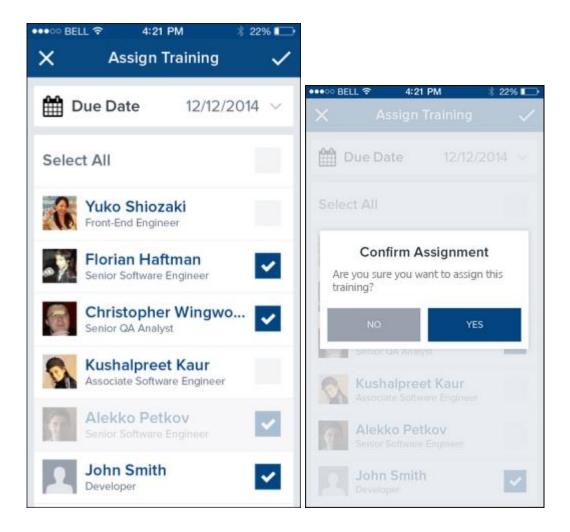

# **Session Timeout**

With this enhancement, users are automatically logged out of the Cornerstone Mobile<sup>®</sup> app after the period of inactivity that is defined for the portal. Users are automatically logged out regardless of the method they used to log in to the app: single sign-on (SSO), user name and password, or device registration.

# FAQs

#### Are users warned that they are about to be logged out?

Yes. A warning message display in the app to alert users that they will be automatically logged out if they remain idle. The user must tap the **OK** button in order to remain in the app. If the user does not tap the **OK** button within two minutes of the message displaying, then the user is logged out and directed to the log-in screen.

#### How soon before session timeout does the warning message display?

The session timeout message displays two minutes before users are automatically logged out. If the user does not tap the **OK** button within two minutes of the message displaying, then the user is logged out and directed to the log-in screen.

#### Can the administrator configure the session timeout warning message?

No. The session timeout warning message is hard-coded.

#### How does the app determine whether or not a user is active in the app?

Activity in the app is defined as any touch-enabled action.

# Is the inactivity timer reset when the user taps the OK button in the session timeout warning message?

Yes. When the user taps the **OK** button in the session timeout warning message, the inactivity timer is reset. The session timeout warning message closes and the user remains on the current page in the app.

# Performance

# **Display All Instances of Recurring Checklists**

# **Display All Instances of Recurring Checklists**

Prior to this enhancement, only the most recent instance of a recurring checklist appeared on the My Checklists page. There was no way for users who were assessed in a recurring checklist to view their previously completed recurring checklists from their My Checklists page.

With this enhancement, all instances of recurring checklists are available on the My Checklists page.

#### Workflow

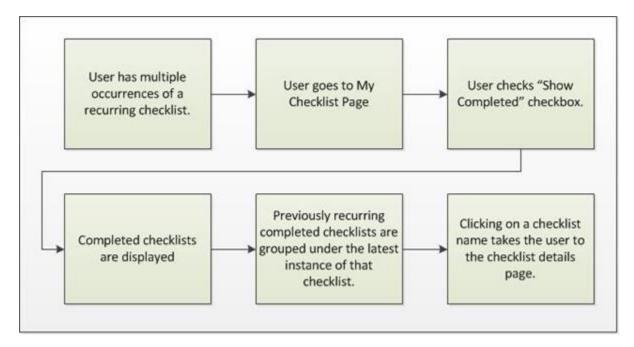

#### **Use Cases**

An auditor asks a user to show a checklist that was completed at the end of last year. The user navigates to their My Checklists page and displays all previously completed checklists. The auditor easily verifies when the checklist was completed.

#### Implementation

Upon release, this functionality is automatically available in Stage and Live portals for all organizations using the Observation Checklist functionality.

# My Checklists

With this enhancement, all instances of recurring checklists are available on the My Checklists page.

To access the My Checklists page, go to **Performance > My Checklists**.

By default, only checklists that are not completed appear on the My Checklists page. To view all instances of recurring checklists, select the <u>Show Completed</u> option.

When completed checklists are displayed on the My Checklists page, all instances of a recurring checklist are grouped together under the most recent instance of the checklist, regardless of the status of the previous instance.

- Users can expand the recurring checklist to view all instances by clicking the Expand icon 
  ■. The Expand icon is only available if the recurring checklist has multiple instances. All instances of a recurring checklist are sorted by Date Assigned with the most recently assigned checklist displayed first.
- A Date Completed column is displayed with the completion dates of any completed checklists.

| Checklists                     |                                                 |           |               |                |          |                             |              |                |
|--------------------------------|-------------------------------------------------|-----------|---------------|----------------|----------|-----------------------------|--------------|----------------|
|                                | Checklist Summary                               |           |               |                |          |                             |              | Checklist Repo |
| Marissa Andrews                | Overall Progress All Competencies               |           |               |                |          |                             |              |                |
| 1000                           | Show Completed                                  |           |               |                |          |                             |              |                |
|                                | Name                                            | Туре      | Date Assigned | Date Completed | Due Date | Status                      | Rating/Score | Progress       |
|                                | Lead Customer Service Representative            | Standard  | 1/15/2015     | 1/16/2015      | None     | Completed                   | -            | 100%           |
|                                | Orientation Customer Service Representative     | Standard  | 1/15/2015     | 1/15/2015      | None     | Completed                   | 1.00         | 100%           |
|                                | Customer Service Representative                 | Recurring | 1/16/2015     | None           | None     | In Progress                 | -            | 14%            |
| Checklist Summary              | Customer Service Representative                 | Recurring | 1/16/2015     | None           | None     | In Progress                 | -            | 85%            |
| Customer Service Representativ | Customer Service Representative                 | Recurring | 1/16/2015     | None           | None     | Pending Completion Approval | -            | 100%           |
| customer service representativ | Customer Service Representative                 | Recurring | 1/16/2015     | None           | None     | Completed                   | -            | 100%           |
| Lead Customer Service Represen | Customer Service Representative                 | Recurring | 1/16/2015     | None           | None     | Not Started                 | -            | 0%             |
|                                | Lead Customer Service Representative - Validity | Standard  | 1/16/2015     | None           | None     | In Progress                 | ÷            | 14%            |
| « Back                         |                                                 |           |               |                |          |                             |              |                |

• Users can click the name of any checklist to view the details of that instance of the checklist.

## **My Checklists - Checklist Report**

With this enhancement, all instances of recurring checklists are available in the Checklist Report that is accessed from the My Checklists page.

To access the My Checklists - Checklist Report page, go to **Performance > My Checklists**. Then, click the *Checklist Report* link in the upper-right corner of the page.

As previously implemented, only the latest instance of a recurring checklist is available from the <u>Checklist</u> drop-down menu.

An <u>Include Recurring Checklists</u> option is now available in the report criteria. When this option is selected, recurring checklists are included in the report output.

- If this option is selected and "All" is selected from the <u>Checklist</u> drop-down, then all instances of any recurring checklist that match the report criteria are included in the report output.
- If this option is selected and a specific checklist is selected from the <u>Checklist</u> drop-down, then all instances of the selected checklist that match the report criteria are included in the report output.

| Checklist Repo                                                | rt: Jon Lolley    |                                                                                                    |
|---------------------------------------------------------------|-------------------|----------------------------------------------------------------------------------------------------|
| Filters                                                       |                   |                                                                                                    |
| Checklist:<br>Competency:<br>Validated By:<br>Date Validated: |                   | All  Include Skills Show Checklist Name and Status (In common competencies will appear for each checklist.) Include Recurring Checklists |
| <ul> <li>Printable Version</li> <li>« Back</li> </ul>         | X Export to Excel |                                                                                                    |

If recurring checklists are included and the <u>Show Checklist Name and Status</u> option is selected, then a new Occurrence column is included in the report output.

| Divisi<br>Start D<br>End D<br>Check<br>Competer                             | me: Elliot Jones<br>ion: CFS<br>ate: 12/1/2014<br>ate: 1/1/2015<br>list: All |        |                  |            |             |          |           |                       |                  |
|-----------------------------------------------------------------------------|------------------------------------------------------------------------------|--------|------------------|------------|-------------|----------|-----------|-----------------------|------------------|
| Competency                                                                  | Skills                                                                       | Rating | Validated By     | Date       | Method      | Due Date | Occurance | Checklist             | Checklist Status |
| Client Focus<br>Level 3 vl                                                  | 4/4                                                                          |        |                  |            |             |          | 1         | Accounting<br>Manager | In Progress      |
| Looks for ways to<br>add value beyond<br>clients' immediate<br>requests. v0 |                                                                              |        | Andrews, Marissa | 12/16/2014 | Observation | None     | 1         | Accounting<br>Manager | In Progress      |
| Client Focus<br>Level 3 vl                                                  | 4/4                                                                          |        |                  |            |             |          | 2         | Accounting<br>Manager | In Progress      |
| Looks for ways to<br>add value beyond<br>clients' immediate<br>requests. v0 |                                                                              |        | Andrews, Marissa | 12/16/2014 | Observation | None     | 2         | Accounting<br>Manager | In Progress      |

# **Lock Completed Checklists**

# **Option to Lock Completed Checklists**

Prior to this enhancement, administrators only had the option to lock an observation checklist task, which never accepted any competency changes, or to unlock an observation checklist task, which applied competency changes to all instances of the observation checklist.

With this enhancement, administrators can configure an observation checklist task so that completed instances of the checklist are locked. This prevents the completed checklists from receiving new items, which would cause the checklist to switch from Completed status to In Progress. Similarly, checklists that are not completed would be updated with the new item.

### Workflow

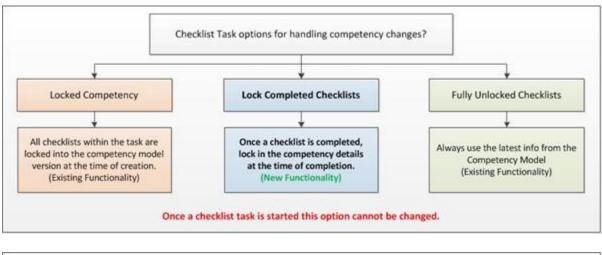

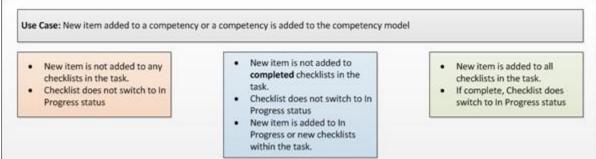

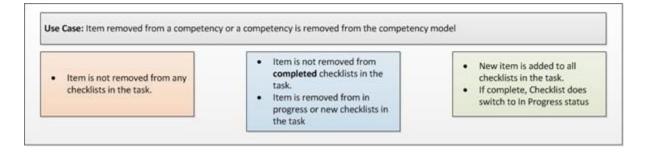

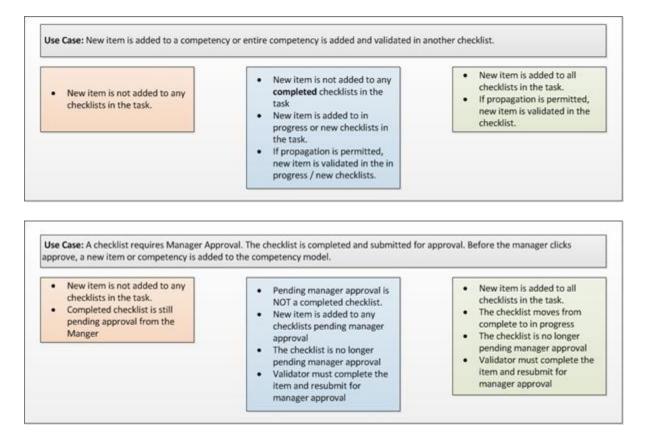

#### **Use Cases**

An Orientation checklist is created and assigned to new customer service employees. Over time, the Orientation checklist can be updated to reflect new requirements for new groups of employees. When these updates are made, the status of anyone who has completed the Orientation checklist will remain in a Completed status, and the completed checklists only display the items that were associated with the checklist at the time of completion. All employees who have not completed the Orientation checklist will receive all of the latest checklist items.

#### Considerations

Once a checklist is created, administrators cannot change the <u>Competency Changes</u> setting.

If Learning Object is selected as the checklist type on the Preferences step, then the checklist is automatically set to be locked, regardless of the <u>Competency Changes</u> setting that was selected on the General step.

A checklist that requires manager approval is not considered completed until the manager's approval is received and the checklist is in Completed status.

### Implementation

Upon release, this functionality is automatically available in Stage and Live portals for all organizations using the Observation Checklist functionality.

### Security

The following existing permissions apply to this functionality:

| Permission Name                      |                                      | Permission Description                                                                                                    | Category                        |
|--------------------------------------|--------------------------------------|----------------------------------------------------------------------------------------------------|---------------------------------|
| Observation<br>Checklist -<br>Manage | well as view prog<br>and/or remove u | create and edit Observation Checklists, as<br>gress of users assigned to a given checklist<br>sers from a checklist. This permission can<br>y OU and User's OU. This is an<br>rmission. | Performance -<br>Administration |
| Observation                          | Grants access to                     | the Observation Checklist report, which                                                                                                    | Reports -                       |

| ance |
|------|
|      |
|      |

# **Observation Checklist - Create - General -Competency Changes**

With this enhancement, administrators can configure an observation checklist task so that completed instances of the checklist are locked. This prevents the completed checklists from receiving new items, which would cause the checklist to switch from Completed status to In Progress. Similarly, checklists that are not completed would be updated with the new item.

To create an observation checklist, go to **Admin > Tools > Performance Management > Observation Checklists**. Then, click the *Create New Checklist* link.

| Permissions Permission Name          |                                      | Permission Description                                                                                                    | Category                        |
|--------------------------------------|--------------------------------------|----------------------------------------------------------------------------------------------------|---------------------------------|
| Observation<br>Checklist -<br>Manage | well as view prog<br>and/or remove u | create and edit Observation Checklists, as<br>gress of users assigned to a given checklist<br>sers from a checklist. This permission can<br>y OU and User's OU. This is an<br>rmission. | Performance -<br>Administration |

The <u>Lock Competency</u> option is removed and is replaced by a <u>Competency Changes</u> setting.

<u>Competency Changes</u> - Select one of the following lock options:

. .

- <u>Include all competency model changes in the checklist</u> This option is selected by default. When this option is selected, all instances of the checklist are unlocked and function as though the previously existing <u>Lock Competency</u> option was unselected.
- <u>Prevent future competency model changes from being included in Completed checklists</u> -When this option is selected, completed instances of the checklist are locked and do not accept any updates to the checklist competencies. Instances of the checklist that are not completed are unlocked and do accept updates to the checklist competencies.
  - If an observation checklist is pending manager approval, then this checklist is not considered completed. In this situation, any changes to the checklist's competency model are propagated to the checklist. If an item or competency is added to the competency model, the user must complete the new item or competency and resubmit the checklist for manager approval.
- <u>Prevent future competency model changes from being included in any checklist</u> When this
  option is selected, all instances of the checklist are fully locked and function as though the
  previously existing <u>Lock Competency</u> option was selected.

When an observation checklist is locked, the following competency model changes do not affect an observation checklist:

- Adding or removing an item or behavior from a competency within the checklist's competency model.
- Adding or removing a competency from the checklist's competency model.

Once the observation checklist is deployed to users, the <u>Competency Changes</u> option cannot be changed.

If Learning Object is selected as the checklist type on the Preferences step, then the checklist is automatically set to be locked, regardless of the selected <u>Competency Changes</u> setting.

|                                 | General                        |                                                                                                    |
|---------------------------------|--------------------------------|----------------------------------------------------------------------------------------------------|
| General                         | Competency Model:              | Customer Services Responsibilities 1 X                                                                             |
| Preferences<br>Email<br>Confirm | Competency Changes:            |                                                                                                    |
| Comm                            | Checklist Name:                |                                                                                                    |
|                                 | Define Description:            | O Display Model Description     Define Description                                                                 |
|                                 | Checklist Display:             |                                                                                                    |
|                                 | Allow Notes:                   |                                                                                                    |
|                                 | Attachments:                   | Select who can add attachment to a user's checklist<br>☑ Manager ☑ Verifier ☑ User                                 |
|                                 |                                | Add Attachment 👲                                                                                                   |
|                                 | RATING SCALE OPTIONS           |                                                                                                    |
|                                 | ☑ Include a rating scale for e | every item on the checklist. The rating scale will be taken from the competency model chosen above.                |
|                                 | Scale Type: (                  |                                                                                                    |
|                                 |                                | OScore                                                                                                    |
|                                 |                                | Rating Description                                                                                                 |
|                                 | Modify Scale                   |                                                                                                    |
|                                 |                                | O Numeric Text Numeric and Text                                                                                    |
|                                 | Rating Options: (              | Validate the item when the competency target is reached                                                            |
|                                 | (                              | O Require the validator to check off the competency item                                                           |
|                                 |                                | O Require the competency target as the minimum rating                                                              |
|                                 | Hide the results from the u    | in the tabbed panel at the top of the checklist form.                                                              |
|                                 |                                | user                                                                                                    |
|                                 | VALIDATION METHOD              |                                                                                                    |
|                                 | I                              | Method Description                                                                                                 |
|                                 |                                | Observation Verifier observes that employee is proficient in<br>competency, skill or task in real life scenario    |
|                                 |                                | Simulation Verifier observes that employee is proficient in<br>competency,skill or task in a controlled environmen |
|                                 |                                | Verbal Test Verifier has employee demonstrate competency, skill<br>or task through a verbal response               |
|                                 |                                | Written Test Verifier has employee demonstrate competency, skill<br>or task through a written test                 |
|                                 | Save Cancel Next »             | 20                                                                                                    |

## **Checklist Details Page**

When an observation checklist is locked upon completion, then any changes to a competency or competency model associated with the observation checklist task are not added to any completed instances of the checklist.

- Whenever a checklist is completed, the necessary competency version information is stored within the system for auditing purposes.
- If the rating scale is changed on the checklist's competency model, the change is recorded within the system for auditing purposes.

To access the Checklist Details page, go to **Performance > Observation Checklists**.

# **My Checklists - Checklist Report**

When an observation checklist is locked upon completion, the completed checklists within the Checklist Report display the competency and competency model information from the time the corresponding checklists were completed.

• If an observation checklist is pending manager approval, then this checklist is not considered completed. In this situation, any changes to the checklist's competency model are propagated to the checklist. If an item or competency is added to the competency model, the user must complete the new item or competency and resubmit the checklist for manager approval.

To access the My Checklists - Checklist Report page, go to **Performance > My Checklists**. Then, click the *Checklist Report* link in the upper-right corner of the page.

# **Observation Checklist Report**

When an observation checklist is locked upon completion, the completed checklists within the Observation Checklist Report display the competency and competency model information from the time the corresponding checklists were completed.

• If an observation checklist is pending manager approval, then this checklist is not considered completed. In this situation, any changes to the checklist's competency model are propagated to the checklist. If an item or competency is added to the competency model, the user must complete the new item or competency and resubmit the checklist for manager approval.

To access the Observation Checklist Report, go to **Reports > Standard Reports**. From the Performance tab, click the *Observation Checklist Report* link.

| Permissions                        |                                     |                                                                                                    |                          |  |  |  |  |
|------------------------------------|-------------------------------------|----------------------------------------------------------------------------------------------------|--------------------------|--|--|--|--|
| <b>Permission Na</b>               | me                                  | Permission Description                                                                                                    | Category                 |  |  |  |  |
| Observation<br>Checklist<br>Report | enables adminis<br>data. This permi | the Observation Checklist report, which<br>trators to report on Observation Checklist<br>ssion can be constrained by User Self and<br>U, User's OU, and User. | Reports -<br>Performance |  |  |  |  |

# **Observation Checklist Validity Period**

## **Observation Checklist Validity Period**

With this enhancement, when creating an observation checklist, administrators can designate a validity period for previously validated competencies. The validity period for a checklist is the amount of time a previously validated competency is considered valid towards the checklist. This enables administrators to ensure that certain competencies are being validated on a regular basis.

The Validity Period options are available for all checklist types, excluding recurring checklists. Prior to this enhancement, no previously validated competencies were automatically validated within a Learning Object checklist.

#### **Use Cases**

Three years ago, Mike was validated performing procedures in his role as a nurse. Mike was transferred to a new role and is now transferred back. If a standard or ad hoc observation checklist task is launched, Mike will appear validated, even though new validation is required. The validity period options enable the hospital to limit a competency's validity to an appropriate amount of time, requiring employees to become validated for certain competencies after a certain amount of time.

### Considerations

- This enhancement only impacts competency validation within the checklist task. Competency or checklist validations are not impacted outside the checklist task.
- The All Competencies page still displays the user's competencies for which the user has been validated.
- The option to set the validity period for previously validated competencies is not editable after the task is created.
- The validity period options are not available in recurring checklists.
- The validity period options do not apply to existing checklists.

#### Implementation

Upon release, this functionality is automatically available in Stage and Live portals for all organizations using the Observation Checklist functionality.

#### Security

The following existing permissions apply to this functionality:

| Permission Na | me               | Permission Description                     | Category      |
|---------------|------------------|--------------------------------------------|---------------|
| Observation   | Grants access to | create and edit Observation Checklists, as | Performance - |

| Checklist -<br>Manage | well as view progress of users assigned to a given checklist<br>and/or remove users from a checklist. This permission can<br>be constrained by OU and User's OU. This is an<br>administrator permission. | Administration |
|-----------------------|----------------------------------------------------------------------------------------------------|----------------|
|-----------------------|----------------------------------------------------------------------------------------------------|----------------|

# **Observation Checklist - Create - Preferences - Validity Period**

When creating an observation checklist, administrators can designate a validity period for previously validated competencies. The validity period for a checklist is the amount of time a previously validated competency is considered valid towards the checklist. This enables administrators to ensure that certain competencies are being validated on a regular basis.

To create an observation checklist, go to **Admin > Tools > Performance Management > Observation Checklists**. Then, click the *Create New Checklist* link.

| Permissions Permission Name          |                                      | Permission Description                                                                                                    | Category                        |
|--------------------------------------|--------------------------------------|----------------------------------------------------------------------------------------------------|---------------------------------|
| Observation<br>Checklist -<br>Manage | well as view prog<br>and/or remove u | create and edit Observation Checklists, as<br>gress of users assigned to a given checklist<br>sers from a checklist. This permission can<br>y OU and User's OU. This is an<br>rmission. | Performance -<br>Administration |

The Validity Period options are available for all checklist types, excluding recurring checklists.

<u>When are previously validated competencies valid on this checklist?</u> - This option determines the validity period for previously validated competencies. The validity period for a checklist is the amount of time a validated competency is considered valid towards the completion of the checklist. This enables administrators to ensure that certain competencies are being validated on a regular basis. **Note:** *This option is not available in recurring checklists. Also, this option is not available if the Rating Option is set to "Require the competency target as the minimum rating" on the General page.* 

- <u>Always Valid</u> When this option is selected, any competency in the checklist that has previously been validated for the assessee is automatically validated within this checklist. For example, if the Public Speaking competency was validated for John Smith four years ago and is assigned to John Smith again in an observation checklist that has this option selected, then the Public Speaking competency is automatically validated within this checklist because the competency is always valid for the checklist.
- <u>When validated on or after XX</u> When this option is selected, the validity period is relative to a specific date. Any competency in the checklist that has been previously validated for the assessee on or after the selected date is automatically validated within this checklist. If the competency was validated before the selected date, then the competency must be revalidated. For example, if the Public Speaking competency was validated for John Smith on January 1, 2013 and is assigned to John Smith again in an observation checklist with this option selected and set to February 1, 2013, then this competency is not validated within this checklist because the competency was previously validated outside of the validity period.
- <u>When validated XX days/months/years before XX or after</u> When this option is selected, the validity period is relative to a specific event, such as Date Assigned or Hire Date. Any competency in the checklist that has been previously validated for the assessee on or after

the selected relative date is automatically validated within this checklist. If the competency was validated before the selected relative date, then the competency must be re-validated. For example, an ad hoc checklist is set to allow previously validated competencies "1 year before Date Assigned or after." In this example, the validity period is relative to when the checklist is assigned. If the checklist is assigned on January 1, 2015, then the validity period begins one year before that date (i.e., January 1, 2014). Only items that were validated on or after January 1, 2014 are automatically validated in the checklist.

- The relative date options drop-down automatically contains Date Assigned and Hire Date. This drop-down also contains any user record custom fields that have a Date Field type.
- If a relative date value does not exist (e.g., no hire date on record), then there is no validity period, and all competencies must be validated.

|             | Preferences                                                                                                |
|-------------|----------------------------------------------------------------------------------------------------|
| General     | Checklist Type: Standard 🗸 🗆 Dynamically Assign                                                            |
| Preferences | DATE CRITERIA                                                                                              |
| Email       | When will the checklist be assigned (Assignment Criteria)?                                                 |
| Confirm     | Immediately                                                                                                |
|             | O Fixed Date:                                                                                              |
|             | When is the due date?                                                                                      |
|             | None                                                                                                    |
|             | O Fixed Date:                                                                                              |
|             | ○ Relative Date: Day(s) ✓ From Date Assigned ✓                                                             |
|             | When are previously validated competencies valid in this checklist?                                        |
|             | Always Valid                                                                                               |
|             | ○ When validated on or after     □       ○ When validated     □ay(s) ∨ before     □ate Assigned ∨ or after |
|             |                                                                                                    |
|             | AVAILABILITY                                                                                               |
|             |                                                                                                    |
|             | Select OU Criteria                                                                                         |
|             | <sup>™</sup> Simms, Curtis                                                                                 |
|             | VALIDATION                                                                                                 |
|             | Allow User's Manager to validate                                                                           |
|             | Allow User's Manager to define additonal users to validate                                                 |
|             | Select OU Criteria                                                                                         |
|             | APPROVAL                                                                                                   |
|             | Require User's Manager approval                                                                            |
|             | « Back Save Cancel Next »                                                                                  |
|             | < >                                                                                                    |

# **Skills Matrix - Additional Competency Information**

# **Skills Matrix - Additional Competency Information**

Prior to this enhancement, the only information about the competency that was displayed on the Role Details page was the competency title.

With this enhancement, administrators now have the option to include additional competency details on the Role Details page when creating or editing a role. The additional competency details include the competency description, items, and behaviors.

#### **Use Cases**

After viewing the Skills Matrix for their team, the manager identifies a role that has skill gaps and selects an In Progress employee to see what requirements they have left to fulfill. Being able to view the competency details gives the manager the ability to focus on qualifying employees they think are most capable for the role.

After looking at their roles in the Skills Matrix, the user sees which roles they are not qualified for, but they want to understand what is included in the competency. With the additional competency information, the user is able to better understand if they are ready to be assessed and on which specific items they should focus.

#### Considerations

- The Role Details page will not display any status information about the user with regards to the competency.
- Administrators cannot define what information is included in the competency details.

#### Implementation

Upon release, this functionality is automatically enabled in Stage and Live portals for all organizations using the Skills Matrix functionality.

#### Security

The following existing permissions apply to this functionality:

| Permission N       | lame                                                                                                    | Permission Description                                                                                                    | Category |
|--------------------|----------------------------------------------------------------------------------------------------|----------------------------------------------------------------------------------------------------|----------|
| Role<br>Management | copying a role, adn<br>However, this pern<br>assignment criteria<br>by OU, User's OU,<br>User's Manager, Us | ew, edit, and copy roles. When editing or<br>ninistrators can delete or modify an assignment<br>nission does not grant the ability to select<br>a for a role. This permission can be constrained<br>User Self and Subordinates, User, User's Self<br>ser's Subordinates, and User's Direct Reports<br>constraints limit the users to whom<br>assign a role. | ed<br>f, |

| Skills<br>Matrix | Grants access to the Skills Matrix page. This permission can be<br>constrained by OU, User's OU, User's Direct Reports, User, User's<br>Subordinates Only, and User Self and Subordinates. The permission<br>constraints determine which users are available to view in the Skills<br>Matrix. | Performance |
|------------------|----------------------------------------------------------------------------------------------------|-------------|
|------------------|----------------------------------------------------------------------------------------------------|-------------|

# **Create/Edit Role - Competencies**

With this enhancement, administrators now have the option to include additional competency details on the Role Details page when creating or editing a role. The additional competency details include the competency description, items, and behaviors.

To create a role, go to **Admin > Tools > Performance Management > Manage Roles**. Then, click the *Create New* link.

| Permissions        |                                                                                                    |                                                                                                    |          |
|--------------------|----------------------------------------------------------------------------------------------------|----------------------------------------------------------------------------------------------------|----------|
| Permission Name    |                                                                                                    | Permission Description                                                                                                    | Category |
| Role<br>Management | copying a role, adr<br>However, this pern<br>assignment criteria<br>by OU, User's OU,<br>User's Manager, Us | ew, edit, and copy roles. When editing or<br>ninistrators can delete or modify an assignment<br>nission does not grant the ability to select<br>a for a role. This permission can be constrained<br>User Self and Subordinates, User, User's Self<br>ser's Subordinates, and User's Direct Reports<br>constraints limit the users to whom<br>assign a role. | ed       |

<u>Include Competency Info on Role Details Page</u> - Select this option to include additional competency details on the Role Details page. The additional competency details include the competency description, items, and behaviors. **Note:** *Modifications to this option are not stored in Modification History.* 

| Create Role                                       |                                                                                                    |                |
|---------------------------------------------------|----------------------------------------------------------------------------------------------------|----------------|
|                                                   | Define Role                                                                                                    |                |
| General<br>Assignment<br>Competencies<br>Training | Competencies         Define the Competencies associated with this Role.         Add Competency         Add Competency Model         Include Competency Version         Include Competency Info on Role Details Page |                |
|                                                   | Competency                                                                                                    | Version Target |
|                                                   | Concern for Safety Level 1                                                                                                    | 1.0 0 %        |
|                                                   | Concern for Safety Level 2                                                                                                    | 1.0 0 %        |
|                                                   | Concern for Safety Level 3                                                                                                    | 1.0 0 %        |
|                                                   | Concern for Safety Level 4                                                                                                    | 1.0 0 %        |
|                                                   | Concern for Safety Level 5                                                                                                    | 1.0 0 %        |
|                                                   | « Back Cancel Save Next »                                                                                                    |                |

# **Role Details Page - Additional Competency Details**

With this enhancement, administrators now have the option to include additional competency details on the Role Details page when creating or editing a role. The additional competency details include the competency description, items, and behaviors.

To access the Role Details page for a user and a role, click the cell in the Skills Matrix where the user's row intersects with the appropriate role. **Note:** *This functionality is not available if the user has not been assigned the role.* 

| Permissions      |                                                   |                                                                                                    |             |  |  |  |  |
|------------------|---------------------------------------------------|----------------------------------------------------------------------------------------------------|-------------|--|--|--|--|
| Permis           | Category                                          |                                                                                                    |             |  |  |  |  |
| Skills<br>Matrix | constrained by OU, User' Subordinates Only, and L | ls Matrix page. This permission can be<br>s OU, User's Direct Reports, User, User's<br>Jser Self and Subordinates. The permission<br>hich users are available to view in the Skills | Performance |  |  |  |  |

The Competency Details section only appears when enabled by the administrator. This section displays the competency description, items, and behaviors. This section is collapsed by default.

Click the Expand icon 🖄 to view the competency details.

| C | Analytical Thinking Level 1<br>Last Update: N/A                                                                                                    | —                   |
|---|----------------------------------------------------------------------------------------------------|---------------------|
|   | Competency Details                                                                                                    |                     |
|   | Description:<br>Analyzing and synthesizing information to understand issues, identify options, and support sound decision making.<br>Items:<br>• Breaks straightforward situations into discrete tasks or activities.<br>• Distinguishes between critical and irrelevant pieces of information.<br>• Gathers input / information from a few different sources to reach a conclusion. |                     |
|   | Equivalent Training                                                                                                    |                     |
|   | ACME TRAINING AND QUIZ<br>Online Class Internal                                                                                                    | Status: In Progress |

# **Skills Matrix - Role Availability for Administrators**

# **Skills Matrix - Role Availability for Administrators**

Prior to this enhancement, there was no way to restrict an administrator's access when viewing or managing roles.

With this enhancement, when an administrator is creating a role, administrator availability can be set for the role. When administrator availability is set, this determines which administrators can view and manage the role. In addition, permission constraints are now available for the Role Management permission. Administrators can now only assign roles to users within their permission constraints.

#### Workflow

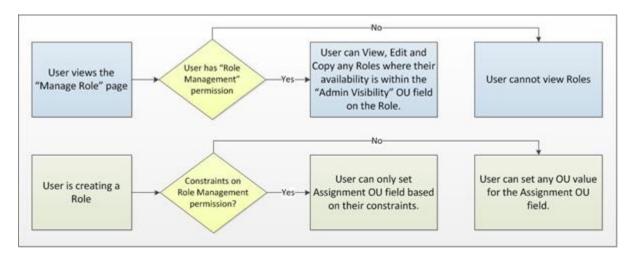

## **Use Cases**

- 1. Julie, Emily, and Jack are administrators for an organization.
- 2. Julie is a super administrator who creates a number of top-level roles that generally apply to all divisions. Julie enables Emily and Jack to duplicate these roles for their divisions and modify their copies.
- 3. Emily is an administrator for the Los Angeles division and only needs to manage roles in her location. She cannot view or manage any roles outside of her division.

#### Considerations

- Users with the Role Management permission can edit, view, and copy any other roles within their availability.
- If constraints are applied to the Role Management permission, the constraints only apply to their ability to assign a role. These constraints do not apply to the Admin Visibility or User Visibility fields.

### Implementation

Upon release, this functionality is automatically enabled in Stage and Live portals for all organizations using the Skills Matrix functionality.

### Security

The Role Management permission is enhanced with the following additional constraints:

Restrict to OU, User's OU, User Self and Subordinates, User, User's Self, User's Manager, User's Subordinates, and User's Direct Reports.

These permission constraints limit the users to whom administrators can assign a role.

The new permission description will be reflected throughout Online Help with the February 2015 release.

| Permission Name    |                                                                                                    | Permission Description                                                                                                    | Category |
|--------------------|----------------------------------------------------------------------------------------------------|----------------------------------------------------------------------------------------------------|----------|
| Role<br>Management | copying a role, adn<br>However, this pern<br>assignment criteria<br>by OU, User's OU,<br>User's Manager, Us | ew, edit, and copy roles. When editing or<br>ninistrators can delete or modify an assignment<br>nission does not grant the ability to select<br>a for a role. This permission can be constrained<br>User Self and Subordinates, User, User's Self<br>ser's Subordinates, and User's Direct Reports<br>constraints limit the users to whom<br>assign a role. | ed<br>f, |

The following existing permission applies to this functionality:

| Permission Name  |                                                      | Permission Description                                                                                                    | Category    |  |
|------------------|------------------------------------------------------|----------------------------------------------------------------------------------------------------|-------------|--|
| Skills<br>Matrix | constrained by OU, User'<br>Subordinates Only, and L | ls Matrix page. This permission can be<br>s OU, User's Direct Reports, User, User's<br>Jser Self and Subordinates. The permission<br>hich users are available to view in the Skills | Performance |  |

# Create/Edit Role - General

With this enhancement, administrators now have the ability to set the administrator availability when creating or editing a role. The administrator availability determines which administrators are able to view and manage the role. Administrators must also have permission to view and manage roles.

In addition, the Visibility setting is renamed as User Visibility. This setting determines which users can access the role in the Skills Matrix and in reporting.

To create a role, go to **Admin > Tools > Performance Management > Manage Roles**. Then, click the *Create New* link.

| -    |          |
|------|----------|
| Perm | issions  |
|      | 10010110 |

| Permission Name    |                                                                                                    | Permission Description                                                                                                    | Category |
|--------------------|----------------------------------------------------------------------------------------------------|----------------------------------------------------------------------------------------------------|----------|
| Role<br>Management | copying a role, adn<br>However, this perm<br>assignment criteria<br>by OU, User's OU,<br>User's Manager, Us | ew, edit, and copy roles. When editing or<br>ninistrators can delete or modify an assignment<br>nission does not grant the ability to select<br>of for a role. This permission can be constrained<br>User Self and Subordinates, User, User's Self<br>ser's Subordinates, and User's Direct Reports<br>constraints limit the users to whom<br>assign a role. | ed       |

<u>Admin Visibility</u> - This setting determines which administrators are able to view and manage the role. Administrators must also have permission to view and manage roles. Visibility can be set by organizational unit (OU), group, specific users, and custom OUs. If visibility is not defined, then it defaults to all employees.

<u>User Visibility</u> - This setting was previously named Visibility. The functionality of this setting has not changed.

| Create Role  |                   |                                                                                                    |
|--------------|-------------------|----------------------------------------------------------------------------------------------------|
|              | Define Role       |                                                                                                    |
| General      | 🍕 General         |                                                                                                    |
| Assignment   | Title:            | Soldering                                                                                                    |
| Competencies | ID:               | SLD                                                                                                    |
| Training     | Description:      | Soldering is a process in which two or more metals are fused together.                                                                                                    |
|              |                   | ^                                                                                                    |
|              |                   | ✓                                                                                                    |
|              |                   |                                                                                                    |
|              |                   | Active                                                                                                    |
|              | Admin Visibility: | Select Criteria                                                                                                    |
|              |                   | Tinclude subordinates                                                                                                    |
|              | User Visibility:  | Select Criteria                                                                                                    |
|              |                   | Image: Composition Composition: Techwriter       Include subordinates         Image: Composition Composition: Techwriter       Image: Composition Composition C |
|              | Date Criteria:    | When will the role qualification period begin?                                                                                                    |
|              |                   | Use Full History                                                                                                    |
|              |                   | O Fixed Date:                                                                                                    |
|              |                   | When will the role qualification period end?                                                                                                    |
|              |                   | Never                                                                                                    |
|              |                   | O Fixed Date:                                                                                                    |
|              | Cancel Next       | »                                                                                                    |
|              |                   |                                                                                                    |

# Create/Edit Role - Assignment

With this enhancement, permission constraints are now available for the Role Management permission. Administrators can now only assign roles to users within their permission constraints.

When an administrator creates a role, the administrator's Role Management permission constraints are applied to the role. Only users within the administrator's Role Management permission constraints are included in the assignment.

When editing an existing role, the permission constraints of the administrator who created the role continue to apply to the role assignment, even if the assignment criteria are edited. The administrator's constraints are displayed above the Role Assignment criterion.

When duplicating an existing role, all of the role information is copied. However, the new administrator's Role Management permission constraints are applied to the role.

To create a role, go to **Admin > Tools > Performance Management > Manage Roles**. Then, click the *Create New* link.

| Permissions        |                                                                                                    |                                                                                                    |           |  |  |  |  |  |
|--------------------|----------------------------------------------------------------------------------------------------|----------------------------------------------------------------------------------------------------|-----------|--|--|--|--|--|
| Permission N       | lame                                                                                                    | Permission Description                                                                                                    | Category  |  |  |  |  |  |
| Role<br>Management | copying a role, adn<br>However, this pern<br>assignment criteria<br>by OU, User's OU,<br>User's Manager, Us | ew, edit, and copy roles. When editing or<br>ninistrators can delete or modify an assignm<br>nission does not grant the ability to select<br>a for a role. This permission can be constrain<br>User Self and Subordinates, User, User's Sel<br>ser's Subordinates, and User's Direct Reports<br>constraints limit the users to whom<br>assign a role. | ed<br>If, |  |  |  |  |  |

| Edit Role                                         |                                                                                                    |                                                                        |  |  |
|---------------------------------------------------|----------------------------------------------------------------------------------------------------|------------------------------------------------------------------------|--|--|
|                                                   | Define Role                                                                                                    |                                                                        |  |  |
| General<br>Assignment<br>Competencies<br>Training | Role Assignment<br>Define the OUs that are associated with this Role.<br>This role was originally created with restricted criteria. If you are editing the Role Assignment, the original criteria (Division is Customer Service<br>OR Position is Customer Service Representative) will apply to the selection.                                                                                                    |                                                                        |  |  |
|                                                   | Select Criteria     ▼       Image: The set of the set of the s | <ul> <li>Include subordinates</li> <li>Include subordinates</li> </ul> |  |  |
|                                                   | Modification History       « Back     Save and Exit     Cancel     Next »                                                                                                    |                                                                        |  |  |

# Manage Roles

On the Manage Roles page, administrators can now only view and manage roles if the administrator is within the role's Admin Visibility settings.

To access the Manage Roles page, go to **Admin > Tools > Performance Management**. Then, click the *Manage Roles* link in the *Role Management* section.

| Permissions        |                                                                                                    |                                                                                                    |          |  |  |  |  |  |  |
|--------------------|----------------------------------------------------------------------------------------------------|----------------------------------------------------------------------------------------------------|----------|--|--|--|--|--|--|
| Permission         | Name                                                                                                    | Permission Description                                                                                                    | Category |  |  |  |  |  |  |
| Role<br>Management | copying a role, adn<br>However, this perm<br>assignment criteria<br>by OU, User's OU,<br>User's Manager, Us | ew, edit, and copy roles. When editing or<br>ninistrators can delete or modify an assignment<br>hission does not grant the ability to select<br>of for a role. This permission can be constrained<br>User Self and Subordinates, User, User's Self<br>ser's Subordinates, and User's Direct Reports.<br>constraints limit the users to whom<br>assign a role. | d        |  |  |  |  |  |  |

| Manage Roles |     |                             |                          |             |           |                         |                  |                 |                  |
|--------------|-----|-----------------------------|--------------------------|-------------|-----------|-------------------------|------------------|-----------------|------------------|
| Roles        |     |                             |                          |             |           |                         |                  |                 |                  |
| Create New   |     |                             |                          |             |           |                         |                  |                 |                  |
| Title:       |     | ID:                         | Position:                | Competency: | Training: |                         | Include inactive |                 | arch<br>Results) |
| Title        | ID  | Description                 |                          |             |           | Active                  |                  | Last<br>Updated | Options          |
| Soldering    | SLD | Soldering is a process in v | which two or more metals |             |           | $\overline{\checkmark}$ | Jon Lolley       | 12/3/2013       | 1                |
| « Back       |     |                             |                          |             |           |                         |                  |                 |                  |

# **Skills Matrix - Include all LO Versions**

# **Skills Matrix - Include all Learning Object Versions**

Prior to this enhancement, the learning object (LO) version was locked when it was added to a role as a training requirement or as a training equivalency for a competency requirement. If a LO was updated, users could no longer request or assign the LO from the Role Details page.

With this enhancement, users now receive credit towards role qualification for completing any version of the required LOs. Users can request or assign the latest version of the LO from the Role Details page.

#### **Use Cases**

- 1. A role in the Skills Matrix is created for running the cash register. The Cash Register LO is added as a training requirement for this role.
- 2. James completes this training and is qualified to run the cash register.
- 3. Two months later, the Cash Register LO is updated by the training administrator.
- 4. James is actively using the cash register and does not need to complete the updated training. Even though the training has been updated, James completed the original version, so he will stay qualified for the role in the Skills Matrix.
- 5. Today, Mike starts working at the restaurant and is assigned the Cash Register role. On the Role Details page, Mike is assigned the latest version of the Cash Register LO. Mike completes the training and is qualified for the Cash Register role.
- 6. James is assigned the latest version of the Cash Register LO. He remains qualified for the Cash Register role in the Skills Matrix. On James' transcript, it shows that he completed the original version of the training and is In Progress for completing the latest version of the Cash Register LO.

## Workflow

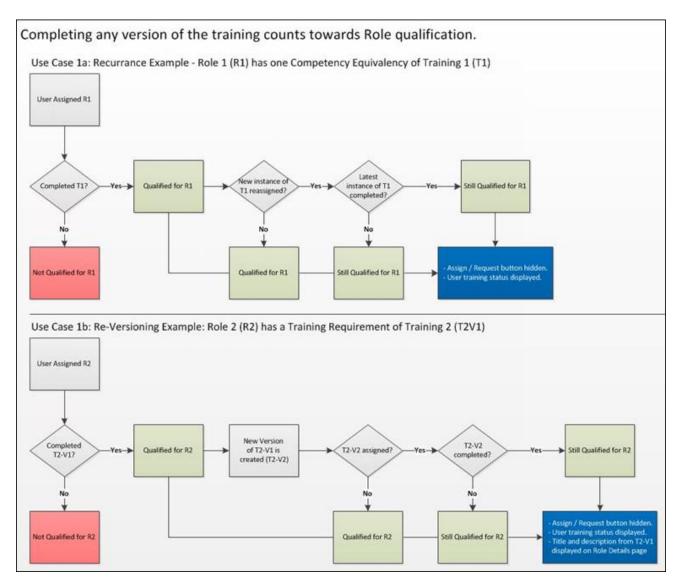

# Considerations

The title and description of the LO will always be from the latest version of the LO, regardless of the title or description in the assigned version of the LO.

This enhancement does not apply to the Skills Matrix Report. This report will continue to utilize only the version of the LO that was originally added as a training requirement for the role or as a training equivalency for a competency requirement for the role.

Only the following LO types support versioning:

- Curriculum
- Test

• Online Class

## Implementation

Matrix.

Upon release, this functionality is automatically enabled in Stage and Live portals for all organizations using the Skills Matrix functionality.

#### Security

The following existing permissions apply to this functionality:

| Permission Name           |  | ne                               | Permission Description                                                                                                    | Category                        |
|---------------------------|--|----------------------------------|----------------------------------------------------------------------------------------------------|---------------------------------|
| Assessment co<br>Model pe |  | competency mo<br>performance rev | o create and edit competencies and<br>dels for use in assessments, checklists and<br>views. This permission cannot be<br>is is an administrator permission. | Performance -<br>Administration |
| Request<br>Roles          |  |                                  | st a role from the Skills Matrix. Users can on<br>a they are within the availability. This permis                                                           |                                 |

cannot be constrained. This is an end user permission.

| Role<br>Management |       | Grants ability to view, edit, and copy roles. When editing or<br>copying a role, administrators can delete or modify an assignment.<br>However, this permission does not grant the ability to select<br>assignment criteria for a role. This permission can be constrained<br>by OU, User's OU, User Self and Subordinates, User, User's Self,<br>User's Manager, User's Subordinates, and User's Direct Reports.<br>These permission constraints limit the users to whom<br>administrators can assign a role. | Performance |
|--------------------|-------|----------------------------------------------------------------------------------------------------|-------------|
| Skills<br>Matrix   | const | s access to the Skills Matrix page. This permission can be<br>rained by OU, User's OU, User's Direct Reports, User, User's<br>rdinates Only, and User Self and Subordinates. The permission                                                                                                    | Performance |

constraints determine which users are available to view in the Skills

# **Role Details Page**

With this enhancement, users now receive credit towards role qualification for completing any version of the required learning objects (LOs). Users can request or assign the latest version of the LO from the Role Details page.

In addition, if a user is assigned a LO via a role assignment and the LO becomes inactive, this is now clearly labeled in the Competencies and Training section of the Role Details page.

To access the Role Details page for a user and a role, click the cell in the Skills Matrix where the user's row intersects with the appropriate role. **Note:** *This functionality is not available if the user has not been assigned the role.* 

Permissions

| Permission Name  |                                                      | Permission Description                                                                                                    | Category    |
|------------------|------------------------------------------------------|----------------------------------------------------------------------------------------------------|-------------|
| Request<br>Roles | request roles for which                              | st a role from the Skills Matrix. Users can on<br>a they are within the availability. This permis<br>. This is an end user permission.                                              |             |
| Skills<br>Matrix | constrained by OU, User'<br>Subordinates Only, and U | ls Matrix page. This permission can be<br>s OU, User's Direct Reports, User, User's<br>Jser Self and Subordinates. The permission<br>hich users are available to view in the Skills | Performance |

If the equivalent training LO is available to the user, the equivalent training can always be requested or assigned, regardless of the version of the LO. The most recent version is always requested or assigned.

If the user has completed any version of the LO, then the training requirement or the competency with the training equivalency will appear as Completed. When the LO is completed, the **Request** and **Assign** buttons are hidden.

The title and description of the LO will always be from the latest version of the LO, regardless of the title or description in the assigned version of the LO.

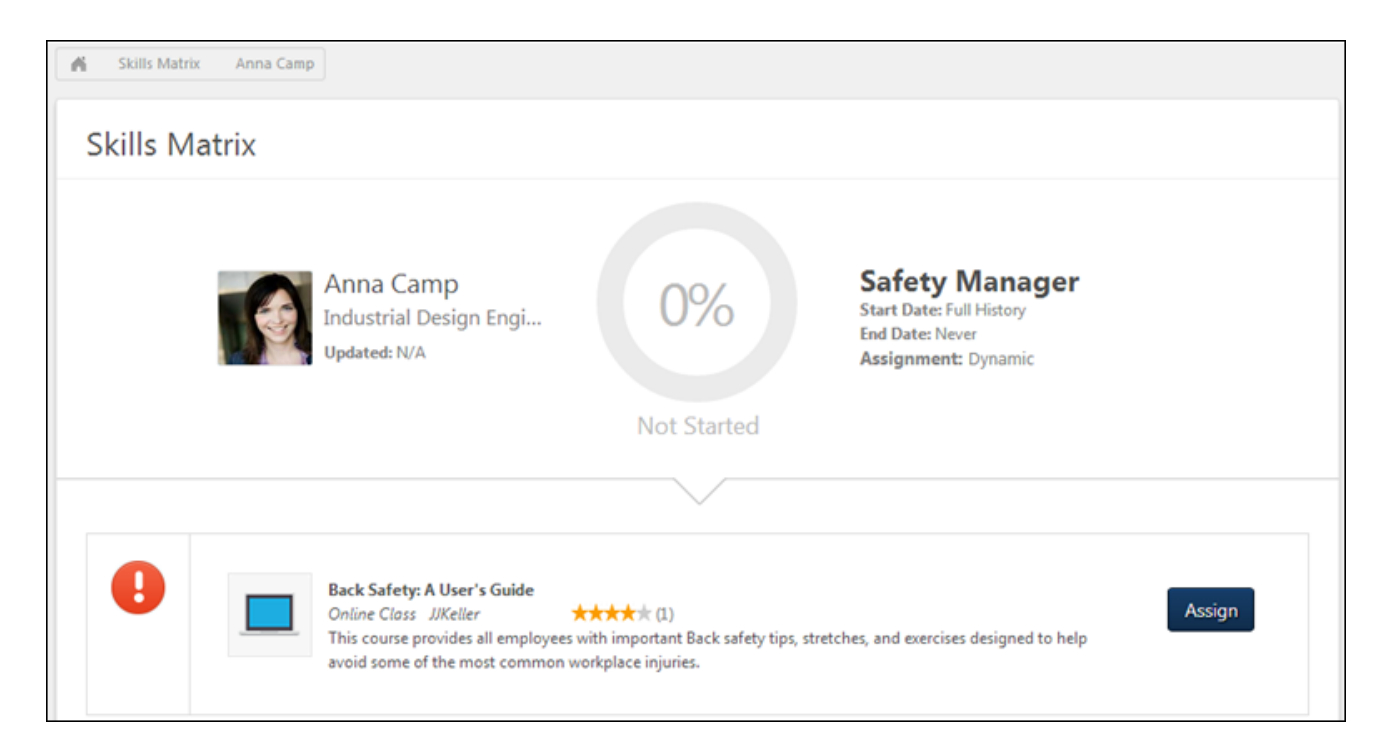

# Localize Performance Review Custom Fields in Analytics

With this enhancement, the translated values that are defined in the Options section for the following Performance Review custom field types now display when creating and viewing custom Performance Review Reports:

- Checkbox
- Dropdown
- Radio Button

Previously, if the options configured in the Options section for the field were translated, the translated values did not display in custom reports. **Note:** *The values for the options are defined by the administrator in the Options section when configuring custom fields in Custom Field Administration.* 

When users create custom Performance Review Reports that include translated options values for checkbox, dropdown, or radio button custom fields, the values display in the user's language, if available. If the user's language is not available, then the values display in the default language for the portal.

For shared reports, when the report is refreshed, the translated options values for the custom report fields display in the user's language, if available.

# **Use Case**

- 1. James is an administrator for Acme Corp. He creates a Checkbox performance review custom and sets the availability to users in Division A.
- 2. He translates the Name field into Russian and Spanish. He also translates each checkbox option in the Options section into Russian and Spanish.
- 3. Valerie is a manager in Division A. Her display language is set to Russian.
- 4. Valerie creates a Performance Review Custom Report that includes the Checkbox custom field that James created.
- 5. The translated values for the custom field display in Russian, since this is Valerie's display language. The values display when Valerie is creating the custom report, as well as when viewing the report output.

# Security

The following existing permissions apply to this functionality:

| Permission Name | Permission Description | Category |
|-----------------|------------------------|----------|
|                 |                        |          |

Custom Performance | Grants ability to create and edit custom Performance Review | Reports -

| Review Report -<br>Create                        | reports. This permission can be constrained by OU, User's OU, User's Self and Subordinates, and User's Subordinates.                                                                                                    | Analytics              |
|--------------------------------------------------|----------------------------------------------------------------------------------------------------|------------------------|
| Custom<br>Performance<br>Review Report -<br>View | Grants ability to view results of custom Performance Review<br>reports created by self or shared by others. This permission<br>can be constrained by OU, User's OU, User's Self and<br>Subordinates, and User's Subordinates. | Reports -<br>Analytics |

# **Reports Observation Checklist in Analytics**

# **Observation Checklist in Analytics Overview**

This enhancement adds the ability to report on observation checklist data in custom reporting. This provides greater flexibility when creating reports and extracting data generated from those reports. Users have the ability to filter results based on fields and define which fields to include in the report. In addition, the report can be exported to Excel.

#### Use Case 1

Jeffery works for Acme Inc. He needs to run a report to see all users inside Division A who have checklists that are in an In Progress status. He launches the Custom Report Builder and sets the filters to the following:

- Users in Division A
- The field <u>Checklist Status</u> is not equal to Completed

He adds the following fields to the columns for the report:

- User First Name
- User Last Name
- Checklist Name
- Checklist Status

When running the report, he is able to see all the users who have checklists that are in an Incomplete status. With the Excel version of the report, he sorts the data by checklist name and manually reorders the checklists that are most important.

Finally, he emails the report to the checklist validators so that they can focus on wrapping up the priority checklists first.

#### Use Case 2

Joanne works for Betadyne Medical Centers. There are statewide regulations that require all nurses to have completed an Infection Prevention checklist before they can care for post-operative patients in Wards A, B, and C. The state regulator schedules a visit with Joanne and requests to see verification that all nurses in the wards have completed the Infection Prevention checklist. Joanne access the Custom Report Builder and creates a report showing all nurses in Wards A, B, and C (which are configured as organizational units) to confirm that the hospital is in compliance.

#### **Lock Completed Checklist**

A separate enhancement for the February '15 release now enables administrators to configure a checklist task where completed checklists are locked and do not accept new items or switch from the Compete status to an In Progress status.

If a completed checklist is locked, the checklist remains in a Completed status if new items are added to the competency model.

For more information about the Lock Completed Checklist enhancement, see the Lock Completed Checklist Overview topic in Online Help.

#### Security

The following new permissions apply to this functionality:

| Permission Name                                       |                                  | Permission Description                                                                                                    | jory        |                        |
|-------------------------------------------------------|----------------------------------|----------------------------------------------------------------------------------------------------|-------------|------------------------|
| Custom<br>Observation<br>Checklist Report -<br>Create | in Analytics. T<br>OU, User, Use | to create and edit Observation Checklist Rep<br>This permission can be constrained by OU, User's Self, User's Manager, User's Subordinates<br>Reports, User's Superiors, and User Self and | ser's<br>s, | Reports -<br>Analytics |
| Custom<br>Observation<br>Checklist Report -<br>View   | Analytics. Thi<br>User, User's S | to view Observation Checklist Reports in<br>s permission can be constrained by OU, User<br>Self, User's Manager, User's Subordinates, Us<br>s, User's Superiors, and User Self and         | ,           | Reports -<br>Analytics |

# **Create Custom Observation Checklist Report**

Custom Observation Checklist Reports enable users to report on observation checklist data. Custom reports provide greater flexibility when creating reports and extracting data generated from those reports. Users have the ability to filter results based on fields and define which fields to include in the report. In addition, the report can be exported to Excel.

For detailed information about creating custom reports, see the Create Custom Report Overview topic in Online Help.

To create custom Observation Checklist Reports, go to **Reports > Custom Reports**. Then, select the *Observation Checklist Report* link from the <u>New</u> drop-down.

| Permissions                                           |                                   |                                                                                                    |               |
|-------------------------------------------------------|-----------------------------------|----------------------------------------------------------------------------------------------------|---------------|
| Permission Name                                       |                                   | Permission Description C                                                                                                    | Category      |
| Custom<br>Observation<br>Checklist Report -<br>Create | in Analytics. 1<br>OU, User, Use  | to create and edit Observation Checklist Repor<br>This permission can be constrained by OU, Use<br>er's Self, User's Manager, User's Subordinates,<br>Reports, User's Superiors, and User Self and | r's Analytics |
| Custom<br>Observation<br>Checklist Report -<br>View   | Analytics. This<br>User, User's S | to view Observation Checklist Reports in<br>s permission can be constrained by OU, User's<br>self, User's Manager, User's Subordinates, User<br>s, User's Superiors, and User Self and             |               |

#### Cornerstone February 2015 Release Notes: Performance

| Click To Edit Please enter report title                                                    |                       |                         |               |                   |               |          | r                           |
|--------------------------------------------------------------------------------------------|-----------------------|-------------------------|---------------|-------------------|---------------|----------|-----------------------------|
| Drag and drop fields to the Preview table to build your re<br>Observation Checklist Report |                       | button to update the da | ita in the ta | ble after you mak | e any changes |          | Save Close                  |
| Observation Checklist Report                                                               | 15                    |                         |               |                   |               |          |                             |
| Fields                                                                                     | Custom Report         | A                       |               |                   |               |          |                             |
| Show: Select options                                                                       | Field Filters         | User/OU Filters         | Sort          | Summary           | Sharing       | Schedule | Delivery                    |
| ٩                                                                                          | * Type or drag        | a field boro            |               |                   |               |          |                             |
| → User (85)                                                                                | Type of drag          | a lieiu liere           | <b>.</b>      |                   |               |          |                             |
| Checklists (12)                                                                            |                       |                         |               |                   |               |          |                             |
|                                                                                            |                       |                         |               |                   |               |          |                             |
| Checklist Assigned Date                                                                    | ¢ Refresh             | A                       | Maximu        | im number of re   | cords: 5000   | Options  | <ul> <li>Actions</li> </ul> |
| Checklist Completion Date                                                                  | * Type or drag a fiel | d here                  |               |                   |               |          |                             |
| Checklist Due Date                                                                         |                       |                         |               |                   |               |          | ~                           |
| T Checklist Name                                                                           |                       |                         |               |                   |               |          |                             |
| T Checklist Status                                                                         |                       |                         |               |                   |               |          |                             |
| T Checklist Type                                                                           | 4                     |                         |               |                   |               |          |                             |
| Checklist Validation Date                                                                  |                       |                         |               |                   |               |          |                             |
| T Entered By                                                                               |                       |                         |               |                   |               |          |                             |
| T External Validator                                                                       |                       |                         |               |                   |               |          |                             |
| T Observation Method                                                                       |                       |                         |               |                   |               |          |                             |
| # occurrences                                                                              |                       |                         |               |                   |               |          |                             |
| T Validated By                                                                             |                       |                         |               |                   |               |          |                             |
| → Competency (10)                                                                          |                       |                         |               |                   |               |          |                             |
|                                                                                            |                       |                         |               |                   |               |          |                             |
|                                                                                            |                       |                         |               |                   |               |          |                             |
|                                                                                            |                       |                         |               |                   |               |          | •                           |

#### **Add Fields**

The following field sections are available for custom Observation Checklist Reports:

#### User

The fields that are available in the User section are the standard User fields that are available for custom reports.

#### Checklists

The Checklists section is a new section that is added for custom Observation Checklist Reports. The following fields are available:

| Field Name | Field Description                | Field<br>Type |
|------------|----------------------------------|---------------|
| Checklist  | Date the checklist was assigned. | Date          |

| Field Name                                                                                                    | Field Description                                                                                                    | Field<br>Type |  |  |
|----------------------------------------------------------------------------------------------------|----------------------------------------------------------------------------------------------------|---------------|--|--|
| Assigned Date                                                                                                    |                                                                                                    |               |  |  |
| Checklist<br>Completion<br>Date                                                                                                    | The date the entire checklist was completed.                                                                                                    | Date          |  |  |
| Checklist Due<br>Date                                                                                                    | Date the checklist is due. The value is "None" if the checklist does not have a due date.                                                                                                    | Date          |  |  |
| Checklist Name                                                                                                    | Name defined for the checklist.                                                                                                    | Text          |  |  |
| Checklist Status                                                                                                    | The status of the checklist: Completed, Denied, In-Progress, Past Due, Pending Completion Approval.                                                                                                    | Text          |  |  |
| Checklist Type                                                                                                    | The type of checklist: Ad Hoc, Learning Object, Recurring, Standard.                                                                                                    | Text          |  |  |
| Checklist<br>Validation Date                                                                                                    | Date the competency item was completed.                                                                                                    | Date          |  |  |
| Entered By                                                                                                    | Entered By The user's full name who entered the data. This could be the same as the validator, or this data could be entered by an administrator on behalf of the validator. The name displays as last name, first name. |               |  |  |
| External<br>Validator                                                                                                    | The user's full name who entered the data. This could be the same<br>as the validator, or this data could be entered by an administrator<br>on behalf of the validator. The name displays as last name, first<br>name.   | Text          |  |  |
| Observation<br>Method                                                                                                    | The method used by the validator to confirm the observation. This is<br>an option from a list the administrator defines for each checklist,<br>and the method applies to each competency item within the<br>checklist.   | Text          |  |  |
| Decurrences The number of times a recurring checklist has been assigned to a user. The value is "0" if the checklist is not a recurring checklist. |                                                                                                    |               |  |  |
| Validated By                                                                                                    | The user's full name who validated the item. The name displays as last name, first name.                                                                                                    | Text          |  |  |

#### Competency

The fields that are available in the Competency section are the standard Competency fields that are available for other custom reports. In addition, the following fields are available:

| Field Name                | Field Description                  | Field<br>Type |
|---------------------------|------------------------------------|---------------|
| Competency<br>Item        | The name of the competency item    | Text          |
| Competency<br>Item Rating | The rating for the competency item | Text          |

| Field Name      | Field Description                                                                                                    | Field<br>Type |
|-----------------|----------------------------------------------------------------------------------------------------|---------------|
| Skills Competed | The number of skills completed in the competency. The value displays as [(number of skills completed) of (number of skills available to complete)] | Text          |

#### Filter/Sort/Summarize

The fields available for custom Observation Checklist Reports can be used to filter the report, as well as for sorting and summarizing.

Note: When including the Competency Name and Competency Item fields in the report, then the same competency name may appear multiple times in the report, since multiple competency items can be configured by the administrator for a single competency in the Competency Bank.

#### Output

| User Full Name | Observation Completed Date | Skill Name | Competency Name             | Checklist Name             | <b>Checklist Version</b> | Validated By    | Rating  | Method      | Occurence Number |
|----------------|----------------------------|------------|-----------------------------|----------------------------|--------------------------|-----------------|---------|-------------|------------------|
| Camp, Anna     | 15/23/2011 07:28           | Skill 1    | Client Focus Level 1        | Core Competencies for 2011 | 1                        | Matin, Richard  | 4.0/5.0 | Obsenation  | 1                |
| Camp, Anna     | 15/23/2015 07/26           | Skill 2    | Client Focus Level 1        | Core Competencies for 2011 | 1                        | Martin Richard  |         | Observation | 6                |
| Camp, Anna     | 11/23/2011 07:26           | Skill 3    | Client Focus Level 1        | Core Competencies for 2011 | 1                        | Matin, Richard  | 3.0/5.0 | Obseniation | 2                |
| Camp, Anna     |                            | Skill 1    | Continuous Learning Level 1 | Core Competencies for 2011 | 1                        | Matin Richard   |         |             |                  |
| Camp, Anna     |                            | Skill 2    | Continuous Learning Level 1 | Core Competencies for 2011 | 1                        | Martin, Richard |         |             |                  |
| Carrip, Anna   | 11/23/2011 07:26           | Skill 3    | Continuous Learning Level 1 | Core Competencies for 2011 | 1                        | Matin, Richard  | 4.1/5.0 | Simulation  | 2                |
| Camp, Anna.    |                            | Skill 4    | Continuous Learning Level 1 | Core Competencies for 2011 | 1                        | Matin, Richard  |         |             |                  |
| Jackson, David | 15/23/2011 07:26           | Skill 1    | Client Focus Level 1        | Core Competencies for 2011 | 1                        | Matin, Richard  | 4.0/5.0 | Obsenation  | 2                |
| Jackson, David | 11/23/2011 07:26           | Shill 2    | Client Focus Level 1        | Core Competencies for 2011 | 1                        | Matin, Richard  |         | Observation | 5                |
| Jackson: David | 11/23/2011 07:26           | Skit 3     | Client Focus Level 1        | Core Competencies for 2011 | 1                        | Matin Richard   | 30/50   | Obsenation  | 3                |
| Jackson, David | 11/23/2015 07:26           | Skill 1    | Continuous Learning Level 1 | Core Competencies for 2011 | 1                        | Martin, Richard |         | Obsenation  | 2                |
| Jackson, David | 11/23/2011 07:26           | Skill 2    | Continuous Learning Level 1 | Core Competencies for 2011 | 1                        | Matin, Richard  |         | Observation | 1                |
| Jackson, David | 11/23/2015 07 26           | Shift 3    | Continuous Learning Level 1 | Core Competencies for 2011 | 1                        | Martin, Richard | 41/50   | Verbal Test | 1                |
| Jackson, David | 15/23/2011 07:26           | Skill 4    | Continuous Learning Level 1 | Core Competencies for 2011 | 1                        | Martin, Richard |         | Simulation  | 1                |

# Platform

# **Admin User Page Optimization - Delayed**

This enhancement has been delayed until the May 2015 release.

# **Emails - Include Recipients of All Languages**

# **Emails - Include Recipients of All Languages**

With this enhancement, administrators of multi-language portals can now create a single email trigger that will be sent regardless of the user's configured language. When this new language override option is selected, an email that is created in English (UK) will be sent to recipients of any language configured for the portal (e.g., English (US), Japanese, Polish, Thai) that meet the selected availability criteria.

When utilizing this enhancement, the subject and message of the email are not translated to the recipient's language. If multiple emails are configured for the same trigger such as one in English (UK) and one in Polish, and one trigger has this option selected, it is possible for some users to receive multiple emails for the same action. This duplication can be prevented by adjusting the availability of the email with this language override option selected.

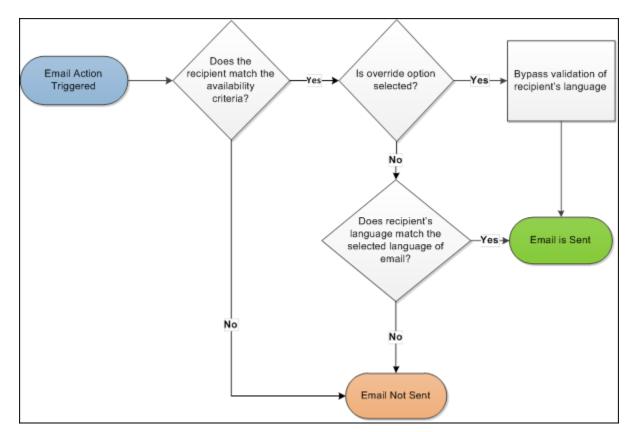

# Workflow

#### **Use Cases**

An administrator wants to configure a single set of email triggers for users who use different dialects of the same language, such as English (US) and English (UK).

An administrator wants to set up a single email trigger, marketing email, or marketing email template that will be sent to all users within the selected availability, regardless of the recipient's configured display language.

An administrator wants to configure custom emails for a new course that will be presented in English and will be taken by all employees, including users who speak Spanish, English, and French.

#### Considerations

- Upon release, this enhancement does not impact existing email triggers because this option is unselected by default. This option can be modified when creating new email triggers or editing existing email triggers.
- Localized translation within a single email trigger is not included in this enhancement. Administrators must create a separate email trigger if a localized translation is required.
- This enhancement does not include logic to supersede existing triggers and does not validate if users would receive multiple emails for similar triggers. If a single email needs to be sent to global recipients except for a specific group of users (e.g., employees using Chinese (Traditional)) within the same organizational units, the administrator must use additional OUs in the availability settings to ensure the correct users are excluded.
- Email tags with localized values will resolve in the language that is configured for the email. For example, if an email is configured in English (UK) with the language override enabled, the email tags will resolve in English (UK) even if the recipient's display language is German.

## Implementation

Upon release, this functionality is automatically available in Stage and Live portals for all organizations.

## Security

The following existing permissions apply to this functionality:

| Permission Name                             |                                 | Permission Description                                                                                                    | on C                                   | Category                     |
|---------------------------------------------|---------------------------------|----------------------------------------------------------------------------------------------------|----------------------------------------|------------------------------|
| Applicants: Ser                             | nd Email                        | rants ability to send email                                                                                               | to candidates.                         | Recruiting                   |
| Emails by<br>Learning<br>Object -<br>Manage | templates/trig<br>can be constr | o create, edit and delete cu<br>ers at the learning object le<br>ed by OU, User's OU, Usen<br>nd User. This is an adminis | evel. This permission <i>i</i>         | Learning -<br>Administration |
| Global Email<br>Administration<br>Manage    | - active mo deleting e          | y to manage email trigger<br>les in the portal. Enables o<br>ail message templates for<br>workflows. This permissior      | reating, editing and<br>various system | Core<br>Administration       |

|  | er's OU, User Self and Subordinates, and User administrator permission. |  |
|--|-------------------------------------------------------------------------|--|
|--|-------------------------------------------------------------------------|--|

|--|

| Marketing Email<br>Templates -<br>Manage | Grants ability to create and save Marketing Email<br>Templates, which can be reused to send future marketing<br>email messages to users. This is an administrator<br>permission. | Core<br>Administration |
|------------------------------------------|----------------------------------------------------------------------------------------------------|------------------------|
|------------------------------------------|----------------------------------------------------------------------------------------------------|------------------------|

| Marketing | Grants ability to create and send ad hoc emails to populations | Core           |
|-----------|----------------------------------------------------------------|----------------|
| Emails -  | of users based on their assigned org units, groups, or by user | Administration |
| Manage    | name. This is an administrator permission.                     |                |

.

| Observation<br>Checklist -<br>Manage |  | Performance -<br>Administration |
|--------------------------------------|--|---------------------------------|
|--------------------------------------|--|---------------------------------|

|  | Task Administration |  | Performance -<br>Administration |  |
|--|---------------------|--|---------------------------------|--|
|--|---------------------|--|---------------------------------|--|

| -      |                     | Learning -<br>Administration |
|--------|---------------------|------------------------------|
| Manage | enrollment request. |                              |

|       | Grants ability to send a custom email message to all students listed on the roster for an instructor led training session. An | Learning -<br>Administration |
|-------|----------------------------------------------------------------------------------------------------|------------------------------|
| Users | additional link appears on ILT roster page for sending such messages. This is an administrator/ILT instructor permission.     |                              |

| Sessions<br>- Create | Grants ability to create new instructor led training sessions. This<br>permission works in conjunction with Events - View and Sessions -<br>View permissions. Administrators can only create sessions for<br>events for which they have the availability to view. This permission<br>can be constrained by OU, User's OU, Instructor, User as<br>Instructor, Facility, Facilities Owned by User, ILT Provider, User's<br>ILT Provider, User, and User Self and Subordinates. This is an<br>administrator permission. | Learning -<br>Administration |
|----------------------|----------------------------------------------------------------------------------------------------|------------------------------|
|----------------------|----------------------------------------------------------------------------------------------------|------------------------------|

| Sessions | Grants ability to edit/update existing instructor led training | Learning - |
|----------|----------------------------------------------------------------|------------|

| - Edit | sessions. This permission works in conjunction with Events - View<br>and Sessions - View permissions. Administrators can only edit<br>sessions for which they have the availability to view and edit. This<br>permission can be constrained by OU, User's OU, Instructor, User<br>as Instructor, Facility, Facilities Owned by User, ILT Provider, User's<br>ILT Provider, User, and User Self and Subordinates. This is an<br>administrator permission. | Administration |
|--------|----------------------------------------------------------------------------------------------------|----------------|
|--------|----------------------------------------------------------------------------------------------------|----------------|

# Email Administration - Add/Edit Email

With this enhancement, administrators of multi-language portals now have the ability to override the current language restrictions within an email trigger.

To create an email, go to **Admin > Tools > Core Functionality > Email Management**. Then, click the Add Email icon in the Options column of the email action for which you would like to create an email. This opens the Create New Email page.

#### Permissions

| Permission Name                            |                                                                     | Permission Description                                                                                                    | Category               |
|--------------------------------------------|---------------------------------------------------------------------|----------------------------------------------------------------------------------------------------|------------------------|
| Global Email<br>Administration -<br>Manage | active modules<br>deleting email<br>actions and wo<br>by OU, User's | to manage email trigger templates across all<br>s in the portal. Enables creating, editing and<br>message templates for various system<br>orkflows. This permission can be constrained<br>OU, User Self and Subordinates, and User.<br>inistrator permission. | Core<br>Administration |

<u>Include users not using this language</u> - This option is unselected by default. This option is only available when multiple languages are enabled for the portal.

- When this option is selected, the system does not validate the recipient's display language before sending the email. This enables administrators to create a single email trigger that will be sent to recipients regardless of their configured language. For example, an email that is created in English (UK) will be sent to recipients of any language configured for the portal (e.g., English (US), Japanese, Polish, Thai) that meet the selected availability criteria.
   **Important:** The subject and message of the email are not translated to the recipient's language. If multiple emails are configured for the same trigger such as one in English (UK) and one in Polish, and one trigger has this option selected, it is possible for some users to receive multiple emails for the same action. This duplication can be prevented by adjusting the availability of the email with this language override option selected.
- When this option is not selected, the recipient only receives the email if they meet the availability criteria for the email trigger and if the recipient's display language matches the language configured for the email trigger.
- When editing an existing email and changing this option setting, all future emails including those that are currently queued will respect the updated setting.

| Email Admin                                                  | istration                                                                     |        |               |                                        |                                    |  |
|--------------------------------------------------------------|-------------------------------------------------------------------------------|--------|---------------|----------------------------------------|------------------------------------|--|
| Create e-mails using the fields below. For help, click here. |                                                                               |        |               |                                        |                                    |  |
|                                                              |                                                                               |        |               | ے - Sea                                | irch Pop-Up Page <u> </u> - Remove |  |
|                                                              |                                                                               |        |               |                                        |                                    |  |
| Note: Files uploa<br>templates is 3MB.                       | aded through the Image or Document Manager will be stored on a publically     | acces  | sible sei     | rver. The upload limit (per file) for  | images, documents, and             |  |
| Action :                                                     | Request Training                                                              |        |               |                                        |                                    |  |
| Email Title :                                                |                                                                               | 🗹 A    | ctive         |                                        |                                    |  |
| From Address :                                               | techwriterQAR@csod.com                                                        |        |               |                                        |                                    |  |
| Reply-To Address :                                           |                                                                               |        |               |                                        |                                    |  |
| Type :                                                       | Confirmation V                                                                |        |               |                                        |                                    |  |
| Language :                                                   | English (US) 🗸 🗌 Include users not using this language                        |        |               |                                        |                                    |  |
|                                                              |                                                                               |        |               |                                        |                                    |  |
| Please select users to<br>Send To :                          |                                                                               |        | <u></u>       |                                        |                                    |  |
|                                                              | User OR                                                                       | ~      | Add           | (A separate email will be sent to each | recipient listed)                  |  |
| Cc :                                                         | User OR                                                                       | ~      | Add           | (These users will be copied on the em  | ails sent out to each recipient)   |  |
| Availability :                                               | Restrict the availability of this email to the following OUs: Select Criteria |        |               |                                        |                                    |  |
|                                                              |                                                                               |        |               |                                        |                                    |  |
| Tags are replaced wit                                        | h the corresponding values when emails are sent.                              |        |               |                                        |                                    |  |
|                                                              | Display a list of tags that can be used within the subject and body of the e- | mail 🕹 | 2             |                                        |                                    |  |
| Subject :                                                    |                                                                               |        |               |                                        |                                    |  |
| Message :                                                    | HTML OPlain Text                                                              |        |               |                                        |                                    |  |
|                                                              | 🗛 🔹 🏷 🔻 Font Name 🔹 Real 🝷 Paragraph St 👻 Zoom 🔹 🌐                            | } 👤    | (i) 🕻         |                                        |                                    |  |
|                                                              | 🍤 - 🔍 - 🔛 品 🐰 🗈 😩 🕒 - 💝 🥸 🔝 📲 🔝 📭                                             | 5      | 0             | 2 - 🔲 -                                |                                    |  |
|                                                              | B I ∐ abe ≡ ≡ ≡ ≡ ≡ x <sup>2</sup> × Å Å ≇ ≇ ⊟ ⊟                              |        |               |                                        |                                    |  |
|                                                              |                                                                               |        | 69 4 <u>0</u> |                                        |                                    |  |
|                                                              |                                                                               |        |               |                                        |                                    |  |
|                                                              |                                                                               |        |               |                                        |                                    |  |
|                                                              |                                                                               |        |               |                                        |                                    |  |
|                                                              |                                                                               |        |               |                                        |                                    |  |
|                                                              |                                                                               |        |               |                                        |                                    |  |
|                                                              |                                                                               |        |               |                                        |                                    |  |
|                                                              |                                                                               |        |               |                                        |                                    |  |
|                                                              |                                                                               |        |               |                                        |                                    |  |
|                                                              | Clesign 📣 HTML 🔍 Preview                                                      |        |               | Words: 0 Characters: 0                 |                                    |  |
|                                                              | Cancel Save                                                                   |        |               |                                        |                                    |  |
|                                                              | dander dare                                                                   |        |               |                                        |                                    |  |

# **Email Administration**

With this enhancement, administrators of multi-language portals now have the ability to override the current language restrictions within an email trigger. When the language restriction for an email trigger is overridden, "All Languages" is listed in the Language column on the Email Administration page along with the specific language in which the email is configured. For example, if the email is configured in English (US) and the language restriction is overridden, then "English (US), All Languages" is displayed in the Language column.

To create an email, go to **Admin > Tools > Core Functionality > Email Management**. Then, click the Add Email icon in the Options column of the email action for which you would like to create an email. This opens the Create New Email page.

| Permissions                                |                                                                     |                                                                                                    |                        |  |
|--------------------------------------------|---------------------------------------------------------------------|----------------------------------------------------------------------------------------------------|------------------------|--|
| Permission Name                            |                                                                     | Permission Description                                                                                                    | Category               |  |
| Global Email<br>Administration -<br>Manage | active modules<br>deleting email<br>actions and wo<br>by OU, User's | to manage email trigger templates across all<br>s in the portal. Enables creating, editing and<br>message templates for various system<br>orkflows. This permission can be constrained<br>OU, User Self and Subordinates, and User.<br>inistrator permission. | Core<br>Administration |  |

| Email Administration                                                                                                    |                  |                                                                                         |                                |              |  |
|----------------------------------------------------------------------------------------------------|------------------|-----------------------------------------------------------------------------------------|--------------------------------|--------------|--|
| 🗏 Email Tips:                                                                                                    |                  |                                                                                         |                                |              |  |
| <ul> <li>Add and edit emails associated with the pre-defined action triggers in Cornerstone</li> <li>To view emails, click the B symbol to the left of the action</li> <li>To add a new email to the action, click "Add Email"</li> <li>Search for specific text in the individual email fields: Email Action, Title, Body or Subject Line</li> <li>Email Export log will contain basic email information for related trigger for past 30 days. (subject, email address, time sent)</li> </ul> |                  |                                                                                         |                                |              |  |
| Search Emails                                                                                                    |                  |                                                                                         |                                |              |  |
| Enter Search Tex                                                                                                    | t                |                                                                                         |                                |              |  |
| Select Text Field to Search                                                                                                    | Email Action     | _                                                                                       |                                |              |  |
| Select Email Action Type                                                                                                    |                  | •                                                                                       |                                |              |  |
| Select Email Category                                                                                                    | All Categories V |                                                                                         |                                |              |  |
|                                                                                                    | <b>Q</b> Search  |                                                                                         |                                |              |  |
|                                                                                                    |                  | 🛱 - Add Email 📝 -                                                                       | Edit 📄 - Copy 🛣 - Export Lo    | g <u> </u>   |  |
| Expand/Collapse All 🗹 Include Ina                                                                                                    | ctive Emails     |                                                                                         | « Previous 1-1                 | lof1 ✔ Next» |  |
| Email Administration                                                                                                    |                  |                                                                                         |                                |              |  |
| ACTION ACTION TYPE                                                                                                    | DESCRIPTION      |                                                                                         |                                | OPTIONS      |  |
| Training Exemption Training<br>Request                                                                                                    |                  | mption request from the transcript requesting<br>d on submission of a training request. | change from manager for        | ©≩           |  |
| EMAIL CATEGORY                                                                                                    | RECIPIENTS       | AVAILABILITY                                                                            | LANGUAGE ACTIVE                | OPTIONS      |  |
| Pending Exemption<br>Request Notification                                                                                                    | User's manager   | All employees in Corporation: Techwriter<br>(Include subordinates)                      | English (US), All<br>Languages | 2 🖹 🗶 🗇      |  |

# Marketing Communications - Add/Edit Email or Email Template

With this enhancement, administrators of multi-language portals now have the ability to override the current language restrictions within an email trigger or email template.

To create a marketing email, go to **Admin > Tools > Core Functions > Marketing Communications**. Then, click the *Create New Email* link.

To create a marketing email template, go to **Admin > Tools > Core Functions > Marketing Communications**. Then, click the *Create Email Template* link.

Permissions

| Permission Name                          |                     | Permission Description                                                                                                    | Category               |
|------------------------------------------|---------------------|----------------------------------------------------------------------------------------------------|------------------------|
| Marketing Email<br>Templates -<br>Manage | Templates, wh       | to create and save Marketing Email<br>nich can be reused to send future marketing<br>es to users. This is an administrator | Core<br>Administration |
| Marketing                                | Grants ability to a | create and send ad hoc emails to populations                                                                               | Core                   |

| Marketing | Grants ability to create and send ad hoc emails to populations | Core           |
|-----------|----------------------------------------------------------------|----------------|
| Emails -  | of users based on their assigned org units, groups, or by user | Administration |
| Manage    | name. This is an administrator permission.                     |                |

<u>Include users not using this language</u> - This option is unselected by default. This option is only available when multiple languages are enabled for the portal.

- When this option is selected, the system does not validate the recipient's display language before sending the email. This enables administrators to create a single email trigger that will be sent to recipients regardless of their configured language. For example, an email that is created in English (UK) will be sent to recipients of any language configured for the portal (e.g., English (US), Japanese, Polish, Thai) that meet the selected availability criteria.
   **Important:** The subject and message of the email are not translated to the recipient's language. If multiple emails are configured for the same trigger such as one in English (UK) and one in Polish, and one trigger has this option selected, it is possible for some users to receive multiple emails for the same action. This duplication can be prevented by adjusting the availability of the email with this language override option selected.
- When this option is not selected, the recipient only receives the email if they meet the availability criteria for the email trigger and if the recipient's display language matches the language configured for the email trigger.
- When editing an existing email and changing this option setting, all future emails including those that are currently queued will respect the updated setting.

| Add Email                                        |                                                                                                    |                                                 |  |  |  |
|--------------------------------------------------|----------------------------------------------------------------------------------------------------|-------------------------------------------------|--|--|--|
| Use the fields below to o                        | se the fields below to create a new custom email or choose a preformatted template from the select drop down.   |                                                 |  |  |  |
| Create e-mails using the<br>Click here for help. | fields below.                                                                                                   |                                                 |  |  |  |
| A Note: Files uploade 3MB.                       | ed through the Image or Document Manager will be stored on a publically accessible server. The upload limit (pe | r file) for images, documents, and templates is |  |  |  |
| Select                                           | New Email 🗸                                                                                                    |                                                 |  |  |  |
| Action                                           | Send Email Event                                                                                                |                                                 |  |  |  |
| Email Title                                      | New e-mail 🔄 🗹 Active                                                                                           |                                                 |  |  |  |
| From Address                                     | techwriterQAR@csod.com                                                                                          |                                                 |  |  |  |
| Reply-To Address                                 |                                                                                                    |                                                 |  |  |  |
|                                                  |                                                                                                    |                                                 |  |  |  |
| Following users will rece                        | ive this email:                                                                                                 |                                                 |  |  |  |
| Send To                                          | Select OU Criteria 🗸 🔍 Create New Group                                                                         |                                                 |  |  |  |
| Language                                         | Please select a language 🗸 🗆 Include users not using this language                                              |                                                 |  |  |  |
| Tags are replaced with t                         | he corresponding values when emails are sent.                                                                   |                                                 |  |  |  |
|                                                  | Display a list of tags that can be used within the subject and body of the e-mail 2                             |                                                 |  |  |  |
| Subject                                          | ,                                                                                                    |                                                 |  |  |  |
| ,                                                | Base URL Page URL Image Alternate Text                                                                          | Link Expiration Date                            |  |  |  |
| Deep Link                                        | Default     V     No Image     V                                                                                |                                                 |  |  |  |
| Message                                          | HTML O Plain Text                                                                                               |                                                 |  |  |  |
|                                                  | A 🔹 🐎 🖣 Font Name 🔹 Real 🝷 Paragraph St 🔹 Zoom 🔹 🌧 😡 😒 💷 @                                                      |                                                 |  |  |  |
|                                                  |                                                                                                    |                                                 |  |  |  |
|                                                  | ウ・ペ・ 💷 品 🐰 ங 😩 😫 🖤 ॐ 🥨 📓 🚰 🔛 🥵 Ξ 🕒 Ω - 💷                                                                        |                                                 |  |  |  |
|                                                  | B I U abe ≡ ≡ ≡ ≡ ≥ x <sup>2</sup> x <sub>2</sub> 3⁄2 ≇ ≇ ⊞ ⊞ ⊗ ⊗ 4 🔓 🜮                                         |                                                 |  |  |  |
|                                                  |                                                                                                    |                                                 |  |  |  |
|                                                  |                                                                                                    |                                                 |  |  |  |
|                                                  |                                                                                                    |                                                 |  |  |  |
|                                                  |                                                                                                    |                                                 |  |  |  |
|                                                  |                                                                                                    |                                                 |  |  |  |
|                                                  |                                                                                                    |                                                 |  |  |  |
|                                                  |                                                                                                    |                                                 |  |  |  |
|                                                  |                                                                                                    |                                                 |  |  |  |
|                                                  |                                                                                                    |                                                 |  |  |  |
|                                                  |                                                                                                    |                                                 |  |  |  |
|                                                  |                                                                                                    |                                                 |  |  |  |
|                                                  |                                                                                                    |                                                 |  |  |  |
|                                                  | ✓ Design ♦ HTML ♥ Preview Words: 0 Cl                                                                           | haracters: 0                                    |  |  |  |
| Send Date                                        |                                                                                                    |                                                 |  |  |  |
|                                                  |                                                                                                    |                                                 |  |  |  |
|                                                  | Cancel Save                                                                                                    |                                                 |  |  |  |

# **Custom Email Administration**

With this enhancement, administrators of multi-language portals now have the ability to override the current language restrictions within an email trigger. When the language restriction for an email trigger is overridden, "All Languages" is listed in the Language column along with the specific language in which the email is configured. For example, if the email is configured in English (US) and the language restriction is overridden, then "English (US), All Languages" is displayed in the Language column.

Custom emails can be configured or selected in the following areas of the system:

- Platform:
  - Login Message Preferences > Create Login Message > Actions > Send Email
- Recruiting:
  - Manage Requisitions > Manage Applicants > Applicant Profile > Send Email
- Performance:
  - Create Performance Review > Review Workflow > Custom Emails
  - Create Observation Checklist > Custom Emails
- Learning:
  - Course Catalog > Edit > Emails > Custom Emails
  - Create Certification > Emails > Custom Emails
  - Create Curriculum > Emails > Custom Emails
  - Create Session > Emails > Custom Emails
  - Training Request Forms > Emails
  - Create Training Plan > Emails > Custom Emails
  - Create Proxy Enrollment > Emails > Proxy Emails

#### Permissions

| Permission Name                             |                                                                           | Permission Description                                                                                                    | Category                     |
|---------------------------------------------|---------------------------------------------------------------------------|----------------------------------------------------------------------------------------------------|------------------------------|
| Course<br>Catalog -<br>Update               | Catalog. This permiss<br>Training Type, Trainin<br>Provider, User, User S | age/edit learning objects listed in the Course<br>ion can be constrained by OU, User's OU,<br>g Item, Provider, ILT Provider, User's ILT<br>self and Subordinates, and User's LO<br>administrator permission. | Learning -<br>Administration |
| Emails by<br>Learning<br>Object -<br>Manage | templates/triggers<br>can be constrained                                  | reate, edit and delete custom email<br>s at the learning object level. This permission<br>d by OU, User's OU, User's Self and<br>User. This is an administrator permission.                                   | Learning -<br>Administration |

<u>Include users not using this language</u> - This option is unselected by default. This option is only available when multiple languages are enabled for the portal.

- When this option is selected, the system does not validate the recipient's display language before sending the email. This enables administrators to create a single email trigger that will be sent to recipients regardless of their configured language. For example, an email that is created in English (UK) will be sent to recipients of any language configured for the portal (e.g., English (US), Japanese, Polish, Thai) that meet the selected availability criteria.
   **Important:** The subject and message of the email are not translated to the recipient's language. If multiple emails are configured for the same trigger such as one in English (UK) and one in Polish, and one trigger has this option selected, it is possible for some users to receive multiple emails for the same action. This duplication can be prevented by adjusting the availability of the email with this language override option selected.
- When this option is not selected, the recipient only receives the email if they meet the availability criteria for the email trigger and if the recipient's display language matches the language configured for the email trigger.
- When editing an existing email and changing this option setting, all future emails including those that are currently queued will respect the updated setting.

| Edit Abdomin                          | al Asse       | essmei        | nt         |                 |                                             |                                               |                |            |             |                   |                      |                |               |
|---------------------------------------|---------------|---------------|------------|-----------------|---------------------------------------------|-----------------------------------------------|----------------|------------|-------------|-------------------|----------------------|----------------|---------------|
| Select any of the tabs l              | pelow to edi  | it course inf | formatio   | on. Moving to   | a different tab                             | will automatically save                       | e the informa  | tion on t  | the previo  | us page.          |                      |                |               |
| General Prere                         | quisites      | Subject       | s          | Skills          | Emails                                      | Competencies Ac                               | knowledge:     | Appro      | val Wor     | Availability      | Recommenda           | Pricing        | Training Uni  |
| Select Email Con                      | figuratio     | n             |            |                 |                                             |                                               |                |            |             |                   |                      |                |               |
| O System Defaults                     | - Use defa    | ult emails b  | based on   | settings and    | availability from                           | m email administratio<br>email administration | n area. All er | nails rela | ated to thi | s learning obje   | ct will be sent base | d on the tem   | plates in the |
| Custom Emails -<br>area. All emails s | All emails    | related to t  | this lear  | ning object r   | nay be custom                               |                                               | gers related   | to the se  | elected tra | aining will be c  | opied from the ma    |                |               |
| been queued.                          |               |               |            |                 |                                             |                                               |                |            |             |                   |                      |                |               |
| 🔵 No Emails - No é                    | emails will t | oe sent in a  | associat   | ion with this i | training. Email                             | actions that are bypa                         | assed with tr  | ne selec   | tion of thi | s option can be   | e viewed in the Cu   |                |               |
| <b>Request Training</b>               |               |               |            |                 |                                             |                                               |                |            |             |                   |                      |                |               |
| Anote: Files uploa templates is 3MB.  | ded throug    | gh the Ima    | age or D   | Document M      | anager will be                              | e stored on a publica                         | ally accessit  | ole serv   | er. The u   | pload limit (p    | er file) for image   | s, document    | s, and        |
| Email Titl                            | e 🗌           |               |            |                 |                                             |                                               | ± 🗸            | Active     |             |                   |                      |                |               |
| From Addres                           | s techwrite   | erQAR@cso     | d.com      |                 |                                             |                                               |                |            |             |                   |                      |                |               |
| Reply-To Addres                       | <u> </u>      |               |            |                 |                                             |                                               |                |            |             |                   |                      |                |               |
| Тур                                   | e Confirma    | ation 🗸       |            |                 |                                             |                                               |                |            |             |                   |                      |                |               |
| Language                              | English       | (US)          |            | ✓ □ Inc         | clude users no                              | ot using this languag                         | je             |            |             |                   |                      |                |               |
| Please select users to                | receive this  | email.        |            |                 |                                             |                                               |                |            |             |                   |                      |                |               |
| Send T                                | 0             |               | 2          | User OR         |                                             |                                               | ~              | Add        | (A separ    | rate email will t | e sent to each reci  | pient listed)  |               |
| c                                     | c             |               | -22        | User OR         |                                             |                                               | ~              | Add        | (These u    | users will be co  | pied on the emails   | sent out to ea | ch recipient) |
| Availabilit                           | Restrict t    |               | lity of th | is email to th  | e following OUs                             | 51                                            |                |            | ,           |                   |                      |                |               |
|                                       |               |               |            |                 | -                                           |                                               |                |            |             |                   |                      |                |               |
| Tags are replaced with                |               |               |            |                 |                                             |                                               |                | 2          |             |                   |                      |                |               |
| Subjec                                |               | a list of ta  | igs that   | can be use      | a within the s                              | ubject and body of                            | the e-mail @   | ے<br>      |             |                   |                      |                |               |
| Messag                                |               | 0             |            |                 |                                             |                                               |                |            |             |                   |                      |                |               |
| -                                     | • нтм         | L O Plain     | Text       |                 |                                             |                                               |                |            |             |                   |                      |                |               |
|                                       | A • .         | 🖏 🔻 Font      | Name       | ▼ Real          | • Paragraph S                               | St 🕶 Zoom 💌 🧯                                 | ) 🔛 👤          | (i) (      | 0           |                   |                      |                |               |
|                                       | 19-1          | (° - 🔛        | an X       | 6 🗅 🛍 🛙         | 🔁 <b>- 🎸</b> 💖                              | 🞿 🛃 📲 🔝                                       | ¶+ 🚍 🖪         | 99         | Ω• 💷        | •                 |                      |                |               |
|                                       | BI            | <u>U</u> abe  |            | F 3 8           | <b>X</b> <sup>2</sup> <b>X</b> <sub>2</sub> | A 🛊 🛱 🛊                                       | = 🗄 😫          | 8          | a 📝 🕶       |                   |                      |                |               |
|                                       |               |               |            |                 |                                             |                                               |                |            |             |                   |                      |                |               |
|                                       |               |               |            |                 |                                             |                                               |                |            |             |                   |                      |                |               |
|                                       |               |               |            |                 |                                             |                                               |                |            |             |                   |                      |                |               |
|                                       |               |               |            |                 |                                             |                                               |                |            |             |                   |                      |                |               |
|                                       |               |               |            |                 |                                             |                                               |                |            |             |                   |                      |                |               |
|                                       |               |               |            |                 |                                             |                                               |                |            |             |                   |                      |                |               |
|                                       |               |               |            |                 |                                             |                                               |                |            |             |                   |                      |                |               |
|                                       |               |               |            |                 |                                             |                                               |                |            |             |                   |                      |                |               |
|                                       |               |               |            |                 |                                             |                                               |                |            |             |                   |                      |                |               |
|                                       |               |               |            |                 |                                             |                                               |                |            |             |                   |                      |                |               |
|                                       |               |               |            |                 |                                             |                                               |                |            |             |                   |                      |                |               |
|                                       | 📝 Des         | ign 🔇         | HTML       | 🔍 Previe        | ew                                          |                                               |                |            |             | Words: 0          | Characters: 0        |                |               |
|                                       |               | Email         |            | cel Email       |                                             |                                               |                |            |             |                   |                      |                |               |
|                                       | Jure          |               | Carl       | - St amont      | )                                           |                                               |                |            |             |                   |                      |                |               |
| Cancel Save                           |               |               |            |                 |                                             |                                               |                |            |             |                   |                      |                |               |

| elect any of the tabs below to                                                                                                    | edit course information. Mo                                     | wing to a different tab will au                                                            | tomatically save the information on th   | he previous pag                             | e.                                                           |             |                   |
|----------------------------------------------------------------------------------------------------|-----------------------------------------------------------------|--------------------------------------------------------------------------------------------|------------------------------------------|---------------------------------------------|--------------------------------------------------------------|-------------|-------------------|
| General Prerequisites                                                                                                    | s Subjects Ski                                                  | lls Emails Cor                                                                             | npetencies Acknowledger Approv           | al Wor Avail                                | ability Recommenda P                                         | Pricing     | Training U        |
| Select Email Configurati                                                                                                    | ion                                                             |                                                                                            |                                          |                                             |                                                              |             |                   |
|                                                                                                    |                                                                 |                                                                                            | il administration area. All emails relat |                                             |                                                              | n the temp  | lates in the      |
| main email administration                                                                                                    | area. Changes made to the                                       | templates in the main email                                                                | administration area will apply to ema    | ils that have no                            | t yet been queued.                                           |             |                   |
|                                                                                                    |                                                                 |                                                                                            | By default, triggers related to the sel  |                                             |                                                              |             |                   |
| area. All emails sent relat                                                                                                    | ted to this training will be s                                  | ent based on the custom te                                                                 | mplates below. Changes made to th        | ne custom traini                            | ing emails will only apply to er                             | mails that  | have not yet      |
| been queued.                                                                                                    |                                                                 |                                                                                            |                                          |                                             |                                                              |             |                   |
| 🔿 Na Emaila - No ombils wi                                                                                                    | Il be cont in accoriation w                                     | ith this training. Email action                                                            | is that are bypassed with the selecti    | ion of this ontio                           | n can be viewed in the Custor                                | m Empil lie | et abovo          |
|                                                                                                    |                                                                 |                                                                                            |                                          |                                             |                                                              |             |                   |
|                                                                                                    |                                                                 | ar and a anning. Ernan avaar                                                               | is that are bypassed with the select     | on or and optio                             | in call be viewed in the Custo                               |             | St above          |
|                                                                                                    |                                                                 | ar alle a dining. Ernan de lei                                                             | is that are bypassed with the select     |                                             | in can be viewed in the Custo                                | in Linai ia | St above          |
| _                                                                                                    |                                                                 | an and a anning. Ernan addor                                                               | is that are bypassed with the select     |                                             | n can be viewed in the Custo                                 | in Emaina   | 10000             |
| _                                                                                                    | lude Inactive Emails                                            | an and a annig. Entai adaor                                                                | a that are bypassed with the select      |                                             | n can be viewed in the Custo                                 |             | 51 85076          |
| xpand/Collapse All 🗹 Inc                                                                                                    |                                                                 | ar and adming. Erran oddor                                                                 | is that are bypassed with the select     |                                             |                                                              |             |                   |
| xpand/Collapse All 🗹 Inc                                                                                                    |                                                                 | an and adming. Einen adda                                                                  | is and are bypassed war are select       |                                             | n can be viewed in the Custo                                 |             | St above          |
| xpand/Collapse All 🗹 Inc                                                                                                    | lude Inactive Emails                                            | -                                                                                          | is that are bypassed with the select     |                                             | n can be viewed in the Custo                                 |             | ADD               |
| _                                                                                                    |                                                                 | DESCRIPTION                                                                                | is that are bypassed with the select     |                                             | n can be viewed in the Custo                                 |             |                   |
| xpand/Collapse All Inc                                                                                                    | lude Inactive Emails                                            | DESCRIPTION                                                                                |                                          |                                             |                                                              | _           | ADD               |
| xpand/Collapse All 🗹 Inc                                                                                                    | lude Inactive Emails                                            | DESCRIPTION                                                                                | in online course, quick course, librar   |                                             |                                                              | _           | ADD               |
| xpand/Collapse All Inc<br>mail Administration<br>ACTION<br>Request Training                                                                           | Iude Inactive Emails ACTION TYPE Training                       | DESCRIPTION<br>User submits request for a                                                  | in online course, quick course, librar   | ry, postings, cu                            | rriculum, material, test, or eve                             | ent.        | ADD<br>EMAIL      |
| xpand/Collapse All Inc                                                                                                    | lude Inactive Emails                                            | DESCRIPTION                                                                                |                                          | ry, postings, cu<br>CUSTOM/                 | rriculum, material, test, or eve                             | ent.        | ADD<br>EMAIL      |
| xpand/Collapse All Inc<br>imail Administration<br>ACTION<br>Request Training                                                                          | Iude Inactive Emails ACTION TYPE Training                       | DESCRIPTION<br>User submits request for a<br>RECIPIENTS                                    | an online course, quick course, librar   | ry, postings, cu                            | rriculum, material, test, or eve                             | ent.        | ADD<br>EMAIL      |
| xpand/Collapse All       Inc         mail Administration         xcTION         Request Training         EMAIL         Request for Training           | ACTION TYPE<br>Training<br>CATEGORY                             | DESCRIPTION<br>User submits request for a<br>RECIPIENTS<br>Next approver if trai           | an online course, quick course, librar   | ry, postings, cu<br>CUSTOM/<br>DEFAULT      | rriculum, material, test, or eve<br>LANGUAGE                 | ent.        | ADD<br>EMAIL      |
| xpand/Collapse All Inc<br>mail Administration<br>CTION<br>Request Training                                                                            | Iude Inactive Emails ACTION TYPE Training                       | DESCRIPTION<br>User submits request for a<br>RECIPIENTS                                    | an online course, quick course, librar   | ry, postings, cu<br>CUSTOM/                 | rriculum, material, test, or eve                             | ent.        | ADD<br>EMAIL      |
| cpand/Collapse All       Inc         mail Administration       CTION         Request Training       EMAIL         Request for Training       Approval | lude Inactive Emails ACTION TYPE Training CATEGORY Confirmation | DESCRIPTION User submits request for a RECIPIENTS Next approver if trai request is pending | an online course, quick course, librar   | ry, postings, cu<br>CUSTOM/<br>DEFAULT<br>D | rriculum, material, test, or eve<br>LANGUAGE<br>English (US) | ent.        | ADD<br>EMAIL<br>Ø |
| xpand/Collapse All       Inc         mail Administration         xcTION         Request Training         EMAIL         Request for Training           | ACTION TYPE<br>Training<br>CATEGORY                             | DESCRIPTION<br>User submits request for a<br>RECIPIENTS<br>Next approver if trai           | an online course, quick course, librar   | ry, postings, cu<br>CUSTOM/<br>DEFAULT      | rriculum, material, test, or eve<br>LANGUAGE                 | ent.        | ADD<br>EMAIL<br>Ø |
| xpand/Collapse All Inc<br>mail Administration<br>XCTION<br>Request Training<br>EMAIL<br>Request for Training<br>Approval                              | lude Inactive Emails ACTION TYPE Training CATEGORY Confirmation | DESCRIPTION User submits request for a RECIPIENTS Next approver if trai request is pending | an online course, quick course, librar   | ry, postings, cu<br>CUSTOM/<br>DEFAULT<br>D | rriculum, material, test, or eve<br>LANGUAGE<br>English (US) | ent.        | ADD<br>EMAIL      |

## Login Message Preferences - Select Email

With this enhancement, administrators of multi-language portals now have the ability to override the current language restrictions within an email trigger. When the language restriction for an email trigger is overridden, "All Languages" is listed in the Language column on the Select Email pop-up along with the specific language in which the email is configured. For example, if the email is configured in English (US) and the language restriction is overridden, then "English (US), All Languages" is displayed in the Language column.

To create a login message, go to **Admin > Preferences**. Then, click the *Login Message (by Division*) link in the System Preferences column. On the Login Message Administration page, click the Create Login Message link.

Permissions

| Permission Name                 | Permission Description                                                                                                    | Category               |  |
|---------------------------------|----------------------------------------------------------------------------------------------------|------------------------|--|
| Message - login to all users of | reate a message that appears upon portal<br>r a selected group/subset of users. This is an<br>nission. This permission can be constrained by | Core<br>Administration |  |
| Select Email                    |                                                                                                    | ×                      |  |

| Select the email that is to be triggered when users click this button. Note: Emails for Login Message are<br>managed in Email Administration. |                             |  |  |  |
|----------------------------------------------------------------------------------------------------|-----------------------------|--|--|--|
| Title                                                                                                    | Search (1 Result)           |  |  |  |
| Title                                                                                                    | Language                    |  |  |  |
| Anniversary Message                                                                                                    | English (US), All Languages |  |  |  |
|                                                                                                    | Cancel                      |  |  |  |

# **Gender Neutral Default Photo**

The system displays a default photo for users who do not have a custom photo loaded.

With this enhancement, a new gender neutral default photo is used throughout all new user interface (UI) pages for users who do not have a custom photo loaded.

This default photo may appear on any page within the new UI where a user photo is displayed, including the following areas:

- Universal Profile
- My Account
- Connect
- Performance Reviews
- Compensation
- Recruiting

|                 | Sara Andrews      Bio                                |  |  |  |  |  |
|-----------------|------------------------------------------------------|--|--|--|--|--|
| Sara Andrews    | Bio Options -                                        |  |  |  |  |  |
| Bio<br>Feedback | Sara Andrews<br>Central 0 CONNECTIONS 0 MUTUAL       |  |  |  |  |  |
| Actions         | About Resume Career Preferences Volunteer Onboarding |  |  |  |  |  |

## Implementation

Upon release, this functionality is automatically available on all new UI pages for all organizations.

# **Help Videos**

## Help Videos on Administrator Pages Phase 2

With this enhancement, additional in-line help videos are available if in-line help videos are enabled. These videos provide a simple and visual demonstration of how to use the administration pages. The videos are available directly on the page, making the information easy to view while using the page.

#### **Use Case**

An administrator is responsible for determining how the entire organization determines compensation adjustments for the review year. There are several steps in this process and the administrator is unsure of best practices and all of the functionality that is available. As a quick solution, the administrator has the option to view a video on how to set up adjustment guidelines directly within the system. The video quickly and efficiently informs the administrator how to set up the guidelines, giving the administrator time to focus on other tasks.

#### Implementation

Upon release, the additional in-line help videos are automatically available for organizations that have the in-line help videos enabled.

In-line help videos are available for all organizations by default. However, organizations can choose to disable them. The availability of this functionality is controlled by a backend setting and is available upon request. When enabled, all in-line help videos are enabled on all available administration pages.

#### Considerations

Currently, help videos are only available in English.

This functionality is only available in the following browsers:

- IE 8 and above
- Firefox
- Chrome

## **Help Video**

In-line help videos are available on select administration pages in the portal. When a help video guides the user through multiple pages and steps as part of a single process, the same video appears on all appropriate pages.

When viewing a page that has an available help video, the question mark icon in the upper-right corner of the page.

| Proxy Enrollment                                                                                                    | ? |
|----------------------------------------------------------------------------------------------------|---|
| Use Proxy Enrollment to assign, pre-approve, or enroll individuals or groups of employees for training.                                                                           |   |
| Create Proxy Enrollment  Proxy Enrollment for Certification Proxy Enrollment for Volunteer Activities This Month From: 1/1/2015 To: 1/31/2015 Created By: First Name or Last Name |   |
| Training Title All Types V Assigned: Select OU Criteria V Search                                                                                                    |   |

When the question mark icon is clicked, the Help Video widget expands to display the video. The video title is displayed below the video. Click the **Play Video** button within the widget to play the video in a pop-up.

| Proxy Enrollment                                                |                                                                                                    |             |
|-----------------------------------------------------------------|----------------------------------------------------------------------------------------------------|-------------|
|                                                                 |                                                                                                    | ?           |
| Use Proxy Enrollment to assign, pre-approve, or enroll individu | Cornerstone ON DE MAN D Ensemption (Market Control of Control of C | 0           |
|                                                                 | Naras Laarin Calaasii Kaaaladay Parlaris Canaek Wy Saar Reports 6.7 Cashadi Adarb Cartifacdara Integradas Baha<br>Proxy Enrolliment<br>De fery Mer an any ne many ne malaasi daha pan diangan Aris da                                                                                                    | Volumber R  |
| Create Proxy Enrollment Proxy Enrollment for C                  | Onesta Procy: Emolyment: <sup>10</sup> Procy: Enrollment for Certification: <sup>10</sup> Procy: Enrollment for Volunteer Activities                                                                                                    |             |
| This Month V From: 1/1/2015                                     |                                                                                                    | (1 Recurs)  |
| Training Title All '                                            |                                                                                                    | 50m<br>9:30 |
| Training Item Certification Volunteer Activity                  | Cornersione moreover tax in construction more and as a distance for the second of the second second se                                                                                                    | -           |
| Training Create Date Create                                     | How to Create Proxy Enrollment                                                                                                    |             |
|                                                                 | Play Video                                                                                                    |             |

# **Available Help Videos**

The following videos are now available on the corresponding pages:

| Video Title                                                      | Video Page                                                                            |
|------------------------------------------------------------------|---------------------------------------------------------------------------------------|
| How to set up general preferences for a<br>Security Role         | Security Role Administration > Create New Role > General                              |
|                                                                  | Security Role Administration > Edit Role > General                                    |
| How to set up Permissions for a Security<br>Role                 | Security Role Administration > Create New Role > Permissions                          |
|                                                                  | Security Role Administration > Edit Role > Permissions                                |
| How to set up Constraints for a Security<br>Role                 | Security Role Administration > Create New Role > Constraints                          |
|                                                                  | Security Role Administration > Edit Role ><br>Constraints                             |
| How to Configure Transcript Preferences                          | Learning Preferences > Transcript Preferences                                         |
| How to manage the Course Catalog                                 | Catalog Management > Course Catalog                                                   |
| How to Build a Curriculum Structure                              | Curricula Administration > Create Curriculum > Structure                              |
| How to Identify Team Qualifications in Skills Matrix             | Performance Management > Manage Roles                                                 |
|                                                                  | Performance > Skills Matrix                                                           |
| How to Build a Succession PowerPoint<br>Template Report          | Standard Reports > Succession > SMP PowerPoint<br>Template                            |
| How to Set Up the Step Workflow of<br>Performance Review Tasks   | Performance Review Task Administration > Create<br>Task > Review Workflow             |
| How to Configure the Step Details in<br>Performance Review Tasks | Performance Review Task Administration > Create<br>Task > Review Workflow > Add Step  |
|                                                                  | Performance Review Task Administration > Create<br>Task > Review Workflow > Edit Step |
| How to Configure Visibility of Performance                       | Performance Review Task Administration > Create                                       |

| Video Title                                    | Video Page                            |
|------------------------------------------------|---------------------------------------|
| Review Data to Reviewees                       | Task > Visibility                     |
| How to Configure General Search<br>Preferences | Core Preferences > Search Preferences |
| How to Refund a Training Purchase              | E-Commerce > Manage Transactions      |
| How to Customize the Shopping Cart             | E-Commerce > Shopping Cart            |

The following videos were made available with the June 2014 release:

| Video Title                                         | Video Page                                                             |
|-----------------------------------------------------|------------------------------------------------------------------------|
| How to Define Compensation Adjustment<br>Guidelines | Compensation Management > Create New<br>Adjustment Guideline           |
| How to Configure Goal Preferences                   | Preferences > Goal Preferences                                         |
| How to Create and Edit a Certification              | Certification Administration > Create New<br>Certification (All pages) |
| How to Create and Manage Applicant<br>Statuses      | Recruitment > Applicant Statuses                                       |
| How to Manage Session Rosters for ILT               | Manage Events and Sessions > Session Roster (All pages)                |
| How to Configure Universal Profile -<br>Snapshot    | Preferences > Snapshot Preferences                                     |
| How to Configure Proxy Enrollment Emails            | Create New Proxy Enrollment > Emails                                   |
| How to Build a Custom Report                        | Reports > Analytics (All pages)                                        |
| How to Create a Proxy Enrollment                    | Proxy Enrollment > Create New Proxy Enrollment<br>(All pages)          |
| Competency Versioning Overview                      | Competency Assessments > Competency Bank                               |
| How to Configure Login Message<br>Preferences       | Preferences > Login Message Preferences                                |
| How to Configure Welcome Page<br>Preferences        | Preferences > Welcome Page Preferences                                 |
| How to Create Development Plan<br>Templates         | Development Plans > Plan Templates                                     |
| How to Define and Configure Custom<br>Fields        | Custom Field Administration                                            |

# **Inherited Permission Constraint Clarification**

## **Inherited Permission Constraint Clarification**

Within the system, parent security roles inherit any permissions that are added to a child role. However, any constraints that are added to the child role are not inherited by the parent role.

With this enhancement, when editing a parent role that has inherited a permission from a child role, administrators do not have the option to add constraints to any permission that was inherited from a child role. The instructions on the Create/Edit Role - General, Permissions, and Constraints pages are updated to more accurately reflect how permissions, constraints, and inheritance function within security roles.

If an inherited permission within the parent security role needs to be constrained, the permission should first be removed from the child role. The permission should then be directly added to the parent role with the applicable constraints. The permission can then be re-added to the child role.

#### Constraints

If general constraints are applied to a security role that has inherited permissions, the general constraints are not applied to the inherited permissions. This is previously existing functionality.

#### **Use Cases**

- 1. An administrator is editing the permissions for the Agency Recruiter security role, which is a child role under the Recruiter role.
- 2. The administrator adds the Custom Recruiting Report View permission to the child role, which does not exist within the parent role.
- 3. The administrator constrains the permission by location.
- 4. The administrator saves the Agency Recruiter child security role.
- 5. As a result, the following occurs:
  - 1. The Custom Recruiting Report View permission is inherited by the Recruiter parent security role. This is previously existing functionality.
  - 2. The location constraint that was added to the Agency Recruiter child security role is not inherited by the Recruiter parent security role. This is previously existing functionality.
  - 3. When editing the Recruiter parent security role, the administrator does not have the option to add constraints to the Custom Recruiting Report View permission.

### Implementation

Upon release, this functionality is automatically enabled in Stage and Live portals for all organizations.

## Security

The following existing permissions apply to this functionality:

| Permission Name                                     |                                 | Permission Description                                                                                                    | Category       |  |
|-----------------------------------------------------|---------------------------------|----------------------------------------------------------------------------------------------------|----------------|--|
| Security<br>Administration -<br>General Constraints | when creati<br>works in cor     | ss to apply general constraints to permission<br>ng/editing a security role. This permission<br>njunction with the Security Administration -<br>rmission. This is an administrator permission | Administration |  |
| Administration - w<br>Manage TI<br>ar               | ithin the port<br>his permissio | to create, modify and constrain security roles<br>al, and assign users to those security roles.<br>n can be constrained by OU, User's OU, User<br>and Subordinates. This is an administrator  | Administration |  |

## **Create/Edit Role - Constraints**

With this enhancement, when editing a parent role that has inherited a permission from a child role, administrators do not have the option to add constraints to any permission that was inherited from a child role.

If an inherited permission within the parent security role needs to be constrained, the permission should first be removed from the child role. The permission should then be directly added to the parent role with the applicable constraints. The permission can then be re-added to the child role.

To create a security role, go to **Admin > Security**. Then, click the *Create New Role* link.

| Permissions                                         |                                  |                                                                                                    |                        |  |  |
|-----------------------------------------------------|----------------------------------|----------------------------------------------------------------------------------------------------|------------------------|--|--|
| Permission Name                                     |                                  | Permission Description                                                                                                    | Category               |  |  |
| Security<br>Administration -<br>General Constraints | when creati<br>works in co       | ess to apply general constraints to permissions<br>ng/editing a security role. This permission<br>njunction with the Security Administration -<br>rmission. This is an administrator permission. | Administration         |  |  |
| Security<br>Administration -<br>Manage              | within the por<br>This permissio | to create, modify and constrain security roles<br>tal, and assign users to those security roles.<br>on can be constrained by OU, User's OU, User,<br>and Subordinates. This is an administrator  | Core<br>Administration |  |  |

If a role has inherited a permission from a child role, the administrator cannot add constraints to the inherited permission.

- Any constraints that are added to the permission within the child role are not inherited by the permission within the parent role. Also, the Add Constraint icon is not available for the permission.
- The following notification is displayed in the Constraints column to indicate that the administrator cannot constrain the inherited permission: "This permission is inherited from one or more child role and cannot be constrained."
- If an inherited permission within the parent security role needs to be constrained, the permission should first be removed from the child role. The permission should then be directly added to the parent role with the applicable constraints. The permission can then be re-added to the child role.
- If general constraints are applied to a security role that has inherited permissions, the general constraints are not applied to the inherited permissions.

If a permission exists in the parent role and is later added to the child role, then the permission can be constrained within the parent role.

If a permission does not have any applicable constraints, then the following notification is displayed in the Constraints column: "There are no constraints available for this permission."

| Edit Role                                                |                         |                                                                                                    |
|----------------------------------------------------------|-------------------------|----------------------------------------------------------------------------------------------------|
|                                                          |                         | 9                                                                                                    |
|                                                          |                         | f                                                                                                    |
| General                                                  | Pe                      | rmissions Constraints                                                                                                    |
|                                                          |                         |                                                                                                    |
|                                                          |                         | nit or a particular attribute like provider or training type. General constraints will be<br>from a child or the constraint is not applicable for the permission. Constraints can also |
| be defined for individual permissions unless the permiss | ion is inherited from a | child role or no constraint currently applies for the permission.                                                                                                    |
| General Role Constraints                                 |                         |                                                                                                    |
| Gener                                                    | ral Constraints: 🔮 🛛    | dd General Constraint                                                                                                    |
|                                                          |                         |                                                                                                    |
| Role Permissions                                         |                         |                                                                                                    |
| PERMISSION                                               | ADD CONSTRAINT          | CONSTRAINTS                                                                                                    |
| Announcements - Post                                     |                         | This permission is inherited from one or more child roles and cannot be constrained.                                                                                                   |
| Announcements - View                                     |                         | This permission is inherited from one or more child roles and cannot be constrained.                                                                                                   |
| Candidate Search                                         | 0                       |                                                                                                    |
| Career Center - View                                     |                         | There are no constraints available for this permission.                                                                                                    |
| Career Preference Location Bank                          |                         | There are no constraints available for this permission.                                                                                                    |
| Career Preference Questions - Manage                     |                         | There are no constraints available for this permission.                                                                                                    |
| Custom Performance/Succession Report - Create            | 0                       |                                                                                                    |
| Custom Performance/Succession Report - View              | Φ                       |                                                                                                    |
| Custom Succession Report - Create                        | Φ                       |                                                                                                    |
| Custom Succession Report - View                          | ø                       |                                                                                                    |
| Dashboards - Share                                       | ø                       |                                                                                                    |
| Dashboards - View                                        |                         | There are no constraints available for this permission.                                                                                                    |
| Performance - Task User Status                           | 0                       |                                                                                                    |
| Resume Administration                                    |                         | There are no constraints available for this permission.                                                                                                    |
| SMP Metric Grid Report                                   | 0                       |                                                                                                    |
| SMP Metrics/Custom SMP Fields - Manage                   | Φ                       |                                                                                                    |
| SMP Resume/Feedback Report                               | Φ                       |                                                                                                    |
| SMP Succession Report                                    | ø                       |                                                                                                    |
| SMP Task Administration                                  | ø                       |                                                                                                    |
| Succession Management Plan Templates - Manage            | 1                       | There are no constraints available for this permission.                                                                                                    |
| Succession Metric Ratings Report                         | 0                       |                                                                                                    |
| Task - View                                              |                         | There are no constraints available for this permission.                                                                                                    |
| Team Builder                                             | Φ                       |                                                                                                    |
| Writing Tools - Manage                                   |                         | There are no constraints available for this permission.                                                                                                    |
| « Back Cancel Save                                       |                         |                                                                                                    |

## **Create/Edit Role - Instructions**

When creating or editing a security role, the instructions on all pages of the process (i.e., General, Permissions, Constraints) are updated to more accurately reflect how inheritance, permissions, and constraints function.

On the General page, the following instructions are now displayed: "Enter the name, description, and parent for this role. The parent will inherit any permissions added to this role that do not already exist in the parent."

On the Permissions page, the following instructions are now displayed: "Add the appropriate permissions for this role. If a permission exists in one or more child role, it cannot be removed from the parent role directly."

On the Constraints page, the following instructions are now displayed:

"Use constraints to create a role that is restricted to the user's organizational unit or a particular attribute like provider or training type.

General constraints will be applied to all permissions in the role except when the permission is inherited from a child or the constraint is not applicable for the permission. Constraints can also be defined for individual permissions unless the permission is inherited from a child role or no constraint currently applies for the permission."

# Language Pack Updates to Thai and Spanish (Spain)

With this enhancement, the language packs are updated for Thai and Spanish (Spain). These improved strings will enhance the user experience with clearer phrases and words.

## Implementation

Upon release, this functionality is automatically enabled for all portals using the Thai or Spanish (Spain) language pack.

# **SOAP Web Services Throttling**

To increase the performance and reliability of the system, throttling is implemented on all existing SOAP Web Services for all organizations using SOAP Web Services. The maximum request rate for all SOAP services is now 35K requests per hour per organization, meaning that an organization cannot make more than 35K requests within an hour. Other limits include:

- The maximum throttle rate for the GetTranscriptandTask SOAP Service is 2K requests per hour per organization.
- The maximum throttle rate for the Learning Object Web Service (LOWS) is 2K requests per hour per organization.

If the request count exceeds the request threshold, the SOAP Web Service does not execute any action, and "Throttle rate exceeded" is displayed in the web service response. The request count is reset an hour after the initial request.

This only impacts organizations using SOAP Web Services.

The following SOAP Web Services are currently available:

- Echo OUs
- Set OUs
- Reconcile OUs
- Echo Users
- Set Users
- Reconcile Users
- Catalog Search
- Catalog Details
- Request
- Register
- Launch
- Complete
- Withdraw
- Remove
- Get Transcript and Task
- Transcript Search
- Get Certificate Details
- Get Certificate Transcript

# **Analytics - Added Fields in User Section**

With this enhancement, two existing fields are modified and new fields are added to the User section for all reports that include a User section.

| Field Name            | Field Description                                                                                         | Field<br>Type |
|-----------------------|----------------------------------------------------------------------------------------------------|---------------|
| Address Line 1        | This is an existing field that is updated to change the character limit to 220 to reflect database limit. | Text          |
| City                  | The city entered for a user on the user record.                                                           | Text          |
| Mailstop              | The Mailstop on the user record.                                                                          | Text          |
| Postal Code           | The zip code entered for a user on the User Record.                                                       | Text          |
| State/Province        | The State or Province entered for a user on the User Record.                                              | Text          |
| User Fax Number       | The user's fax number entered on the user record.                                                         | Text          |
| User Mobile<br>Number | The user's cell phone number entered on the user record.                                                  | Text          |
| User Phone<br>Number  | This is an existing field that is renamed from <i>User Phone</i> to <i>User Phone Number</i> .            | Text          |

# **Colon Added to Criteria Items in Reporting**

With this enhancement, a colon is added to the end of each criteria item label in the header of the criteria for non-Excel output report views for custom and standard reporting. This creates consistency between the report outputs, as a colon is already used at the end of each criteria item label in the header for reports when viewing the Excel output.

## **Header Labels Before Enhancement**

| Report Criteria     |                  |
|---------------------|------------------|
| Report Generated By | Smith, Sam       |
| Report Date         | 1/16/2015 5:39 / |
| - 6 D - 4-          | 41410045 40.5    |

## **Header Labels After Enhancement**

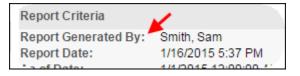

# Recruiting

# **Anonymous Reference Letters**

## **Anonymous Reference Letters Overview**

Prior to this enhancement, reference letters were submitted by the applicant, and a verification process was not available to ensure the references were created by the referrer. Recruiters also had to manually add the reference letters to the applicant's profile, which was a time consuming process.

With this enhancement, reference letters can now be sent directly from an applicant's referrers and automatically added to the applicant's Applicant Profile page. The recruiter sends the applicant a new Reference Letter Request task, and the applicant provides the names and email addresses of each referrer. When the applicant submits the task, the referrers are sent an email containing a link to a reference letter form. Once the reference letter form is submitted, the letter is automatically added to the applicant's Documents tab in their applicant profile.

Upon implementation, this enhancement is controlled by a backend setting that is disabled by default. To enable this functionality, contact your Client Success Manager or Global Product Support.

#### Workflow

- 1. An administrator creates a reference letter form in Form Management > Manage Forms. The form will be sent to referrers when requesting references from applicants. **Note:** *If the administrator would like to allow the referrer to copy and paste letter text directly into the form, a question must be created with the field type as Text and the advanced options as field display = Multiline and character max = 10,000.*
- 2. The administrator configures the Request References email (for applicants), the Reference Letter Request email (for external referrers), and the Reference Letter Form Complete (for recruiters) in Email Administration.

The Reference Letter Request email must be configured with the following:

- The email must the contain link to launch the form: FORM.LINK (NEW)
- Email Recipient "External Reference" must be selected in order to send the email to the external reference
- 3. A recruiter accesses the Manage Applicants page and requests reference letters from an external applicant using the Request Reference Letter action. The action assigns the Reference Letter Request task to the applicant.
- 4. The applicant accesses the task from their My Profile page on the career site. **Note:** *Internal applicants access the task from Career Center.*
- 5. The applicant launches the task and enters the names and email addresses of each referrer.
- 6. The applicant submits the task. This triggers the Reference Letter Request email to be sent to each referrer.
- 7. A referrer receives the Reference Letter Request email. The email contains a link to the reference letter form that was created by the administrator in step 1. The referrer clicks the link for the form, and then completes and submits the reference letter.

8. The recruiter views the completed reference letter from the Reference Forms section on the Documents tab of the Applicant Profile page.

## Security

The following new permission applies to this functionality:

| Permission Na                  | me | Permission Description                                                    | Categ | ory        |
|--------------------------------|----|---------------------------------------------------------------------------|-------|------------|
| Request<br>Reference<br>Letter |    | o request references from an applic<br>form in Manage Applicants. This pe |       | Recruiting |

The following existing permissions apply to this functionality:

| Permissio                                                                                                    | on Namo | 9 | Permission Description                                                                                                    |                                            | C                      | ategory                |
|----------------------------------------------------------------------------------------------------|---------|---|----------------------------------------------------------------------------------------------------|--------------------------------------------|------------------------|------------------------|
| Forms -<br>ManageGrants access to the Form Management Administration<br>functionality. This permission can be constrained by OU and<br>User's OU. This is an administrator permission.Forms Management<br>AdministrationNote: This permission enables access to the Form Management<br>functionality that is part of the Onboarding module. This<br>permission does not grant access to the Old Forms<br>Management functionality.Forms Management |         |   |                                                                                                    |                                            |                        |                        |
| Administration -<br>Manage deleting emain<br>actions and w<br>by OU, User's                                                                                                    |         |   | to manage email trigger templ<br>s in the portal. Enables creatin<br>message templates for various<br>orkflows. This permission can b<br>OU, User Self and Subordinate<br>ninistrator permission. | g, editing an<br>s system<br>oe constraine | d                      | Core<br>Administration |
|                                                                                                    |         |   |                                                                                                    |                                            | Core<br>Administration |                        |
| QuestionGrants access to the Question Bank ManagementForms ManagementBank -functionality on the Form Management page. ThisAdministrationManagepermission can be constrained by OU and User's OU. This is<br>an administrator permission.Forms Management                                                                                                    |         |   | 5                                                                                                    |                                            |                        |                        |

| Recruiting Forms -<br>Assign |                   | Grants access to assign forms in Recruiting. This permission cannot be constrained.                                                                                                    | Recruiting |
|------------------------------|-------------------|----------------------------------------------------------------------------------------------------|------------|
| Requisition:<br>Manage       | owners<br>only ac | ability to access and manage all requisitions regardless of<br>ship (constraints permitting). This permission also grants read-<br>ccess to the Applicant Review tab when creating or editing a job<br>tion. This permission can be constrained by OU, User's OU, and | Recruiting |
| Requisition:                 | Enables           | s owner to access requisitions and applicants for requisitions for                                                                                                    | Recruiting |

| Requisition: |                                                                                                    | Recruiting |
|--------------|----------------------------------------------------------------------------------------------------|------------|
| Owner        | Enables owner to access requisitions and applicants for requisitions for<br>which they are an owner. This permission also grants read-only access<br>to video interviews that are completed by applicants via HireVue. For<br>portals with Referral Suite enabled, this permission also enables<br>requisition owners to edit the referral source on the Applicant Profile<br>page. This permission cannot be constrained.                                                                                                    |            |
|              | <b>Note</b> : This is a dynamically assigned permission that is not available<br>in Security Role Administration. If the user is removed as an owner,<br>the permission is revoked for the associated requisition. This<br>permission cannot be manually assigned. Also, if a user has both the<br>permission necessary to manage requisitions and be a requisition<br>owner, the constraints of the <b>Requisition: Manage</b> permission<br>overrule those of the <b>Requisition: Owner</b> permission. For requisition<br>owners that do not also have permission to manage requisitions, only<br>certain fields are editable when editing a requisition. |            |

| Requisition:<br>Reviewer | Enables reviewer to access requisitions and applicants for requisitions for which they are a reviewer. This permission cannot be constrained.                                                                                                    | Recruiting |
|--------------------------|----------------------------------------------------------------------------------------------------|------------|
|                          | <b>Note:</b> This is a dynamically assigned permission that is not available<br>in Security Role Administration. Once a requisition is in a Closed or<br>Cancelled status or if the user is removed as a reviewer, the<br>permission is revoked for the associated requisition. This permission<br>cannot be manually assigned.                                                                                                    |            |
|                          | <b>Note:</b> If an applicant reviewer is removed as a reviewer via the Applicant Profile page, the <b>Requisition: Reviewer</b> permission is revoked for the associated requisition. However, if the reviewer was also added as a reviewer via the General tab when creating, editing, or copying the requisition, the reviewer still appears on the In Review panel as a duplicate reviewer and retains access to the requisition and applicants from the <b>Requisition: Reviewer</b> permission. See Applicant Profile Page Overview for more information about duplicate reviewer instances. |            |

## **Create Reference Letter Form**

With this enhancement, reference letters can now be sent directly from an applicant's referrers. In order for referrers to be able to submit reference letters, a reference letter form must be created by the administrator in Manage Forms.

As a best practice, it is recommended that the form include a Text field type. The text field allows referrers to copy and paste a reference letter into the field. The text field may need to be created in the Question Bank by the administrator if the field has not already been created. Text fields used for large amounts of data should be set up as *multiline* with character max set to *10,000*.

**Note:** Forms that require an e-signature cannot be used for the Request Reference Letter action.

To create a form, go to **Admin > Configuration Tools > Core Functions**. Then select the *Form Management* link. From the Form Management page, select the *Manage Forms* link. Then, from the Manage Forms page, select the **Create Form** button.

| Permissio         | Permissions                                                                                                    |                                                                                                    |                                    |  |
|-------------------|----------------------------------------------------------------------------------------------------|----------------------------------------------------------------------------------------------------|------------------------------------|--|
| Permissi          | on Name                                                                                                    | Permission Description                                                                                                    | Category                           |  |
| Forms -<br>Manage | functionality. This perr<br>User's OU. This is an a<br><b>Note:</b> <i>This permission</i><br><i>functionality that is pa</i> | orm Management Administration<br>nission can be constrained by OU and<br>dministrator permission.<br>enables access to the Form Management<br>rt of the Onboarding module. This<br>rant access to the Old Forms<br>elity. | Forms Management<br>Administration |  |

## **Email Administration**

With this enhancement, new emails are added to Email Administration that trigger when a reference letter request is assigned to an applicant, when references are requested from a referrer, and when the referrer completes their reference letter.

| Permissions                                |                                                                     |                                                                                                    |                        |
|--------------------------------------------|---------------------------------------------------------------------|----------------------------------------------------------------------------------------------------|------------------------|
| Permission Name                            | e                                                                   | Permission Description                                                                                                    | Category               |
| Global Email<br>Administration -<br>Manage | active modules<br>deleting email<br>actions and wo<br>by OU, User's | to manage email trigger templates across all<br>is in the portal. Enables creating, editing and<br>message templates for various system<br>orkflows. This permission can be constrained<br>OU, User Self and Subordinates, and User.<br>inistrator permission. | Core<br>Administration |
| Global Email<br>Administration -<br>View   | email logs at t<br>can be constra                                   | nly access to email templates/triggers and<br>he global level for the portal. This permission<br>ained by OU, User's OU, User Self and<br>and User. This is an administrator                                                                                   | Core<br>Administration |

The following new emails are added:

#### **Request References**

| Action     | Description/Trigger                                                                                                    |
|------------|----------------------------------------------------------------------------------------------------|
| Request    | This email is triggered when the Reference Letter Request task is assigned to an applicant. The email can be sent to Applicant, Hiring Manager, Requisition Owner(s), Requisition Reviewer(s), or a specific user. This email can be configured as a Notification type email. This email is active by default and can be found in the Recruitment action type section of Email Administration. |
| References | Use Case: Use this trigger to notify applicants that they have been assigned the Reference Letter Request task.                                                                                                    |

The following tags are available for the Request References email (new tags display in red):

| Tag Name                     | Description                                              |
|------------------------------|----------------------------------------------------------|
| ACTION.DATE                  | Date that the action took place that triggers the email. |
| APPLICANT.STATUS             | Applicant's status.                                      |
| APPLICANT.STATUS.CHANGE.DATE | Most recent date on which the applicant's                |

| Tag Name                         | Description                                                                                                    |
|----------------------------------|----------------------------------------------------------------------------------------------------|
|                                  | status changed.                                                                                                    |
| APPLICATION.DATE                 | Date the application was submitted.                                                                                                    |
| APPLICATION.REVIEW.LINK          | Link to the Talent Profile page for a specific application.                                                                                                    |
| COMPANY.NAME                     | Name of the company.                                                                                                    |
| JOB.AD                           | Internal or external job ad, depending on the recipient.                                                                                                    |
| JOB.COMPENSATION.CURRENCY.SYMBOL | Currency type defined for the job requisition.                                                                                                    |
| JOB.COMPENSATION.RANGE.MAX       | Payment maximum range for the job. <b>Note:</b><br>This tag is only available to users who have<br>permission to view and edit the salary range<br>for requisitions. For users who do not have<br>salary range permission, the tag is not visible<br>in the tags pop-up. |
| JOB.COMPENSATION.RANGE.MIN       | Payment minimum range for the job. <b>Note:</b><br>This tag is only available to users who have<br>permission to view and edit the salary range<br>for requisitions. For users who do not have<br>salary range permission, the tag is not visible<br>in the tags pop-up. |
| JOB.COMPENSATION.TYPE            | Compensation type defined for the job requisition.                                                                                                    |
| JOB.DESCRIPTION                  | Internal or external job description, depending on the recipient.                                                                                                    |
| JOB.DETAILS.LINK                 | Link to the specific Job Details page on which the requisition is located.                                                                                                    |
| JOB.EMPLOYMENT.TYPE              | Employment type defined on the requisition form.                                                                                                    |
| JOB.IDEAL.QUALIFICATIONS.HTML    | Ideal qualifications defined on the requisition form (in HTML format).                                                                                                    |
| JOB.IDEAL.QUALIFICATIONS.TEXT    | Ideal qualifications defined on the requisition form (in text format).                                                                                                    |
| JOB.MINIMUM.QUALIFICATIONS       | Minimum qualifications defined for the requisition.                                                                                                    |
| JOB.OPENINGS.NUMBER              | Number of openings defined on the requisition form.                                                                                                    |
| JOB.OU.DIVISION.TITLE            | Division selected for the requisition.                                                                                                    |
| JOB.OU.GRADE.TITLE               | Grade selected for the requisition.                                                                                                    |
| JOB.OU.LOCATION.ADDRESS          | Facility Address defined for the location defined on the job requisition.                                                                                                    |
| JOB.OU.LOCATION.TITLE            | Location selected for the requisition.                                                                                                    |

| Tag Name                                 | Description                                                                                                    |
|------------------------------------------|----------------------------------------------------------------------------------------------------|
| JOB.REQUISITION.HIRING.MANAGER.LIST.HTML | User(s) listed as the Hiring Manager(s) for an organizational unit (OU) (in HTML format).                                                                                                    |
| JOB.REQUISITION.HIRING.MANAGER.LIST.TEXT | User(s) listed as the Hiring Manager(s) for an OU (in text format).                                                                                                    |
| JOB.REQUISITION.ID                       | Requisition ID.                                                                                                    |
| JOB.REQUISITION.OWNER.LIST.HTML          | A list of the owners for the requisition (in<br>HTML format).                                                                                                    |
| JOB.REQUISITION.OWNER.LIST.TEXT          | A list of the owners for the requisition (in text format).                                                                                                    |
| JOB.REQUISITION.PRIMARY.OWNER.NAME.FULL  | Displays the user defined in the <u>Primary</u><br><u>Owner</u> field on the General tab when creating,<br>editing, and copying requisition templates,<br>default requisition templates, and job<br>requisitions.                                                                |
| JOB.RESPONSIBILITIES.LIST.HTML           | Job responsibilities defined for the position OU (in HTML format).                                                                                                    |
| JOB.RESPONSIBILITIES.LIST.TEXT           | Job responsibilities defined for the position OU (in text format).                                                                                                    |
| JOB.TARGET.HIRE.DATE                     | Target hire date defined on the job requisition form.                                                                                                    |
| JOB.TITLE                                | Job title defined on the requisition form.                                                                                                    |
| MY.PROFILE.LINK                          | Link to applicant's My Profile page.                                                                                                    |
| PROFILE.USER.EMAIL                       | Email address associated with an applicant profile.                                                                                                    |
| PROFILE.USER.NAME.FIRST                  | First name associated with an applicant profile.                                                                                                    |
| PROFILE.USER.NAME.LAST                   | Last name associated with an applicant profile.                                                                                                    |
| PROFILE.USER.PREFIX                      | This tag displays the prefix the applicant uses<br>when addressing marital status. The prefix is<br>defined in the <u>Prefix</u> field by applicants when<br>completing their profile or by recruiters when<br>defining the applicant's contact details in<br>Manage Applicants. |
| RECIPIENT.DIVISION                       | Recipient's division.                                                                                                    |
| RECIPIENT.FIRST.NAME                     | Recipient's first name.                                                                                                    |
| RECIPIENT.LAST.NAME                      | Recipient's last name.                                                                                                    |
| RECIPIENT.PHONE                          | Recipient's phone.                                                                                                    |
| RECIPIENT.POSITION                       | Recipient's position.                                                                                                    |
| TASK.DATE.ASSIGNED                       | The date the task was assigned to the applicant.                                                                                                    |

## **Reference Letter Request**

| Action                         | Description/Trigger                                                                                                    |
|--------------------------------|----------------------------------------------------------------------------------------------------|
| Reference<br>Letter<br>Request | This email is triggered when the Reference Letter Request task is completed by<br>an applicant in order to send a reference letter request to the external references.                                                                                                    |
|                                | When configuring this email, the email must contain the FORM.LINK tag. If the tag is not included, then referrers will not have a link in the email that opens the reference letter form from which the referrer completes and submits their reference letter. <b>Note:</b> <i>The link to the reference letter form is only valid for the current applicant and cannot be reused or resubmitted for a different applicant.</i> |
|                                | The email can be sent to External Reference, Hiring Manager, Requisition<br>Owner(s), Requisition Reviewer(s), or a specific user. When configuring this<br>email, the External Reference email recipient must be selected. If this recipient is<br>not selected, then the email will not be sent to the referrer.                                                                                                    |
|                                | This email can be configured as a Notification or Reminder type email. This email is active by default and can be found in the Recruitment action type section of Email Administration.                                                                                                    |
|                                | Use Case: Use this trigger to notify referrers that a reference letter has been requested of them. Reminders can also be set for this email to remind referrers to complete and submit a reference letter for the applicant.                                                                                                    |

| Tag Name            | Description                                                                     |
|---------------------|---------------------------------------------------------------------------------|
| ACTION.DATE         | Date that the action took place that triggers the email.                        |
| APPLICATION.DATE    | Date the application was submitted.                                             |
| COMPANY.NAME        | Name of the company.                                                            |
| FORM.DESCRIPTION    | Description of the form.                                                        |
| FORM.LINK           | Link that the referrer clicks in the email to launch the reference letter form. |
| FORM.TITLE          | Title of the form.                                                              |
| JOB.AD              | Internal or external job ad, depending on the recipient.                        |
| JOB.DESCRIPTION     | Internal or external job description, depending on the recipient.               |
| JOB.DETAILS.LINK    | Link to the specific Job Details page on which the requisition is located.      |
| JOB.EMPLOYMENT.TYPE | Employment type defined on the requisition form.                                |

The following tags are available for the Reference Letter Request email (new tags display in red):

| Tag Name                       | Description                                                               |
|--------------------------------|---------------------------------------------------------------------------|
| JOB.IDEAL.QUALIFICATIONS.HTML  | Ideal qualifications defined on the requisition form (in HTML format).    |
| JOB.IDEAL.QUALIFICATIONS.TEXT  | Ideal qualifications defined on the requisition form (in text format).    |
| JOB.MINIMUM.QUALIFICATIONS     | Minimum qualifications defined for the requisition.                       |
| JOB.OU.DIVISION.TITLE          | Division selected for the requisition.                                    |
| JOB.OU.GRADE.TITLE             | Grade selected for the requisition.                                       |
| JOB.OU.LOCATION.ADDRESS        | Facility Address defined for the location defined on the job requisition. |
| JOB.OU.LOCATION.TITLE          | Location selected for the requisition.                                    |
| JOB.REQUISITION.ID             | Requisition ID.                                                           |
| JOB.RESPONSIBILITIES.LIST.HTML | Job responsibilities defined for the position OU (in HTML format).        |
| JOB.RESPONSIBILITIES.LIST.TEXT | Job responsibilities defined for the position OU (in text format).        |
| JOB.TARGET.HIRE.DATE           | Target hire date defined on the job requisition form.                     |
| JOB.TITLE                      | Job title defined on the requisition form.                                |
| PROFILE.USER.NAME.FIRST        | First name associated with an applicant profile.                          |
| PROFILE.USER.NAME.LAST         | Last name associated with an applicant profile.                           |
| REFERENCE.FIRST.NAME           | First name of the referrer.                                               |
| REFERENCE.LAST.NAME            | Last name of the referrer.                                                |

## **Reference Letter Form Complete**

| Action                               | Description/Trigger                                                                                                    |
|--------------------------------------|----------------------------------------------------------------------------------------------------|
| Reference<br>Letter Form<br>Complete | This email is triggered when a reference letter form is submitted by the referrer.<br>The email can be sent to Applicant, Hiring Manager, Requisition Owner(s),<br>Requisition Reviewer(s), or a specific user. This email can be configured as a<br>Notification type email. This email is active by default and can be found in the<br>Recruitment action type section of Email Administration.<br>Use Case: Use this trigger to notify recipients that the referrer has submitted<br>the reference letter. |

The following tags are available for the Reference Letter Form Complete email (new tags display in red):

Tag Name

Description

| Tag Name                         | Description                                                                                                    |
|----------------------------------|----------------------------------------------------------------------------------------------------|
| ACTION.DATE                      | Date that the action took place that triggers the email.                                                                                                    |
| APPLICANT.STATUS                 | Applicant's status.                                                                                                    |
| APPLICANT.STATUS.CHANGE.DATE     | Most recent date on which the applicant's status changed.                                                                                                    |
| APPLICATION.DATE                 | Date the application was submitted.                                                                                                    |
| APPLICATION.REVIEW.LINK          | Link to the Talent Profile page for a specific application.                                                                                                    |
| COMPANY.NAME                     | Name of the company.                                                                                                    |
| FORM.COMPLETED.DATE              | The date the form was completed by the referrer.                                                                                                    |
| FORM .DESCRIPTION                | Description of the form.                                                                                                    |
| FORM.TITLE                       | Title of the form.                                                                                                    |
| JOB.AD                           | Internal or external job ad, depending on the recipient.                                                                                                    |
| JOB.COMPENSATION.CURRENCY.SYMBOL | Currency type defined for the job requisition.                                                                                                    |
| JOB.COMPENSATION.RANGE.MAX       | Payment maximum range for the job. <b>Note:</b><br>This tag is only available to users who have<br>permission to view and edit the salary range<br>for requisitions. For users who do not have<br>salary range permission, the tag is not visible<br>in the tags pop-up. |
| JOB.COMPENSATION.RANGE.MIN       | Payment minimum range for the job. <b>Note:</b><br>This tag is only available to users who have<br>permission to view and edit the salary range<br>for requisitions. For users who do not have<br>salary range permission, the tag is not visible<br>in the tags pop-up. |
| JOB.COMPENSATION.TYPE            | Compensation type defined for the job requisition.                                                                                                    |
| JOB.DESCRIPTION                  | Internal or external job description, depending on the recipient.                                                                                                    |
| JOB.DETAILS.LINK                 | Link to the specific Job Details page on which the requisition is located.                                                                                                    |
| JOB.EMPLOYMENT.TYPE              | Employment type defined on the requisition form.                                                                                                    |
| JOB.IDEAL.QUALIFICATIONS.HTML    | Ideal qualifications defined on the requisition form (in HTML format).                                                                                                    |
| JOB.IDEAL.QUALIFICATIONS.TEXT    | Ideal qualifications defined on the requisition form (in text format).                                                                                                    |
| JOB.MINIMUM.QUALIFICATIONS       | Minimum qualifications defined for the                                                                                                    |

| Tag Name                                 | Description                                                                                                    |
|------------------------------------------|----------------------------------------------------------------------------------------------------|
|                                          | requisition.                                                                                                    |
| JOB.OPENINGS.NUMBER                      | Number of openings defined on the requisition form.                                                                                                    |
| JOB.OU.DIVISION.TITLE                    | Division selected for the requisition.                                                                                                    |
| JOB.OU.GRADE.TITLE                       | Grade selected for the requisition.                                                                                                    |
| JOB.OU.LOCATION.ADDRESS                  | Facility Address defined for the location defined on the job requisition.                                                                                                    |
| JOB.OU.LOCATION.TITLE                    | Location selected for the requisition.                                                                                                    |
| JOB.REQUISITION.HIRING.MANAGER.LIST.HTML | User(s) listed as the Hiring Manager(s) for an organizational unit (OU) (in HTML format).                                                                                                    |
| JOB.REQUISITION.HIRING.MANAGER.LIST.TEXT | User(s) listed as the Hiring Manager(s) for an OU (in text format).                                                                                                    |
| JOB.REQUISITION.ID                       | Requisition ID.                                                                                                    |
| JOB.REQUISITION.OWNER.LIST.HTML          | A list of the owners for the requisition (in<br>HTML format).                                                                                                    |
| JOB.REQUISITION.OWNER.LIST.TEXT          | A list of the owners for the requisition (in text format).                                                                                                    |
| JOB.REQUISITION.PRIMARY.OWNER.NAME.FULL  | Displays the user defined in the <u>Primary</u><br><u>Owner</u> field on the General tab when creating,<br>editing, and copying requisition templates,<br>default requisition templates, and job<br>requisitions. |
| JOB.RESPONSIBILITIES.LIST.HTML           | Job responsibilities defined for the position OU (in HTML format).                                                                                                    |
| JOB.RESPONSIBILITIES.LIST.TEXT           | Job responsibilities defined for the position OU (in text format).                                                                                                    |
| JOB.TARGET.HIRE.DATE                     | Target hire date defined on the job requisition form.                                                                                                    |
| JOB.TITLE                                | Job title defined on the requisition form.                                                                                                    |
| MY.PROFILE.LINK                          | Link to applicant's My Profile page.                                                                                                    |
| PROFILE.USER.EMAIL                       | Email address associated with an applicant profile.                                                                                                    |
| PROFILE.USER.NAME.FIRST                  | First name associated with an applicant profile.                                                                                                    |
| PROFILE.USER.NAME.LAST                   | Last name associated with an applicant profile.                                                                                                    |
| RECIPIENT.DIVISION                       | Recipient's division.                                                                                                    |
| RECIPIENT.FIRST.NAME                     | Recipient's first name.                                                                                                    |
| RECIPIENT.LAST.NAME                      | Recipient's last name.                                                                                                    |

| Tag Name           | Description                                                           |
|--------------------|-----------------------------------------------------------------------|
| RECIPIENT.PHONE    | Recipient's phone.                                                    |
| RECIPIENT.POSITION | Recipient's position.                                                 |
|                    | Date the Reference Letter Request task was assigned to the applicant. |

# Manage Applicants

With this enhancement, a Request Reference Letter action is added to the Manage Applicants page. This action can be performed for one applicant or a single group of applicants. The action sends the Reference Letter Request task to the applicant. The task is hard-coded and includes name and email address fields in which the applicant enters their referrer information.

**Configuration Note:** A form for completing reference letters must be available in order to use the Request Reference Letter action properly. Forms are created by the administrator in the Manage Forms area of the Form Management functionality.

To access the Manage Applicants page, go to **Recruit > Manage Requisition**. On the Manage Job Requisitions page, locate the requisition for which you would like to manage candidates. From there, click the linked number of candidates in the Applicants column.

| Permissions                    |                                                                                                    |                                                                                                    |                                                                                                    |        |
|--------------------------------|----------------------------------------------------------------------------------------------------|----------------------------------------------------------------------------------------------------|----------------------------------------------------------------------------------------------------|--------|
| Permission                     | Name                                                                                                    | Permission Description                                                                                                    | Category                                                                                                    |        |
| Request<br>Reference<br>Letter |                                                                                                    | o request references from an applicant<br>form in Manage Applicants. This perm                                                                                                    | t and assign a                                                                                                    | uiting |
| Requisition:<br>Manage         | ownership (constr<br>only access to the                                                                                                    | ccess and manage all requisitions rega<br>aints permitting). This permission also<br>Applicant Review tab when creating o<br>ermission can be constrained by OU, L                                                                                                    | o grants read-<br>or editing a job                                                                                                    | uiting |
| Requisition:<br>Owner          | which they are an<br>to video interviews<br>portals with Referr<br>requisition owners<br>page. This permiss<br><b>Note</b> : This is a dy<br>in Security Role Ac<br>the permission is r<br>permission cannot<br>permission necess<br>owner, the constra<br>overrule those of t<br>owners that do not | access requisitions and applicants for r<br>owner. This permission also grants rea<br>is that are completed by applicants via<br>ral Suite enabled, this permission also<br>to edit the referral source on the Appli-<br>sion cannot be constrained.<br><i>namically assigned permission that is a</i><br><i>dministration. If the user is removed a</i><br><i>revoked for the associated requisition.</i><br><i>be manually assigned. Also, if a user</i><br><i>ary to manage requisitions and be a re-<br/>points of the</i> <b>Requisition: Manage</b> <i>per-</i><br><i>the</i> <b>Requisition: Owner</b> <i>permission. If</i><br><i>t also have permission to manage requi-</i><br><i>ditable when editing a requisition.</i> | requisitions for<br>ad-only access<br>HireVue. For<br>enables<br>licant Profile<br>not available<br>s an owner,<br>This<br>has both the<br>equisition<br>mission<br>For requisition | uiting |

| Requisition:<br>Reviewer | Enables reviewer to access requisitions and applicants for requisitions for which they are a reviewer. This permission cannot be constrained.                                                                                                    | Recruiting |
|--------------------------|----------------------------------------------------------------------------------------------------|------------|
|                          | <b>Note:</b> This is a dynamically assigned permission that is not available<br>in Security Role Administration. Once a requisition is in a Closed or<br>Cancelled status or if the user is removed as a reviewer, the<br>permission is revoked for the associated requisition. This permission<br>cannot be manually assigned.                                                                                                    |            |
|                          | <b>Note:</b> If an applicant reviewer is removed as a reviewer via the Applicant Profile page, the <b>Requisition: Reviewer</b> permission is revoked for the associated requisition. However, if the reviewer was also added as a reviewer via the General tab when creating, editing, or copying the requisition, the reviewer still appears on the In Review panel as a duplicate reviewer and retains access to the requisition and applicants from the <b>Requisition: Reviewer</b> permission. See Applicant Profile Page Overview for more information about duplicate reviewer instances. |            |

| Applicant Name                                      |           |                                                              |                   |                   |                    |         |
|-----------------------------------------------------|-----------|--------------------------------------------------------------|-------------------|-------------------|--------------------|---------|
| < Select All                                        | In Review | Phone Screening<br>0                                         | and Vid Interview | Background Che    | Offer Letter<br>2  | •       |
| Refine your search                                  |           |                                                              |                   |                   | <b>a</b>           | Search  |
| 1 ▼ Actions ▼                                       |           |                                                              |                   |                   | Show               | 20 - 02 |
| Assign Training                                     |           | Applicant Location                                           | Applicant Flags   | Application Flags | Type a             | s       |
|                                                     |           | Applicant Location<br>Lexington<br>Virginia<br>United States | Applicant Flags   | Application Flags | Type ¢<br>External | s.      |
| Send Email<br>Assign Form<br>Request Reference Lett | -         | Lexington<br>Virginia                                        | Applicant Plags   |                   |                    |         |

## **Request Reference Letter**

The Request Reference Letter action allows recruiters to request reference letters from an applicant. The request process works in conjunction with the Form Management functionality by sending a reference letter form the referrers that the applicant specifies when completing the Request Reference Letter task. A reference letter form must first be created by the administrator and available to the recruiter in order to properly use the Request Reference Letter Request (to External References) email trigger must also be set up.

To request reference letters from an applicant:

- 1. Select one or more applicants from whom to request references.
- 2. Select the *Request Reference Letter* action from the Actions drop-down. This opens the Select Form pop-up.
- 3. Select the appropriate form from the pop-up. This refreshes the pop-up to display the **Request References** button. **Note:** *The forms in the pop-up are the forms for which the recruiter meets the availability criteria. The recruiter must choose the appropriate form. Forms that require an e-signature cannot be used for the Request Reference Letter action.*
- 4. Select the **Request References** button. This opens the Applicant Action Results pop-up to indicate whether or not the action was successful. The following occurs if the action is successful:
  - The Request Reference Letter task is assigned to the applicant.
  - The Reference Letter Request email is triggered, if the email is configured by the administrator in Email Administration.
  - The Assigned Forms column on the Manage Applicants page indicates that the form has been assigned by increasing the existing number of assigned forms by one.

If the action is not successful for one or more applicants, this will be noted in the Applicant Action Results pop-up. The Request Reference Letter task is not sent to the applicant, and the Reference Letter Request email is not triggered.

If references have already been requested for an applicant, then "Already Requested" displays in the Details column in the pop-up.

To cancel requesting references, click the **Cancel** button in the Select Form pop-up. This closes the pop-up without assigning the form task.

# **Reference Letter Request Task for Applicants**

When applicants are assigned the Reference Letter Request task, the task is added to the applicant's My Tasks panel as a pending task. For external applicants, the task is launched from the My Profile page on the career site. For internal applicants, the task is launched from the Applications tab in Career Center.

|                  | Sarah St<br>sstock@y<br>823-235-82<br>Consider me<br>Edit Profile         | ahoo.com<br>239<br>e for all open positions.                                                                                                    |                | facebo                   | >       |
|------------------|---------------------------------------------------------------------------|----------------------------------------------------------------------------------------------------|----------------|--------------------------|---------|
| -                |                                                                           |                                                                                                    |                | 12101010                 | 10000   |
|                  | Task Title                                                                | Description/Instructions                                                                                                    | Position Title | Date Assigned            | Options |
|                  | Task Tibe<br>Reference Letter Request                                     | Description/instructions<br>Please select the Launch button to enter the contact information<br>for your references.                                                                                                    |                | Date Assigned<br>4/15/12 |         |
| 0                |                                                                           | Please select the launch button to enter the contact information                                                                                                    |                |                          | Launc   |
| ☑<br>∲           | Reference Letter Request                                                  | Please select the launch button to enter the contact information<br>for your references.<br>The CPA Math Proficiency test is used to evaluate your                                                                       | Sales Manager  | 4/15/12                  | Laund   |
| 2<br>2<br>1<br>1 | Reference Letter Request<br>CPA Math Proficiency<br>Test<br>Oral Speaking | Please select the launch button to enter the contact information<br>for your references.<br>The CPA Math Proficiency test is used to evaluate your<br>math skills.<br>Complete this competency assessment to conclude if | Sales Manager  | 4/15/12<br>4/18/12       | Launc   |

#### **Reference Letter Request - Pending Task**

The Reference Letter Request task displays as a pending task. The following information displays in the panel for the task:

- Task Title This column displays the task title.
- Description/Instructions This column displays the instructions for completing the task. The instructions are system-defined and cannot be modified by the administrator or recruiter.
- Position Title This column displays the linked job title for the requisition. Selecting the link opens the Job Details page for the requisition.
- Date Assigned This column displays the date on which the Reference Letter Request task was assigned to the applicant.
- Options Select the *Launch* link to launch the Reference Letter Request task. This opens the Reference Letter Request page from which the applicant enters the name and email address for each reference and submits the task. Once the task is submitted, the referrer information cannot be modified by the applicant. *See* **Reference Letter Request Page** *on* page 363 for additional information.

#### **Reference Letter Request - Completed Task**

Once the Reference Letter Request task is completed or the applicant is placed into a disposition that automatically completes the task, the task appears on the completed tasks panel. The following information displays in the panel for the task:

- Task Title This column displays the task title.
- Description/Instructions This column displays the instructions for completing the task. The instructions are system-defined and cannot be modified by the administrator or recruiter.
- Position Title This column displays the linked job title for the requisition. Selecting the link opens the Job Details page for the requisition.
- Date Assigned This column displays the date on which the Reference Letter Request task was assigned to the applicant.
- Date Completed This column displays the date on which the applicant completed the task.
- View Details Select the View Details link to view the completed task. This opens the Reference Letter Request page as read-only.

## **Reference Letter Request Page**

The Reference Letter Request page allows applicants to enter name and email address information for their referrers. This page is accessed by selecting the *Launch* link in the options column for Reference Letter Request tasks. The fields and instructions on the Reference Letter Request page are hard-coded and cannot be modified by the administrator or recruiter.

| en Whitmer                                                     |                     |                                          | 🔳 My Profi            |
|----------------------------------------------------------------|---------------------|------------------------------------------|-----------------------|
| Reference Letter                                               | Request             |                                          |                       |
| Please enter the contact info<br>will be contacted to submit a |                     | se the + symbol to add additional refere | nces. Your references |
| Reference First Name                                           | Reference Last Name | Reference Email Address                  |                       |
| Susan                                                          | McDonald            | smcdonald22@gmail.com                    | 0                     |
| Reference First Name                                           | Reference Last Name | Reference Email Address                  |                       |
|                                                                |                     |                                          | 0 0                   |
|                                                                |                     |                                          |                       |
|                                                                |                     |                                          | Cancel Submit         |

Applicants complete the following information on the page:

- Reference First Name Enter the first name of the reference, up to 100 characters.
- Reference Last Name Enter the last name of the reference, up to 100 characters.
- Reference Email Address Enter the complete email address of the reference, up to 100 characters.

Once the references are entered, click **Submit**. This triggers the Reference Letter Request email that is sent to the referrers, provided that the email is configured by the administrator in Email Administration. The task is moved to the completed tasks panel.

Selecting **Cancel** returns the applicant to the pending tasks panel, and the task is not completed.

# **Reference Letter Form for Referrers**

When applicants complete the Reference Letter Request task, the referrers they name in the task are sent the Reference Letter Request email, provided that the email is configured by the administrator in Email Administration. The email must be configured to include a link to launch the reference letter form, which referrers use to access and submit their reference letter.

**Note:** The email that is sent to referrers is not sent to the applicant.

#### Launch & Submit Reference Letter

To create and submit a reference letter, the referrer clicks the form link in the email. This launches the form. The information that displays on the form is dependent upon the configuration of the form by the administrator. The form may contain a text box into which the referrer can type or paste their reference letter.

Once the referrer has written the reference letter, they click **Submit**. A message displays, indicating that the reference letter has been successfully submitted. The letter is automatically added to the Documents tab on the Applicant Profile page for the applicant. The Reference Form Completed email is triggered, if configured by the administrator in Email Administration.

The referrer can click the **Cancel** button to cancel creating the reference letter.

#### **Link Validity**

The form is only valid for the current applicant and cannot be reused or resubmitted for a different applicant.

#### **Link Expiration**

The link to the reference letter form expires within 30 days of the Reference Letter Request email being sent.

# **Applicant Profile - Documents Tab**

A new Reference Forms section is added to the Documents tab on the Applicant Profile page. This section provides recruiters with access to reference letters submitted by an applicant's referrers. The Reference Forms section allows recruiters to track the details of a reference letter, indicating the assigned date and when the letter was completed by the referrer.

In addition to viewing reference letters submitted by referrers, the Reference Forms section also displays information for the Reference Letter Request task. When the task is assigned to the applicant, the task is added to the Reference Forms section.

The Reference Forms section only displays if the reference letter functionality is enabled for the portal. To enable this functionality, contact your Client Success Manager or Global Product Support.

To access the Applicant Profile page, click the applicant's name from any of the following pages:

- Manage Job Requisitions >
  - Requisition Snapshot
  - New Submissions
  - New Submissions > Advance Tab
  - New Submissions > Pass Tab
  - Manage Applicants
- Recruit > Interview Manager
- Recruit > Review Applicants

| Permissions<br>Permission | Name                                        | Permission Description                                                                                                    | Catego                 | orv        |
|---------------------------|---------------------------------------------|----------------------------------------------------------------------------------------------------|------------------------|------------|
| Requisition:<br>Manage    | ownership (constrational only access to the | ccess and manage all requisitions regardless on<br>ints permitting). This permission also grants<br>Applicant Review tab when creating or editing<br>prmission can be constrained by OU, User's O | of<br>read-<br>g a job | Recruiting |

| Requisition:<br>Owner | Enables owner to access requisitions and applicants for requisitions for<br>which they are an owner. This permission also grants read-only access<br>to video interviews that are completed by applicants via HireVue. For<br>portals with Referral Suite enabled, this permission also enables<br>requisition owners to edit the referral source on the Applicant Profile<br>page. This permission cannot be constrained. | Recruiting |  |
|-----------------------|----------------------------------------------------------------------------------------------------|------------|--|
|                       | <b>Note</b> : This is a dynamically assigned permission that is not available in Security Role Administration. If the user is removed as an owner,                                                                                                    |            |  |

|                          | the permission is revoked for the associated requisition. This<br>permission cannot be manually assigned. Also, if a user has both the<br>permission necessary to manage requisitions and be a requisition<br>owner, the constraints of the <b>Requisition: Manage</b> permission<br>overrule those of the <b>Requisition: Owner</b> permission. For requisition<br>owners that do not also have permission to manage requisitions, only<br>certain fields are editable when editing a requisition.                                                                                               |            |
|--------------------------|----------------------------------------------------------------------------------------------------|------------|
| Requisition:<br>Reviewer | Enables reviewer to access requisitions and applicants for requisitions                                                                                                    | Recruiting |
|                          | for which they are a reviewer. This permission cannot be constrained.                                                                                                    |            |
|                          | <b>Note:</b> This is a dynamically assigned permission that is not available<br>in Security Role Administration. Once a requisition is in a Closed or<br>Cancelled status or if the user is removed as a reviewer, the<br>permission is revoked for the associated requisition. This permission<br>cannot be manually assigned.                                                                                                    |            |
|                          | <b>Note:</b> If an applicant reviewer is removed as a reviewer via the Applicant Profile page, the <b>Requisition: Reviewer</b> permission is revoked for the associated requisition. However, if the reviewer was also added as a reviewer via the General tab when creating, editing, or copying the requisition, the reviewer still appears on the In Review panel as a duplicate reviewer and retains access to the requisition and applicants from the <b>Requisition: Reviewer</b> permission. See Applicant Profile Page Overview for more information about duplicate reviewer instances. |            |

| Applicant Profile                                                             |                                                                                                    |                             |                                 |                                         | 0 out of 12 s     |                            | Options .   |
|-------------------------------------------------------------------------------|----------------------------------------------------------------------------------------------------|-----------------------------|---------------------------------|-----------------------------------------|-------------------|----------------------------|-------------|
| John Smith                                                                    | <ul> <li>js@us.com</li> <li>302.998.5445</li> <li>302 South Rd<br/>Hoger, MD 18704<br/>United States</li> </ul> |                             | Position:<br>Division:<br>Type: | Sales Representative<br>USA<br>Internal | 1051 1250         | <b>ate</b> westerned dyest | ta ta ti    |
| Snapshot                                                                      | Summary Statuses Appl                                                                                           | ication Comments            | Documents                       | History                                 |                   |                            |             |
| Sales Representative, Majors<br>Status: Phone Screening<br>Applied: 7/18/2014 | Applicant Documents                                                                                             |                             |                                 |                                         |                   |                            | ~           |
| Sales Representative, Entry (r<br>Status: Interview                           | Review or upload a Resume C<br>included in the Application PD                                                   | V, a Cover Letter and<br>F. | up to ten (10) Other D          | ocuments for this applicant.            | t may také severa | al minutes for new attach  | ments to be |
| Applied: 6/23/2013                                                            | Document                                                                                                    | Title                       |                                 | Upload User                             |                   | Upload Date                | Options     |
| Sales Representative, Mid Mar                                                 | Resume/CV                                                                                                    | JS Resume                   |                                 | John Smith [js@us.com]                  |                   | 7/3/2012                   |             |
| Status: Background Check<br>Applied: 1/26/2013                                | Cover Letter                                                                                                    | Upload Cover Letter         | ĥ.                              |                                         |                   |                            |             |
| Sales Representative, Entry (r<br>Status: Closed                              | Other Document                                                                                                  | Upload Other Docur          | pent                            |                                         |                   |                            |             |
| Applied: 7/3/2012                                                             | Attachments                                                                                                    |                             |                                 |                                         |                   |                            | ~           |
|                                                                               | Add Attachment                                                                                                  |                             |                                 |                                         |                   |                            |             |
|                                                                               | Applicant Status                                                                                                | Title                       | Upload Us                       | er Up                                   | foad Date         |                            | Options     |
|                                                                               | Reference Forms                                                                                                 |                             |                                 |                                         |                   |                            |             |
|                                                                               | Form Title                                                                                                    |                             |                                 | Status                                  |                   | Optic                      | xns         |
|                                                                               | Reference Letter Request Task                                                                                   | 6                           |                                 | Completed - 11/320                      | 14                |                            |             |
|                                                                               | «Reference Letter Form Title»                                                                                   |                             |                                 | Assigned - 11/3/2014                    |                   |                            |             |
|                                                                               | «Reference Letter Form Title»                                                                                   |                             |                                 | Assigned - 11/3/2014                    | ÷                 |                            |             |
|                                                                               | <reference form="" letter="" title=""></reference>                                                              |                             |                                 | Completed - 114/201                     | Banc              | View I                     | C a com     |

### **Reference Forms Section**

The Reference Forms section allows recruiters to view each reference letter submitted by an applicant's referrers. Additional details display that allow recruiters to track the details of the letter, including the assigned date and when the letter was completed by the referrer.

The following information displays in this section:

- Form Title For the Reference Letter Request task assigned to the applicant, this column displays the title of the task. For reference letters submitted by a referrer, this column displays the title of the reference letter form. The number of reference letter rows that display is dependent upon the number of referrers for whom the applicant provided contact information when completing the Reference Letter Request task. A separate row displays for each reference letter requested from a referrer. Up to five reference letter rows display.
- Status This column displays the status of the task or reference letter, either Assigned or Completed. The date of assignment or completion displays to the right of the status in MM/DD/YYYY format. When a task or reference letter is assigned, the column displays Assigned. When a task or reference letter has been submitted, the column displays Completed.
- Options This column displays an option to view the reference letter completed by the referrer. This option is only available once the reference letter has been submitted and is in

a Completed status. The column is blank if the reference letter is in an Assigned status. Options are not available for the Reference Letter Request task. To view the reference letter, click the *View Form* link.

# **Applicant Profile - History Tab**

With this enhancement, the History tab of the Applicant Profile page displays the email event for the following new emails:

- Request References
- Reference Letter Request
- Reference Letter Form Complete

The following information displays for each email event:

| Column<br>Name   | Description                                                                                           |
|------------------|----------------------------------------------------------------------------------------------------|
| Event            | This column displays "Email Sent" as the event name.                                                  |
| Details          | This column displays the title of the email.                                                          |
| User             | This column displays the username of the user who sent the email.                                     |
| Date and<br>Time | This column displays date and time at which the email was sent. The date displays in M/D/YYYY format. |

# **Candidate Search Improvements**

# **Search Candidates Enhancements Overview**

With this enhancement, the following improvements are made to the Search Candidates feature:

- Recruiters can search for candidates by geographical location
- Search Candidates page now displays all search options by default

Upon implementation of this enhancement, the physical address for all existing users with complete address entries in their user record will be mapped to enable their location to be searchable by geographical location. The physical address for external applicants will also be mapped to enable searchability by geographical location.

### Security

The following existing permissions apply to this functionality:

| Permission                          | Name                                                                                                    | Permission Description                                                                                                    | Categ                                                                                                    | ory                 |
|-------------------------------------|----------------------------------------------------------------------------------------------------|----------------------------------------------------------------------------------------------------|----------------------------------------------------------------------------------------------------|---------------------|
| Recruiting:<br>Search<br>Candidates | which enables sea<br>candidates who ha<br>permission also en<br>appear in the Acti                                                                                                    | access Candidate Search page for recruiting,<br>arching for internal candidates and external<br>ave applied for open positions. This<br>nables the Invite to Apply action item to<br>ions drop-down on the Search Candidates -<br>age. This permission can be constrained by<br>J.                                                                                                    |                                                                                                    | iting<br>nistration |
| Requisition:<br>Manage              | ownership (constra<br>only access to the                                                                                                    | ccess and manage all requisitions regardless<br>aints permitting). This permission also grant<br>Applicant Review tab when creating or editi<br>ermission can be constrained by OU, User's                                                                                                    | s read-<br>ng a job                                                                                        | Recruiting          |
| Requisition:<br>Owner               | which they are and<br>to video interviews<br>portals with Referra-<br>requisition owners<br>page. This permiss<br><b>Note</b> : This is a dyr<br>in Security Role Ad<br>the permission is ra-<br>permission cannot<br>permission necessa<br>owner, the constra | access requisitions and applicants for requisitions owner. This permission also grants read-only<br>is that are completed by applicants via HireVu<br>al Suite enabled, this permission also enable<br>to edit the referral source on the Applicant I<br>sion cannot be constrained.<br><i>Inamically assigned permission that is not ave</i><br><i>Iministration. If the user is removed as an o</i><br><i>revoked for the associated requisition. This<br/>be manually assigned. Also, if a user has be</i><br><i>ary to manage requisitions and be a requisition</i><br><i>the Requisition: Owner permission. For requisition. For requisition. For For Formation. For Formation. For Formation. For Formation. For Formation. For Formation. For Formation. For Formation. For Formation. For Formation. For Formation. Formation. Formation. Formation. Formation. Formation. Formation. For Formation. Formation. Formation. Formation. Formation. Forma</i> | y access<br>ue. For<br>es<br>Profile<br><i>ailable</i><br><i>wner,</i><br><i>th the</i><br><i>ion</i><br>n | Recruiting          |

|                          | owners that do not also have permission to manage requisitions, only certain fields are editable when editing a requisition.                                                                                                    |            |
|--------------------------|----------------------------------------------------------------------------------------------------|------------|
| Requisition:<br>Reviewer | Enables reviewer to access requisitions and applicants for requisitions<br>for which they are a reviewer. This permission cannot be constrained.<br><b>Note:</b> This is a dynamically assigned permission that is not available<br>in Security Role Administration. Once a requisition is in a Closed or<br>Cancelled status or if the user is removed as a reviewer, the<br>permission is revoked for the associated requisition. This permission<br>cannot be manually assigned.<br><b>Note:</b> If an applicant reviewer is removed as a reviewer via the<br>Applicant Profile page, the <b>Requisition: Reviewer</b> permission is<br>revoked for the associated requisition. However, if the reviewer was<br>also added as a reviewer via the General tab when creating, editing,<br>or copying the requisition, the reviewer still appears on the In Review<br>panel as a duplicate reviewer and retains access to the requisition and<br>applicants from the <b>Requisition: Reviewer</b> permission. See<br>Applicant Profile Page Overview for more information about duplicate<br>reviewer instances. | Recruiting |

# **Search Candidates - Default View**

With this enhancement, the Search Candidates page now displays all search options by default when accessing the page. Previously, the only search option that displayed when accessing the page was the Resume/CV Keyword search. Recruiters had to select the *More search options* link in order to view the additional search options. The *More search options* link is now removed with this enhancement.

To access the Search Candidates page, go to **Recruit > Search Candidates**.

| Permission Name     |                                                                  | Permission Description                                                                                                    | Category                              |
|---------------------|------------------------------------------------------------------|----------------------------------------------------------------------------------------------------|---------------------------------------|
| Candidate<br>Search | Searches, a search<br>performance and su<br>constraints that are | eate, save and manage Candidate<br>for users by various criteria such as<br>uccession ratings, resume data, etc. The<br>applied to this permission determine the<br>able within a candidate search. This is an<br>ission. | Talent/Succession -<br>Administration |

| Resume/CV Ke   | ryword               |            |         |                        |                 |                                     |     |
|----------------|----------------------|------------|---------|------------------------|-----------------|-------------------------------------|-----|
| 🝃 Job Profile  | & Model Employee     | % Custom   | Saved   |                        |                 |                                     |     |
| Job Profile    |                      |            |         | لار                    |                 |                                     |     |
| First Name:    |                      |            |         | Applicant(User) Flags: |                 | it<br>Qualified                     |     |
| Last Name:     |                      |            |         |                        | Merge<br>Most C | d Duplicate Applicants<br>Qualified | • 1 |
| Email Address: |                      |            |         |                        | Nota            | Cultural Fit<br>Good Fit            | -   |
| Phone Number:  |                      |            |         |                        |                 |                                     |     |
| Country:       | United States        |            | •       |                        |                 |                                     |     |
| Location:      | City, State/Province |            |         | Postal Code:           | Within:         | 25 mi / 40.23 km                    |     |
| Source: [      | Current Employees    | (Internal) | Applica | nt Bank (External)     |                 |                                     |     |

# **Search Candidates - Location Search**

With this enhancement, country, location, postal code, and radius search fields are added to the Search Candidates page to enable recruiters to search for candidates by geographical location. Recruiters can also search within a certain radius of the candidate's location.

To access the Search Candidates page, go to **Recruit > Search Candidates**.

| Permissions         |                                                                     |                                                                                                    |                                       |  |  |  |
|---------------------|---------------------------------------------------------------------|----------------------------------------------------------------------------------------------------|---------------------------------------|--|--|--|
| Permission Name     |                                                                     | Permission Description                                                                                                    | Category                              |  |  |  |
| Candidate<br>Search | Searches, a search for<br>performance and succonstraints that are a | te, save and manage Candidate<br>or users by various criteria such as<br>cession ratings, resume data, etc. The<br>applied to this permission determine the<br>ole within a candidate search. This is an<br>sion. | Talent/Succession -<br>Administration |  |  |  |

| Resume/CV K    | eyword                |                  |                        |                 |                                     |   |
|----------------|-----------------------|------------------|------------------------|-----------------|-------------------------------------|---|
| Sob Profile    | & Model Employee      | Custom 📔 Save    | 1                      |                 |                                     |   |
| Job Profile    |                       |                  | ي                      |                 |                                     |   |
| First Name:    |                       |                  | Applicant(User) Flags: |                 | it<br>Qualified                     |   |
| Last Name:     |                       |                  |                        | Merge<br>Most C | d Duplicate Applicants<br>Jualified |   |
| Email Address: |                       |                  |                        | Not a           | Cultural Fit<br>Good Fit            |   |
| Phone Number:  |                       |                  |                        |                 |                                     |   |
| Country:       | United States         | •                |                        |                 |                                     |   |
| Location:      | City, State/Province  |                  | Postal Code:           | Within:         | 25 mi / 40.23 km                    | • |
| Source:        | Current Employees (In | itemal) 👿 Applic | ant Bank (External)    |                 |                                     |   |

### **Country Field**

This field allows recruiters to search for candidates by country. Select a country from the dropdown to search by country. Completing the <u>Location</u> field is required when a country is selected. Depending on the country selected, a <u>Postal Code</u> field displays to the right of the <u>Location</u> field, which allows recruiters to further define the search criteria.

When using this field, the search results display candidates who are in the selected country, location, and postal code if defined (in addition to other search options if defined, such as first and last name). If a radius is defined, then the results display candidates who are within the selected distance to the location within the selected country.

### **Location Field**

This field allows recruiters to search for candidates by city/state/province. Enter a location, up to 20 characters.

When using this field, the search results display candidates who are in the location in the selected country and within the postal code if defined.

**Best Practice:** As a best practice, enter the City, State/Province to improve the accuracy of the location search.

# **Postal Code Field**

This field only displays if one of the following countries is selected in the <u>Country</u> field:

- Austria
- Belgium
- Canada
- Czech Republic
- Denmark
- Finland
- France
- Germany
- Greece
- Hungary
- Italy
- Luxembourg
- Mexico
- Netherlands
- Norway
- Poland
- Portugal
- Spain
- Sweden
- Switzerland
- United Kingdom
- United States

This is not a required field. Enter a postal code in the field, up to 20 characters.

When using this field, the search results display candidates who are within this postal code in the location in the selected country (in addition to other search options if defined, such as first and last name).

### **Radius Field**

Recruiters can search for candidates within a certain radius of the location. The <u>Within</u> field allows recruiters to select a radius. The following options are available:

- 10 mi / 16.09 km
- 25 mi / 40.23 km
- 50 mi / 80.47 km
- 100 mi / 160.93 km

By default, the 25 mi / 40.23 km option is selected. Clicking the **Search** button displays results for candidates who live within the selected radius of the location in the selected country.

If a country and location are not defined, then the <u>Radius</u> field is ignored when searching for candidates.

# **Search Candidates - Search Results**

With this enhancement, country, location, postal code, and radius options are added to the search criteria panel. In addition, if using geographical location search options when defining the search criteria, the search results display in order of relevance to the geographical location defined.

As with existing functionality for the ability to modify the search results, the fields cannot be modified if the <u>Allow search criteria and filter modification from Candidate Search results</u> field is not selected by the administrator in Compliance Enablement Preferences.

Permissions

| Permission Name     |                                                                     | Permission Description                                                                                                    | Category                              |
|---------------------|---------------------------------------------------------------------|----------------------------------------------------------------------------------------------------|---------------------------------------|
| Candidate<br>Search | Searches, a search for<br>performance and succonstraints that are a | te, save and manage Candidate<br>or users by various criteria such as<br>cession ratings, resume data, etc. The<br>applied to this permission determine the<br>ole within a candidate search. This is an<br>sion. | Talent/Succession -<br>Administration |

| Search candidates           |                                |           |               |                    |                   |            |
|-----------------------------|--------------------------------|-----------|---------------|--------------------|-------------------|------------|
| << Start again              |                                |           |               |                    |                   |            |
| Reason for Search           | Select All Action              | is 🔻      |               |                    |                   |            |
| Accounting Manager (189)    |                                |           |               |                    |                   | (1 Result) |
| Job details                 | Name & contact                 | Applicant | Current or    | Location           | Matching criteria | Options    |
| Keyword                     |                                | flags     | recent job    |                    |                   |            |
| Manager                     |                                |           | Position:     | Fort Collins,      | 0 of 0 100%       | 0          |
| Talent search               |                                |           | Organisation: | Colorado,<br>75866 |                   |            |
| 🍃 Job Profile               |                                |           |               |                    |                   |            |
| Job Profile                 | Johnny Smith<br>Type: External |           |               |                    |                   |            |
| View criteria               | type. External                 |           |               |                    |                   |            |
| Minimum matches 0 -         |                                |           |               |                    |                   |            |
| Contact Info 🖃              |                                |           |               |                    |                   |            |
| First Name                  |                                |           |               |                    |                   |            |
| John                        |                                |           |               |                    |                   |            |
| Last Name                   |                                |           |               |                    |                   |            |
| E-mail Address              |                                |           |               |                    |                   |            |
|                             |                                |           |               |                    |                   |            |
| Phone Number                |                                |           |               |                    |                   |            |
|                             |                                |           |               |                    |                   |            |
| Country:<br>United States   |                                |           |               |                    |                   |            |
| Location:                   |                                |           |               |                    |                   |            |
| Colorado                    |                                |           |               |                    |                   |            |
| Postal Code:                |                                |           |               |                    |                   |            |
| Within: 50 mi (80km) v      |                                |           |               |                    |                   |            |
|                             |                                |           |               |                    |                   |            |
| Applicant flags             |                                |           |               |                    |                   |            |
| Do not Hire                 |                                |           |               |                    |                   |            |
| Good at Sales               |                                |           |               |                    |                   |            |
| Good for Marketing          |                                |           |               |                    |                   |            |
| Haroad Duplicate Applicants |                                |           |               |                    |                   |            |

**Note:** The search options are disabled in the example screenshot above because Compliance Enablement Preferences are configured for the portal to require OFCCP compliance enablement functionality.

### Country

The <u>Country</u> field allows recruiters to search for candidates by country. If a country was previously selected on the Search Candidates page, then the selection displays in the field. Select a country from the drop-down to define a country or change the previously selected country. This is a required field if a location is entered in the <u>Location</u> field.

### Location

The <u>Location</u> field allows recruiters to search for candidates by location. If a location was previously entered on the Search Candidates page, then the entry displays in the field. If a location was not entered on the Search Candidates page, then the field is blank. Recruiters can enter or edit the location. This is a required field if a country is entered in the <u>Country</u> field.

The system uses the candidate's location based on their user record to search for matching results.

### **Postal Code**

The Postal Code field only displays for certain countries selected in the <u>Country</u> field. If a postal code was previously entered on the Search Candidates page, then the entry displays in the field. If a postal code was not entered on the Search Candidates page, then the field is blank. Recruiters can enter or edit the postal code.

### Radius

The <u>Within</u> field allows recruiters to select a radius that searches for candidates within a certain distance from the location. If a radius was previously selected on the Search Candidates page, then the selection displays in the field. If a selection was not made, then the 25 mi / 40.23 km option is selected by default.

The following options are available:

- 10 mi / 16.09 km
- 25 mi / 40.23 km
- 50 mi / 80.47 km
- 100 mi / 160.93 km

### Save Search Criteria

When using the *Save Search Criteria* option, the information defined in the <u>Country</u>, <u>Location</u>, <u>Postal Code</u>, and radius fields is not saved for the search.

# Internal External Applicant Email Availability

# Internal/External Applicant Email Availability Overview

With this enhancement, options are added to Recruitment emails to allow administrators to specify the type of applicant recipient. Previously, Recruitment emails could be sent to Applicant, but this option did not allow administrators to specify whether the applicant was internal or external. This enhancement removes the Applicant option and replaces it with separate External Applicant and Internal Applicant options. Administrators can select to send an email to internal recipients or external applicants or select both as recipients.

In addition, when defining availability for emails that are configured to be sent to Internal Applicant recipients, the Internal Applicant recipients who receive the email are the recipients that are part of the organizational unit (OU) that is defined for the job requisition to which the applicant applied. Previously, the availability setting for the email applied to the OU in which the user was defined.

# Use Case

- An administrator is creating email templates for the Application Confirmation email. The administrator would like to create separate templates for current employees and for external applicants so that she can include different information for employees and external applicants. She would also like to create a template that includes information specific to the London Location OU.
- Jane is an internal applicant in the Chicago Division OU who applies for a job with the New York Division OU. Jane will only receive applicable emails for which the availability is set to the New York Division OU. She will not receive applicable emails for which the availability is set to the Chicago Division OU, unless the New York Division OU is also included in the availability setting for the email.

### Security

The following existing permissions apply to this functionality:

| Permission Name                                                                                                    |  | e                                                  | Permission Description                                                                                                    | Category       |  |
|----------------------------------------------------------------------------------------------------|--|----------------------------------------------------|----------------------------------------------------------------------------------------------------|----------------|--|
| Email -<br>Edit FromGrants ability to edit the "from" address when creating or<br>modifying an email trigger. In addition, the Allow user to change<br>email address option must be selected in Email Preferences. This<br>permission works in conjunction with the Global Email<br>Administration - Manage permission. This is an administrator<br>permission. |  |                                                    | Core<br>Administration                                                                                                    |                |  |
| Global Email Gra<br>Administration - act<br>Manage del<br>act                                                                                                    |  | active modules<br>deleting email<br>actions and wo | to manage email trigger templates across al<br>s in the portal. Enables creating, editing and<br>message templates for various system<br>orkflows. This permission can be constrained<br>OU, User Self and Subordinates, and User. | Administration |  |

|                                          | This is an administrator permission.                                                                                                    |                        |
|------------------------------------------|----------------------------------------------------------------------------------------------------|------------------------|
| Global Email<br>Administration -<br>View | Grants view only access to email templates/triggers and<br>email logs at the global level for the portal. This permission<br>can be constrained by OU, User's OU, User Self and<br>Subordinates, and User. This is an administrator<br>permission. | Core<br>Administration |

# **Affected Emails**

The following Recruitment type emails now include External Applicant and Internal Applicant options in the <u>Send To</u> field:

| Email                                                   | Description                                                                  |
|---------------------------------------------------------|------------------------------------------------------------------------------|
| Application Confirmation                                | Triggered when a user submits an application.                                |
| Assign Applicant Assessment                             | Triggered when assessment is assigned to an applicant.                       |
| Disposition                                             | Triggered when an applicant is passed on.                                    |
| Review Applicant                                        | Triggered when an applicant's status is changed to In Review.                |
| Add Applicant                                           | Triggered when an applicant is added to a requisition.                       |
| Email Applicant                                         | Triggered when a user manually emails to an applicant.                       |
| Assign Applicant Training                               | Triggered when training is assigned to an applicant.                         |
| Email Offer to Candidate                                | Triggered when an offer is emailed to a candidate.                           |
| Send Offer to Candidate Profile                         | Triggered when an offer is emailed to a candidate.                           |
| Voluntary Withdrawal                                    | Triggered when an offer is emailed to a candidate.                           |
| Agency Submission Confirmation                          | Triggered when a Recruiting Agency submits an applicant.                     |
| Submission Accepted as Applicant                        | Triggered when a submission is accepted as a qualified applicant.            |
| Background Check Complete                               | Triggered when background check is completed.                                |
| Onboarding Notifications                                | Triggered when a user manually sends onboarding notifications.               |
| OnDemand Video Interview<br>Assigned                    | Triggered when an OnDemand Video Interview is assigned to an applicant.      |
| Interview Scheduling Notification -<br>Applicant        | Triggered when an interview scheduling notification is sent to an applicant. |
| Background Check Assigned                               | Triggered when a background check is assigned to an applicant.               |
| Applicant Status Change                                 | Triggered when a background check is assigned to an applicant.               |
| SHL Assessment Assigned                                 | Triggered when an SHL Assessment is assigned to an applicant.                |
| Invitation to Interview Event (Applicant Self Schedule) | Triggered when a user sends an interview event invitation to an applicant.   |
| Assign Applicant Form                                   | Triggered when a form is assigned to an applicant.                           |
| Applicant Form Complete                                 | Triggered when a form is completed and submitted by an applicant.            |
| Notify Applicant Prior to Archiving                     | Triggered before applicant's data gets archived.                             |

| Email                                 | Description                                                                                       |
|---------------------------------------|---------------------------------------------------------------------------------------------------|
| OnDemand Video Interview<br>Completed | Triggered when an applicant completes an On Demand Video interview.                               |
| SHL Assessment Completed              | Triggered when an SHL assessment is completed by an applicant within the vendor integration site. |
| Reference Letter Form Complete        | Notification of reference letter form completion.                                                 |
| Request References                    | Notification of task assignment to an applicant.                                                  |

**Note:** The Notify Applicant Prior to Archiving email does not apply. This email cannot be sent to internal applicants.

# **Email Administration - Recruitment Emails**

With this enhancement, the Applicant option in the <u>Send To</u> field is replaced with External Applicant and Internal Applicant. Breaking the Applicant option into applicant types allows administrators to specify which applicant type should receive the email.

In addition, the availability setting defined for emails sent to Internal Applicants is now associated with the organizational unit (OU) defined for the job requisition to which the internal applicant applied.

#### Permissions

| Permission Name                            |                                                                     | Permission Description                                                                                                    | Category               |  |
|--------------------------------------------|---------------------------------------------------------------------|----------------------------------------------------------------------------------------------------|------------------------|--|
| Global Email<br>Administration -<br>Manage | active modules<br>deleting email<br>actions and wo<br>by OU, User's | to manage email trigger templates across all<br>s in the portal. Enables creating, editing and<br>message templates for various system<br>orkflows. This permission can be constrained<br>OU, User Self and Subordinates, and User.<br>inistrator permission. | Core<br>Administration |  |

|  | Administration -<br>View | Grants view only access to email templates/triggers and<br>email logs at the global level for the portal. This permission<br>can be constrained by OU, User's OU, User Self and<br>Subordinates, and User. This is an administrator<br>permission. | Core<br>Administration |  |
|--|--------------------------|----------------------------------------------------------------------------------------------------|------------------------|--|
|--|--------------------------|----------------------------------------------------------------------------------------------------|------------------------|--|

| Email Administ         | ration                                                                                                    |                                   |  |  |  |  |
|------------------------|----------------------------------------------------------------------------------------------------|-----------------------------------|--|--|--|--|
| Create e-mails using t | treate ermails using the fields below. For help, click here.                                                                                                    |                                   |  |  |  |  |
|                        |                                                                                                    | 🚰 - Search Pop-Up Page 🗐 - Remove |  |  |  |  |
| A Note: Files usloade  | d through the Image or Document Manager will be stored on a publically accessible server. The upload limit (per file) for images, documents, and template                                                                                                    | es in 3MD.                        |  |  |  |  |
|                        | Application Confirmation                                                                                                    |                                   |  |  |  |  |
| Email Title :          | Z Active                                                                                                    |                                   |  |  |  |  |
| From Address :         | no-reply@ecme.com                                                                                                    |                                   |  |  |  |  |
| Reply-To Address :     | default@demoats.csod.com                                                                                                    |                                   |  |  |  |  |
| Type :                 | Confirmation -                                                                                                    |                                   |  |  |  |  |
| Language :             | English (US)                                                                                                    |                                   |  |  |  |  |
| Please select users to | receive this email.                                                                                                    |                                   |  |  |  |  |
| Send To :              | User OR العامة (A separate email will be sent to each recipient listed)                                                                                                    |                                   |  |  |  |  |
| Gen                    | User OR Internal Applicant Ndd (These users will be copied on the emails sent out to each recipient) کې                                                                                                    |                                   |  |  |  |  |
| Availability :         | Common one provide a second second se |                                   |  |  |  |  |
|                        | the corresponding values when emails are sent.                                                                                                    |                                   |  |  |  |  |
|                        | این Display a list of tags that can be used within the subject and body of the e-mail                                                                                                    |                                   |  |  |  |  |
| Subject (              |                                                                                                    |                                   |  |  |  |  |
| Message i              | R HTML O Plain Text                                                                                                    |                                   |  |  |  |  |
|                        | A * 🐎 * Font Name 🔹 Real * Paragraph St * Zoom 🔹 🤬 🔯 🙎 🕖 😥                                                                                                    |                                   |  |  |  |  |
|                        | 19・19・12 単来 12 12 12 12 12 12 12 12 12 12 12 12 12                                                                                                    |                                   |  |  |  |  |
|                        | B Z 豆山 医草油 医第 x × 外防保保田田 & 8 1 4 3*                                                                                                    |                                   |  |  |  |  |
|                        |                                                                                                    |                                   |  |  |  |  |

### Send To Field

The External Applicant and Internal Applicant options are available to select in the <u>Send To</u> and <u>Cc</u> fields when configuring emails. Select the External Applicant option to include external applicants as recipients. Select the Internal Applicant option to include internal applicants as recipients.

### **Availability Field**

#### **Instruction Text**

For all emails that are impacted by this enhancement, the instruction text for the <u>Availability</u> field is updated to indicate that setting availability restricts the email to the selected OUs in relation to the OU defined for the job requisition to which the applicant has applied.

For the Notify Applicant Prior to Archiving email, the instruction text for the <u>Availability</u> field is updated to indicate that the availability settings do not apply to external users when External User is added as a recipient.

#### **Defining Availability**

For emails that are configured to be sent to internal users, the availability defined in the <u>Availability</u> field applies to the OU/Division to which the internal user applies. This is the OU/Division that is defined for the job requisition to which the internal user applies.

For emails configured to be sent to internal users (not applicants), such as Hiring Manager or Requisition Owner, the availability is based on the Division OU to which the user belongs.

As a best practice when configuring the <u>Availability</u> field, it is best to account for the role of the recipient as well as availability setting to ensure that internal applicants, external applicants, and internal users receive the appropriate emails.

#### Availability Rules by OU

The following availability rules apply by OU:

|                        | General Rule: Availability settings use OR rules.                                                                                             |  |  |  |  |
|------------------------|----------------------------------------------------------------------------------------------------|--|--|--|--|
| Organizational<br>Unit | Availability Rules                                                                                                    |  |  |  |  |
| Cost Center            | All internal users that belong to the added Cost Center will receive the email                                                                |  |  |  |  |
|                        | • All internal applicants that have applied to the requisition will receive the user is part of the Cost Center group                         |  |  |  |  |
|                        | • All external applicants that have applied to the requisition will not receive the email as Cost Center as external users cannot be added to |  |  |  |  |

|                        | General Rule: Availability settings use OR rules.                                                                                                    |
|------------------------|----------------------------------------------------------------------------------------------------|
| Organizational<br>Unit | Availability Rules                                                                                                    |
|                        | Cost Center                                                                                                    |
| Custom Group           | All internal users that belong to the added Custom Group will receive the email                                                                                           |
|                        | <ul> <li>All internal applicants that belong to the added Custom Group will<br/>receive the email</li> </ul>                                                              |
|                        | <ul> <li>All external applicants that have applied to the requisition will not<br/>receive the email as external users cannot be added to the Custom<br/>Group</li> </ul> |
| Division               | All internal users that belong to added division will receive the email                                                                                                   |
|                        | <ul> <li>All internal applicants that have applied to that division will receive the<br/>email (Application Requisition OU)</li> </ul>                                    |
|                        | • All external applicants that have applied to that division will receive the email (Application Requisition OU)                                                          |
| Grade                  | All internal users that belong to the added Grade will receive the email                                                                                                  |
|                        | • All internal applicants that have applied to the added Grade will receive the email (Application Requisition OU)                                                        |
|                        | <ul> <li>All external applicants that have applied to the added Grade will receive<br/>the email (Application Requisition OU)</li> </ul>                                  |
| Location               | All internal users that belong to added location will receive the email                                                                                                   |
|                        | <ul> <li>All internal applicants that have applied to the added location will<br/>receive the email (Application Requisition OU)</li> </ul>                               |
|                        | • All external applicants that have applied to the added location will receive the email (Application Requisition OU)                                                     |
| Position               | All internal users that are in the added position will receive the email                                                                                                  |
|                        | <ul> <li>All internal applicants that have applied to the added position will<br/>receive the email (Application Requisition OU)</li> </ul>                               |
|                        | • All external applicants that have applied to the added position will receive the email (Application Requisition OU)                                                     |

|                        | General Rule: Availability settings use OR rules.                                                                                                    |  |  |  |  |
|------------------------|----------------------------------------------------------------------------------------------------|--|--|--|--|
| Organizational<br>Unit | Availability Rules                                                                                                    |  |  |  |  |
| Self-Registration      | All internal users that belong to the added Self-Registration group will receive the email                                                                 |  |  |  |  |
|                        | All internal applicants that belong to the added Self-Registration group will receive the email                                                            |  |  |  |  |
|                        | • All external applicants that have applied to the requisition will not receive the email as external users cannot be added to the Self-Registration group |  |  |  |  |
| User                   | All internal users that are added individually                                                                                                    |  |  |  |  |
|                        | All internal applicants that are added individually as users                                                                                               |  |  |  |  |
|                        | • All external applicants will not receive the email as they cannot be added to the availability as external users                                         |  |  |  |  |

#### Availability Rules by Recipient

The following availability rules apply by recipient:

| External Applicant                               | Internal Applicant                                     | Hiring Manager/Requisition<br>Owner                  |
|--------------------------------------------------|--------------------------------------------------------|------------------------------------------------------|
| Division of the requisition applicant applied to | Cost Center if applicant is<br>part of the Cost Center | Cost Center if user is part of the<br>Cost Center    |
| Location of the requisition applicant applied to | Custom group is applicant is part of the group         | Custom group if user is part of the Custom Group     |
| Grade of the requisition applicant applied to    | Division of the requisition applicant applied to       | Division user belongs to                             |
|                                                  | Grade of the requisition applicant applied to          | Grade user belongs to                                |
| Position of the requisition applicant applied to | Location of the requisition applicant applied to       | Location user belongs to                             |
|                                                  | Position of the requisition applicant applied to       | Position user belongs to                             |
|                                                  | Self-Registration group if user is part of the group   | Self-Registration group if user is part of the group |
|                                                  | User if applicant is added individually                | User if user is added individually                   |

# Email Administration - Forgot Password Email

With this enhancement, the User option in the <u>Send To</u> field is replaced with External User and Internal User. Breaking the User option into user types allows administrators to specify which user type to include as a recipient.

| Action :               | Forget Password                                                 |                                  |
|------------------------|-----------------------------------------------------------------|----------------------------------|
| Email Title :          |                                                                 | V Active                         |
| From Address :         | no-reply@acme.com                                               |                                  |
| Reply-To Address :     | default@demoats.csod.com                                        |                                  |
| Type :                 | Confirmation -                                                  |                                  |
| Language :             | English (US) -                                                  |                                  |
| Please select users to | preceive this email.                                            |                                  |
| Send To :              | User OR 💽 Add (A separa                                         | te email will be sent to each re |
| Cc :                   | User OR Internal User Add (These us                             | ers will be copied on the emai   |
| Availability :         | Restrict the availability of this email to the fo External User |                                  |

### Send To Field

Administrators can add either External User or Internal User as a recipient in the <u>Send To</u> field, or the administrator can include both options.

If External User is added as a recipient, then the email will be sent to external users, such as external applicants who apply to job requisitions from the career site. If Internal User is added as a recipient, then the email will be sent to internal users, such as internal applicants who apply to job requisitions from the Career Center.

### **Availability Field**

#### **Instruction Text**

The instruction text for the <u>Availability</u> field is updated to indicate that the availability settings do not apply to external users when External User is added as a recipient in the <u>Send To</u> field.

#### **Defining Availability**

When Internal User is added to the <u>Send To</u> field, the availability settings defined in the <u>Availability</u> field apply to internal users based on the organizational unit (OU) to which they belong. The following rules apply by OU:

| Organizational Unit | Rule                                             |
|---------------------|--------------------------------------------------|
| Cost Center         | Cost Center if user is part of the Cost Center   |
| Custom Group        | Custom group if user is part of the Custom Group |

| Organizational Unit     | Rule                                                 |
|-------------------------|------------------------------------------------------|
| Division                | Division user belongs to                             |
| Grade                   | Grade user belongs to                                |
| Location                | Location user belongs to                             |
| Position                | Position user belongs to                             |
| Self-Registration Group | Self-Registration group if user is part of the group |
| User                    | User if user is added individually                   |

# **Job Search Enhancements**

# **Job Search Enhancements Overview**

With this enhancement, applicants can now search for jobs on the career site by geographical location (geolocation). Prior to this enhancement, applicants could only search for jobs by selecting a specific location, such as a city or state. In addition, applicants can view their job search results on a map and in a table that offers sorting options.

### **Data Migration Requirement**

In order to use geolocation search, a data migration is required to set the geocodes for all existing Requisitions (and Candidate addresses – this needs to be pointed out in the Candidate Search project release notes as well). The data migration will be run automatically for all Recruiting customers' production data on the night of the release. However, in order to test this feature during UAT or to use this feature in Pilot, the data migration must be requested for Staging and Pilot environments. The request can be made via CRT. If the data migration is not requested, geocodes will not be stored for existing requisitions. Existing requisitions will not be found via geolocation search.

There is no need to make a request for new data. When new requisitions are added or addresses manually updated, the geocode will automatically be stored.

### Security

The following existing permissions apply to this functionality:

| Permission              | Name                                                                                                    | Permission Description                                                                                                    | Categ                     | ory        |
|-------------------------|----------------------------------------------------------------------------------------------------|----------------------------------------------------------------------------------------------------|---------------------------|------------|
| Career Site<br>- Manage | Grants ability to access and manage Career Site Management. Recruitin<br>This permission can be constrained by OU and User's OU. This<br>is an administrator permission. |                                                                                                    |                           | •          |
| Site - View p           | •                                                                                                    | ss and view Career Site Management. This<br>nstrained by OU and User's OU. This is an<br>sion.                                                                                                    | Recruiti<br>Adminis       | 5          |
| Requisition:<br>Manage  | ownership (constra<br>only access to the                                                                                                    | ccess and manage all requisitions regardless<br>aints permitting). This permission also grant<br>Applicant Review tab when creating or editi<br>ermission can be constrained by OU, User's                                                    | s read-<br>ng a job       | Recruiting |
| Requisition:<br>Owner   | which they are an of to video interviews portals with Referra                                                                                                    | access requisitions and applicants for requisi<br>owner. This permission also grants read-onl<br>that are completed by applicants via HireVu<br>al Suite enabled, this permission also enable<br>to edit the referral source on the Applicant | y access<br>ue. For<br>es | Recruiting |

|                                                                                                    | ission cannot be constrained.                                                                                                    |     |
|----------------------------------------------------------------------------------------------------|----------------------------------------------------------------------------------------------------|-----|
| in Security Role A<br>the permission is<br>permission canno<br>permission neces<br>owner, the const<br>overrule those of<br>owners that do n | dynamically assigned permission that is not availab<br>Administration. If the user is removed as an owner<br>is revoked for the associated requisition. This<br>ot be manually assigned. Also, if a user has both the<br>ssary to manage requisitions and be a requisition<br>traints of the <b>Requisition: Manage</b> permission<br>of the <b>Requisition: Owner</b> permission. For requisit<br>not also have permission to manage requisitions, or<br>the editable when editing a requisition. | ion |

| Requisition: |                                                                                                    | Recruiting |
|--------------|----------------------------------------------------------------------------------------------------|------------|
| Reviewer     | Enables reviewer to access requisitions and applicants for requisitions for which they are a reviewer. This permission cannot be constrained.                                                                                                    |            |
|              | <b>Note:</b> This is a dynamically assigned permission that is not available<br>in Security Role Administration. Once a requisition is in a Closed or<br>Cancelled status or if the user is removed as a reviewer, the<br>permission is revoked for the associated requisition. This permission<br>cannot be manually assigned.                                                                                                    |            |
|              | <b>Note:</b> If an applicant reviewer is removed as a reviewer via the Applicant Profile page, the <b>Requisition: Reviewer</b> permission is revoked for the associated requisition. However, if the reviewer was also added as a reviewer via the General tab when creating, editing, or copying the requisition, the reviewer still appears on the In Review panel as a duplicate reviewer and retains access to the requisition and applicants from the <b>Requisition: Reviewer</b> permission. See Applicant Profile Page Overview for more information about duplicate reviewer instances. |            |

| Requisition Request:<br>Submit Request |  | Grants ability to create requisition requests. This permission can be constrained by OU and User's C                        | )U.                     | Recruiting |
|----------------------------------------|--|----------------------------------------------------------------------------------------------------|-------------------------|------------|
| Template - This p                      |  | s ability to access and view Requisition Templates.<br>ermission cannot be constrained. This is an<br>histrator permission. | Recruiti<br>Adminis     | 5          |
| Requisition<br>Template - View         |  | nts ability to access and view Requisition plates. This is an administrator permission.                                     | Recruiting<br>Administr | 5          |

# **Career Site Administration - Search Jobs Widget**

With this enhancement, the following new options are added to the Widget Settings pop-up for the Search Jobs widget when configuring career sites:

- Location (GeoLocation)
- Results View

In addition, the name of the Location search filter is changed to Location (Select Location). Upon implementation of this enhancement, the name change will be reflected on new and existing career site job search widgets.

To manage career sites, go to **Admin > Configuration Tools > Recruit**. Then, select the *Career Sites* link in the Sourcing section.

#### Permissions

| Permission Name         |  | Permission Description                                                                                                    | Category                     |  |
|-------------------------|--|----------------------------------------------------------------------------------------------------|------------------------------|--|
| Career Site<br>- Manage |  | ess and manage Career Site Management.<br>be constrained by OU and User's OU. This<br>permission.                                    | Recruiting<br>Administration |  |
| Site - View             |  | as and view Career Site Management. This<br>Instrained by OU and User's OU. This is an<br>Instrained by OU and User's OU. This is an | Recruiting<br>Administration |  |

| Widget Settings                                                                                                    |
|----------------------------------------------------------------------------------------------------|
| Search Jobs                                                                                                    |
| Available Search Fields                                                                                                    |
| Division                                                                                                    |
| Employment Type                                                                                                    |
| Grade                                                                                                    |
| Keyword or ReqID                                                                                                    |
| Location (Select Location)                                                                                                    |
| Selected Search Fields (Max=8 Fields)                                                                                                    |
| Display Allow Include<br>Multi- in<br>Field Selection Results                                                                                                    |
| Docation (GeoLocation)*     Country     Street, City, State/Province     Postal Code     Radius (mi/km) ▼                                                                                                    |
| Allow Advanced Search:                                                                                                    |
| Results To Display:   10     Allow Job Alerts:   Image: Comparison of the second second se |
| Results View: O List  Table Map & Table                                                                                                    |
| Table Columns (Max=4 columns)                                                                                                    |
| Column Name                                                                                                    |
| Job Title                                                                                                    |
| 前 Distance                                                                                                    |
| Job Title       Job Title       Image: Distance       Select Field                                                                                                    |
| *Each requisition must have a valid Requisition Facility Location Address to be searchable with geolocation.<br>Geolocation is powered by MapQuest.                                                                                                    |

## Location (GeoLocation)

This search field allows applicants to search for jobs by geographical location, which is powered by MapQuest. A <u>Country</u> drop-down, <u>Location</u> (Street, City, State/Province) textbox, and <u>Postal</u> <u>Code</u> textbox displays for applicants on the Search Jobs page of the career site. Applicants can select a country and enter street, city, state/province and/or postal code information. A radius drop-down also displays to allow applicants to filter jobs within a certain mileage or kilometer radius of the geographical location.

When configuring the <u>Location (GeoLocation)</u> field in the Selected Search Fields section of the Widget Settings pop-up, it is important to note that all requisitions must have a valid requisition facility location in order to be searchable by geographical location. Requisitions without valid locations will not be returned in the search results. **Note:** *The requisition facility location is defined on the General step of the job requisition.* 

Both the Location (GeoLocation) and the Location (Select Location) filters can be added to the widget.

The <u>Display Field</u> checkbox can be selected to enable applicants to define a location in the field on the career site. If the box is not checked, then the default location defined by the administrator cannot be changed by the applicant.

The <u>Allow Multi-Selection</u> and <u>Include in Results</u> options are hidden for the <u>Location</u> (<u>GeoLocation</u>) field.

### **Results View**

This option determines how the job search results display for applicants on the career site. The following options are available:

- List This option is selected by default and displays the job search results as a list. This is the existing format in which the job search results display.
- Table This option displays the job search results in a sortable table. When selected, a Table Columns section displays at the bottom of the pop-up to allow administrators configure the columns that will appear in the table on the career site.
- Map & Table This option only displays if the <u>Location (GeoLocation)</u> search field is selected as a search field. This option displays the job search results on both a map and in a table for applicants on the career site. When selected, a Table Columns section displays at the bottom of the pop-up to allow administrators configure the columns that will appear in the table on the career site.

#### **Table Columns Section**

This section only displays if the <u>Table</u> or <u>Map & Table</u> option is selected in the Results View field. This section allows administrators to select up to four columns to display in the table view of the job search results on the career site. The Job Title column displays in the table by default. This column cannot be removed. Administrators can add up to four columns from the Column Name drop-down:

- Date Posted
- Distance This column is only available if the <u>Location (GeoLocation)</u> search field is selected as a search field.
- Location City This column is only available if the Location (GeoLocation) search field is selected as a search field.
- Search Field Values The search fields added from the Available Search Fields section are available to select from the drop-down.

Once a field is selected, click the **Add** button. This adds the field to the table. To delete a field from the table, click the Delete icon.

## Create Job Requisition/Request/Template

With this enhancement, when configuring job requisitions, requisition requests, and requisition templates, the Facility Location pop-up is redesigned. In addition, instructional text is added to the General tab to indicate that accurate address information must be provided in the <u>Address</u> field in order for job searches by geographical location to function properly on the career site. Requisitions that do not have valid facility location addresses will not be returned in the geolocation search on the career site. The geolocation search is powered by MapQuest.

To manage job requisitions, go to **Recruit > Manage Requisition**.

To create requisition requests, go to **Recruit > Requisition Requests**.

To access the Requisition Templates, go to **Admin > Configuration Tools > Recruit**. Then, click the *Requisition Templates* link in the Applicant Tracking section.

| Permissions              |                                                                                                    |                                                                                                    |                                                                                                    |            |
|--------------------------|----------------------------------------------------------------------------------------------------|----------------------------------------------------------------------------------------------------|----------------------------------------------------------------------------------------------------|------------|
| Permission               | Name                                                                                                    | Permission Description                                                                                                    | Categ                                                                                                    | ory        |
| Requisition:<br>Manage   | ownership (constrational only access to the                                                                                                    | ccess and manage all requisitions regardle<br>aints permitting). This permission also gra<br>Applicant Review tab when creating or ec<br>ermission can be constrained by OU, User                                                                                                    | ants read-<br>liting a job                                                                                                | Recruiting |
| Requisition:<br>Owner    | which they are an of<br>to video interviews<br>portals with Referra-<br>requisition owners<br>page. This permission<br>in Security Role Add<br>the permission cannot<br>permission cannot<br>permission necessa<br>owner, the constrai<br>overrule those of th<br>owners that do not | ccess requisitions and applicants for requisitions and applicants for requisitions. This permission also grants read-of that are completed by applicants via Hire al Suite enabled, this permission also enauto edit the referral source on the Applicant for cannot be constrained. | only access<br>eVue. For<br>bles<br>nt Profile<br>available<br>n owner,<br>s<br>both the<br>sition<br>sion<br>requisition | Recruiting |
| Requisition:<br>Reviewer | Enables reviewer to                                                                                                    | o access requisitions and applicants for re                                                                                                    | equisitions                                                                                                    | Recruiting |

**Note:** This is a dynamically assigned permission that is not available

for which they are a reviewer. This permission cannot be constrained.

| in Security Role Administration. Once a requisition is in a Closed or<br>Cancelled status or if the user is removed as a reviewer, the<br>permission is revoked for the associated requisition. This permission<br>cannot be manually assigned.                                                                                                    |
|----------------------------------------------------------------------------------------------------|
| <b>Note:</b> If an applicant reviewer is removed as a reviewer via the Applicant Profile page, the <b>Requisition: Reviewer</b> permission is revoked for the associated requisition. However, if the reviewer was also added as a reviewer via the General tab when creating, editing, or copying the requisition, the reviewer still appears on the In Review panel as a duplicate reviewer and retains access to the requisition and applicants from the <b>Requisition: Reviewer</b> permission. See Applicant Profile Page Overview for more information about duplicate reviewer instances. |

| Requisition Reques<br>Submit Request | st:    | Grants ability to create requisition requests. This permission can be constrained by OU and User's C                         | DU.                     | Recruiting |
|--------------------------------------|--------|----------------------------------------------------------------------------------------------------|-------------------------|------------|
| Requisition<br>Template -<br>Manage  | This p | s ability to access and view Requisition Templates.<br>permission cannot be constrained. This is an<br>histrator permission. | Recruiti<br>Adminis     | 5          |
| Requisition<br>Template - View       |        | nts ability to access and view Requisition plates. This is an administrator permission.                                      | Recruiting<br>Administr | 5          |

### **Facility Location Pop-Up**

The following update is made to the Facility Location pop-up:

• Instructional text is added to the top of the pop-up to indicate that accurate address information must be provided in the <u>Address</u> field in order for job searches by geographical location to function properly on the career site. Requisitions that do not have valid facility location addresses will not be returned in the geolocation search on the career site. The geolocation search is powered by MapQuest.

| Facility Location                                                                                                    |               | × |  |  |  |
|----------------------------------------------------------------------------------------------------|---------------|---|--|--|--|
| *Each requisition must have a valid Requisition Facility Location Address to<br>be searchable with geolocation. Geolocation is powered by MapQuest. |               |   |  |  |  |
| Country:                                                                                                    | United States |   |  |  |  |
| Address #1:                                                                                                    |               |   |  |  |  |
| Address #2:                                                                                                    |               |   |  |  |  |
| City:                                                                                                    |               |   |  |  |  |
| State/Province:                                                                                                    | California 🔻  |   |  |  |  |
| Postal Code:                                                                                                    |               |   |  |  |  |
| Save Cancel                                                                                                    |               |   |  |  |  |

### **Facility Location Instructions**

Instructional text is added to the top of the Details section to indicate that accurate address information must be provided in the Address field in order for job searches by geographical location to function properly on the career site. This text displays for all job requisitions, regardless of whether or not a career site for the portal has been configured to use the geographical location search option.

| Create Requisition                                            |                                                                                                    |
|---------------------------------------------------------------|----------------------------------------------------------------------------------------------------|
|                                                               | General                                                                                                    |
| General<br>Job Ad<br>Application Workflow<br>Applicant Review | Job Title: Position Ø<br>Requisition Template: Please Select Ø<br>DETAILS                                                                        |
| Internal Postings                                             | *Each requisition must have a valid Requisition Facility Location Address to be searchable with geolocation. Geolocation is powered by MapQuest. |
| External Postings                                             | Display Job Title:                                                                                                    |
|                                                               | Division: Division                                                                                                    |
|                                                               | Location 3                                                                                                    |
|                                                               | Address:                                                                                                    |
|                                                               | Grade 3                                                                                                    |
|                                                               | Contact Phone:                                                                                                    |
|                                                               | EEO Category: Please Select.                                                                                                    |
|                                                               | Employment Type: Please Select V I Full Time Part Time                                                                                           |
|                                                               | Currency: Please Select                                                                                                    |
|                                                               | interpretation interpretation                                                                                                    |
|                                                               | Referral Bonus:                                                                                                    |
|                                                               | DESCRIPTION AND QUALIFICATIONS                                                                                                    |
|                                                               | Description: Internal External                                                                                                    |

### **Career Site - Search Jobs Page**

With this enhancement, applicants can search for jobs by geographical location, if the option is enabled by the administrator for the career site. Applicants can also define a radius for the location.

| Search Jobs                                                         |             | Division | الق |
|---------------------------------------------------------------------|-------------|----------|-----|
| Street, City, State/Province                                        | Postal Code | ]        |     |
| 25mi / 40.23km 🗸                                                    |             |          |     |
| Keyword or ReqID Employment T<br>Advanced Search   Create Job Alert | rpe 🗸 🔍     |          |     |

### Location

This field allows applicants to select a country and enter a street, city, state/province, and/or postal code for their job search. The job search results display jobs that match the location of the requisition facility location and the radius selection.

If the administrator has not enabled applicants to enter a location in the field, then the default location defined by the administrator when configuring the career site displays and cannot be modified. A radius can still be defined.

### Radius

Select a radius from the drop-down. The following options are available:

- 10 mi / 16.09-km
- 25 mi / 40.23-km
- 50 mi / 80.47-km
- 100 mi / 160.93-km

### **Search Results**

#### **Table Display**

If the career site is configured by the administrator to display the job search results as a table, then the search results display in a sortable table format. Applicants can sort the results by each column.

The columns that display are the columns defined by the administrator when configuring the career site. If the Distance column displays, the distance is defined as the number of miles/kilometers that the job is located from the address, city, state/province and postal code search fields.

| Search Jobs                    |             |                 |                   |
|--------------------------------|-------------|-----------------|-------------------|
| Keyword or ReqID Function      | •           |                 |                   |
| United States 🔻                |             |                 |                   |
| Los Angeles                    | Postal Code |                 |                   |
| 25mi / 40.23km 🔹 🔍             |             |                 |                   |
| Job Title                      | Date Posted | Distance        | Division          |
| .Net Manager Level 1 - 6       | 8/1/2012    | 2.16mi/3.47km   | limecat division  |
| .Net Manager Level 1           | 7/27/2012   | 0.01mi/0.02km   | _Epm Division     |
| .Net Manager Level 8           | 6/5/2012    | 11.38mi/18.32km | limecat division  |
| Sales Manager                  | 8/12/2013   | 4.11mi/6.61km   | 111               |
| Developer Internship           | 7/25/2012   | 6.43mi/10.35km  | _Epm Division     |
| Internship Sales               | 5/14/2012   | 1.62mi/2.61km   | _Epm Division     |
| Level 1 .Net Software Engineer | 6/13/2012   | 1.69mi/2.72km   | limecat division  |
| Account Manager                | 5/31/2013   | 23.48mi/37.78km | lemoncat division |
| SalesEngineer                  | 6/5/2012    | 38.32mi/61.67km | lemoncat division |
| Product Manager                | 9/6/2013    | 2.91mi/4.68km   | lemoncat division |
|                                |             | (12 F           | Results) 1 2 > »  |

#### Map & Table Display

If the career site is configured by the administrator to display the job search results as a table, then the search results display in a sortable table format, as well as a map view. The table includes a Map Pinpoint column in addition to the columns that display in the table-only view. The column displays the linked number of the job corresponding to the pinpoint on the map.

Each job requisition within the search radius is numbered on the map. Clicking a number in the map or in the table displays a hover message over that map pinpoint. The job requisition title and address location displays in the hover message. If more than one requisition is located at a single address, then the hover displays the number of requisitions at that location along with the location address.

The map is interactive. Applicants can zoom in or out or re-center the map.

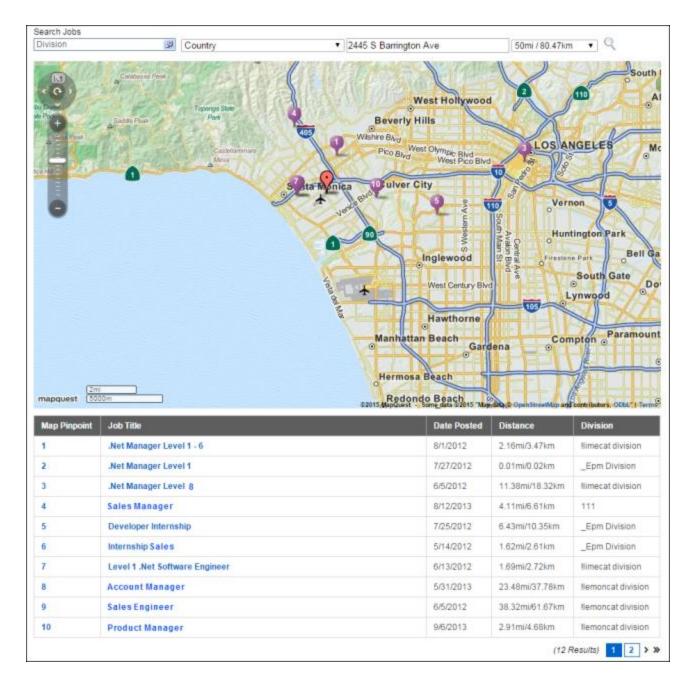

# Onboarding

## **Attachments on Forms**

### **Attachments on Forms Overview**

Often during the onboarding process, new hires are required to read and confirm that they have read items such as an employee handbook, computer security policies, benefits packages, etc. Although Human Resources departments have gradually moved paper packages to email packages, there is still the problem of having to attach and email large policy files.

With this enhancement, administrators can add attachments to forms that are assigned via either an onboarding workflow or form task so that new hires can reference the attachments as they complete the forms. Up to three attachments can be added to a form.

**Note:** Additional storage may need to be purchased in order to upload a large amount of files.

#### **Use Case**

Laura, an Onboarding Manager, is creating a Health Benefits Enrollment Form for new hires to complete prior to their start date so that new hires will be enrolled in the company's health plan once they become an employee.

- 1. Laura accesses Manage Forms in Form Management to create the form.
- 2. Laura adds questions to the form from the Question Bank.
- 3. Laura wants to make sure that new hires completing the form refer to the proper benefits documentation. She clicks on the Attachment Category and adds the Select File option under the Files sub-category to the form.
- 4. On the form, she simply drags files into the file uploader to upload them.
- 5. Once the form has been published and assigned to new hires, they can see the attachments on the form when they launch the form.
- 6. New hires can click on the attachments to download and open them.

#### Security

The following existing permissions apply to this functionality:

| Permission                  | Name                                        | Permission Description                                                                                                    | Category             |
|-----------------------------|---------------------------------------------|----------------------------------------------------------------------------------------------------|----------------------|
| Action<br>Items -<br>Forms  | -                                           | ess Employee Onboarding Form Tasks on<br>on Items and in the Your Action Items widget<br>ot be constrained.                                                                                       | Universal<br>Profile |
| Items - Yo<br>View th<br>Ol | our Action Items widge e Action Items page. | ction items on the Action Items page and in t<br>et. Users without this permission cannot acce<br>This permission can be constrained by OU, Us<br>pordinates, and User's Self. This is an end use | ss Profile<br>ser's  |

| Grants access to the Form Management Administration<br>functionality. This permission can be constrained by OU and<br>User's OU. This is an administrator permission.                                    | Forms Management<br>Administration |
|----------------------------------------------------------------------------------------------------|------------------------------------|
| <b>Note:</b> This permission enables access to the Form Management functionality that is part of the Onboarding module. This permission does not grant access to the Old Forms Management functionality. |                                    |

### **Create Form**

Permissions

An Attachment section is added to the Available Fields panel on the Create Form page. This section enables administrators to add up to three attachments to forms.

**Note:** The form creation process has been modified as part of a separate enhancement for the February '15 release. See **Form Creation Workflow Enhancements Overview** on page 412 for additional information.

To create a form, go to **Admin > Configuration Tools > Core Functions**. Then select the *Form Management* link. From the Form Management page, select the *Manage Forms* link. Then, from the Manage Forms page, select the **Create Form** button.

| Permission Name   |                                                                                                    | Permission Description                                                                                                    | Category                           |  |
|-------------------|----------------------------------------------------------------------------------------------------|----------------------------------------------------------------------------------------------------|------------------------------------|--|
| Forms -<br>Manage | functionality. This perr<br>User's OU. This is an a<br><b>Note:</b> <i>This permission</i><br><i>functionality that is pa</i> | orm Management Administration<br>mission can be constrained by OU and<br>administrator permission.<br>enables access to the Form Management<br>rt of the Onboarding module. This<br>rant access to the Old Forms<br>ality. | Forms Management<br>Administration |  |

| Available Fields | > | Create Form                                                                                          |   |             |
|------------------|---|----------------------------------------------------------------------------------------------------|---|-------------|
| QUESTION BANK    | > | Title                                                                                                |   |             |
| Formatting       | ÷ | API Name                                                                                             | 0 | Generate    |
| Attachment       | ~ | Description                                                                                          | Q | •           |
| Select File      | + | Active                                                                                               |   |             |
| SIGNATURE        | > | Attachments  IT Security Policy.docx 1.57 M8  Employee Handbook.pdf 344.34 K8  Drag and drop files 1 |   | * * o       |
|                  |   |                                                                                                    |   | Cancel Done |
|                  |   |                                                                                                    |   | Cancel Next |

#### **Attachment Section**

This section enables administrators to add file attachments to the form. The Attachment section includes a <u>Select File</u> field. When the <u>Select File</u> field is added to the form, administrators can drag and drop files to the form or upload files using the **Select a file** button. The <u>Select File</u> field can be added to the form multiple times.

#### Add Attachments - Select a File

To add attachments using the **Select a file** button:

- 1. Add the <u>Select File</u> field from the Attachment section. This adds an Attachments section to the form.
- 2. Click the **Select a file** button. This opens a file upload pop-up from your computer.
- 3. Search for and select a file, up to 30 MB. The file name cannot exceed 50 characters and cannot include invalid characters. Accepted file types are arf, avi, bmp, doc, dot, dotx, flv, gif, htm, html, jpeg, jpg, m4a, docx, m4v, mid, mpeg, mpg, mpp, mp3, mp4, pdf, png, pps, ppsx, ppt, pptx, rm, swf, txt, vsd, wav, wma, wmv, xls, xlsx, zip.
- 4. Once selected, the file is added to the Attachments section.
- 5. Click **Done** to add the section to the form.

6. Click **Cancel** to cancel adding the section to the form.

To add more attachments, repeat the steps above.

#### Add Attachments - Drag and Drop Files

Files can be dragged from anywhere on the administrator's computer and dropped into the Attachments section.

#### **Collapse Attachments Section**

To collapse the Attachments section, click the Options icon 🔅.

#### **Move Attachments Section**

To move the Attachments section, click the Up  $\uparrow$  or Down  $\checkmark$  arrow to place the section in a different location on the form.

#### **Delete Attachments Section**

To delete the Attachments section, click the Remove icon  $^{12}$ .

#### **Next Button**

Prior to clicking **Next** at the bottom of the page, at least one file must be uploaded when the <u>Select File</u> field is added to the form. **Note:** *This is a new button added as part of a separate* enhancement for the February '15 release that modifies the process of creating a form. See **Form Creation Workflow Enhancements Overview** on page 412 for additional information.

### **Complete Form**

When users launch a form that includes attachments, the attachments display at the bottom of the form. To open the form, users click the form title. This opens the form in the file type in which the form was uploaded.

| Permission                 | S                                             |                                                                                                    |                        |
|----------------------------|-----------------------------------------------|----------------------------------------------------------------------------------------------------|------------------------|
| Permissio                  | n Name                                        | Permission Description                                                                                                    | Category               |
| Action<br>Items -<br>Forms |                                               | ess Employee Onboarding Form Tasks on<br>on Items and in the Your Action Items widget<br>oot be constrained.                                                                                      | Universal<br>. Profile |
| Items - Y<br>View t        | Your Action Items widg the Action Items page. | ction items on the Action Items page and in t<br>et. Users without this permission cannot acce<br>This permission can be constrained by OU, Us<br>pordinates, and User's Self. This is an end use | ss Profile<br>ser's    |

| Benefits Election                                                                                                    |  |
|----------------------------------------------------------------------------------------------------|--|
|                                                                                                    |  |
| First Name •                                                                                                    |  |
| Last Name *                                                                                                    |  |
| Health Benefits Selection *  None HMO PPO                                                                                                    |  |
| Refer to the Benefits Information for more details Coverage Amount *      None     Employee     Employee + Spouse     Employee + Spouse + Dependents |  |
| CIGNA Health Benefits Coverage.pdf<br>283.56 K8<br>Dental Benefits Coverage.docx<br>12.21 K8                                                         |  |
| Cancel Submit                                                                                                    |  |

#### **Universal Profile - Snapshot - Documents**

When users download attachments from forms that have attachments, the documents can be viewed outside of the form in the Documents section of the Universal Profile Snapshot page. The attachments open in the file type in which the form was uploaded.

| Permissions                     |                                                                                         |                                                                                                    |               |                      |  |
|---------------------------------|-----------------------------------------------------------------------------------------|----------------------------------------------------------------------------------------------------|---------------|----------------------|--|
| Permission Name                 |                                                                                         | Permission Description                                                                                                    | Categ         | ory                  |  |
| Snapshot<br>Documents -<br>View | Universal Profile -<br>is controlled by a l<br>constrained by OU<br>User's Self, User's | iew the Documents widget and subpage withi<br>Snapshot page. The availability of this permi<br>backend setting. This permission can be<br>, User's OU, User's Self and Subordinates, Us<br>Manager, User's Superiors, User's Subordina<br>Reports. This is an end user permission. | ssion<br>ser, | Universal<br>Profile |  |

## **Form Creation Workflow Enhancements**

### Form Creation Workflow Enhancements Overview

With this enhancement, the following enhancements are made to the Create Form pages:

- The Edit and Settings buttons are removed.
- The Settings options are now accessible by clicking a **Next** button at the bottom of the Create Form page.
- The **Publish** button is moved to the second page of the form creation process.
- The **Save as Draft** button is moved to the second page of the form creation process.
- The <u>Title</u> field can now be translated on the first step of the form creation process. Previously, the title could only be translated from the Edit page.
- The <u>Title</u> field can no longer be edited or translated on the second page of the form creation process.
- The <u>Name</u> field is renamed <u>API Name</u>.
- The <u>Description</u> field is moved to the first page of the form creation process.
- The <u>Active</u> checkbox is moved to the first page of the form creation process.

#### Security

The following existing permissions apply to this functionality:

| Permissi                   | on Name                                                                                                    | Permission Description                                                                                                    | Cate                         | gory                   |
|----------------------------|----------------------------------------------------------------------------------------------------|----------------------------------------------------------------------------------------------------|------------------------------|------------------------|
| Action<br>Items -<br>Forms |                                                                                                    | ess Employee Onboarding Form Task<br>ion Items and in the Your Action Iten<br>not be constrained.                                                                                                    |                              | Universal<br>Profile   |
| Action<br>Items -<br>View  | Your Action Items widg the Action Items page.                                                                                 | ction items on the Action Items page<br>let. Users without this permission car<br>This permission can be constrained<br>bordinates, and User's Self. This is an                                                            | nnot access<br>by OU, User's | Universal<br>Profile   |
| Forms -<br>Manage          | functionality. This perr<br>User's OU. This is an a<br><b>Note:</b> <i>This permission</i><br><i>functionality that is pa</i> | Form Management Administration<br>mission can be constrained by OU an<br>administrator permission.<br>In enables access to the Form Manage<br>art of the Onboarding module. This<br>rant access to the Old Forms<br>ality. | Adminis<br>d                 | lanagement<br>stration |

### **Create Form - Step 1**

With this enhancement, the following changes are made to the first page of the form creation process:

- The **Edit** and **Settings** buttons are removed.
- The Settings options are now accessible by clicking a **Next** button at the bottom of the first page in the create form process.
- The **Publish** button is removed and now displays on the second page of the form creation process.
- The **Save as Draft** button is removed and now displays on the second page of the form creation process.
- The <u>Title</u> field can now be translated on the first step of the form creation process. Previously, the title could only be translated from the Edit page.
- The <u>Name</u> field is renamed <u>API Name</u>.
- The <u>Description</u> field now displays on the first page of the form creation process.
- The <u>Active</u> checkbox now displays on the first page of the form creation process.

To create a form, go to **Admin > Configuration Tools > Core Functions**. Then select the *Form Management* link. From the Form Management page, select the *Manage Forms* link. Then, from the Manage Forms page, select the **Create Form** button.

| Permissi          | on Name                                                                                                    | Permission Description                                                                                                    | Category                           |  |
|-------------------|----------------------------------------------------------------------------------------------------|----------------------------------------------------------------------------------------------------|------------------------------------|--|
| Forms -<br>Manage | functionality. This per<br>User's OU. This is an<br><b>Note:</b> <i>This permission</i><br><i>functionality that is pa</i> | Form Management Administration<br>mission can be constrained by OU and<br>administrator permission.<br>In enables access to the Form Management<br>art of the Onboarding module. This<br>arant access to the Old Forms<br>ality. | Forms Management<br>Administration |  |

| Available Fields<br>SYSTEM FIELDS | > | Create Form                                  |
|-----------------------------------|---|----------------------------------------------|
| QUESTION BANK                     | > |                                              |
| FORMATTING                        | > | Title                                        |
| SIGNATURE                         | > | API Name Ø Generate                          |
|                                   |   | Description                                  |
|                                   |   |                                              |
|                                   |   | Active                                       |
|                                   |   |                                              |
|                                   |   | Click the plus icon on an Available Field to |
|                                   |   | begin creating your form.                    |
|                                   |   | Cancel Next                                  |

### **Create Form - Step 2**

With this enhancement, the following changes are made to the second page of the form creation process:

- The settings options are now accessed by clicking a **Next** button at the bottom of the first page in the form creation process. Previously, the options were accessed by clicking the **Settings** button at the top of the first page of creating a form. The **Settings** button no longer displays.
- The **Publish** button is moved from the first page of the form creation process to the second page.
- The **Save as Draft** button is moved from the first page of the form creation process to the second page.
- The **Save** button is moved from the first page of the form creation process to the second page. **Note:** As with existing functionality, the **Save** button only displays for forms that have been saved as a draft.
- A **Back** button is added. Click the **Back** button to return to the first page of the form creation process. The settings defined on the second page are saved when returning to the first page.
- The <u>Active</u> checkbox is moved from the second page of the form creation process to the first page.
- The <u>Title</u> field can no longer be edited or translated on the second page of the form creation process.

To create a form, go to **Admin > Configuration Tools > Core Functions**. Then select the *Form Management* link. From the Form Management page, select the *Manage Forms* link. Then, from the Manage Forms page, select the **Create Form** button.

| Permission Name   |                                                                                                    | Permission Description                                                                                                    | Category                           |  |
|-------------------|----------------------------------------------------------------------------------------------------|----------------------------------------------------------------------------------------------------|------------------------------------|--|
| Forms -<br>Manage | functionality. This perr<br>User's OU. This is an a<br><b>Note:</b> <i>This permission</i><br><i>functionality that is pa</i> | orm Management Administration<br>nission can be constrained by OU and<br>dministrator permission.<br>enables access to the Form Management<br>rt of the Onboarding module. This<br>rant access to the Old Forms<br>hity. | Forms Management<br>Administration |  |

| Create Form                                                                                                    |
|----------------------------------------------------------------------------------------------------|
| Title                                                                                                    |
| Form Manager Availability                                                                                                    |
| Determine the users who will have access to manage (edit, copy, delete) this form. If you are not within the selected OU criteria, you will no longer have access to manage this form.                                          |
| Select OU Criteria 🔻                                                                                                    |
| Availability                                                                                                    |
| Form is not available for user until the form is published.<br>Determine the users who will have access to select and assign this form.<br>Select OU Criteria -                                                                 |
| Form Self Service                                                                                                    |
| <ul> <li>Enable Self-Service</li> <li>If selected, users within the defined availability will be able to launch forms independent of form assignments.</li> <li>Link location not available until form is published.</li> </ul> |
| Back Cancel Save as Draft Publish                                                                                                    |

### **Complete Form**

For users filling out a form, the **Save** button is renamed **Submit**.

| Permissio                 | Permissions                                    |                                                                                                    |                     |  |  |
|---------------------------|------------------------------------------------|----------------------------------------------------------------------------------------------------|---------------------|--|--|
| Permission Name           |                                                | Permission Description                                                                                                    | Category            |  |  |
| Action<br>Items -<br>View | Your Action Items widge the Action Items page. | ction items on the Action Items page and in the<br>et. Users without this permission cannot acce<br>This permission can be constrained by OU, Us<br>pordinates, and User's Self. This is an end use | ss Profile<br>ser's |  |  |

| Update Contact Information                                 |               |
|------------------------------------------------------------|---------------|
| Use this form to update your employee contact information. |               |
| First Name *                                               |               |
| Last Name *                                                |               |
| Address Line 1                                             |               |
| Address Line 2                                             |               |
| City                                                       |               |
| State                                                      |               |
| Zip                                                        |               |
| Phone                                                      |               |
|                                                            | Cancel Submit |

## Multi Select Question Types

### **Multi-Select Question Types Overview**

With this enhancement, checkbox and drop-down question types can now be configured in the Question Bank in Form Management to allow users to select multiple options for a question. Prior to this enhancement, checkbox and drop-down question types only allowed users to select a single option for a question.

#### Security

The following existing permissions apply to this functionality:

an administrator permission.

| Permission Name              |                                                                                                    | Permission Description                                                                                                    | Cate                         | gory                   |
|------------------------------|----------------------------------------------------------------------------------------------------|----------------------------------------------------------------------------------------------------|------------------------------|------------------------|
| Action<br>Items -<br>View    | Your Action Items widg the Action Items page.                                                                                 | ction items on the Action Items page<br>et. Users without this permission can<br>This permission can be constrained<br>pordinates, and User's Self. This is a                                                         | nnot access<br>by OU, User's | Universal<br>Profile   |
| Action<br>Items -<br>Forms   |                                                                                                    | ess Employee Onboarding Form Task<br>on Items and in the Your Action Iter<br>not be constrained.                                                                                                    |                              | Universal<br>Profile   |
| Forms -<br>Manage            | functionality. This perr<br>User's OU. This is an a<br><b>Note:</b> <i>This permission</i><br><i>functionality that is pa</i> | orm Management Administration<br>mission can be constrained by OU ar<br>administrator permission.<br>enables access to the Form Manage<br>rt of the Onboarding module. This<br>rant access to the Old Forms<br>ality. | Adminis                      | 1anagement<br>stration |
| Question<br>Bank -<br>Manage | functionality on the                                                                                                    | ne Question Bank Management<br>Form Management page. This<br>constrained by OU and User's OU. Th                                                                                                    | Adminis                      | 1anagement<br>stration |

### **Create Question - Checkbox**

With this enhancement, multi-select checkbox questions can now be created. For this question type, administrators configure the response options, and users can select one or more of the options when completing the form.

To create questions, go to **Admin > Configuration Tools > Core Functions**. Then, select the *Form Management* link. Then, select the *Question Bank* link. Then, select the **Create Question** button in the upper-right corner of the Question Bank page.

Permissions

| Permission Name              |                      | Permission Description                                                                                              | Category                           |
|------------------------------|----------------------|----------------------------------------------------------------------------------------------------|------------------------------------|
| Question<br>Bank -<br>Manage | functionality on the | ne Question Bank Management<br>Form Management page. This<br>constrained by OU and User's OU. This is<br>prmission. | Forms Management<br>Administration |

| Create Question         |             |
|-------------------------|-------------|
| Question Properties     |             |
| Question *              | 9           |
| API Name *              | Generate    |
| Response Options*       |             |
| Category *<br>Select    |             |
| Active                  |             |
| Advanced Options (Hide) |             |
| Description             | 0           |
| Back                    | Cancel Save |

#### **Response Options**

When configuring the Response Options section for checkbox questions, multiple response options can be added by clicking the Add icon to the right of the question text box. Users can select one or more of the options.

### **Create Question - Drop-down**

With this enhancement, multi-select drop-down questions can now be created. For this question type, administrators configure the response options, and users can select one or more of the options when completing the form.

To create questions, go to **Admin > Configuration Tools > Core Functions**. Then, select the *Form Management* link. Then, select the *Question Bank* link. Then, select the **Create Question** button in the upper-right corner of the Question Bank page.

| Permissions                  |                      |                                                                                                    |                                    |
|------------------------------|----------------------|----------------------------------------------------------------------------------------------------|------------------------------------|
| Permission                   | Name                 | Permission Description                                                                                              | Category                           |
| Question<br>Bank -<br>Manage | functionality on the | ne Question Bank Management<br>Form Management page. This<br>constrained by OU and User's OU. This is<br>prmission. | Forms Management<br>Administration |

| Create Question                                                                                                    | ì      |          |             |
|----------------------------------------------------------------------------------------------------|--------|----------|-------------|
| Question Properties                                                                                                    |        |          |             |
| Question *                                                                                                    |        |          |             |
|                                                                                                    |        | Q        |             |
| API Name *                                                                                                    |        |          |             |
|                                                                                                    |        | Generate |             |
| Response Options                                                                                                    |        |          |             |
| First Choice                                                                                                    | 00     |          |             |
| Second Choice                                                                                                    | 008    |          |             |
| Third Choice                                                                                                    | Q O 8  |          |             |
| Category *                                                                                                    |        |          |             |
| Select 💌                                                                                                    |        |          |             |
| Active                                                                                                    |        |          |             |
| Image: A start of the start of the start |        |          |             |
| Advanced Options                                                                                                    | (Hide) |          |             |
| Dropdown Type                                                                                                    |        |          |             |
| Single Select  Multi Sel                                                                                                    | lect   |          |             |
| Description                                                                                                    |        | 0        |             |
|                                                                                                    |        | •        |             |
|                                                                                                    |        |          |             |
| Back                                                                                                    |        |          | Cancel Save |

#### **Advanced Options**

When configuring the Advanced Options section for drop-down questions, a new Dropdown Type option is added. This option allows administrators to select whether or not users can select one option or multiple options when responding to the question.

- Single Select This option is selected by default. When selected, users can only apply to one of the response options for the question.
- Multi Select Select this option to allow users to select multiple options when responding to the question.

**Editing Note:** Once the question is used on a form, the Dropdown Type option can no longer be changed for the question.

#### **Response Options**

The Response Options section must have at least two options configured in order to use the <u>Multi Select</u> option in Advanced Options.

### View Form

| Permissions                 |           |                |                                                                                                    |                      |
|-----------------------------|-----------|----------------|----------------------------------------------------------------------------------------------------|----------------------|
| Permission                  | Name      |                | Permission Description                                                                                                | Category             |
| Action<br>Items -<br>Forms  | Universal | Profile Action | ess Employee Onboarding Form Tasks on<br>on Items and in the Your Action Items widget.<br>ot be constrained.          | Universal<br>Profile |
| Employee Or<br>Action Items | 5         | Profile Act    | r to access Employee Onboarding on Universa<br>ion Items. This permission cannot be constrair<br>end user permission. |                      |

#### Launched Form

When users launch a form that includes multi-select checkbox and drop-down question types, the form displays the response options available to the user, as configured for the question by the administrator.

For checkbox question types, the user can select one or more response options. For drop-down question types, the user selects one or more response options from the drop-down.

As with existing functionality, in order to launch and complete a form, users must have permission to view Forms action items in Universal Profile and permission to view action items in Universal Profile.

#### **Completed Form**

When viewing a completed form that includes multi-select checkbox and drop-down question types, the form lists the user's responses below the question.

## **Onboarding Task Due Dates**

### **Onboarding Task Due Dates Overview**

With the onboarding workflows functionality, administrators can configure a series of tasks that need to be completed during a new hire's onboarding process. Prior to this enhancement, all onboarding tasks were assigned when the onboarding process was launched. Administrators were not able to assign time-sensitive tasks as part of the onboarding workflow.

With this enhancement, administrators can configure the onboarding assignment date and due dates for tasks assigned via an onboarding workflow. This provides administrators with the flexibility to determine their own assignment and due dates for onboarding tasks.

#### **Use Case**

- 1. Dhara, the Onboarding Manager for QA Corp, is setting up onboarding workflows for new employees. She wants Stev, a new hire, to complete an Office Supply Request Form three days before his first day so that QA Corp can supply Stev with what he needs by his first day on the job.
- 2. Dhara adds a Form Task to Stev's onboarding workflow and configures the Date Criteria section so that his Office Supply Request Form Task is assigned on his onboarding launch date and is due three days before his start date.
- 3. Stev receives an email saying that he has a form task assigned to him and that the task is due on March 2, 2015. When he first logs in to his onboarding portal, he sees an action item to complete an Office Supply Request Form. He sees that he has to complete the form by March 2, 2015, which is three days before his start date of March 5, 2015.
- 4. Stev completes the Office Supply Request Form task. The action item no longer shows on his list of actions. On Stev's start date, his office supplies are ready at his workstation.

#### Security

The following existing permissions apply to this functionality:

| Permission                            | Name     |                 | Permission Desc                                              | ription                                                              |       | Category                          |
|---------------------------------------|----------|-----------------|--------------------------------------------------------------|----------------------------------------------------------------------|-------|-----------------------------------|
| Action<br>Items -<br>Forms            | Universa | l Profile Actio | • •                                                          | arding Form Tasks on<br>Your Action Items wi                         | dget. | Universal<br>Profile              |
| Employee<br>Onboarding<br>Workflows - |          | Onboarding      | to view and mana<br>Workflows. This pe<br>This is an adminis | rmission cannot be                                                   | Onbo  | loyee<br>oarding -<br>inistration |
| Form Manag<br>Task Admini             |          | functionalit    | <i>,</i> ,                                                   | sk Administration<br>can be constrained by<br>inistrator permission. |       | Forms<br>Administration           |

| Global Email<br>Administration -<br>Manage | Grants ability to manage email trigger templates across all<br>active modules in the portal. Enables creating, editing and<br>deleting email message templates for various system<br>actions and workflows. This permission can be constrained<br>by OU, User's OU, User Self and Subordinates, and User.<br>This is an administrator permission. | Core<br>Administration |
|--------------------------------------------|----------------------------------------------------------------------------------------------------|------------------------|
| Global Email<br>Administration -<br>View   | Grants view only access to email templates/triggers and<br>email logs at the global level for the portal. This permission<br>can be constrained by OU, User's OU, User Self and<br>Subordinates, and User. This is an administrator<br>permission.                                                                                                | Core<br>Administration |

### **Create Onboarding Workflow**

With this enhancement, a Date Criteria section is added to Task Assignments. This section enables administrators to configure the onboarding assignment date and due dates for tasks that are assigned via an onboarding workflow.

As with existing functionality for onboarding workflows, the workflow cannot be modified once the workflow has been used in an onboarding process. **Note:** *Onboarding workflows are used by recruiters when launching the onboarding process for a user from the user's Applicant Profile page.* 

To access the Create Onboarding Workflow page, click the **Create Onboarding** button on the Onboarding Workflows page.

| Permissions                                  |             |                                                                                                    |     |                                   |
|----------------------------------------------|-------------|----------------------------------------------------------------------------------------------------|-----|-----------------------------------|
| Permission Name                              |             | Permission Description                                                                                                    |     | Category                          |
| Employee<br>Onboarding<br>Workflows - Manage | Onboarding  | r to view and manage Employee<br>Workflows. This permission cannot be<br>. This is an administrator permission.             | Onb | loyee<br>oarding -<br>inistration |
| Form Management:<br>Task Administration      | functionali | cess to the Form Task Administration<br>ty. This permission can be constrained b<br>OU. This is an administrator permission |     | Forms<br>Administration           |

| Form Tas                                 | k                                        |  |  |
|------------------------------------------|------------------------------------------|--|--|
| Phone tas                                | Phone fields only                        |  |  |
| Assignm                                  | ent Criteria                             |  |  |
| Select Ass<br>Onboar                     | gnee<br>fing Employee 💌                  |  |  |
| Date Crit                                | ria                                      |  |  |
| Assignme<br>Onboa<br>Start D<br>Relative | <b>It Date</b><br>ding Launch Date<br>te |  |  |

#### **Assignment Date**

In this section, administrators determine when the onboarding task begins for the employee. The following options are available:

- <u>Onboarding Launch Date</u> Select this option to assign the task on the date the employee launches the onboarding workflow. This option is selected by default.
- <u>Start Date</u> Select this option to assign the task on the employee's start date of employment.
- <u>Relative Date</u> Select this option to assign the task on a certain number of days before or after the employee's start date of employment. When selected, options display that require the administrator to define the number of days before or after the employee's start date that the task will be assigned. Enter the number of days in the <u>Day(s)</u> numeric text box, from 1 to 200. Then select the <u>Before</u> or the <u>After</u> option from the drop-down to define the task assignment date relative to the start date.

The Onboarding Form Assigned email is triggered on the task assignment date. The start date selected populates the TASK.START.DATE tag in the email, provided that the tag is used in the email. **Note:** *This is a new email that is added with this enhancement. See* **Email Administration** *on* page 433 *for additional information.* 

The Assignment Date section does not display when configuring dependent tasks.

#### Due Date

In this section, administrators determine when the onboarding task is due. The due date for parent tasks must be after the assignment date. The due date for dependent tasks must be after the parent task due date.

The following options are available:

- <u>Start Date</u> Select this option for the task to be due on the employee's start date of employment. This option is selected by default.
- <u>Relative Date</u> Select this option for the task to be due on a certain number of days before or after the employee's start date of employment. When selected, options display that require the administrator to define the number of days before or after the employee's start date that the task will be due. Enter the number of days in the <u>Day(s)</u> numeric text box, from 1 to 200. Then select the <u>Before</u> or the <u>After</u> option from the drop-down to define the task due date relative to the start date.

The Onboarding Form Assigned email is triggered on the task due date. The due date selected populates the TASK.DUE.DATE tag in the email, provided that the tag is used in the email. **Note:** *This is a new email that is added with this enhancement. See* **Email Administration** *on* page 433 *for additional information.* 

### **Email Administration**

With this enhancement, the following emails are added to the Employee Onboarding email action type:

- Onboarding Form Assigned
- Onboarding Form Completed

| Permissions                                |                                                                    |                                                                                                    |                        |  |
|--------------------------------------------|--------------------------------------------------------------------|----------------------------------------------------------------------------------------------------|------------------------|--|
| Permission Name                            |                                                                    | Permission Description                                                                                                    | Category               |  |
| Global Email<br>Administration -<br>Manage | active module<br>deleting email<br>actions and wo<br>by OU, User's | to manage email trigger templates across all<br>s in the portal. Enables creating, editing and<br>message templates for various system<br>orkflows. This permission can be constrained<br>OU, User Self and Subordinates, and User.<br>hinistrator permission. | Core<br>Administration |  |
| Global Email<br>Administration -           | email logs at t                                                    | nly access to email templates/triggers and<br>the global level for the portal. This permission                                                                                                    | Core<br>Administration |  |

| Grants view only access to email templates/triggers and        | Core                                                                                                    |
|----------------------------------------------------------------|----------------------------------------------------------------------------------------------------|
| email logs at the global level for the portal. This permission | Administration                                                                                                    |
| can be constrained by OU, User's OU, User Self and             |                                                                                                    |
| Subordinates, and User. This is an administrator               |                                                                                                    |
| permission.                                                    |                                                                                                    |
|                                                                | email logs at the global level for the portal. This permission<br>can be constrained by OU, User's OU, User Self and<br>Subordinates, and User. This is an administrator |

#### **Onboarding Form Assigned**

| Action                         | Description/Trigger                                                                                                    |  |
|--------------------------------|----------------------------------------------------------------------------------------------------|--|
| Onboarding<br>Form<br>Assigned | This email is triggered when an onboarding form is assigned to a user through<br>an onboarding workflow. The email can be sent to Form Assignee or a specific<br>user. This email can be configured as a Notification type email. This email is<br>active by default and can be found in the Employee Onboarding action type<br>section of Email Management.<br>Use Case: Use this email to notify a user that they have been assigned an<br>onboarding form as part of an onboarding workflow. |  |

The following tags are available for the Onboarding Form Assigned email:

| Tag Name               | Description                                              |
|------------------------|----------------------------------------------------------|
| ACTION.DATE            | Date that the action took place that triggers the email. |
| FORM.DESCRIPTION       | Description entered when configuring the form.           |
| FORM.TASK.INSTRUCTIONS | Instructions entered for the form task.                  |

| Tag Name             | Description                              |
|----------------------|------------------------------------------|
| FORM.TASK.TITLE      | Title entered for the form task.         |
| FORM.TITLE           | Title entered when configuring the form. |
| RECIPIENT.DIVISION   | Recipient's division.                    |
| RECIPIENT.FIRST.NAME | Recipient's first name.                  |
| RECIPIENT.LAST.NAME  | Recipient's last name.                   |
| RECIPIENT.PHONE      | Recipient's phone.                       |
| RECIPIENT.POSITION   | Recipient's position.                    |
| RECIPIENT.USERNAME   | Recipient's user name.                   |
| TASK.DUE.DATE        | The date on which the form task is due.  |
| TASK.START.DATE      | The date on which the form task starts.  |

### **Onboarding Form Completed**

| Action                          | Description/Trigger                                                                                                    |  |
|---------------------------------|----------------------------------------------------------------------------------------------------|--|
| Onboarding<br>Form<br>Completed | This email is triggered when an onboarding form is completed by a user. The<br>email can be sent to Form Assignee, Form Assignee Manager, or a specific user.<br>This email can be configured as a Notification type email. This email is active by<br>default and can be found in the Employee Onboarding action type section of<br>Email Management.<br>Use Case: Use this email to notify a user that they have been assigned an<br>onboarding form as part of an onboarding workflow. |  |

The following tags are available for the Onboarding Form Completed email (new tags appear in red):

| Tag Name                  | Description                                                         |
|---------------------------|---------------------------------------------------------------------|
| ACTION.DATE               | Date that the action took place that triggers the email.            |
| FORM.DESCRIPTION          | Description entered when configuring the form.                      |
| FORM.ESIGNED.DATETIME     | Displays the date and time that the form was electronically signed. |
| FORM.RESPONDER.DIVISION   | Division of the user who filled out the form.                       |
| FORM.RESPONDER.FIRST.NAME | First name of the user who filled out the form.                     |
| FORM.RESPONDER.LAST.NAME  | Last name of the user who filled out the form.                      |
| FORM.RESPONDER.PHONE      | Phone of the user who filled out the form.                          |
| FORM.RESPONDER.POSITION   | Position of the user who filled out the form.                       |
| FORM.TASK.INSTRUCTIONS    | Instructions entered for the form task.                             |

| Tag Name             | Description                              |
|----------------------|------------------------------------------|
| FORM.TASK.TITLE      | Title entered for the form task.         |
| FORM.TITLE           | Title entered when configuring the form. |
| RECIPIENT.DIVISION   | Recipient's division.                    |
| RECIPIENT.FIRST.NAME | Recipient's first name.                  |
| RECIPIENT.LAST.NAME  | Recipient's last name.                   |
| RECIPIENT.PHONE      | Recipient's phone.                       |
| RECIPIENT.POSITION   | Recipient's position.                    |
| RECIPIENT.USERNAME   | Recipient's user name.                   |
| TASK.DUE.DATE        | The date on which the form task is due.  |
| TASK.START.DATE      | The date on which the form task starts.  |

### **Universal Profile - Actions - Task Due Dates**

With this enhancement, administrators can configure the due date for tasks assigned via an onboarding workflow. When users view their onboarding tasks, the due date that displays is the due date configured by the administrator.

Upon implementation, the due date for existing onboarding tasks defaults to the employee's start date of employment. The assignment date will be unchanged upon implementation.

| Permissions                | Permissions |                                                                                                    |                      |  |  |
|----------------------------|-------------|----------------------------------------------------------------------------------------------------|----------------------|--|--|
| Permission Name            |             | Permission Description                                                                                      | Category             |  |  |
| Action<br>Items -<br>Forms |             | ess Employee Onboarding Form Tasks on<br>on Items and in the Your Action Items widget<br>ot be constrained. | Universal<br>Profile |  |  |

|                     | · · · · · · · · · · · · · · · · · · ·                        | Universal |
|---------------------|--------------------------------------------------------------|-----------|
| Action Items - View | Profile Action Items. This permission cannot be constrained. | Profile   |
|                     | This is an end user permission.                              |           |

|                         | Curtis Simms Actions                                                                           |           |  |  |
|-------------------------|------------------------------------------------------------------------------------------------|-----------|--|--|
| Curtis Simms            | Actions                                                                                        | Options 👻 |  |  |
| Director<br>Bio         | Show All 🔻 By Due Date 💌                                                                       |           |  |  |
| Feedback                | Past Due                                                                                       |           |  |  |
| Transcript<br>▲ Actions | Launch: Travel Request<br>Due: 12/2/2014 Status: Not Started                                   | Launch -  |  |  |
| Snapshot                | Launch: Travel Request<br>Due: 12/31/2014 Status: Not Started                                  | Launch 👻  |  |  |
|                         | Launch: Updated Contact Information Form           Due: 12/31/2014         Status: Not Started | Launch 👻  |  |  |

# **Related Requisitions Phase 2**

### **Related Requisitions Phase 2 Overview**

With this enhancement, applicants can now apply to up to 10 requisitions at the same time that are related to the parent requisition. A new related requisition type Related Requisitions (Apply to Multiple Jobs) can be selected when configuring related requisitions for the parent. Applicants select the requisitions to which they would like to apply on the Job Details page on the career site, and then complete a single application that applies to all of the requisitions to which they selected. Once submitted, the completed application is available on the Applicant Profile page for all of the requisitions to which the applicant applied.

### **Use Case**

A recruiter for a retail chain creates a requisition for the Sales Floor Associate position. The recruiter wants to create multiple requisitions based on the same position but at different store locations so that applicants can apply to multiple store locations at the same time. Stores that have openings for that position are in the same geographical area; therefore, most of the requisition attributes are the same, such as Position, Hiring Team, Approval Workflow, Applicant Statuses, and Application workflow including EEO and compliance.

The recruiter creates a parent requisition for the regional store location. The recruiter submits the parent requisition and adds Related Requisition (Apply to Multiple Jobs) for other store locations. The recruiter submits and posts the related requisitions to the same career site so that all related requisitions are included on the parent requisition Job Details page, which allows applicants to select individual or multiple requisitions to which to apply.

The application workflow for all of the related requisitions is the same for both internal and external applicants so that applicants can apply to all of the related requisition by going through the same applicant experience.

### Security

| Permission Name                                                              |  | Permission Description Categ                                                                                                    |                  | ory        |  |
|------------------------------------------------------------------------------|--|----------------------------------------------------------------------------------------------------|------------------|------------|--|
|                                                                              |  | to edit the Job Ad tab of the Edit Requisition on cannot be constrained.                                                                                                    | page. F          | Recruiting |  |
| Requisition: Ed<br>Owners                                                    |  | to edit the owners section for requisitions. Th<br>n be constrained by OU and User's OU.                                                                                                    | nis F            | Recruiting |  |
| Edit Postings when creating, cop<br>permission enables<br>for job board aggr |  | edit the Internal Postings and External Posting<br>pying, or editing a job requisition. In addition<br>as users to store user-level credentialing infor<br>regation partners on the My Gateways tab of<br>is permission cannot be constrained. | , this<br>mation | Recruiting |  |

The following existing permissions apply to this functionality:

| Requisition: Edit<br>ReviewersGrants ability to edit the requisition reviewers section for<br>requisitions. This permission can be constrained by OU.                                                                                                    |                                                                                                    |                                                                                                    |                                                                                                    |            |  |  |
|----------------------------------------------------------------------------------------------------|----------------------------------------------------------------------------------------------------|----------------------------------------------------------------------------------------------------|----------------------------------------------------------------------------------------------------|------------|--|--|
| Requisition: Grants ability to access and manage all requisitions regardless of ownership (constraints permitting). This permission also grants read-only access to the Applicant Review tab when creating or editing a job requisition. This permission can be constrained by OU, User's OU, and Grade. |                                                                                                    |                                                                                                    |                                                                                                    |            |  |  |
| RequisitionGrants ability to access and manage RequisitionRecruitinPreferences -Preferences. This permission cannot be constrained.AdministrationManageManageManageManage                                                                                                    |                                                                                                    |                                                                                                    |                                                                                                    |            |  |  |
| Requisition:<br>Reviewer                                                                                                    | for where the second second se | es reviewer to access requisitions and applicants for requisit they are a reviewer. This permission cannot be constructed to the they are a reviewer. This permission that is not a curity Role Administration. Once a requisition is in a Close elled status or if the user is removed as a reviewer, the ssion is revoked for the associated requisition. This permit be manually assigned.<br>If an applicant reviewer is removed as a reviewer via the for the associated requisition reviewer via the for the associated requisition reviewer via the for the associated requisition. However, if the reviewer dded as a reviewer via the General tab when creating, even of the requisition, the reviewer still appears on the Im as a duplicate reviewer and retains access to the requisitionate from the <b>Requisition: Reviewer</b> permission. See the profile Page Overview for more information about down instances. | trained.<br>vailable<br>ed or<br>nission<br>he<br>n is<br>er was<br>editing,<br>Review<br>ition and | Recruiting |  |  |

### **Requisition and Applicant Preferences**

With this enhancement, a <u>Related Requisitions (Apply to Multiple Jobs)</u> option is added to the Requisition Preferences section of the Requisition and Applicant Preferences page.

To access Requisition and Applicant Preferences, go to **Admin > Tools > Recruit**. Then, select *Requisition and Applicant Preferences* from the General Recruitment section.

| ermission Name                                                                                                    | Permission Description                                                                                                    | Category                                                       |  |  |  |  |
|----------------------------------------------------------------------------------------------------|----------------------------------------------------------------------------------------------------|----------------------------------------------------------------|--|--|--|--|
|                                                                                                    | · · · · · · · · · · · · · · · · · · ·                                                                                         |                                                                |  |  |  |  |
| equisition<br>references -                                                                                                    | Grants ability to access and manage Requ<br>Preferences. This permission cannot be co                                         |                                                                |  |  |  |  |
| Manage                                                                                                    |                                                                                                    |                                                                |  |  |  |  |
| Requisition and Applicant F                                                                                                    | references                                                                                                    |                                                                |  |  |  |  |
| Requisition and Applicant Preferen                                                                                                    | es                                                                                                    |                                                                |  |  |  |  |
| Requisition Preferences                                                                                                    |                                                                                                    |                                                                |  |  |  |  |
| Default Date Range: No Default 🗸 (Defines the date range that displays in the search criteria area of the Manage Job Requisitions page)                                                   |                                                                                                    |                                                                |  |  |  |  |
| Default Requisition Template: 📝 (Enables Default Requisition Template for use when creating requisitions.)                                                                                |                                                                                                    |                                                                |  |  |  |  |
| Require Requisition Approval: 🔲 (At least one approver must be present to save a requisition.)                                                                                            |                                                                                                    |                                                                |  |  |  |  |
| Related Requisitions: 🗹 (Enables users to create parent-child relationships between requisitions.)                                                                                        |                                                                                                    |                                                                |  |  |  |  |
| Related Requisitions (Apply to Multiple Users to create and post Related Requisitions (Apply to Multiple Jobs) allowing applicants to select and apply to multiple requisitions at once.) |                                                                                                    |                                                                |  |  |  |  |
| Corporation Approver: Approve                                                                                                    | r 🥑                                                                                                    |                                                                |  |  |  |  |
| Compliance Preferences                                                                                                    |                                                                                                    |                                                                |  |  |  |  |
| Hide Application Data: 📃 (Ap                                                                                                    | plication data displays as Hidden on the tabs on the Applicant Profile page except for t                                      | the application to the requisition the user came from.)        |  |  |  |  |
| Record EEO: 📝 (Dis                                                                                                    | play EEO Categories on the Job Requisition Form and Application Workflow.)                                                    |                                                                |  |  |  |  |
| Applicant Preferences                                                                                                    |                                                                                                    |                                                                |  |  |  |  |
| Restrict Edit Internal Applicant Details: (Interna setting i                                                                                                    | applicant contact details cannot be edited on both the Applicant Profile and Career si<br>s ignored for internal applicants.) | ite My Profile. If this setting is enabled, the Phone Required |  |  |  |  |
| Skip New Submission Status: 🔲 (Ne                                                                                                    | w applicants automatically proceed to the first configured status, i.e. "In Review")                                          |                                                                |  |  |  |  |
| Phone Required: 🔽 (Ph                                                                                                    | one number is required when creating Applicant Profile and when Uploading Resume                                              | ə.)                                                            |  |  |  |  |
| Duplicate Applicants Management                                                                                                    |                                                                                                    |                                                                |  |  |  |  |

### **Related Requisitions (Apply to Multiple Jobs)**

The <u>Related Requisitions (Apply to Multiple Jobs)</u> option allows recruiters to create related requisitions and have applicants apply to multiple requisitions within a single applicant experience. This option is unchecked by default. This option is only available to select if the <u>Related Requisitions</u> option is checked.

When this option is checked, recruiters can select the type of related requisition they want to add, either a related requisition or a related requisition to which applicants can apply to multiple jobs within the requisition.

If the option is unchecked after the selection is saved in Requisition and Applicant Preferences, then any related requisitions to which the applicant can apply are preserved. However, the option to **Submit and Add Related** button no longer displays on the External Postings tab when configuring job requisitions.

# Parent Requisition - Related Requisition Type Pop-Up

With this enhancement, recruiters can now select the type of related requisition to add when adding related requisitions. The related requisition type is selected from the Related Requisition Type pop-up when clicking the **Submit and Add Related Requisition** button from the External Postings page or when clicking the *Add Related Requisition* link from the top of any page in the requisition once at least one related requisition is submitted.

The Related Requisition Type pop-up allows recruiters to add either a related requisition or a related requisition that allows applicants to apply to multiple locations.

**Note:** The pop-up is only available if the <u>Related Requisitions (Apply to Multiple Jobs)</u> option is checked by the administrator in Requisition and Applicant Preferences. The pop-up does not display if the parent requisition already has at least one standard related requisition.

| Permissions            |                                                                                                    |                                                                                                    |                                                                                          |            |
|------------------------|----------------------------------------------------------------------------------------------------|----------------------------------------------------------------------------------------------------|------------------------------------------------------------------------------------------|------------|
| Permission             | Name                                                                                                    | Permission Description                                                                                                    | Categ                                                                                    | ory        |
| Requisition:<br>Manage | ownership (constra<br>only access to the <i>i</i>                                                                                                    | cess and manage all requisitions regardless<br>ints permitting). This permission also grant<br>Applicant Review tab when creating or editin<br>rmission can be constrained by OU, User's (                                                                                                    | s read-<br>ng a job                                                                      | Recruiting |
| Requisition:<br>Owner  | which they are an o<br>to video interviews<br>portals with Referra<br>requisition owners t<br>page. This permissi<br><b>Note</b> : This is a dyn<br>in Security Role Adu<br>the permission cannot b<br>permission cannot b<br>permission necessa<br>owner, the constrait<br>overrule those of th<br>owners that do not | ccess requisitions and applicants for requisit<br>owner. This permission also grants read-only<br>that are completed by applicants via HireVu<br>of Suite enabled, this permission also enable<br>to edit the referral source on the Applicant F<br>on cannot be constrained.<br><i>amically assigned permission that is not ava<br/>ministration. If the user is removed as an ou</i><br><i>evoked for the associated requisition. This</i><br><i>be manually assigned. Also, if a user has bo</i><br><i>ry to manage requisitions and be a requisition<br/>to sof the</i> <b>Requisition: Manage</b> <i>permission</i><br><b>be Requisition: Owner</b> <i>permission. For req<br/>also have permission to manage requisition</i><br><i>litable when editing a requisition.</i> | v access<br>le. For<br>s<br>Profile<br>ailable<br>vner,<br>th the<br>on<br>n<br>uisition | Recruiting |

### **Related Requisition Type Pop-Up**

The Related Requisition Type pop-up allows recruiters to add either a related requisition or a related requisition that allows applicants to apply to multiple locations. Select one of the following options in the pop-up:

- <u>Related Requisition</u> This option is selected by default. When selected, recruiters can add a standard related requisition. With this related requisition type, applicants can only apply to one requisition at a time. In addition, the requisition template can be modified, which allows for multiple application workflows, depending on the configuration of the selected template.
- <u>Related Requisition (Apply to Multiple Jobs)</u> This option is unselected by default. When selected, recruiters can add related requisitions that allow applicants to apply at one time to each of the related requisitions associated to the parent requisition. In addition, the job title and requisition template cannot be modified, which means that each related requisition will have the same application workflow as the parent requisition.

Once the selection is made, click **Done**. This closes the pop-up and navigates the recruiter to the General tab of the related requisition.

# **Parent Requisition - Closed Status**

With this enhancement, the **Submit** button and the **Submit and Add Related Requisition** button do not display on the External Postings step for parent requisitions that are in a Closed status. The requisition cannot be submitted again, and related requisitions cannot be added.

# Add Related Requisition (Apply to Multiple Jobs)

With this enhancement, recruiters can add a new type of related requisition that allows applicants to apply for multiple requisitions related to the parent during a single application experience. Applicants select the related requisitions to which they would like to apply, and then complete the application process one time for all of the selected jobs. Once completed, the application is tied to all related requisitions to which the applicant applied.

**Note:** A Related Requisition (Apply to Multiple Jobs) cannot be added to a parent requisition for which standard related requisitions have already been added.

**Note:** *If an approval process has been configured for the parent requisition, then Related Requisition (Apply to Multiple Jobs) cannot be added until the parent requisition is approved.* 

### **Add Requisition**

Recruiters can add a Related Requisition (Apply to Multiple Jobs) by doing one of the following:

- Click the **Submit and Add Related Requisition** Button This option displays on the External Postings tab. This option is available for the parent requisition and on the External Postings tab for related requisitions.
- Click the *Add Related Requisition (Apply to Multiple Jobs)* Link After at least one Related Requisition (Apply to Multiple Jobs) has been added, this option displays as a link on all pages of the requisition, including the parent requisition. The link is only enabled when at least one Related Requisitions (Apply to Multiple Jobs) has been saved. This option does not display for recruiters who do not have permission to view the parent requisition and for recruiters who do not have permission to manage job requisitions.

Clicking one of the above options opens the Related Requisition Type pop-up. Recruiters select the type of related requisition to add, and then click **Done**. This closes the pop-up and navigates the recruiter to the General tab of the related requisition. All fields of the parent requisition are copied.

If the parent requisition has not yet been submitted, then clicking **Done** submits the parent requisition.

### **Parent Requisition Fields Copied**

When adding a Related Requisition (Apply to Multiple Jobs), all fields of the parent requisition are copied. Recruiters can modify most fields except for the <u>Job Title</u> and <u>Requisition Template</u> fields. The application workflow is inherited from the parent requisition and cannot be changed, since a different requisition template cannot be selected.

### **Career Sites**

In order for related requisitions to be available on the career site for the parent requisition, the related requisitions must be configured to be posted to the same career site as the parent.

### **Requisition Status**

The status for newly submitted Related Requisition (Apply to Multiple Jobs) is automatically defined as Open.

#### **Pending Changes to Parent Requisition**

If there are pending changes to the parent requisition, the changes are not saved to the parent when adding a Related Requisition (Apply to Multiple Jobs) by clicking the *Add Related Requisition (Apply to Multiple Jobs)* link.

### **Submit Requisition**

Clicking the **Submit** button submits the Related Requisition (Apply to Multiple Jobs) for posting. The posting dates are dependent upon the dates defined on the Internal Posting and External Posting tabs.

### Submit and Add Related Requisition

Clicking the **Submit and Add Related Requisition** button submits the Related Requisition (Apply to Multiple Jobs) for posting and allows the recruiters to add another Related Requisition (Apply to Multiple Jobs). When **Submit and Add Related Requisition** is clicked, the recruiter is directed to the General page of the new requisition.

**Note:** The Related Requisition Type pop-up does not display, since standard related requisitions cannot be added to a parent requisition that already has at least one Related Requisition (Apply to Multiple Jobs).

### **Save Requisition**

Clicking the **Save** button saves the settings on the Related Requisition (Apply to Multiple Jobs) but does not submit the requisition. When **Save** is clicked, the user is directed to the Manage Job Requisitions page.

## View Related Requisitions (Apply to Multiple Jobs)

With this enhancement, recruiters can add a new type of related requisition that allows applicants to apply for multiple requisitions related to the parent. These related requisitions can be viewed from the parent requisition or related requisition by clicking the *View Related Requisition (Apply to Multiple Jobs)* link, which displays at the top of all pages of the requisition.

Clicking the *View Related Requisition (Apply to Multiple Jobs)* link opens the Related Requisitions (Apply to Multiple Jobs) pop-up. This pop-up displays the parent requisition and related requisitions. Recruiters can navigate to any of the related requisitions in the pop-up by clicking the name of the requisition.

# Manage Job Requisitions

With this enhancement, recruiters can filter the Manage Job Requisitions page by the parent requisition that has at least one Related Requisitions (Apply to Multiple Jobs). A new  $\frac{1}{2}$  icon displays to the right of the job title in the Job column to indicate that the parent requisition includes one or more Related Requisitions (Apply to Multiple Jobs). Clicking the icon refreshes the page to display only the parent requisition and any Related Requisitions (Apply to Multiple Jobs).

In order for the icon to display, recruiters must have permission to view the requisition and must be part of the hiring team for the requisition.

To manage job requisitions, go to **Recruit > Manage Requisition**.

| Permissions              |                                                                                                    |                                                                                                    |                                                                         |            |
|--------------------------|----------------------------------------------------------------------------------------------------|----------------------------------------------------------------------------------------------------|-------------------------------------------------------------------------|------------|
| Permission               | Name                                                                                                    | Permission Description                                                                                                    | Catego                                                                  | ory        |
| Requisition:<br>Manage   | ownership (constration only access to the                                                                                                    | ccess and manage all requisitions regardless of<br>aints permitting). This permission also grants<br>Applicant Review tab when creating or editing<br>ermission can be constrained by OU, User's Ol                                                                                                    | read-<br>g a job                                                        | Recruiting |
| Requisition:<br>Owner    | which they are an of<br>to video interviews<br>portals with Referra-<br>requisition owners of<br>page. This permission<br><b>Note</b> : This is a dyn<br>in Security Role Add<br>the permission cannot of<br>permission necessa<br>owner, the constrait<br>overrule those of the<br>owners that do not | ccess requisitions and applicants for requisitions<br>owner. This permission also grants read-only<br>that are completed by applicants via HireVue<br>al Suite enabled, this permission also enables<br>to edit the referral source on the Applicant Pro-<br>tion cannot be constrained.<br><i>Constrained as an own</i><br><i>evoked for the associated requisition. This<br/>be manually assigned. Also, if a user has both</i><br><i>for the Requisition: Manage permission<br/>to the Requisition: Manage permission<br/>also have permission to manage requisitions,</i><br><i>ditable when editing a requisition.</i> | access<br>For<br>ofile<br><i>lable</i><br>ner,<br>n the<br>n<br>isition | Recruiting |
| Requisition:<br>Reviewer | for which they are<br><b>Note:</b> <i>This is a dyr</i><br><i>in Security Role Ad</i>                                                                                                    | o access requisitions and applicants for requis<br>a reviewer. This permission cannot be constra<br>namically assigned permission that is not avai<br>lministration. Once a requisition is in a Closed<br>r if the user is removed as a reviewer, the                                                                                                    | ained.<br><i>ilable</i>                                                 | Recruiting |

permission is revoked for the associated requisition. This permission cannot be manually assigned.

**Note:** If an applicant reviewer is removed as a reviewer via the Applicant Profile page, the **Requisition: Reviewer** permission is revoked for the associated requisition. However, if the reviewer was also added as a reviewer via the General tab when creating, editing, or copying the requisition, the reviewer still appears on the In Review panel as a duplicate reviewer and retains access to the requisition and applicants from the **Requisition: Reviewer** permission. See Applicant Profile Page Overview for more information about duplicate reviewer instances.

| ob Title    |           |              | req9           |            |              |               | Div             | /ision          |           |                | C              |                       |      |
|-------------|-----------|--------------|----------------|------------|--------------|---------------|-----------------|-----------------|-----------|----------------|----------------|-----------------------|------|
|             |           |              | ✓ Include re   | lated      |              |               |                 | include su      | bordinate | divisions      | ;              |                       |      |
| Location    |           |              |                |            |              |               |                 |                 |           |                |                |                       |      |
| ] Include s | ubordinat | te locations |                |            |              |               |                 |                 |           |                |                |                       |      |
| Grade       | C         | Owner        | 6 Selected     | <b>v</b> I |              |               | Hir             | ing Mana        | ger       |                | C              | 7                     |      |
| From        |           | То           |                |            |              |               |                 |                 |           |                |                |                       |      |
|             |           |              |                |            |              |               |                 |                 |           |                |                | <b>Q</b> Sea          | rch  |
| My Jobs     | All       | Jobs         |                |            |              |               |                 |                 |           |                |                |                       |      |
| riority 🗢   | \$ dol    |              |                | ID 🖨       | Locatio<br>¢ | n Status<br>¢ | Hiring<br>Manag | Days<br>er Open | Posting   | s Applica<br>¢ | ntReferra<br>≑ | ls New<br>Submis<br>¢ | sior |
| •           | Senior A  | ccountant    | Ę <sup>g</sup> | req9       | Chi          | Open          | Tas             | 498             | 3         | 31             | 0              | 7                     |      |
| •           | Senior A  | ccountant    |                | req10      | Chi          | Open          | Tas             | 0               | 3         | 0              | 0              | 0                     | T    |

### Manage Applicants Page

With this enhancement, the *View All* link is hidden in the SHL Assessment column on the Manage Applicants page for parent requisitions that have at least one Related Requisitions (Apply to Multiple Jobs). The link also does not display for the associated Related Requisitions (Apply to Multiple Jobs).

**Note:** The View All link opens the group summary report of assessment results for all applicants who have completed the assessment for the requisition.

### **New Submissions Page**

With this enhancement, the *View All* link is hidden in the SHL Assessment column on the New Submissions page for parent requisitions that have at least one Related Requisitions (Apply to Multiple Jobs). The link also does not display for the associated Related Requisitions (Apply to Multiple Jobs).

**Note:** The View All link opens the group summary report of assessment results for all applicants who have completed the assessment for the requisition.

# **Requisition History**

When a Related Requisition (Apply to Multiple Jobs) is saved or submitted for a parent requisition, the event is logged in the Requisition History pop-up. Logging new related requisitions allows recruiters to keep track of changes to the requisition family and view them in the parent's history or the related requisition history.

The following information displays in the requisition history table for the event:

| Column<br>Name   | Description                                                                                            |
|------------------|----------------------------------------------------------------------------------------------------|
| Event            | Added to Parent Requisition: [Job Title of the related requisition (reqID of the related requisition)] |
| Changed<br>From  | This column is blank.                                                                                  |
| Changed To       | This column is blank.                                                                                  |
| User             | This column displays the name of the user associated with the event.                                   |
| Date and<br>Time | This column displays the date and time that the event occurred.                                        |

### **Parent Requisition History Pop-Up**

| Event                                                   | Changed From                                                                                                    | Changed To                                                                                                    | User        | Date and Time         |
|---------------------------------------------------------|----------------------------------------------------------------------------------------------------|----------------------------------------------------------------------------------------------------|-------------|-----------------------|
| Related Requisition Added:<br>Senior Accountant (req10) |                                                                                                    |                                                                                                    | Tasha Moore | 1/7/2015 7:53:32 AM   |
| Edit Minimum Qualifications                             | <ul> <li>Bachelor's degree</li> <li>CPA license</li> <li>Accounting software</li> </ul>                                             | <ul> <li>Bachelor's degree</li> <li>CPA license</li> <li>Accounting software</li> </ul>                                             | Tasha Moore | 1/6/2015 10:02:08 AM  |
| Edit Requisition Division                               | East                                                                                                    | Central                                                                                                    | Tasha Moore | 5/13/2014 6:22:36 AM  |
| Edit Requisition Location                               | New York                                                                                                    | Chicago                                                                                                    | Tasha Moore | 5/13/2014 6:22:36 AM  |
| Edit Requisition Posting                                | <ul> <li>Job Board<br/>(Default):<br/>8/26/2013 - Not<br/>Defined</li> <li>Student Jobs:<br/>8/26/2013 - Not<br/>Defined</li> </ul> | <ul> <li>Job Board<br/>(Default):<br/>10/9/2013 - Not<br/>Defined</li> <li>Student Jobs:<br/>8/26/2013 - Not<br/>Defined</li> </ul> | Tasha Moore | 10/10/2013 2:04:35 PM |
| 1st Submission Received                                 |                                                                                                    |                                                                                                    | System      | 9/16/2013 7:14:28 AM  |
| Create New Requisition                                  |                                                                                                    |                                                                                                    | Tasha Moore | 8/27/2013 12:14:16 PM |
| Requisition Change Status                               |                                                                                                    | Open                                                                                                    | Tasha Moore | 8/27/2013 12:14:16 PM |

# **Related Requisition History Pop-Up**

| Requisition History                                      |              |            |             |                     |  |
|----------------------------------------------------------|--------------|------------|-------------|---------------------|--|
| Event                                                    | Changed From | Changed To | User        | Date and Time       |  |
| Create New Requisition                                   |              |            | Tasha Moore | 1/7/2015 7:53:32 AM |  |
| Requisition Change Status                                |              | Open       | Tasha Moore | 1/7/2015 7:53:32 AM |  |
| Added to Parent Requisition:<br>Senior Accountant (req9) |              |            | Tasha Moore | 1/7/2015 7:53:32 AM |  |
| Senior Accountant (req9)                                 |              |            |             |                     |  |
|                                                          |              |            |             | ОК                  |  |

# **Applicant Profile - Summary Tab**

With this enhancement, a <u>Parent Requisition</u> field is added to the Summary tab. This field displays the name of the parent requisition and the requisition ID for the parent. The field helps recruiters know that the applicant has applied to a Related Requisitions (Apply to Multiple Jobs) that is associated to the parent.

This <u>Parent Requisition</u> field only displays for Related Requisitions (Apply to Multiple Jobs). In addition, the field is only visible for users with permission to access the parent requisition, based on the user's organizational unit or permission to manage job requisitions. The field does not display on the applicant's profile for the parent requisition.

| Applicant Profile                                                       |                                                                                                    |                                            |                                |                                                 | 0 out of 1 | 8 select | ed            |           |
|-------------------------------------------------------------------------|----------------------------------------------------------------------------------------------------|--------------------------------------------|--------------------------------|-------------------------------------------------|------------|----------|---------------|-----------|
|                                                                         |                                                                                                    |                                            |                                |                                                 | < 1        | >        | Batch Process | Options + |
| David Price                                                             | <ul> <li>davidprice@csod.</li> <li>3107522000</li> <li>123 Main Street<br/>Los Angeles, CA 9<br/>United States</li> </ul> |                                            | Position:<br>Organiza<br>Type: | Marketing Manager<br>tion: ABC Corp<br>External |            |          |               | ja ja ja  |
| Snapshot                                                                | Summary Statuses                                                                                                    | Application Comment                        | s Documents                    | History                                         |            |          |               |           |
| Accountant (req36)<br>Status: New Submission                            | Applicant Summary                                                                                                    |                                            |                                |                                                 |            |          |               |           |
| Applied: 4/1/2014                                                       | Current Status:                                                                                                    | Offer Letter                               |                                |                                                 |            |          |               |           |
| Sales Manager (req39)<br>Status: New Submission<br>Applied: 9/5/2013    | Parent Requisition:<br>Resume/CV:<br>Application:                                                                         | Accountant (Reg120)                        |                                |                                                 |            |          |               |           |
| Sales Associate (req126)<br>Status: New Submission<br>Applied: 9/5/2013 | Source:<br>Application Received:                                                                                          | Acme Professional Jobs<br>7/11/2013        | B <b>2</b>                     |                                                 |            |          |               |           |
| Sales Associate (req25)<br>Status: Hired<br>Applied: 9/5/2013           | Communication:<br>Rating:<br>Application Flags:                                                                           | Send Email<br>승규수수가가 (3 Ratings)<br>IV 🍽 🍽 |                                |                                                 |            |          |               |           |
| Sales Associate (req1)<br>Status: In Review<br>Applied: 9/5/2013        | Matching Criteria:                                                                                                    | 33%<br>1 of 3                              | 0                              |                                                 |            |          |               |           |
| Manager of Accounting (req162)                                          | Application Custom Field                                                                                                  | ds                                         |                                |                                                 |            |          |               | <u>^</u>  |
| Status: Offer Letter<br>Applied: 7/11/2013                              | Title                                                                                                    |                                            |                                |                                                 |            |          | Value         |           |
|                                                                         | Minimum Salary Requir                                                                                                    | rement                                     |                                |                                                 |            |          |               |           |

# **Applicant Profile - Resume/CV Tab**

For applicants who have applied to a Related Requisitions (Apply to Multiple Jobs), the Resume/CV tab of the applicant's profile displays the same resume/CV across each of the related requisitions to which the applicant applied. If the applicant applied with a LinkedIn resume, then the same LinkedIn resume displays for each related requisition to which the applicant applied.

# **Applicant Profile - Application Tab**

For applicants who have applied to a Related Requisitions (Apply to Multiple Jobs), the Application tab of the applicant's profile only displays the compliance questions that are associated to the applicable organizational unit configured for the job requisition.

Example:1

<sup>&</sup>lt;sup>1</sup> Compliance questions are configured for Division West and Division East and included in the application workflow. The applicant applies to two jobs on the career site that are associated to a parent requisition. One job is configured for Division West and the other is configured for Division East. The applicant answers all of the compliance questions on the application, which includes all questions from Division West and all questions from Division East. When a recruiter views the Application tab on the Applicant Profile page for the Division West job, the only questions that are visible to the recruiter are the questions that are configured for Division West. The questions for Division East are not visible.

# **Applicant Profile - Documents Tab**

For applicants who have applied to a Related Requisitions (Apply to Multiple Jobs), the Documents tab of the applicant's profile displays the same documents across each of the related requisitions to which the applicant applied.

# **Application Workflow**

With this enhancement, the instructions are modified on the External Applicant and Internal Applicant tabs of the Application Workflow page when configuring Related Requisitions (Apply to Multiple Jobs). Text is added to the end of instructions to indicate that the workflow is shared with the parent requisition and any other Related Requisitions (Apply to Multiple Jobs) that are associated to the parent.

# **Career Site - Job Search**

When searching for jobs on the career site, the parent requisition and Related Requisitions (Apply to Multiple Jobs) are searchable. If the user opens the parent requisition, then the list of related requisitions displays on the parent requisition's Job Details page. If the user opens a related requisition, then the related requisitions and parent requisition are listed on the Job Details page for the related requisition.

# **Career Site - Apply to Multiple Jobs**

With this enhancement, parent requisitions can be configured to have one or more Related Requisitions (Apply to Multiple Jobs). For this type of requisition, applicants can apply to up to 10 related requisitions at the same time. Applicants can also apply to the parent requisition if configured to allow applicants to apply, but can then only apply to up to nine related requisitions.

To apply to multiple related requisitions, applicants access the Job Details page on the career site for the parent or a related requisition. The related requisitions are listed in the left panel on the Job Details page under the heading "Select All Jobs of Interest to Apply." Clicking the job title opens the Job Details page for the related requisition.

**Note:** When viewing the Job Details page for a related requisition, if applicants are allowed to apply to the parent requisition, then the parent always displays first in the list of related requisitions. If applicants are not allowed to apply to the parent, then the parent does not display in the list of related requisitions and the related requisitions display in order of highest to lowest priority.

**Note:** Related requisitions only display if the requisitions are in an Open status and their posting dates have not expired.

| Apply with LinkedIn       Terms of use         Terms of use       Refer Job:         Apply Now       Rq ID 214BR         Apply Now       Job Location Arlington, VA         Deartment Sensor Systems       Description         We offer an exciting, fast paced, collaborative environment with the opportunity to contribute to cutting edge research. Career growth is encouraged through support for publications and participation in leading research conferences, training, mentoring, and tuition reimbursement. BBN offers industry-leading benefits including a generous 401K matching plan, retirement contributions, flexible work schedules, and performance based bonuses.         Image: Computer Engineer - Remote MET (reg533321)       The ideal candidate will have strong verbal and written communication skills, be highly motivated, self-directed, and comfortable working in an agile development environment.         Image: Computer Engineer - Remote MET (reg533320)       The ideal candidate will have strong verbal and written communication skills, be highly motivated, self-directed, and comfortable working in an agile development environment.         Image: Computer Engineer - Remote MET (reg533320)       The ideal candidate will have strong verbal and written communication skills, be highly motivated, self-directed, and comfortable working in an agile development environment.         Image: Computer Engineer - Remote MET (reg53330)       The ideal candidate will have strong verbal and written communication skills, be highly motivated, self-directed, and comfortable working in an agile development tenvironment.         Image: Computer Engineer - Remote MET (reg5333                                                                                                    | Create a Profile   Log In |
|----------------------------------------------------------------------------------------------------|---------------------------|
| Don't have a Linkedin Profile?       Rq ID 214BR         Apply Now       Job Location Arlington, VA         Refer Job:       Image: Computer Sensor Systems         Image: Computer Engineer - Remote NET (req53332)       We offer an exciting, fast paced, collaborative environment with the opportunity to contribute to cutting edge research. Career growth is encouraged through support for publications and participation in leading research conferences, training, mentoring, and tuition reimbursement. BBN offers industry-leading benefits including a generous 401K matching plan, retirement contributions, flexible work schedules, and performance based bonuses.         Image: Computer Engineer - Remote NET (req53331)       The ideal candidate will have strong verbal and written communication skills, be highly motivated, self-directed, and comfortable working in an agile development environment.         Image: Computer Engineer - Remote NET (req53331)       * Design and implementation of parsers for structured binary data.         Image: Computer Engineer - Remote PHP (req53330)       * Design and implementation of user interfaces for data visualization.         Image: Computer Engineer - Remote PHP (req53330)       * Design and implementation of user interfaces for data visualization.         Image: Computer Engineer - Remote PHP (req53330)       * Letract Transform, and Load (ETL) applications for data visualization.         Image: Computer Engineer - Remote PHP (req53330)       * Interface to Program Management for software development tasks.                                                                                                    |                           |
| Apply Now       Job Location Arlington, VA         Refer Job:       Image: Computer Engineer - Remote Industry - Industry - Ieading research Career growth is encouraged through support for publications and participation in leading research Conferences, training, mentoring, and tuition reimbursement. BBN offers industry-leading benefits including a generous 401K matching plan, retirement contributions, flexible work schedules, and performance based bonuses.         Image: Computer Engineer - Remote Interpreted Santa Monica, California 90404 USA       Net (req53331) 1601 Cloverfield Santa Monica, California 90404 USA         Image: Computer Engineer - Remote Interpreted Santa Monica, California 90404 USA       Responsibilities include, but are not limited to, the following:         Image: Computer Engineer - Remote Interpreted Santa Monica, California 90404 USA       Responsibilities include, but are not limited to, the following:         Image: Computer Engineer - Remote PHP (req53330)       • Extract Transform, and Load (ETL) applications for real-time systems.         Image: Computer Engineer - Remote PHP (req53330)       • Laraform, and Load (ETL) applications for real-time systems.         Image: Computer Engineer - Remote PHP (req53330)       • Laraform, and Load (ETL) applications for real-time systems.         Image: Computer Engineer - Remote PHP (req53330)       • Laraform, and Load (ETL) applications for data migration.         • Carrying out audits to ensure compliance with DISA STIGs       • Interface to Program Management for software development tasks.                                                                                                    |                           |
| Refer Job:       Image: Computer Engineer - Remote         .NET (req53321)       1601 Cloverfield         Santa Monica, California 90404 USA       Responsibilities include, but are not limited to, the following:         .NET (req53332)       1601 Cloverfield         Santa Monica, California 90404 USA       Responsibilities include, but are not limited to, the following:         .NET (req53331)       1601 Cloverfield         Santa Monica, California 90404 USA       Responsibilities include, but are not limited to, the following:         .NET (req53330)       Design and implementation of parsers for structured binary data.         Extract. Transform, and Load (ETL) applications for data migration within databases.       Design and implementation of signal processing algorithms for real-time systems.         Design and implementation of user interfaces for data visualization.       Carrying out audits to ensure compliance with DISA STIGs         * Interface to Program Management for software development tasks.       * Interface to Program Management for software development tasks.                                                                                                    |                           |
| Refer Job:       Image: Computer Engineer - Remote         .NET (req53321)       1601 Cloverfield         Santa Monica, California 90404 USA       Responsibilities include, but are not limited to, the following:         * Design and implementation of parsers for structured binary data.         * Extract, Transform, and Load (ETL) applications for real-time systems.         * Design and implementation of user interfaces for data visualization.         * Computer Engineer - Remote         .NET (req53332)         1601 Cloverfield         Santa Monica, California 90404 USA                                                                                                    |                           |
| <ul> <li>Add to Saved Jobs</li> <li>Description</li> <li>We offer an exciting, fast paced, collaborative environment with the opportunity to contribute to cutting edge research. Career growth is encouraged through support for publications and participation in leading research conferences, training, mentoring, and tuition reimbursement. BBN offers industry-leading benefits including a generous 401K matching plan, retirement contributions, flexible work schedules, and performance based bonuses.</li> <li>Computer Engineer - Remote .NET (req53331) 1601 Cloverfield Santa Monica, California 90404 USA</li> <li>Computer Engineer - Remote .NET (req53331) 1601 Cloverfield Santa Monica, California 90404 USA</li> <li>Computer Engineer - Remote .NET (req53330)</li> <li>Computer Engineer - Remote .NET (req53331) 1601 Cloverfield Santa Monica, California 90404 USA</li> <li>Computer Engineer - Remote .NET (req53330)</li> <li>Computer Engineer - Remote .NET (req53330)</li> <li>Linerface to Program Management for software development tasks.</li> </ul>                                                                                                    |                           |
| <ul> <li>We offer an exciting, fast paced, collaborative environment with the opportunity to contribute to cutting edge research. Career growth is encouraged through support for publications and participation in leading research conferences, training, mentoring, and tuition reimbursement. BBN offers industry-leading benefits including a generous 401K matching plan, retirement contributions, flexible work schedules, and performance based bonuses.</li> <li>Computer Engineer - Remote .NET (req53331)         <ul> <li>1601 Cloverfield</li> <li>Santa Monica, California 90404 USA</li> <li>Computer Engineer - Remote .NET (req53331)             <ul> <li>1601 Cloverfield</li> <li>Santa Monica, California 90404 USA</li> <li>The ideal candidate will have strong verbal and written communication skills, be highly motivated, self-directed, and comfortable working in an agile development environment.</li> </ul> <li>Responsibilities include, but are not limited to, the following:                        * Design and implementation of parsers for structured binary data.</li>                          * Extract, Transform, and Load (ETL) applications for data migration within databases.</li>                         * Design and implementation of signal processing algorithms for real-time systems.</ul></li>                        * Design and implementation of user interfaces for data visualization.</ul>                                                                                                    |                           |
| <ul> <li>Computer Engineer - Remote<br/>.NET (req53332)<br/>1601 Cloverfield<br/>Santa Monica, California 90404 USA</li> <li>Computer Engineer - Remote<br/>.NET (req53331)<br/>1601 Cloverfield<br/>Santa Monica, California 90404 USA</li> <li>Computer Engineer - Remote<br/>.NET (req53331)<br/>1601 Cloverfield<br/>Santa Monica, California 90404 USA</li> <li>Computer Engineer - Remote<br/>.NET (req53331)<br/>1601 Cloverfield<br/>Santa Monica, California 90404 USA</li> <li>Computer Engineer - Remote<br/>.NET (req53331)<br/>1601 Cloverfield<br/>Santa Monica, California 90404 USA</li> <li>Computer Engineer - Remote<br/>.NET (req53330)</li> <li>Computer Engineer - Remote<br/>PHP (req53330)</li> <li>Computer Engineer - Remote<br/>PHP (req53330)</li> </ul>                                                                                                    |                           |
| <ul> <li>Computer Engineer - Remote         <ul> <li>NET (req53332)</li> <li>1601 Cloverfield</li> <li>Santa Monica, California 90404 USA</li> </ul> </li> <li>Computer Engineer - Remote         <ul> <li>NET (req53331)</li> <li>1601 Cloverfield</li> <li>Santa Monica, California 90404 USA</li> </ul> </li> <li>The ideal candidate will have strong verbal and written communication skills, be highly motivated, self-directed, and comfortable working in an agile development environment.</li> <li>Responsibilities include, but are not limited to, the following:             <ul> <li>Design and implementation of parsers for structured binary data.</li> <li>Extract, Transform, and Load (ETL) applications for data migration within databases.</li> <li>Design and implementation of user interfaces for data visualization.</li> <li>Computer Engineer - Remote                 <ul> <li>PHP (req53330)</li> <li>Interface to Program Management for software development tasks.</li> </ul> </li> </ul> </li> </ul>                                                                                                    |                           |
| .NET (req53332)<br>1601 Cloverfield<br>Santa Monica, California 90404 USA       flexible work schedules, and performance based bonuses.         Computer Engineer - Remote<br>.NET (req53331)<br>1601 Cloverfield<br>Santa Monica, California 90404 USA       The ideal candidate will have strong verbal and written communication skills, be highly motivated,<br>self-directed, and comfortable working in an agile development environment.         Responsibilities include, but are not limited to, the following:<br>* Design and implementation of parsers for structured binary data.<br>* Extract, Transform, and Load (ETL) applications for data migration within databases.<br>* Design and implementation of user interfaces for data visualization.<br>* Carrying out audits to ensure compliance with DISA STIGs<br>* Interface to Program Management for software development tasks.                                                                                                    |                           |
| 1601 Cloverfield       The ideal candidate will have strong verbal and written communication skills, be highly motivated, self-directed, and comfortable working in an agile development environment.         Computer Engineer - Remote       .NET (req53331)         1601 Cloverfield       Santa Monica, California 90404 USA         Santa Monica, California 90404 USA       Responsibilities include, but are not limited to, the following:         * Design and implementation of parsers for structured binary data.         * Extract, Transform, and Load (ETL) applications for data migration within databases.         * Design and implementation of user interfaces for data visualization.         * Computer Engineer - Remote         PHP (req53330)                                                                                                    |                           |
| Computer Engineer - Remote       NET (req53331)         1601 Cloverfield       Responsibilities include, but are not limited to, the following:         Santa Monica, California 90404 USA       * Extract. Transform, and Load (ETL) applications for data migration within databases.         * Design and implementation of signal processing algorithms for real-time systems.         * Design and implementation of user interfaces for data visualization.         * Computer Engineer - Remote         PHP (req53330)                                                                                                    |                           |
| Computer Engineer - Remote       .NET (req53331)         1601 Cloverfield       * Design and implementation of parsers for structured binary data.         * Extract, Transform, and Load (ETL) applications for data migration within databases.         * Design and implementation of signal processing algorithms for real-time systems.         * Design and implementation of user interfaces for data visualization.         * Carrying out audits to ensure compliance with DISA STIGS         * Interface to Program Management for software development tasks.                                                                                                    |                           |
| Computer Engineer - Remote .NET (req53331) 1601 Cloverfield Santa Monica, California 90404 USA Computer Engineer - Remote PHP (req53330) Computer Engineer - Remote PHP (req53330) Responsibilities include, but are not limited to, the following: Responsibilities include, but are not limited to, the following: Design and implementation of parsers for structured binary data. Responsibilities include, but are not limited to, the following: Design and implementation of parsers for structured binary data. Responsibilities include, but are not limited to, the following: Design and implementation of parsers for structured binary data. Design and implementation of signal processing algorithms for real-time systems. Design and implementation of user interfaces for data visualization. Computer Engineer - Remote PHP (req53330) Responsibilities include, but are not limited to, the following: Design and implementation of parsers for structured binary data. Design and implementation of user interfaces for data visualization. Computer Engineer - Remote PHP (req53330) Responsibilities include, but are not limited to, the following: Design and implementation of user interfaces for data visualization. Responsibilities include, but are not limited to, the following: Design and implementation of user interfaces for data visualization. Responsibilities include, but are not limited to, the following: Design and implementation of user interfaces for data visualization. Responses Design and implementation of user interfaces for data visualization. Responses Design and implementation of user interfaces for data visualization. Responses Design and implementation of user interfaces for data visualization. Responses Design and implementation of user interfaces for software development tasks. Responses Design and implementation of user interfaces for software development tasks. Responses Design and implementation of user interfaces Design and implementation of user interfaces Design and implementation of user interfaces Design and implement |                           |
| .NET (req53331)       Responsibilities include, but are not imitted to, the following:         1601 Cloverfield       * Design and implementation of parsers for structured binary data.         Santa Monica, California 90404 USA       * Extract, Transform, and Load (ETL) applications for data migration within databases.         Design and implementation of signal processing algorithms for real-time systems.         * Design and implementation of user interfaces for data visualization.         * Carrying out audits to ensure compliance with DISA STIGs         * Interface to Program Management for software development tasks.                                                                                                    |                           |
| INET (req03331)       * Design and implementation of parsers for structured binary data.         1601 Cloverfield       * Design and implementation of parsers for structured binary data.         Santa Monica, California 90404 USA       * Extract, Transform, and Load (ETL) applications for data migration within databases.         * Design and implementation of signal processing algorithms for real-time systems.         * Design and implementation of user interfaces for data visualization.         * Carrying out audits to ensure compliance with DISA STIGs         * Interface to Program Management for software development tasks.                                                                                                    |                           |
| Santa Monica, California 90404 USA       * Extract, Transform, and Load (ETL) applications for data migration within databases.         * Design and implementation of signal processing algorithms for real-time systems.         * Design and implementation of user interfaces for data visualization.         * Computer Engineer - Remote PHP (req53330)         * Interface to Program Management for software development tasks.                                                                                                    |                           |
| <ul> <li>* Design and implementation of user interfaces for data visualization.</li> <li>* Carrying out audits to ensure compliance with DISA STIGS</li> <li>* Interface to Program Management for software development tasks.</li> </ul>                                                                                                    |                           |
| Computer Engineer - Remote     PHP (req53330)     * Carrying out audits to ensure compliance with DISA STIGs     * Interface to Program Management for software development tasks.                                                                                                    |                           |
| PHP (req53330) * Interface to Program Management for software development tasks.                                                                                                    |                           |
|                                                                                                    |                           |
| 1601 Cloverneld * Laboratory testing and field deployments, which may include occasional travel.                                                                                                    |                           |
| Santa Monica, California 90404 USA                                                                                                    |                           |
|                                                                                                    |                           |
|                                                                                                    |                           |
| Computer Engineer - Remote                                                                                                    |                           |
| Perl (req53329)                                                                                                    |                           |
| 1601 Cloverfield<br>Santa Monica, California 90404 USA                                                                                                    |                           |
|                                                                                                    |                           |
|                                                                                                    |                           |

The following information displays for each related requisition:

- Job Title
- Requisition ID
- Street Address
- City/State/Region
- Postal Code
- Country/Country Code

SELECT ALL JOBS OF INTEREST TO APPLY

Sales Manager (ReqID) 2626 Colorado Blvd. Westfield Mall Los ANgeles, CA 90016 USA

If the applicant has already applied to any of the related requisitions, the status of the application displays for the requisition.

A checkbox also displays for each related requisition. Applicants check the box next to each related requisition to which they would like to apply. **Note:** *When viewing the Job Details page of a related requisition, if the parent requisition is configured not to allow applicants to apply, then the parent requisition does not display in the list of related requisitions.* 

Once the applicant has checked the requisitions to which they would like to apply, the applicant clicks the **Apply Now** button. This opens the application, and allows the applicant to apply to all of the selected jobs by completing a single application. The date on which the applicant applied displays in the related requisitions list on the Job Details page for each related requisition to which the applicant applied.

### **Re-Applying to Related Requisitions**

If the administrator has configured General Preferences so that applicants cannot re-apply to jobs, then once the applicant applies to the selected jobs, the option to re-apply is not available. The date on which the applicant applied to the related requisition displays in the related requisitions list on the Job Details page.

### **Recruiting Agency Submissions**

For applicants submitted by a recruiting agency to apply to a Related Requisitions (Apply to Multiple Jobs), the applicant can only apply to the current requisition. A *Continue Application* link displays in the left panel for the related requisition, allowing the applicant to access and complete the application. The date on which the applicant was submitted by the agency also displays.

Sales Manager (ReqID) 2626 Colorado Blvd. Westfield Mall Los ANgeles, CA 90016 USA Agency Submission on 11/24/2014 Continue Application

Applicants submitted by a recruiting agency can re-apply to the requisition if the administrator has configured General Preferences so that applicants can re-apply to jobs.

### **Incomplete Application**

For applicants applying to a single Related Requisitions (Apply to Multiple Jobs) who have not yet submitted an application that they started, a *Continue Application* link displays in the left panel for the requisition, allowing the applicant to access and complete the application.

### **Refer Job**

When using the refer job options on the Job Details page, the job that is being referred is the current job on the page. The related requisitions are not included in the referral.

### Save Job

When using the *Save Job* option on the Job Details page, the job that is saved is the current job on the page. The related requisitions are not also saved.

# **Career Site - Application**

For applicants who are applying to one or more Related Requisitions (Apply to Multiple Jobs), the application workflow is the same for all of the related requisitions. The applicant fills out one application, and the completed application applies to all of the Related Requisitions (Apply to Multiple Jobs) to which the applicant applies in association to the parent.

### Save/Return Later Button

The **Save/Return Later** button does not display on the application for applicants who are applying to two or more Related Requisitions (Apply to Multiple Jobs). The button does display for applicants who are only applying to one Related Requisitions (Apply to Multiple Jobs).

### **Cancel Button**

For applicants who are applying to two or more Related Requisitions (Apply to Multiple Jobs), when clicking the **Cancel** button to cancel completing the application, a Cancel Application popup displays. The pop-up indicates that canceling the application deletes all progress for the application. The application is cancelled for all of the related requisitions to which the applicant selected to apply.

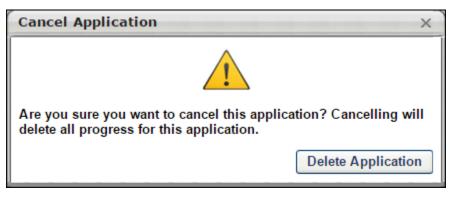

### Leaving the Application

For applicants who are applying to two or more Related Requisitions (Apply to Multiple Jobs), the application progress is not saved if the applicant leaves the application without submitting it. A warning message appears on the page, indicating that the application will not be saved unless it is submitted.

### **Career Site - My Profile Page**

For applicants who are only applying to one Related Requisitions (Apply to Multiple Jobs) associated to the parent requisition and have started but not yet submitted the application, the incomplete application can be accessed from the Application section on their My Profile page on the career site.

The following information displays for the application in the Application section:

- Position Title This column displays the job title displays as a link. Clicking the link opens the Job Details page. The page displays the details for the current job, as well as lists any other Related Requisitions (Apply to Multiple Jobs) associated to the parent.
- Application Status This column displays the application progress.
- Last Modified This column displays the most recent date on which the application was modified.
- Review Status This column displays the step the applicant is in based on the applicant status workflow. If the requisition is moved into a Closed status before the applicant completes the application, then Closed displays in the Options column.
- Options This column displays a **Continue Application** button. Clicking the button opens the application for the applicant to complete.
- Withdraw/Delete The applicant can delete their application prior to completing it, and they can withdraw the application after submitting it.

For applicants who are applying to two or more Related Requisitions (Apply to Multiple Jobs), the application does not appear on the My Profile page until the application is submitted.

# **Succession**

# **Display Inactive Successors**

# **Display Inactive Successors in Succession Plans**

Prior to this enhancement, it was not possible to display inactive successors in a Succession Management Planning (SMP) task. Inactive users were automatically removed from the task.

With this enhancement, administrators can configure SMP tasks to display inactive successors. When inactive successors are displayed in a succession task, they are clearly identified as inactive.

- Inactive successor cards appear gray and "Inactive User" is displayed on the successor card in red text.
- Inactive successors are displayed after all active successors for each incumbent.

### Considerations

- When inactive successors are displayed in a succession task, the succession planner can remove the inactive successors, but the inactive successor's succession custom field values cannot be changed.
- Inactive successors remain in the succession task unless they are removed.
- Inactive users who are purged or deleted from the system do not appear in succession tasks.

#### **Use Cases**

An organization conducts their succession planning over a nine month period. With succession tasks open for nine months, there are occasions when a successor becomes inactive in the system. These changes can be disruptive for a succession plan. To provide greater visibility into inactive successors in the planning process, the organization configures their succession tasks to include inactive successors. Inactive successors appear gray, clearly identifying them as inactive. The succession planner has the option to keep the inactive successor or to remove them from the succession plan.

### Implementation

Upon release, this functionality is automatically available in Stage and Live portals to all organizations using the Succession module.

#### Security

The following existing permissions apply to this functionality:

| Permission Name            |  | Permission Description                                              |  | Category                          |
|----------------------------|--|---------------------------------------------------------------------|--|-----------------------------------|
| SMP Task<br>Administration |  | o create Succession Management Plan assessing talent incumbents and |  | lent/Succession -<br>ministration |

| successors, and manage activity within those tasks. This permission can be constrained by OU, User's OU, User |  |
|----------------------------------------------------------------------------------------------------|--|
| Self and Subordinates, and User. This is an administrator permission.                                         |  |

# SMP Task - Create/Edit/Copy - General

When creating, editing, or copying a manager, assessor, or job pool Succession Management Planning (SMP) task, a new option is now available on the General step that allows administrators to include inactive successors within the succession task.

To create a SMP task, go to **Admin > Tools > Succession Management > Tasks**. Then, click the *Add SMP Task* link.

#### Permissions

| Permission Name            |                                                    | Permission Description                                                                                                    |    | Category                          |
|----------------------------|----------------------------------------------------|----------------------------------------------------------------------------------------------------|----|-----------------------------------|
| SMP Task<br>Administration | (SMP) tasks for a successors, and permission can b | create Succession Management Plan<br>assessing talent incumbents and<br>manage activity within those tasks. This<br>be constrained by OU, User's OU, User<br>nates, and User. This is an administrator | Ad | lent/Succession -<br>ministration |

<u>Display Inactive Successors</u> - When this option is selected, users who have been identified as successors for another user but have been made inactive within the system will still appear in the succession task. This option is unselected by default.

- Inactive successor cards appear gray and "Inactive User" is displayed on the successor card in red text.
- Inactive successors are displayed after all active successors for each incumbent.
- Inactive successors can be removed within the succession task, but the inactive successor's succession custom field values cannot be changed.
- Inactive successors do not count towards the minimum and maximum number of successors within the Succession Chart step.
- Inactive successors may appear on the Succession Chart step, Add Successors page, and Position Details page.

When editing a task, this option cannot be modified if the task is in In Progress, Complete, or Expired status.

|                                                   | Define Succession Task |                                                                                                    |              |
|---------------------------------------------------|------------------------|----------------------------------------------------------------------------------------------------|--------------|
| General<br>Availability<br>Co-Planners<br>Confirm |                        | Task Name:                                                                                                    | \$<br>●<br>● |
|                                                   | DETAILS                | Task Period:       From:       To:       Image: To:         Plan Type:       SMP Manager Task v         Template:       Image: Image: |              |
|                                                   | Cancel Next »          |                                                                                                    |              |

# **SMP Task - Display Inactive Users**

When completing a Succession Management Planning (SMP) task, inactive successors may be displayed on the following pages:

- Manager/Assessor/Job Pool Task
  - Succession Chart step
  - Add Successors page
- Job Pool Task
  - Position Details page

When inactive successors are displayed, the following is true:

- Inactive successor cards appear gray and "Inactive User" is displayed on the successor card in red text.
- Inactive successors are displayed after all active successors for each incumbent.
- Inactive successors can be removed within the succession task, but the inactive successor's succession custom field values cannot be changed.
- Inactive successors do not count towards the minimum and maximum number of successors within the Succession Chart step.

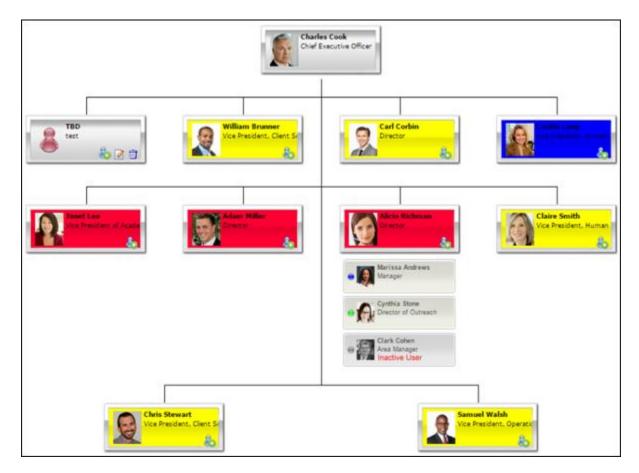

## **SMP Task - Remove all Inactive Successors**

When completing a Succession Management Planning (SMP) task, inactive successors may be displayed on the following pages:

- Manager/Assessor/Job Pool Task
  - Succession Chart step
  - Add Successors page
- Job Pool Task
  - Position Details page

When inactive successors are displayed in the SMP task, a **Remove all inactive successors** button is available. This button enables succession planners to permanently remove all successors from the task who have been made inactive within the system. This button is only available when there is at least one inactive successor in the task.

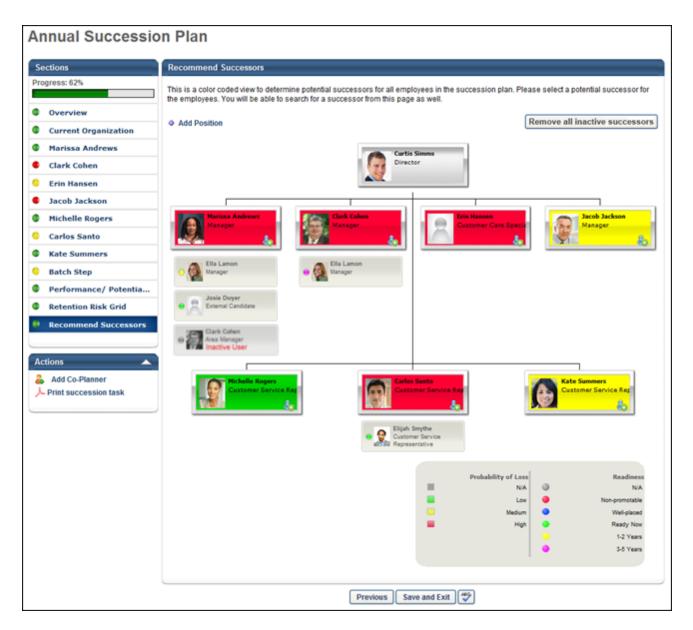

When a succession planner clicks the **Remove all inactive successors** button, a confirmation pop-up appears. Click **Save** to remove all inactive successors from the entire SMP task. Or, click **Cancel** to close the pop-up without removing inactive successors.

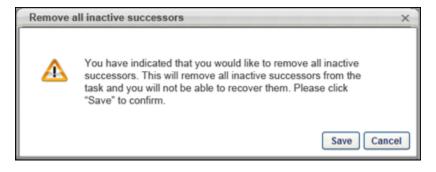

# **Pre-populate Succession Task**

# Pre-populate Succession Task with Most Recent Data

With this enhancement, administrators can configure Succession Management Planning (SMP) tasks to be pre-populated with the most recent succession data, including succession custom field values, ratings, and successors. This enables succession planners to leverage existing succession data more easily.

The following data sets cannot be pre-populated into new tasks:

- Career Preference comments
- Placeholder positions (and successors)
- Competency ratings from non-SMP Competency Assessments

#### **Use Cases**

An organization conducts their succession planning annually, and the succession planning process includes a combination of manager, assessor, and job pool task types. The organization views the succession planning process as an ongoing process. To best serve this methodology, the organization wants their annual succession plans to be pre-populated with the most recent succession data. When configuring their succession tasks, the administrator elects to pre-populate the task with the most recent succession custom field values, successors, comments, and competency ratings. This enables succession planners to take a more editorial approach, only changing information that is out of date or inaccurate.

#### Considerations

- Data from an assessor task that hides results from managers is not pre-populated in a manager task.
- Even though a succession task may be pre-populated with the most recent succession data, the succession task remains in Not Started status until it is launched. When the task is launched, the task status changes from Not Started to In Progress.
- When there is no data with which to pre-populate a field in a succession task, the field is not pre-populated.
- When a succession task is completed with empty fields such as rating or comment fields, the empty fields are stored. When pre-populating a task with the most recent succession data, the previously stored blank fields are pre-populated.

#### Implementation

Upon release, this functionality is automatically available in Stage and Live portals to all organizations using the Succession module.

#### Security

The following existing permissions apply to this functionality:

| Permission Name            |                                                   | Permission Description                                                                                                    | Category                              |
|----------------------------|---------------------------------------------------|----------------------------------------------------------------------------------------------------|---------------------------------------|
| SMP Task<br>Administration | (SMP) tasks for successors, and permission can be | o create Succession Management Plan<br>assessing talent incumbents and<br>manage activity within those tasks. This<br>be constrained by OU, User's OU, User<br>inates, and User. This is an administrator | Talent/Succession -<br>Administration |

# SMP Task - Create/Edit/Copy - General

When creating, editing, or copying a manager, assessor, or job pool Succession Management Planning (SMP) task, a new option is now available on the General step that allows administrators to pre-populate the task with the most recent succession data.

To create a SMP task, go to **Admin > Tools > Succession Management > Tasks**. Then, click the *Add SMP Task* link.

#### Permissions

| Fermissions                |                                                     |                                                                                                    |                                       |
|----------------------------|-----------------------------------------------------|----------------------------------------------------------------------------------------------------|---------------------------------------|
| Permission Name            |                                                     | Permission Description                                                                                                    | Category                              |
| SMP Task<br>Administration | (SMP) tasks for a successors, and permission can be | create Succession Management Plan<br>assessing talent incumbents and<br>manage activity within those tasks. This<br>be constrained by OU, User's OU, User<br>nates, and User. This is an administrator | Talent/Succession -<br>Administration |

<u>Pre-Populate Task with Most Recent Succession Data</u> - When this option is selected, the task will automatically be populated with the most recent succession data for users. This option is unselected by default. The following fields will be pre-populated:

- Succession Custom Fields Succession custom field values attributed to a position, incumbent user, or successor will be pre-populated in the task.
- Successors Successors who are attributed to a position or incumbent user will be prepopulated in the task. If the task is configured to include inactive successors, the task will be pre-populated with inactive and active successors.
- Comments Any comment text attributed to an incumbent user from the most recent task will be pre-populated in the task.
- Competency and Competency Item Ratings Any competency ratings or competency item ratings attributed to a user from the most recent SMP task will be pre-populated in the task. Only ratings from SMP tasks are pre-populated.
- **Note:** *Development actions are not pre-populated.*

When editing a task, this option cannot be modified if the task is in In Progress, Complete, or Expired status.

|                                                   | Define Succession Task |                                                                                                    |                |
|---------------------------------------------------|------------------------|----------------------------------------------------------------------------------------------------|----------------|
| General<br>Availability<br>Co-Planners<br>Confirm |                        | Task Name:                                                                                                    | \$<br>\$<br>\$ |
|                                                   | DETAILS Cancel Next »  | Task Period:       From:       To:       Image: To:         Plan Type:       SMP Manager Task ▼         Template:       Image: Image: Image |                |

# **SMP Task - Profile Step**

The Profile step may be added to a manager or assessor task.

With this enhancement, if the Succession Management Planning (SMP) task is configured to prepopulate the most recent succession data, then the following data elements are automatically populated with the most recent data:

• Comments - Comments from the most recent task are automatically populated when the step is opened. The succession planner can edit and update the comments as needed. If no comments were added in the <u>Comments</u> field from the most recent task, then no comments are pre-populated.

#### **Use Case - Comments**

- 1. In the annual SMP task in 2012, Kate's manager entered "This is great" in the <u>Comments</u> field.
- 2. In the annual SMP task in 2013, the <u>Comments</u> field is automatically populated with "This is great." Kate's manager deletes the comments and saves the task.
- 3. In the annual SMP task in 2014, the <u>Comments</u> field is automatically populated with no text because the previous value for the field is empty.

| Succession Plan with    | Competency                                                                                                    |
|-------------------------|----------------------------------------------------------------------------------------------------|
| Assessment              |                                                                                                    |
|                         |                                                                                                    |
| Sections                | William Brunner                                                                                                    |
| Progress: 36%           | Employee Profile $\Rightarrow$ Performance $\Rightarrow$ Development Recommendations $\Rightarrow$ Competency Task |
| Overview                | Division : EMEA                                                                                                    |
| Current Organization    | Hire Date : 5/21/2007                                                                                              |
| 🧧 William Brunner       | Location : London                                                                                                  |
| Carl Corbin             | Position : Vice President, Sales                                                                                   |
| Cecilia Lang            |                                                                                                    |
| Alicia Richman          |                                                                                                    |
| Curtis Simms            |                                                                                                    |
| Claire Smith            | Career Questions                                                                                                   |
| Scott Street            |                                                                                                    |
| Samuel Walsh            | → Are you willing to relocate?:<br>N/A                                                                             |
| Batch Step              | TVIA                                                                                                    |
| Performance/Potential   | To which locations would you be willing to relocate?:                                                              |
| Retention Risk Grid     | N/A                                                                                                    |
| Succession Chart        | → What would you like your next career move to be?:                                                                |
|                         | N/A                                                                                                    |
| Actions 🔺               | • What is your long-term career goal?:                                                                             |
| 💑 Add Co-Planner        | N/A                                                                                                    |
| - Print Succession Task |                                                                                                    |
|                         | → Other Comments:                                                                                                  |
|                         | N/A                                                                                                    |
|                         |                                                                                                    |
|                         | Enter Comments:                                                                                                    |
|                         | B Z ∐ !≡ !≡                                                                                                    |
|                         |                                                                                                    |
|                         |                                                                                                    |
|                         |                                                                                                    |
|                         |                                                                                                    |
|                         |                                                                                                    |
|                         |                                                                                                    |
|                         |                                                                                                    |
|                         |                                                                                                    |
|                         |                                                                                                    |
|                         | Previous Save and Exit Submit Submit Save and Continue                                                             |

# SMP Task - Profile Sub-step

The Profile sub-step may be added to a manager or assessor task.

With this enhancement, if the Succession Management Planning (SMP) task is configured to prepopulate the most recent succession data, then the following data elements are automatically populated with the most recent data:

- Succession Custom Fields The user's most recent succession custom field values are automatically populated when the step is opened. The most recent ratings can either be from Universal Profile or from a SMP task. The succession planner can update the field values as needed.
- Comments Comments from the most recent task are automatically populated when the step is opened. The succession planner can edit and update the comments as needed. If no comments were added in the <u>Comments</u> field from the most recent task, then no comments are pre-populated.

In Metric sub-steps, succession planners may have the option to view historical SMP data by clicking the History icon. If the succession planner chooses to view historical SMP data, the pre-populated data is overwritten and cannot be retrieved.

In Resume sub-steps, only the most recent comments that apply to the corresponding user and resume section are displayed.

In Competency Assessment sub-steps, the most recent competency ratings from SMP tasks are pre-populated. Competency ratings from any other source (e.g., observation checklist, competency task) are not pre-populated.

#### **Use Case - Comments**

- 1. In the annual SMP task in 2012, Kate's manager entered "This is great" in the <u>Comments</u> field.
- 2. In the annual SMP task in 2013, the <u>Comments</u> field is automatically populated with "This is great." Kate's manager deletes the comments and saves the task.
- 3. In the annual SMP task in 2014, the <u>Comments</u> field is automatically populated with no text because the previous value for the field is empty.

| ons                 | William Brunner                      |                                                     |
|---------------------|--------------------------------------|-----------------------------------------------------|
| ss: 36%             |                                      |                                                     |
| 55. 50 %            | ✓ Employee Profile → Performance → D | evelopment Recommendations                          |
| verview             | Last Parformanco P                   | eview Avg. Score : 3.5 / 5.0 - Periodically Exceeds |
| rrent Organization  | Last Performance iv                  | Expectations                                        |
| illiam Brunner      | Last Performance R                   | eview Task Name : Q2 Performance Review             |
| rl Corbin           |                                      |                                                     |
| cilia Lang          |                                      |                                                     |
| icia Richman        |                                      |                                                     |
| irtis Simms         |                                      |                                                     |
| aire Smith          |                                      |                                                     |
| ott Street          | Performance                          | ۲                                                   |
| muel Walsh          | 1 Low     2 Medium                   |                                                     |
| tch Step            | © 3 High                             |                                                     |
| rformance/Potential |                                      |                                                     |
| tention Risk Grid   |                                      |                                                     |
| ccession Chart      | Enter Comments:                      |                                                     |
|                     | BIUI≣≣                               |                                                     |
| ns 🔺                |                                      |                                                     |
| d Co-Planner        |                                      |                                                     |
| nt Succession Task  |                                      |                                                     |
|                     |                                      |                                                     |
|                     |                                      |                                                     |
|                     |                                      |                                                     |
|                     |                                      |                                                     |
|                     |                                      |                                                     |
|                     | l                                    |                                                     |

# SMP Task - Profile - Development Sub-step

There are no changes to the Profile - Development sub-step. Previous task data is not prepopulated.

# SMP Task - Batch Step

The Batch step may be added to a manager or assessor task.

With this enhancement, if the Succession Management Planning (SMP) task is configured to prepopulate the most recent succession data, then the following data elements are automatically populated with the most recent data:

• Ratings - The most recent succession ratings for each user are automatically populated when the step is opened. The most recent ratings can either be from Universal Profile or from a SMP task. The succession planner can update the field values as needed.

#### **Use Case - Ratings**

- 1. On January 1, 2013, Will receives the following ratings in a manager SMP task:
  - Performance: Medium
  - Potential: Medium
  - Impact of Loss: Medium
  - Probability of Loss: Medium
  - Readiness: 1-2 years
- 2. On February 1, 2013, Will is added to a job pool task by another reviewer. The reviewer sees the following pre-populated information:
  - Performance: Medium
  - Potential: Medium
  - SMP Metric: (Blank)
  - Impact of Loss: Medium
  - Probability of Loss: Medium
  - Readiness: 1-2 years
- 3. The reviewer updates the following values for Will:
  - SMP Metric: High
  - Probability of Loss: (Blank)
- 4. On June 1, 2013, Will's manager opens the Helicopter View page for Will and sees the following ratings:
  - Performance: Medium
  - Potential: Medium
  - SMP Metric: High
  - Impact of Loss: Medium
  - Probability of Loss: (Blank)

• Readiness: 1-2 years

| ections               | Batch Step      |                   |                 |             |                   |                               |   |
|-----------------------|-----------------|-------------------|-----------------|-------------|-------------------|-------------------------------|---|
| rogress: 36%          | Please complete | the fields for ea | ach employee li | sted.       |                   |                               |   |
| Overview              |                 |                   |                 |             |                   |                               |   |
| Current Organization  | User            | * Performance     | e * Potential   | * Impact of | Loss * Probabilit | y of Loss * Readiness         |   |
| William Brunner       | William Brunner | Select -          | Select •        | Select •    | · Select ·        | - Select                      | • |
| Carl Corbin           | Carl Corbin     | Select -          | Select •        | Select •    | Select            | - Select                      |   |
| Cecilia Lang          | Cecilia Lang    | Select -          | Select -        | Select •    | Select            | <ul> <li>Select</li> </ul>    | , |
| Alicia Richman        | -               |                   |                 |             |                   |                               |   |
| Curtis Simms          | Alicia Richman  | Select •          | Select •        | Select      | Select            | - Select                      | • |
| Claire Smith          | Curtis Simms    | High -            | High •          | High •      | Medium            | <ul> <li>Ready Now</li> </ul> | • |
| Scott Street          | Claire Smith    | Medium 👻          | Medium •        | Medium •    | Low               | <ul> <li>1-2 Years</li> </ul> | • |
| Samuel Walsh          | Scott Street    | Medium 👻          | Medium •        | Medium •    | High              | <ul> <li>1-2 Years</li> </ul> |   |
| Batch Step            | Samuel Walsh    |                   |                 |             |                   |                               |   |
| Performance/Potential | Samuel Walsh    | Select -          | Select •        | Select •    | Select            | <ul> <li>Select</li> </ul>    | • |
| Retention Risk Grid   |                 |                   |                 |             |                   |                               |   |
| Succession Chart      |                 | Previo            | us Save an      | d Exit Subr | nit Save and C    | ontinue                       |   |
|                       |                 |                   |                 |             |                   |                               |   |
| Actions 🔺             |                 |                   |                 |             |                   |                               |   |
| Add Co-Planner        |                 |                   |                 |             |                   |                               |   |

# SMP Task - Metric Grid Step

The Batch step may be added to a manager or assessor task.

With this enhancement, if the Succession Management Planning (SMP) task is configured to prepopulate the most recent succession data, then the following data elements are automatically populated with the most recent data:

• Grid Placements - The most recent metric grid placements for each user are automatically populated when the step is opened. The most recent placements can either be from Helicopter View or from a SMP task. The succession planner can update the grid placements as needed.

| tions                | Performan | ce/Potentia | l Grid                                    |              |                             |                     |                              |
|----------------------|-----------|-------------|-------------------------------------------|--------------|-----------------------------|---------------------|------------------------------|
| ress: 29%            |           |             | entation of each en<br>name to the desire |              | formance and potential rati | ngs. You can overri | de the positions by clicking |
| Overview             | Display   | Full Name   | Read-Only View                            | (includes In | direct Reports)             |                     | View By: 🔘 User 🔘            |
| Current Organization |           | POTENTIAL   |                                           |              |                             |                     |                              |
| William Brunner      |           |             |                                           |              |                             |                     | 5                            |
| Carl Corbin          |           | Needs Coac  | hing                                      | Fut          | ire Leader                  | High Poter          | itial                        |
| Cecilia Lang         |           |             |                                           |              |                             | a cs                |                              |
| Alicia Richman       | High      |             |                                           |              |                             |                     |                              |
| Curtis Simms         |           |             |                                           |              |                             |                     |                              |
| laire Smith          |           |             |                                           |              |                             |                     |                              |
| cott Street          |           | Monitor     |                                           | Dev          | elop to Next Level          | Profession          | nal                          |
| muel Walsh           |           |             |                                           |              | s ss                        |                     |                              |
| atch Step            | Medium    |             |                                           |              |                             |                     |                              |
| rformance/Potential  | medium    |             |                                           |              |                             |                     |                              |
| etention Risk Grid   |           |             |                                           |              |                             |                     |                              |
| uccession Chart      |           |             |                                           |              |                             |                     |                              |
|                      |           | Exit        |                                           | Mor          | litor                       | Specialist          |                              |
| ns 🔺                 |           |             |                                           |              |                             |                     |                              |
| d Co-Planner         | Low       |             |                                           |              |                             |                     |                              |
| nt Succession Task   |           |             |                                           |              |                             |                     |                              |
|                      |           |             |                                           |              |                             |                     |                              |
|                      |           | Need        | is Improvement                            |              | Meets Expectations          | Exc                 | eeds Expectations            |
|                      |           |             |                                           |              |                             |                     | PERFORMANCE                  |
|                      |           |             |                                           |              |                             |                     |                              |
|                      |           |             |                                           |              |                             |                     |                              |

# SMP Task - Survey Step

The Profile step may be added to a manager, assessor, or job pool task.

With this enhancement, if the Succession Management Planning (SMP) task is configured to prepopulate the most recent succession data, then the following data elements are automatically populated with the most recent data:

• Responses - Responses from the most recent task are automatically populated when the step is opened. The succession planner can edit and update the responses as needed. If no responses were added in the most recent task, then no responses are pre-populated.

#### **Use Case - Responses**

- 1. In the annual SMP task in 2012, Kate's manager entered "This is great" in the response field.
- 2. In the annual SMP task in 2013, the response field is automatically populated with "This is great." Kate's manager deletes the response and saves the task.
- 3. In the annual SMP task in 2014, the response field is automatically populated with no text because the previous value for the field is empty.

| 2012 Succession Plan  |                                                                                          |
|-----------------------|------------------------------------------------------------------------------------------|
| Sections              | Survey Step                                                                              |
| Progress: 7%          |                                                                                          |
| © Overview            | Describe the current priorities for this department/ business unit.         B I U ⋮ Ξ ⋮Ξ |
| Survey Step           |                                                                                          |
| Current Organization  |                                                                                          |
| William Brunner       |                                                                                          |
| Carl Corbin           |                                                                                          |
| Cecilia Lang          |                                                                                          |
| Alicia Richman        |                                                                                          |
| Curtis Simms          |                                                                                          |
| Claire Smith          |                                                                                          |
| Scott Street          |                                                                                          |
| Samuel Walsh          | Please explain the action plan for those priorities.                                     |
| Metric Grid           | B I <u>U</u> ¦≡ ¦≡                                                                       |
| Succession Chart      |                                                                                          |
| Batch Step            |                                                                                          |
| Actions               |                                                                                          |
| Add Co-Planner        |                                                                                          |
| Print Succession Task |                                                                                          |
| Print Succession Task |                                                                                          |
|                       |                                                                                          |
|                       |                                                                                          |
|                       |                                                                                          |
|                       | Previous Save and Exit Submit 5 Save and Continue                                        |

# SMP Task - Succession Chart Step (Manager or Assessor Task)

The Succession Chart step may be added to a manager or assessor task.

With this enhancement, if the Succession Management Planning (SMP) task is configured to prepopulate the most recent succession data, then the following data elements are automatically populated with the most recent data:

Successors - Any successors who are specific to the user (i.e., successors who are not position-based) are automatically populated when the step is opened. The successors can either be from Universal Profile or from a SMP task. All existing internal, external, and unknown successors are pre-populated. The successor's most recent SMP metrics, Opportunity for Development, and Recommended Mentor information is also pre-populated. If the incumbent has more successors than the task allows, then only the most recently added successors are populated. The succession planner can update the successors as needed.

It is important to note that when a successor is identified for a specific incumbent, the successor's Readiness rating is specific to the incumbent, not the successor's individual SMP metric rating. A user can be named as a successor for multiple incumbents in the same position at the same time and have a different Readiness rating for each incumbent. If a successor's Readiness is modified via an incumbent's Universal Profile, this updates the user's Readiness with regards to being a successor for the specific incumbent.

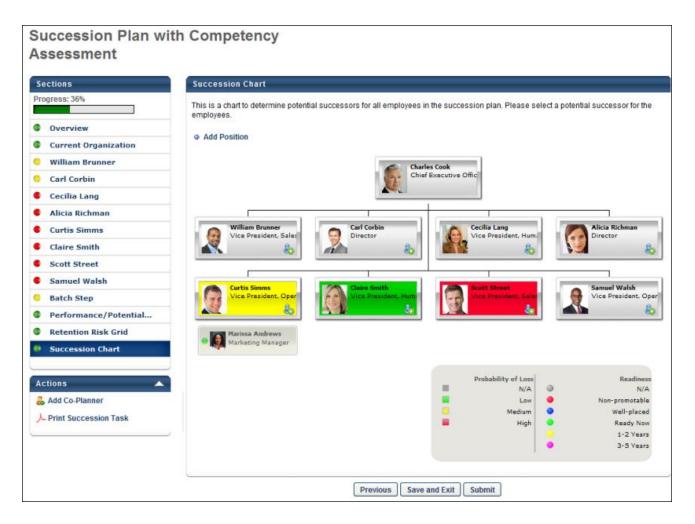

# SMP Task - Succession Chart Step (Job Pool Task)

The Succession Chart step may be added to a job pool task.

With this enhancement, if the Succession Management Planning (SMP) task is configured to prepopulate the most recent succession data, then the following data elements are automatically populated with the most recent data:

 Successors - Any successors who are specific to the position (i.e., successors who are not incumbent-based) are automatically populated when the step is opened. The successors can either be from Universal Profile or from a SMP task. All existing internal, external, and unknown successors are pre-populated. The successor's most recent SMP metrics, Opportunity for Development, and Recommended Mentor information is also pre-populated. If the position has more successors than the task allows, then only the most recently added successors are populated. The succession planner can update the successors as needed.

It is important to note that when a successor is identified for a specific position, the successor's Readiness rating is specific to the position, not the successor's individual SMP metric rating.

| 2014 Succession Task  |                               |                                       |                                                                                                    |
|-----------------------|-------------------------------|---------------------------------------|----------------------------------------------------------------------------------------------------|
| Sections              | Succession Chart              |                                       |                                                                                                    |
| Progress: 67%         |                               |                                       |                                                                                                    |
| Cverview              | Sort Successors by: Readiness | s ∨ Order: Descending ∨ G             | 0                                                                                                    |
| Survey Step           | J ob P rofile                 | Incumbent(s)                          | Succession Pool                                                                                           |
| Succession Chart      | Client Admin Position         | Client Admin<br>Client Admin Position | Emily Moore     Marketing Manager     Tasha Moore     Accounting Manager                                  |
| Actions               | 2 🗟 😓                         | View All Incumbents                   |                                                                                                    |
| 🕹 Add Co-Planner      |                               | View All Incumbents                   |                                                                                                    |
| Print Succession Task | Accountant                    | 🗙 Vacant 📑                            | Elliot Jones<br>Scheduler/Forecaster                                                                      |
|                       |                               | View All Incumbents                   |                                                                                                    |
|                       |                               | Previous Save and E                   | Readiness<br>NA<br>Non-promotable<br>Vieil-piaced<br>Ready Now<br>1-2 Years<br>3-5 Years<br>Xit Submit 49 |

# **Universal Profile - Snapshot - Succession**

With this enhancement, the potential successors and potential successor ratings that are displayed in the Succession page of Universal Profile - Snapshot are automatically updated with the results of each Succession Management Planning (SMP) task. For example, if a potential successor is removed from an incumbent during a SMP task, then the potential successor is also removed from the incumbent's Snapshot - Succession page.

#### **Use Case - Potential Successors**

- 1. An organization allows managers to plan successors for individuals via SMP tasks and Universal Profile.
- 2. During the 2012 Succession Planning Task, John's manager selects User X as a successor for John.
- 3. Later, John's manager identifies User Y as a successor for John and adds the potential successor via the Succession page of John's Universal Profile Snapshot.
- 4. During the 2013 Succession Planning Task, John's manager removes User X as a successor for John because the successor is no longer a valid successor.
- 5. Later, John's manager views the Succession page of John's Universal Profile Snapshot and sees that User X is removed as a potential successor for John.

#### **Use Case - Successor Ratings**

- 1. An organization allows managers to plan and rate successors for individuals via SMP tasks and Universal Profile.
- 2. During the 2013 Succession Planning Task, John's manager updates the successor ratings for User X.
- 3. Later, John's manager views the Succession page of John's Universal Profile Snapshot and sees that the successor ratings for User X have been updated.